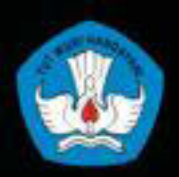

Kementerian Pendidikan Dan Kebudayaan **Republik Indonesia** 2013

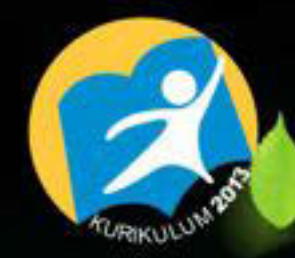

Ji. Sk

# **PENGOLAHAN CITRA DIGITAL**

 $R_{\rm B}$ 

**Untuk SMK / MAK Kelas XI** 

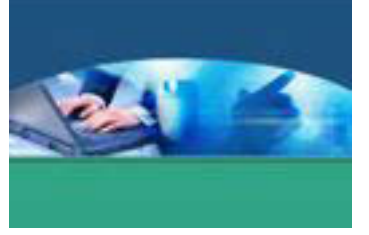

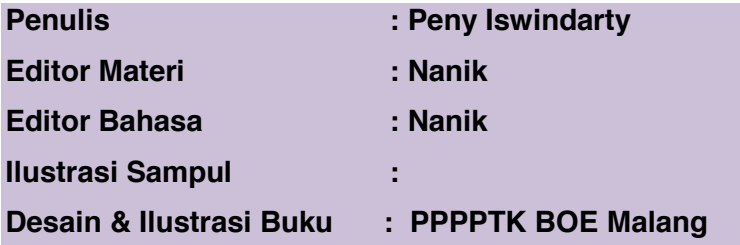

**Hak Cipta © 2013, Kementerian Pendidikan & Kebudayaan** 

**MILIK NEGARA TIDAK DIPERDAGANGKAN**

Semua hak cipta dilindungi undang-undang.

Dilarang memperbanyak (mereproduksi), mendistribusikan, atau memindahkan sebagian atau seluruh isi buku teks dalam bentuk apapun atau dengan cara apapun, termasuk fotokopi, rekaman, atau melalui metode (media) elektronik atau mekanis lainnya, tanpa izin tertulis dari penerbit, kecuali dalam kasus lain, seperti diwujudkan dalam kutipan singkat atau tinjauan penulisan ilmiah dan penggunaan non-komersial tertentu lainnya diizinkan oleh perundangan hak cipta. Penggunaan untuk komersial harus mendapat izin tertulis dari Penerbit.

Hak publikasi dan penerbitan dari seluruh isi buku teks dipegang oleh Kementerian Pendidikan & Kebudayaan.

Untuk permohonan izin dapat ditujukan kepada Direktorat Pembinaan Sekolah Menengah Kejuruan, melalui alamat berikut ini:

Pusat Pengembangan & Pemberdayaan Pendidik & Tenaga Kependidikan Bidang Otomotif & Elektronika:

Jl. Teluk Mandar, Arjosari Tromol Pos 5, Malang 65102, Telp. (0341) 491239, (0341) 495849, Fax. (0341) 491342, Surel: vedcmalang@vedcmalang.or.id, Laman: www.vedcmalang.com

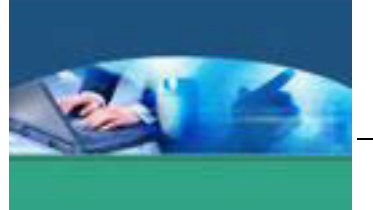

## **DISKLAIMER (DISCLAIMER)**

Penerbit tidak menjamin kebenaran dan keakuratan isi/informasi yang tertulis di dalam buku tek ini. Kebenaran dan keakuratan isi/informasi merupakan tanggung jawab dan wewenang dari penulis.

Penerbit tidak bertanggung jawab dan tidak melayani terhadap semua komentar apapun yang ada didalam buku teks ini. Setiap komentar yang tercantum untuk tujuan perbaikan isi adalah tanggung jawab dari masing-masing penulis.

Setiap kutipan yang ada di dalam buku teks akan dicantumkan sumbernya dan penerbit tidak bertanggung jawab terhadap isi dari kutipan tersebut. Kebenaran keakuratan isi kutipan tetap menjadi tanggung jawab dan hak diberikan pada penulis dan pemilik asli. Penulis bertanggung jawab penuh terhadap setiap perawatan (perbaikan) dalam menyusun informasi dan bahan dalam buku teks ini.

Penerbit tidak bertanggung jawab atas kerugian, kerusakan atau ketidaknyamanan yang disebabkan sebagai akibat dari ketidakjelasan, ketidaktepatan atau kesalahan didalam menyusun makna kalimat didalam buku teks ini.

Kewenangan Penerbit hanya sebatas memindahkan atau menerbitkan mempublikasi, mencetak, memegang dan memproses data sesuai dengan undang-undang yang berkaitan dengan perlindungan data.

Katalog Dalam Terbitan (KDT) Multi Media Edisi Pertama 2013 Kementerian Pendidikan & Kebudayaan Direktorat Jenderal Peningkatan Mutu Pendidik & Tenaga Kependidikan, th. 2013: Jakarta

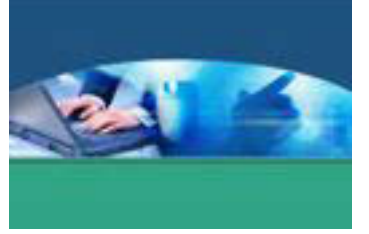

#### **KATA PENGANTAR**

Puji syukur kami panjatkan kepada Tuhan yang Maha Esa atas tersusunnya buku teks ini, dengan harapan dapat digunakan sebagai buku teks untuk siswa Sekolah Menengah Kejuruan (SMK) Bidang Studi Teknologi Informasi dan Komunikasi.

Penerapan kurikulum 2013 mengacu pada paradigma belajar kurikulum abad 21 menyebabkan terjadinya perubahan, yakni dari pengajaran (*teaching*) menjadi BELAJAR (*learning*), dari pembelajaran yang berpusat kepada guru (*teacherscentered*) menjadi pembelajaran yang berpusat kepada peserta didik (*studentcentered*), dari pembelajaran pasif (*pasive learning*) ke cara belajar peserta didik aktif (*active learning-CBSA*) atau *Student Active Learning-SAL*.

Buku teks ″Pengolahan Citra Digital″ ini disusun berdasarkan tuntutan paradigma pengajaran dan pembelajaran kurikulum 2013 diselaraskan berdasarkan pendekatan model pembelajaran yang sesuai dengan kebutuhan belajar kurikulum abad 21, yaitu pendekatan model pembelajaran berbasis peningkatan keterampilan proses sains.

Penyajian buku teks untuk Mata Pelajaran ″ Pengolahan Citra Digital ″ ini disusun dengan tujuan agar supaya peserta didik dapat melakukan proses pencarian pengetahuan berkenaan dengan materi pelajaran melalui berbagai aktivitas proses sains sebagaimana dilakukan oleh para ilmuwan dalam melakukan eksperimen ilmiah (penerapan scientifik), dengan demikian peserta didik diarahkan untuk menemukan sendiri berbagai fakta, membangun konsep, dan nilai-nilai baru secara mandiri.

Kementerian Pendidikan dan Kebudayaan, Direktorat Pembinaan Sekolah Menengah Kejuruan, dan Direktorat Jenderal Peningkatan Mutu Pendidik dan Tenaga Kependidikan menyampaikan terima kasih, sekaligus saran kritik demi kesempurnaan buku teks ini dan penghargaan kepada semua pihak yang telah berperan serta dalam membantu terselesaikannya buku teks siswa untuk Mata Pelajaran Pengolahan Citra Digital kelas XI/Semester 1 Sekolah Menengah Kejuruan (SMK).

Jakarta, 12 Desember 2013

Menteri Pendidikan dan Kebudayaan

Prof. Dr. Mohammad Nuh, DEA

Diunduh dari BSE.Mahoni.com

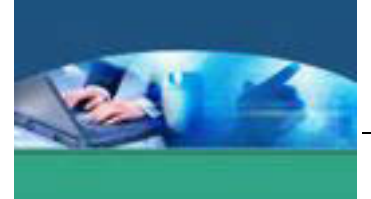

# **Pengolahan Citra Digital Semester 1**

# **DAFTAR ISI**

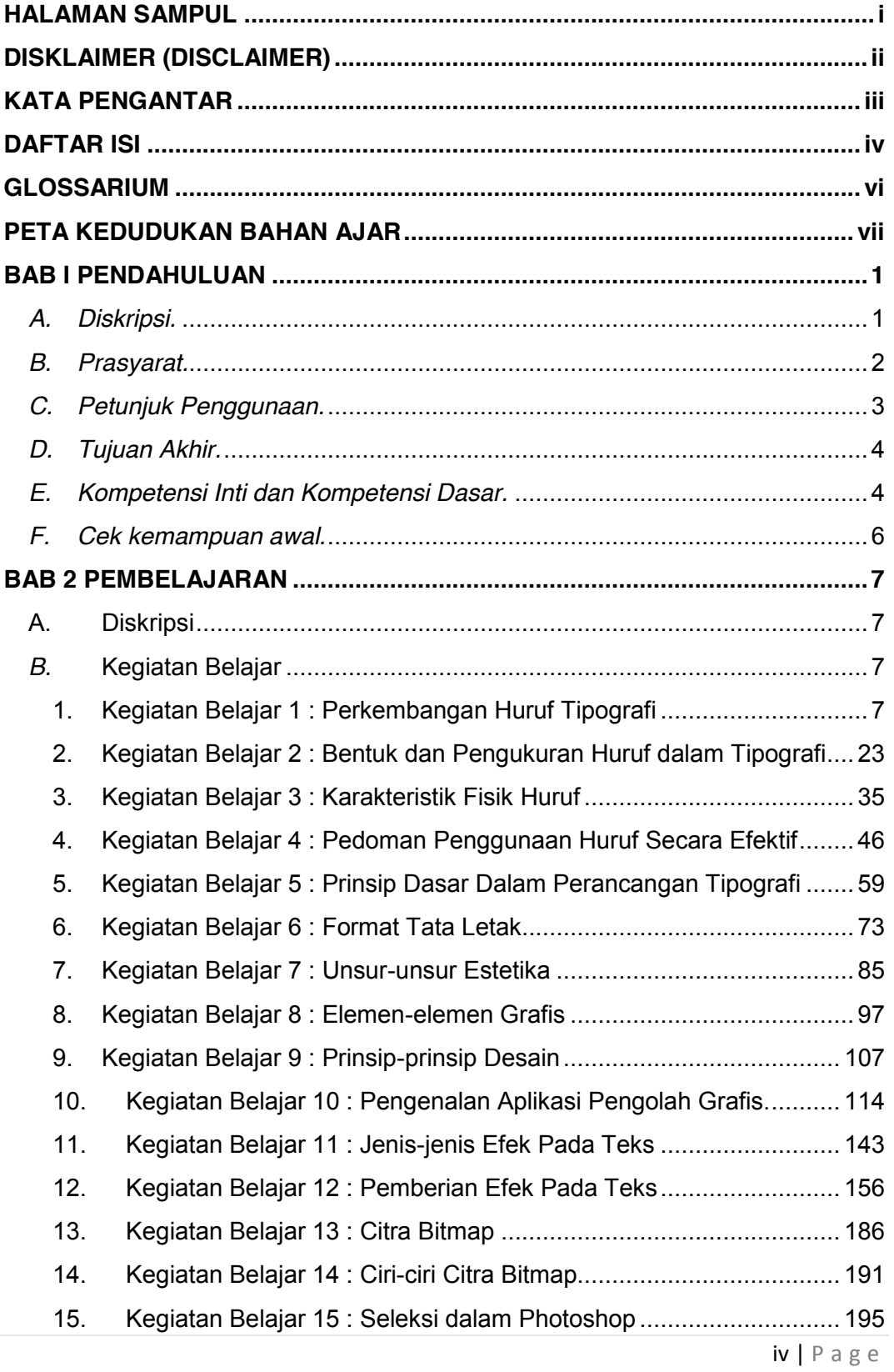

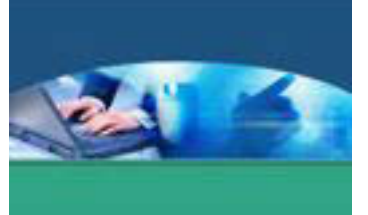

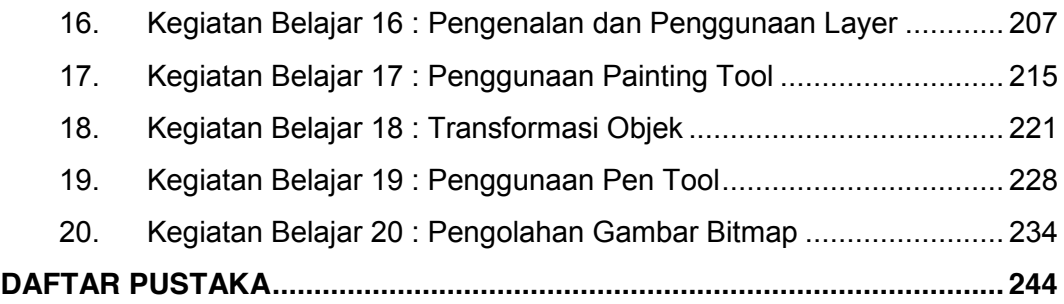

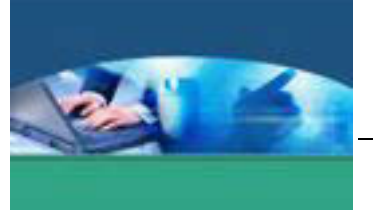

## **GLOSSARIUM**

*Tipografi* adalah ilmu yang mempelajari tentang seni dan desain huruf (termasuk simbol) dalam aplikasinya untuk media komunikasi visual melalui metode penataan layout, bentuk, ukuran dan sifatnya sehingga pesan yang akan disampaikan sesuai dengan yang diharapkan.

*Readibility* adalah kemudahan membaca teks**.** 

*Legibility* adalah kemudahan mengenali setiap huruf dan kata.

*Stem* adalah batang huruf besar maupun kecil.

*Terminal* adalah garis akhir sebagai penutup pada bagian ujung-ujung huruf.

*Kerning* adalah jarak antarhuruf.

*Word-spacing* adalah jarak antarkata.

*Leading* adalah jarak antarbaris.

*Upper case* adalah huruf besar.

*Lower case* adalah huruf kecil

*Sintaksis* berarti penyusunan kata-kata dalam bentuk dan urutan yang tepat.

*Layout* adalah sebuah sket rancangan awal untuk menggambarkan organisasi unsur-unsur komunikasi grafis yang akan disertakan.

*Capline* adalah garis maya lurus horisontal yang menjadi batas bagian teratas dari setiap huruf besar.

*Meanline* adalah garis maya lurus horisontal yang menjadi batas bagian teratas dari badan setiap huruf kecil.

*Baseline* adalah garis maya lurus horisontal yang menjadi batas bagian terbawah dari setiap huruf besar.

*Descender* adalah bagian dari huruf kecil yang posisinya tepat berada di bawah *baseline.* 

*Ascender* adalah bagian dari huruf kecil yang posisinya tepat berada diantara *meanline* dan *capline.* 

**X-Height** adalah jarak ketinggian dari *baseline* ke *meanline.*

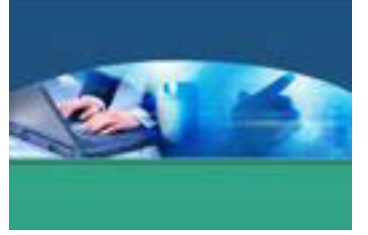

## **PETA KEDUDUKAN BAHAN AJAR**

Peta kedudukan bahan ajar merupakan suatu diagram yang menjelaskan struktur mata pelajaran dan keterkaitan antar mata pelajaran dalam satu kelompok bidang studi keahlian. Gambar 1. menjelaskan peta kedudukan bahan ajar untuk program studi keahlian Multimedia. Kelompok C1 merupakan kelompok mata pelajaran wajib dasar bidang studi keahlian. C2 merupakan kelompok mata pelajaran wajib dasar program keahlian dan C3 merupakan kelompok mata pelajaran wajib paket keahlian.

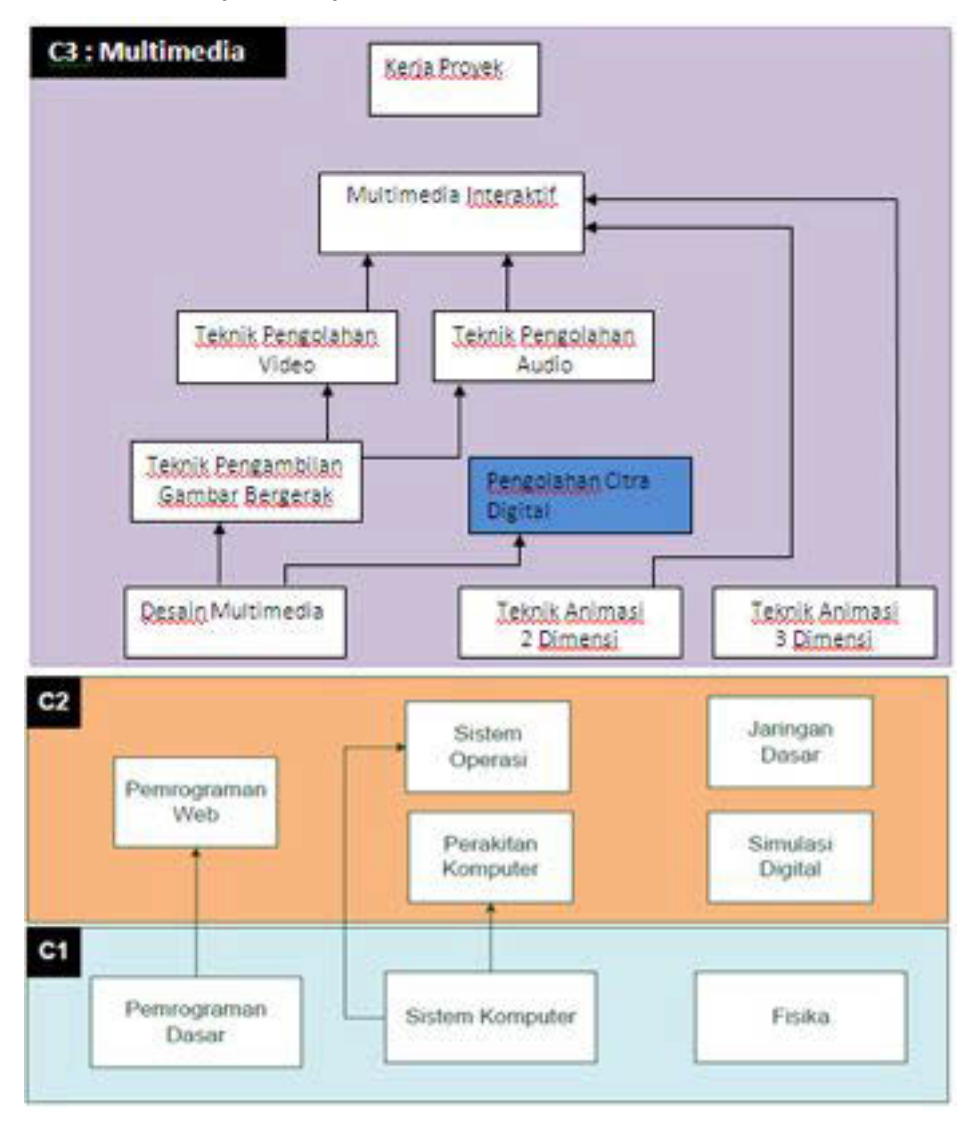

Gambar 1. Peta Kedudukan Bahan Ajar Kelompok C3 Mata Pelajaran

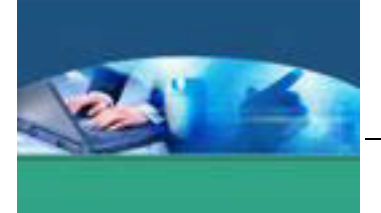

## **Pengolahan Citra Digital**

Sementara itu peta konsep mata pelajaran menjelaskan struktur urutan kegiatan belajar dan topik materi pelajaran. Gambar 2 dibawah ini menjelaskan peta konsep mata pelajaran Pengolahan Citra Digital untuk kelas XI semester 1.

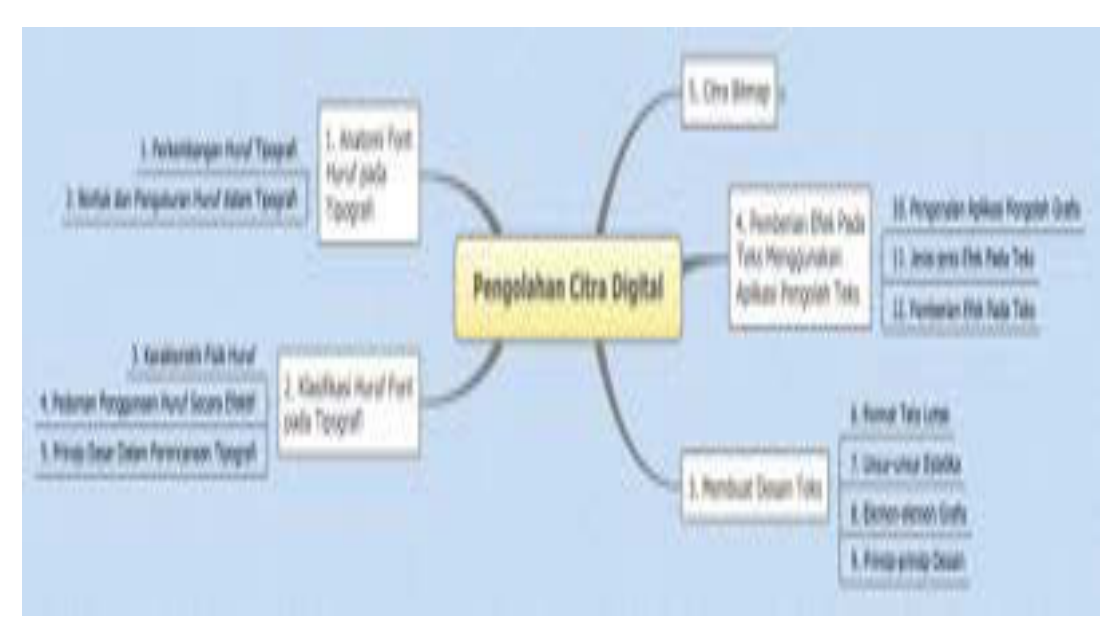

Gambar 2. Peta Konsep Mata Pelajaran Pengolahan Citra Digital Semester 1 Kelas XI

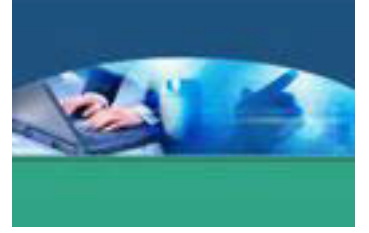

#### **BAB I PENDAHULUAN**

#### *A. Diskripsi.*

Pengolahan Citra Digital adalah salah satu mata pelajaran wajib dasar program keahlian Teknik Komputer dan Informatika (TKI). Berdasarkan struktur kurikulum mata pelajaran Pengolahan Citra Digital disampaikan di kelas XI semester 1, 4 jam pelajaran per minggu. Untuk semester 1 topik materi pembelajaran menekankan pada tipografi dan citra bitmap.

Dalam desain komunikasi visual, huruf memainkan peranan sangat penting dalam keberhasilan suatu bentuk seni komunikasi grafis. Huruf bukan lagi sebagai pelengkap statement visual, tetapi sudah menjadi sajian utama komunikasi grafis yang berbentuk buku, katalog atau brosur. Sehingga sangat penting untuk mempelajari tipografi beserta prinsip-prinsip perancangan desain grafis yang mengandung unsure estetika . Citra bitmap mendukung teori tipografi untuk mengembangkan karya grafis sesuai dengan kaidah-kaidah pembuatan karya grafis.

Pembelajaran Pengolahan Citra Digital ini menggunakan metode *pendekatan scientifik.* Dalam pendekatan ini praktikum atau *e*ksperimen berbasis sains merupakan bidang pendekatan ilmiah dengan tujuan dan aturan khusus, dimana tujuan utamanya adalah untuk memberikan bekal ketrampilan yang kuat dengan disertai landasan teori yang realistis mengenai fenomena yang akan kita amati. Ketika suatu permasalahan yang hendak diamati memunculkan pertanyaan-pertanyaan yang tidak bisa terjawab, maka metode eksperimen ilmiah hendaknya dapat memberikan jawaban melalui proses yang logis. Prosesproses dalam pendekatan scientifik meliputi beberapa tahapan (gambar 3) yaitu: mengamati, hipotesis atau menanya, mengasosiasikan atau eksperimen, mengumpulkan atau analisa data dan mengkomunikasikan. Proses belajar pendekatan eksperimen pada hakekatnya merupakan proses berfikir ilmiah untuk membuktikan hipotesis dengan logika berfikir.

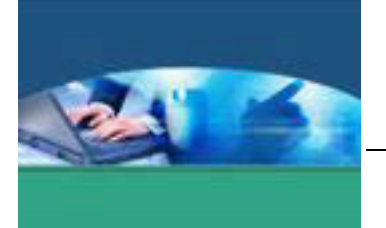

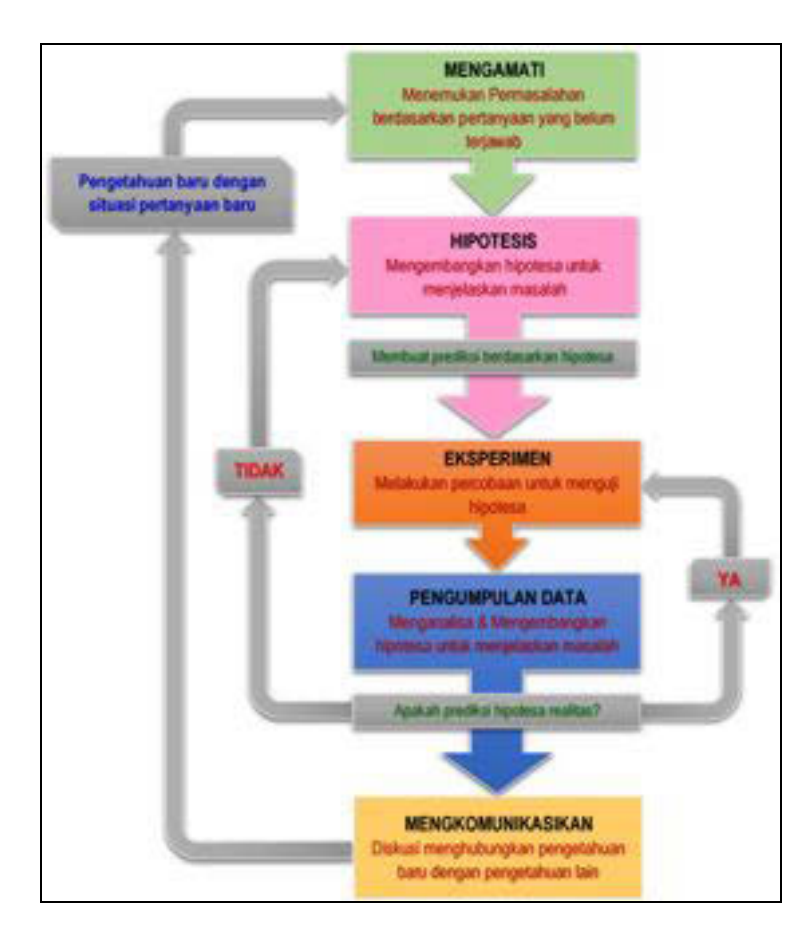

Gambar 3. Diagram Proses Metode Scientifik-Eksperimen Ilmiah

## *B. Prasyarat.*

Untuk kelancaran pencapaian kompetensi dalam mata pelajaran desain multimedia ini dibutuhkan beberapa peryaratan baik pengetahuan maupun ketrampilan dasar. Persyaratan tersebut antara lain ialah: peserta didik mempunyai kompetensi dalam hal pemanfaatan teknologi informasi, seperti mengoperasikan hardware komputer dan mengoperasikan perangkat lunak aplikasi. Perangkat lunak aplikasi tersebut antar lain ialah pengolah data untuk menganalisis data hasil eksperimen, pengolah kata untuk membuat laporan dan aplikasi presentasi untuk mengkomunikasikan dan mempresentasikan hasil laporan.

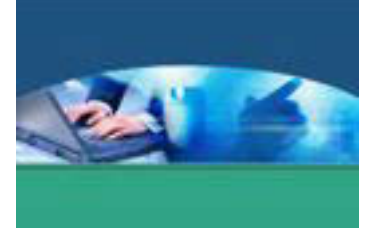

## *C. Petunjuk Penggunaan.*

Buku pedoman siswa ini disusun berdasarkan kurikulum 2013 yang mempunyai ciri khas penggunaan metode scientific. Buku ini terdiri dari dua bab yaitu bab satu pendahuluan dan bab dua pembelajaran. Dalam bab pendahuluan beberapa yang harus dipelajari peserta didik adalah diskripsi mata pelajaran yang berisi informasi umum, rasionalisasi dan penggunaan metode scientifik. Selanjutnya pengetahuan tentang persyaratan, tujuan yang diharapkan, kompetensi inti dan dasar yang akan dicapai serta test kemampuan awal.

Bab dua menuntun peserta didik untuk memahami deskripsi umum tentang topik yang akan dipelajari dan rincian kegiatan belajar sesuai dengan kompetensi dan tujuan yang akan dicapai. Setiap kegiatan belajar terdiri dari tujuan dan uraian materi topik pembelajaran, tugas serta test formatif. Uraian pembelajaran berisi tentang diskripsi pemahaman topik materi untuk memenuhi kompetensi pengetahuan. Uraian pembelajaran juga menjelaskan deskripsi unjuk kerja atau langkah-langkah logis untuk memenuhi kompetensi skill.

Tugas yang harus dikerjakan oleh peserta didik dapat berupa tugas praktek, eksperimen atau pendalaman materi pembelajaran. Setiap tugas yang dilakukan melalui beberapa tahapan scientifik yaitu :

- 1) melakukan pengamatan setiap tahapan unjuk kerja
- 2) melakukan praktek sesuai dengan unjuk kerja
- 3) mengumpulkan data yang dihasilkan setiap tahapan
- 4) menganalisa hasil data menggunakan analisa diskriptif
- 5) mengasosiasikan beberapa pengetahuan dalam uraian materi pembelajaran untuk membentuk suatu kesimpulan
- 6) mengkomunikasikan hasil dengan membuat laporan portofolio. Laporan tersebut merupakan tagihan yang akan dijadikan sebagai salah satu referensi penilaaian.

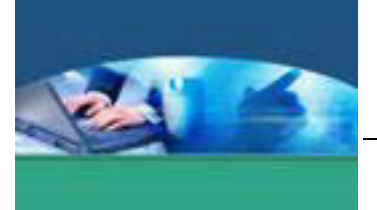

## *D. Tujuan Akhir.*

Setelah mempelajari uraian materi dalam bab pembelajaran dan kegiatan belajar diharapkan peserta didik dapat memiliki kompetensi sikap, pengetahuan dan ketrampilan yang berkaitan dengan materi:

- $\checkmark$  Anatomi font huruf pada tipografi
- $\checkmark$  Klasifikasi huruf font pada tipografi
- $\checkmark$  Membuat desain teks
- $\checkmark$  Pemberian efek pada teks menggunakan aplikasi pengolah teks
- $\checkmark$  Citra bitmap

## *E. Kompetensi Inti dan Kompetensi Dasar.*

**1. Kompetensi Inti 1 :** Menghayati dan mengamalkan ajaran agama yang dianutnya.

#### **Kompetensi Dasar :**

- 1.1. Memahami nilai-nilai keimanan dengan menyadari hubungan keteraturan dan kompleksitas alam dan jagad raya terhadap kebesaran Tuhan yang menciptakannya
- 1.2. Mendeskripsikan kebesaran Tuhan yang menciptakan berbagai sumber energi di alam
- 1.3. Mengamalkan nilai-nilai keimanan sesuai dengan ajaran agama dalam kehidupan sehari-hari.

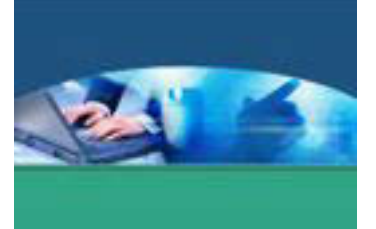

- **2. Kompetensi Inti 2:** Menghayati dan Mengamalkan perilaku jujur, disiplin, tanggung jawab, peduli (gotong royong, kerjasama, toleran, damai), santun, responsif dan proaktif dan menunjukan sikap sebagai bagian dari solusi atas berbagai permasalahan dalam berinteraksi secara efektif dengan lingkungan sosial dan alam serta dalam menempatkan diri sebagai cerminan bangsa dalam menempatkan diri sebagai cerminan bangsa dalam pergaulan dunia. **Kompetensi Dasar:** 
	- 2.1. Menunjukkan perilaku ilmiah (memiliki rasa ingin tahu; objektif; jujur; teliti; cermat; tekun; hati-hati; bertanggung jawab; terbuka; kritis; kreatif; inovatif dan peduli lingkungan) dalam aktivitas sehari-hari sebagai wujud implementasi sikap dalam melakukan percobaan dan berdiskusi
	- 2.2. Menghargai kerja individu dan kelompok dalam aktivitas sehari-hari sebagai wujud implementasi melaksanakan percobaan dan melaporkan hasil percobaan.
- **3. Kompetensi Inti 3:** Memahami,menerapkan dan menganalisis pengetahuan faktual, konseptual dan prosedural berdasarkan rasa ingintahunya tentang ilmu pengetahuan, teknologi, seni, budaya, dan humaniora dalam wawasan kemanusiaan, kebangsaan, kenegaraan, dan peradaban terkait penyebab fenomena dan kejadian dalam bidang kerja yang spesifik untuk memecahkan masalah.

#### **Kompetensi Dasar:**

- 3.1. Memahami anatomi font huruf pada tipografi
- 3.2. Memahami klasifikasi huruf font pada tipografi
- 3.3. Memahami cara membuat desain teks
- 3.4. Memahami cara member efek pada teks menggunakan aplikasi pengolah teks
- 3.5. Memahami citra bitmap

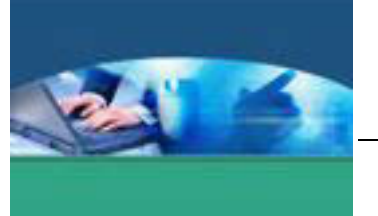

**4. Kompetensi Inti 4:** Mengolah, menalar, dan menyaji dalam ranah konkret dan ranah abstrak terkait dengan pengembangan dari yang dipelajarinya di sekolah secara mandiri, dan mampu melaksanakan tugas spesifik dibawah pengawasan langsung.

## **Kompetensi Dasar:**

- 4.1. Menyajikan data hasil pengamatan terhadap anatomi font huruf berbagai media dalam kehidupan sehari-hari
- 4.2. Menyajikan data hasil pengamatan terhadap jenis-jenis font huruf berbagai media dalam kehidupan sehari-hari
- 4.3. Membuat desain teks untuk keperluan tertentu
- 4.4. Melakukan pengolahan teks (efek khusus)
- 4.5. Menyajikan data hasil pengamatan terhadap citra bitmap

## *F. Cek kemampuan awal.*

- 1. Jelaskan pengertian tipografi.!
- 2. Apa yang dimaksud dengan leading, kerning, tracking ?
- 3. Jelaskan apa yang dimaksud dengan Capline dan Meanline !
- 4. Sebutkan komponen utama area kerja Photoshop !
- 5. Sebutkan unsur-unsur estetika dalam desain grafis !

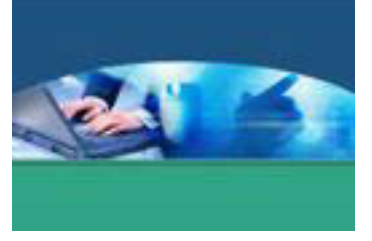

## **BAB 2 PEMBELAJARAN**

#### **A. Diskripsi**

#### *B.* **Kegiatan Belajar**

1. **Kegiatan Belajar 1 : Perkembangan Huruf Tipografi** 

#### **a. Tujuan Pembelajaran**

Setelah mengikuti kegiatan belajar 1 ini peserta didik diharapkan dapat :

- $\checkmark$  Mengerti dan memahami pengertian tipografi
- $\checkmark$  Memahami sejarah tipografi
- $\checkmark$  Memahami perkembangan huruf

#### **b. Uraian Materi**

#### **1) Pengertian Tipografi**

Secara etimologi, tipografi/*typography* berasal dari bahasa Yunani. *Typos* berarti bentuk, dan *Graphein* berarti menulis.

Tipografi adalah ilmu yang mempelajari tentang seni dan desain huruf (termasuk simbol) dalam aplikasinya untuk media komunikasi visual melalui metode penataan layout, bentuk, ukuran dan sifatnya sehingga pesan yang akan disampaikan sesuai dengan yang diharapkan.

Secara modern, tipografi berkaitan dengan penataan huruf pada media elektronik, baik dari segi tampilan maupun output ke berbagai media cetak.

Sedangkan secara tradisional, tipografi berkaitan dengan penataan huruf melalui media manual berupa lempeng baja yang timbul atau karet (stempel) yang timbul yang berkenaan dengan tinta dan akan dituangkan ke permukaan kertas.

Ilmu tipografi digunakan pada banyak bidang diantaranya desain grafis, desain web, percetakan, majalah, desain produk dan sebagainya.

Tipografi memegang peranan penting dalam segala hal yang berkenaan dengan penyampaian bahasa non verbal (menggunakan tulisan) dalam segala bentuk publikasi karena kita harus tahu berapa ukuran tulisan yang akan kita gunakan, efek dan bentuk yang akan kita tampilkan sehingga muatan emosi dan sifat dari

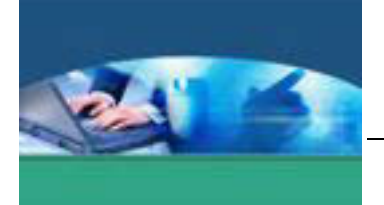

pesan yang muncul sesuai dengan tujuan komunikasi yang ingin kita tampilkan kepada publik.

Sebagai contoh, dalam bahasa verbal, tidak mungkin orang berteriak dengan bentakan untuk merayu/membujuk seseorang sehingga menuruti atau memahami kemauannya. Begitu juga dalam tipografi, tidak mungkin membuat tulisan dengan bentuk tegas dan keras (seperti larangan atau bentakan emosi) untuk publikasi yang bersifat membujuk atau menawarkan sesuatu produk atau jasa..

Fungsi utama dari tipografi ialah membuat teks menjadi berguna dan mudah digunakan. Artinya tipografi berbicara tentang kemudahan membaca teks (*readability*) dan kemudahan mengenali setiap huruf dan kata (*legibility*).

*Readability* dipengaruhi oleh :

- $\checkmark$  Jenis huruf
- $\checkmark$  Ukuran
- $\checkmark$  Pengaturan, termasuk di dalamnya alur, spasi, perataan dan sebagainya.
- $\checkmark$  Kontras warna terhadap latar belakang.

Sedangkan *legibility* ditentukan oleh :

- $\checkmark$  Kerumitan desain huruf, seperti penggunaan serif, kontras stroke, dan sebagainya.
- $\checkmark$  Penggunaan warna
- $\checkmark$  Frekuensi pengamat menemui huruf dalam kehidupan sehari-hari.

Contoh desain tipografi :

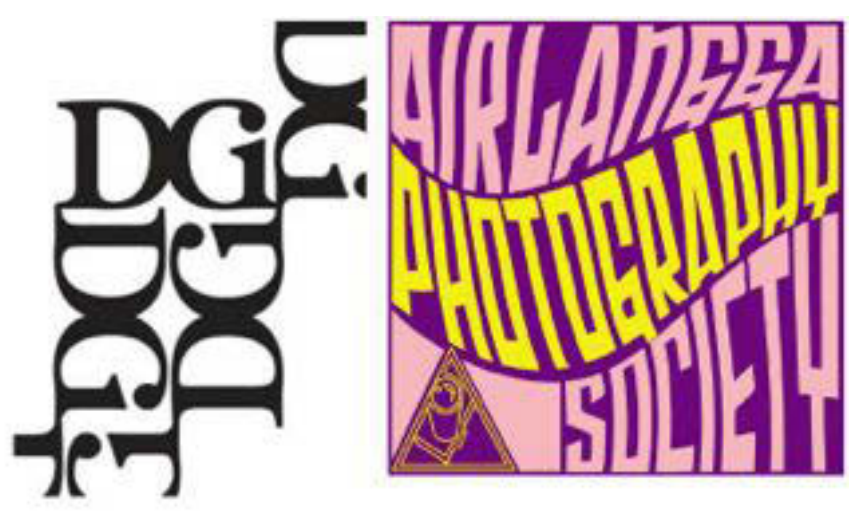

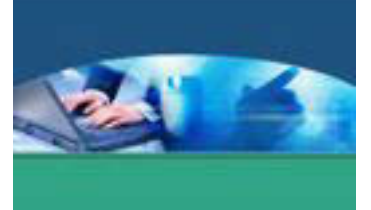

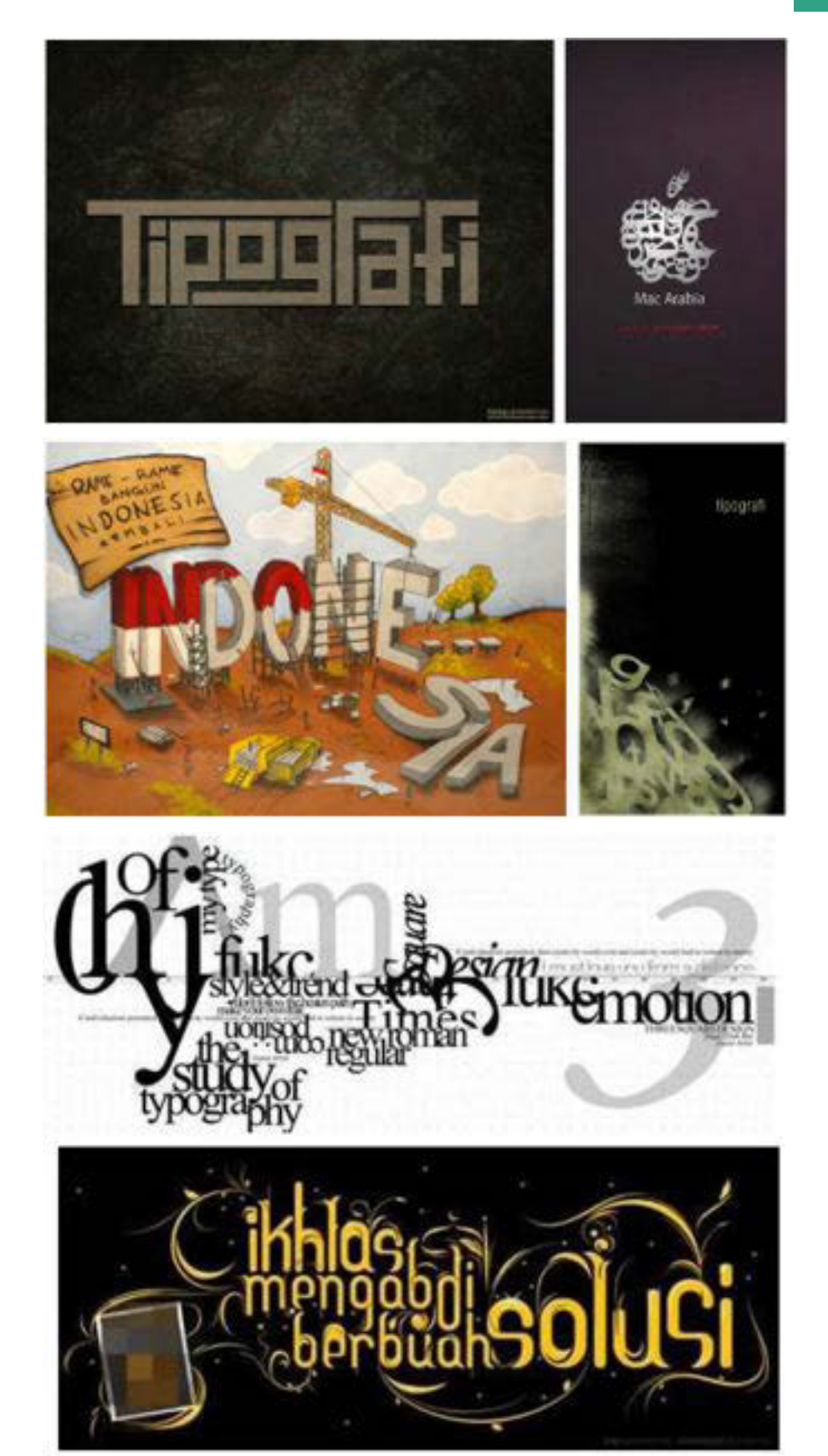

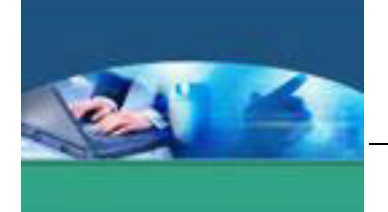

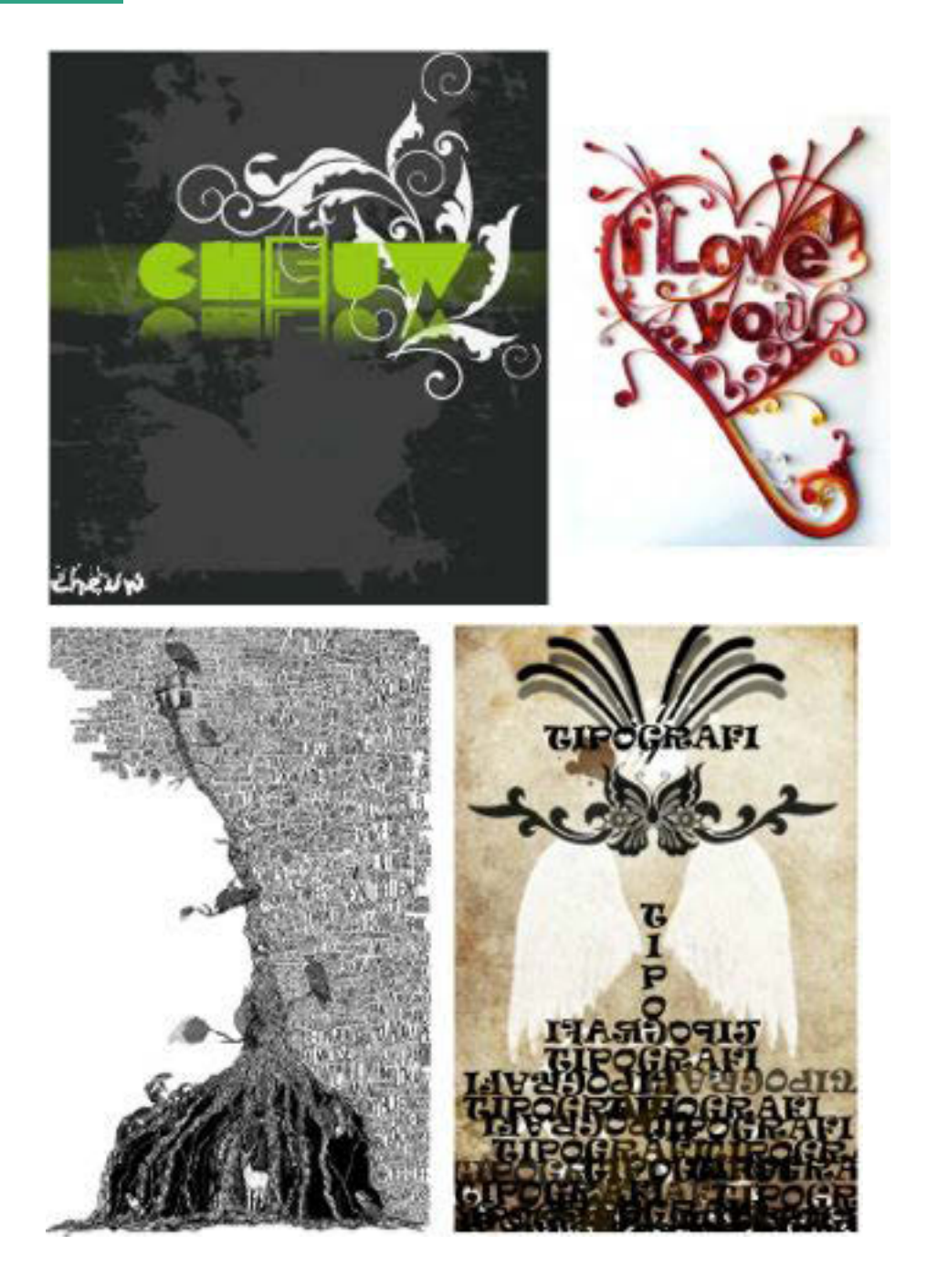

## **2) Sejarah Tipografi**

10 | Page Bangsa Afrika dan Eropa mengawali pada tahun 35000-4000 sebelum Masehi dengan membuat lukisan di dinding gua sebagai salah satu sarana utama dalam suatu komunitas, baik sebagai media untuk mentransmisikan informasi maupun media untuk kegiatan ritual. Sekitar tahun 3100 SM, bangsa Mesir menggunakan *pictograph* sebagai simbol-simbol yang menggambarkan sebuah objek. Komunikasi dengan menggunakan gambar berkembang dari *pictograph* hingga

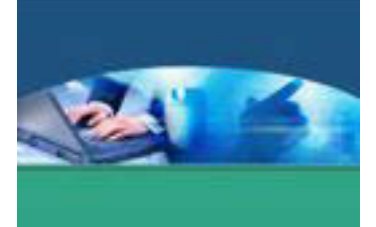

*ideograph*, berupa simbol-simbol yang merepresentasikan gagasan yang lebih kompleks.

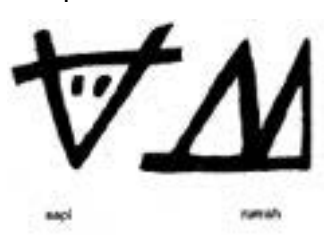

malahari menembus pohon

Gambar pictograph Gambar ideograph

Manusia telah mengupayakan berbagai cara terbaik untuk dapat berkomunikasi lewat tulisan, melalui penggunaan berbagai perangkat dan media. Abad ke-7 Cina menemukan teknik cetak timbul dengan menggunakan tinta. Awal milenium kedua di Eropa lahir huruf *Blackletter Script*, berupa huruf kecil yang dibuat dengan bentuk tipis-tebal dan ramping, sehingga huruf-huruf tersebut dapat dituliskan dalam jumlah yang lebih banyak di atas satu halaman buku.

Penemuan mesin cetak dengan sistem *movable type* pada tahun 1450 oleh Johann Gensfleisch zum Gutenberg dari Jerman, telah membawa banyak perubahan yang pesat dalam sejarah tipografi, terutama dalam teknik pencetakan, pengukuran, serta produksi. Pencetakan dengan *movable type*  digunakan hampir selama 400 tahun dengan berbagai macam penyempurnaan.

Tahun 1886 Ottmarr Mergenthaler, dari Jerman menemukan mesin *typecasting*  yang cara kerjanya adalah dengan cara memasangkan sejumlah huruf yang disusun per baris (*linecasting*). Mesin ini disebut Lynotype.

Generasi selanjutnya dari teknologi *typecasting* adalah *phototypesetting* yang menggunakan proses film sebelum naskah ditransfer ke lempeng cetakan. Mesin ini dibuat oleh Herman Freud tahun 1946 di Jerman. Perkembangan selanjutnya teknik pra-cetak analog yang menggunakan lempengan (*plate*) sedikit demi sedikit mulai tergeser oleh teknik pra-cetak digital (*digital pre-press*). Perambahan teknologi digital dalam dunia tipografi dimulai pada tahun 1973 oleh perusahaan bernama IKARUS. Teknologi ini berfungsi untuk membuat huruf digital sehingga dapat digunakan dalam sistem komputer. Setiap huruf disimpan dalam data elektronik dengan berbagai perintah yang dapat mengaktifkan komputer dalam kalkulasi setiap garis ataupun ruang dalam huruf.

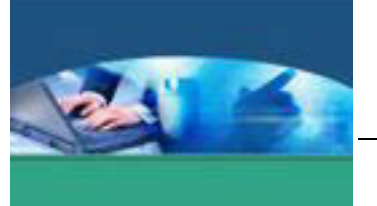

Tahun 1984 Adobe Systems merilis *PostScript Font* dan di tahun 1991 Apple Computer dan Microsoft Corporation mengeluarkan *TrueType Font*. *PostScript Font* dan *TrueType Font* adalah huruf elektronik atau sering disebut *font*.

Hadirnya beragam jenis personal komputer dan perangkat lunak yang semakin canggih, serta meningkatnya apresiasi para perancang grafis dan masyarakat umum, merupakan penyebab tejadinya lonjakan kebutuhan terhadap huruf digital. Hanya dengan sebuah personal komputer perancang huruf (*type designer* ) dapat merancang berbagai macam jenis huruf baru dengan waktu yang lebih singkat.

## **3) Perkembangan Huruf**

Perjalanan desain dan gaya huruf latin mulai diterapkan pada awal masa kejayaan kerajaan Romawi. Dalam sejarah perkembangan tipografi lahirnya desain dan gaya huruf banyak dipengaruhi oleh faktor budaya serta teknik pembuatannya.

Kejayaan kerajaan Romawi di abad pertama yang berhasil menaklukan Yunani, membawa peradaban baru dalam sejarah Barat dengan diadaptasikanya kesusasteraan, kesenian, agama, serta alphabet Latin yang dibawa dari Yunani.

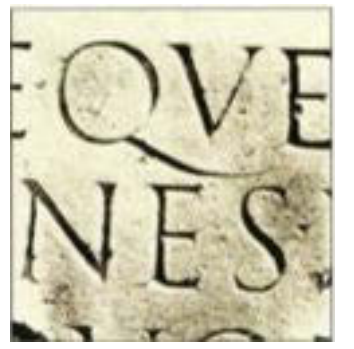

Pada awalnya alphabet Latin hanya terdiri dari 21 huruf : A, B, C, D, E, F, G, H, I, K, L, M, N, O, P, Q, R,S, T, V, dan X, kemudian huruf Y dan Z ditambahkan dalam alphabet Latin untuk mengakomodasi kata yang berasal dari bahasa Yunani.

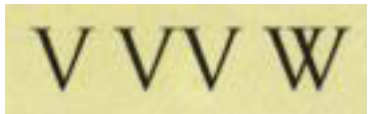

Tiga huruf tambahan J, U dan W dimasukkan pada abad pertengahan, sehingga jumlah keseluruhan alphabet Latin menjadi 26.

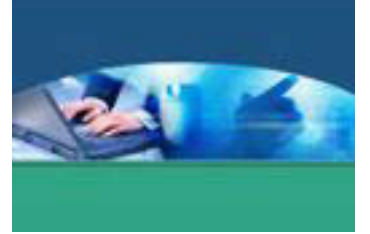

#### ROMAN SQUARE CAPITALS

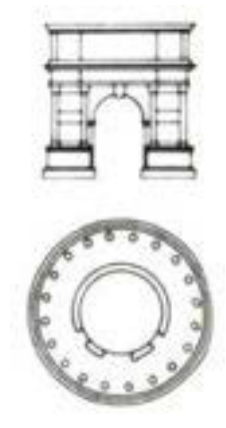

Bangsa Romawi dalam masa kejayaannya banyak membuat bangunan arsitektural berupa monument-monumen yang berukirkan huruf-huruf. Ukiran huruf pada sebuah monument memiliki keindahan rupa serta proporsi bentuk yang sangat baik. Garis-garis sederhana yang terdapat pada bangunan *Capitalis Monumentalis* terdiri dari garis tipis-tebal yang terstruktur dari bentuk geometric seperti kotak, segitiga, dan lngkaran. Huruf-huruf ini dikenal sebagai jenis *Square Capitals*

dan merupakan cikal bakal dari huruf kapital yang digunakan sekarang.

#### ROMAN SCRIPTS

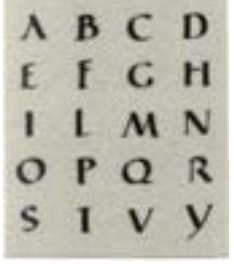

Salah satu gaya *Roman Scripts* yang teramat penting adalah *Capitalis Quadrata* yang banyak digunakan pada abad ke-2 hingga abad ke-5. Huruf ini dibuat dengan pena berujung datar, yang merupakan versi kaligrafi dari *Square Capitals*. Huruf ini banyak digunakan untuk naskah-naskah penting dan judul buku. Kontras yang kuat antara ketebalan *strokes* yang

satu dengan yang lain merupakan cirri fisik dari huruf-huruf *Roman Scripts*.

#### UNCIAL SCRIPT

Runtuhnya kerajaaan Romawi pada abad ke-3 menyebabkan terbelahnya kerajaan Romawi menjadi dua wilayah, bagian timur dengan peradaban Byzantium yang mapan dengan ibukotanya Constantinopel dan bagian barat terpecah menjadi berbagai perkampungan kecil yang peradabannya hampir punah. Pada abad pertengahan ini (*Medieval Era*), sebagian besar masyarakat

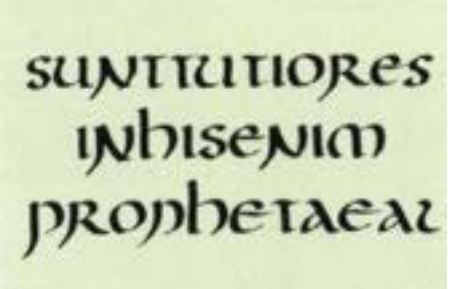

hidup dalam kemiskinan, buta huruf, perdagangan lumpuh dan muncul feodalisme.

Walaupun *Medieval Era* sering disebut sebagai abad kegelapan (*The Dark Ages*) namun kegiatan perancangan huruf tidaklah

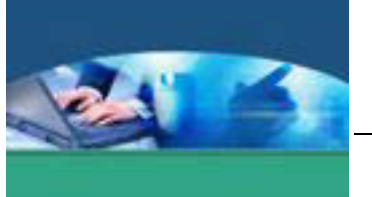

terhenti, terutama untuk kepentingan pembuatan buku-buku. Pada masa itu, biara-biara umat Nasrani menjadi pusat kegiatan pendidikandan kebudayaan. Penyelamatan tulisan dan naskah-naskah yang bernuansa keagamaan merupakan sumber inspirasi serta motivasi utama dalam pengadaan dan pengembangan pembuatan buku-buku.

Pada periode ini lahir bentuk dan gaya huruf *Uncial Scripts* dan *Half Uncial Scripts*. Kedua huruf ini banyak sekali digunakan oleh gereja-gereja pada abad ke-5 sampai dengan abad ke-9, hingga huruf-huruf ini memiliki citra yang kuat sebagai 'huruf gereja'. Alasan diciptakan gaya huruf ini karena huruf-huruf Roman sudah terlalu banyak digunakan pada masa-masa sebelumnya. Kata *Uncial* berasal dari satuan ukuran tinggi (*inch*) bangsa Romawi yang disebut *Uncia*.

## HALF-UNCIAL SCRIPTS

*Half-Uncial Scripts* atau juga sering disebut *Semi-Uncial Scripts* merupakan bentuk asli (*prototype*) dari huruf kecil, yang tampil hampir bersamaan dengan

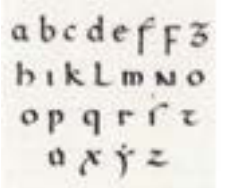

*Uncial Scripts* di sekitar abad ke-4. Para penyalin huruf banyak menggunakan huruf ini untuk membuat catatancatatan pendek yang biasanya dituliskan pada tepi sebuah naskah. Ukuran tinggi *Half-Uncial Scripts* adalah setengah dari *Uncial Scripts* dengan memberikan banyak tekanan pada

*ascender* dan *descender.* 

#### CAROLINGIAN MINUSCULE SCRIPTS

Di sekitar abad ke-7, ketika Charlemagne berkuasa menjadi pemimpin di sentral Eropa, ia banyak menatuh perhatian pada bidang pendidikan dan kesenian. Konon, Charlemagne tidak dapat membaca dan menulis, namun lewat gagasannya dibangun sebuah sekolah di istananya dimana diajarkan cara menyalin dan memproduksi naskah-naskah yang kelak menjadi sumber lahirnya

abdcefgghiklmnop

kembali ilmu pengetahuan dan kesenian.

Pada masa itu, para penyalin huruf memiliki kualitas keterampilan yang

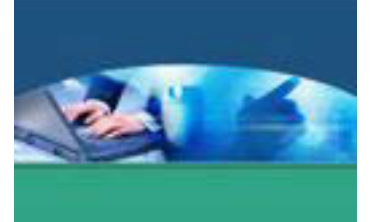

sangat buruk. Banyak sekali naskah yang sulit dibaca. Untuk menanggulangi permasalahan ini, Charlemagne mengangkat Alcuin of York, seorang budayawan dari Inggris sebagai penasihatnya untuk menangani pengadaan buku-buku serta pembuatan huruf. Alcuin menciptakan suatu standardisasi untuk desain tata letak serta gaya huruf baru yang kemudian dikenal dengan nama *Carolingian Minuscule Scripts.* Huruf ini merupakan pionir dari bentuk huruf kecil kontemporer yang digunakan sekarang. *Carolingian Minuscule Scripts* memiliki beberapa *ligatures*, *ascender*, dan *descender* serta mudah dibaca walaupun ditulis dalam ukuran huruf yang kecil.

#### ANGKA ARAB

Bangsa Romawi menulis angka dengan simbol dari huruf capital mereka, seperti I, V, X, L, C, D, dan M. Di sekitar abad ke-7 bangsa Arab mendominasi kepiawaian dalam ilmu matematik. Sebelumnya, titik pokok dari kegiatan matematik berawal dari Mesir ke Yunani kemudian Roma, India, dan akhirnya masuk ke Arab. Baru kemudian di sekitar abad ke-13, angka yang bentuk dasarnya berawal dari alphabet Arab diterapkan ke dalam sistem alphabet Latin.

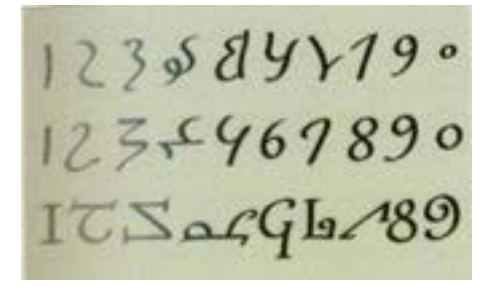

#### GOTHIC

Titik puncak dari periode *Gothic* berlangsung antara abad ke-12 hingga abad ke-15 yang dimotori oleh para humanis Itali di jaman *Renaissance*. Periode *Gothic* ditandai dengan dimunculkannya kembali elemen-elemen klasik ke dalam perbendaharaan visual.

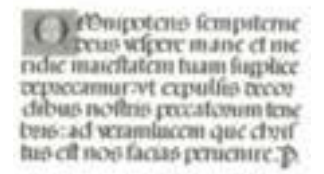

Ciri dari huruf *Gothic* adalah dominasi garis-garis vertikal yang sangat kuat serta penggunaan ornamentornamen pada huruf inisial. Tulisan bergaya *Gothic* secara umum sangat dekoratif serta sukar dibaca. Ini

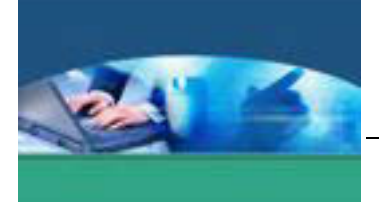

merupakan contoh dari peranan nilai estetik yang lebih dominan dibanding nilai fungsionalnya, seperti terlihat dari penamaan untuk salah satu huruf *Gothic* yang disebut *Textura*.

#### RENAISSANCE

Dalam dunia seni, periode *Renaissance* ditandai dengan kembalinya komponen klasik di berbagai media. Kata *Renaissance* berarti lahir kembali. Dalam dunia desain grafis lahirnya kembali kesusasteraan klasik dikaitkan erat dengan pendekatan-pendekatan yang inovatif terhadap desain-desain buku yang mencakup rancangan huruf, tata letak, ilustrasi gambar, serta ornamen.

Pada periode *Renaissance* alphabet latin yang dalam bentuk *Square Capitals*, menjadi subjek analisis para seniman dan ahli matematik. Mereka tidak

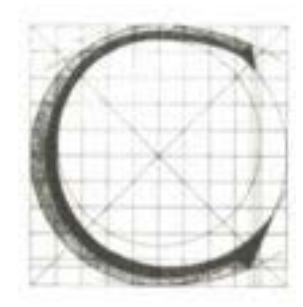

menciptakan bentuk-bentuk huruf, namun lebih kepada penemuan prinsip konstruksi huruf yang dapat menjadi referensi penting bagi para perancang atau penyalin huruf. Pada tahun 1463, Felice Feliciano merancang *Alphabetum Romanum*, sebuah pola konstruksi huruf dengan menggunakan bentuk bujur sangkar yang di

dalamnya terdapat sebuah lingkaran yang beraksis pada persilangan dua garis diagonal. Pola konstruksi ini dapat mengontrol setiap pengembangan komponen pada huruf yang keseluruhannya berbasis pada bentuk-bentuk geometrik.

#### BAROQUE SCRIPTS

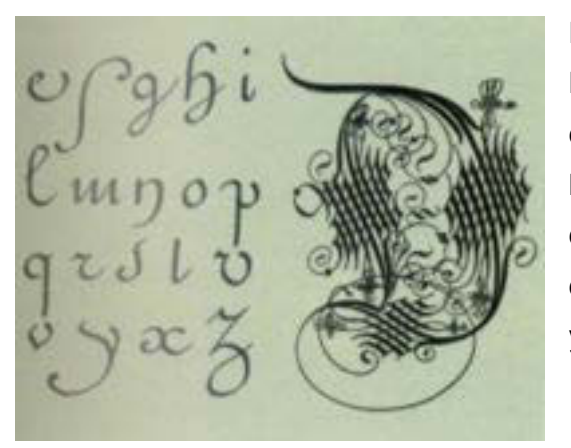

Rancangan huruf dalam periode Baroque pada abad ke-16 sampai dengan abad ke-17 memiliki tendensi kepada seni kaligrafi. Desain huruf dipenuhi oleh hiasan serta ornamen dari elaborasi guratan-guratan garis yang memberikan kesan mewah.

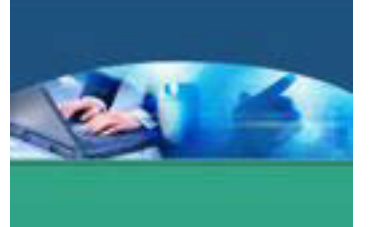

#### ERA REVOLUSI INDUSTRI

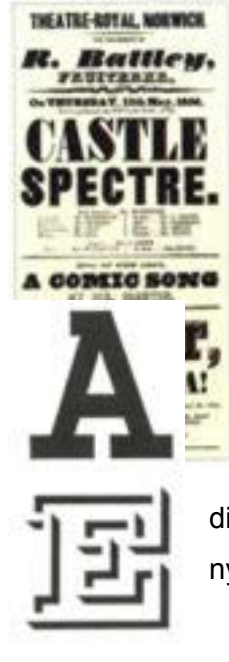

Aktivitas tradisional *type foundry* yang menggabungkan pembuatan dan produksi huruf dengan tangan mulai punah karena tuntutan produksi yang membutuhkan waktu sangat cepat. Para spesialis desain dan produksi didistribusikan menjadi dua kelompok, yaitu desain dan produksi cetak.

Desain grafis memegang peranan penting dalam kegiatan pemasaran produk-produk yang dihasilkan oleh berbagai pabrik dan industri. *Billboard* dan poster pada masa itu merupakan media penting dalam periklanan yang banyak sekali digunakan. Eksekusi gambar atau tanda-tanda ditransformasikan ke dalam bentuk abstrak visual yang lebih nyata dengan proyeksi bentuk yang kuat dan ukuran yang besar.

#### ART NOUVEAU

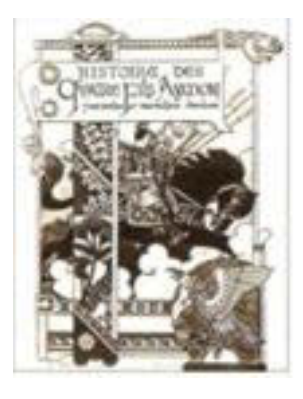

*Art Nouveau* mengangkat alam sebagai referensi dengan keindahan dan harmoni berbasis pada bentuk-bentuk geometrik yang alami. *Art Nouveau* diidentifikasikan secara visual dengan bentuk-bentuk organik, yang menyerupai tanaman. Garis-garis hadir mendominasi ruang, sedangkan properti visual yang lain seperti warna dan tekstur menjadi minoritas. Eksistensi ornamenornamen organik dalam desain huruf pada periode *Art* 

*Nouveau* tidak lagi menjadi penghias saja, namun terintegrasi dalam struktur sebuah huruf.

#### **BAUHAUS**

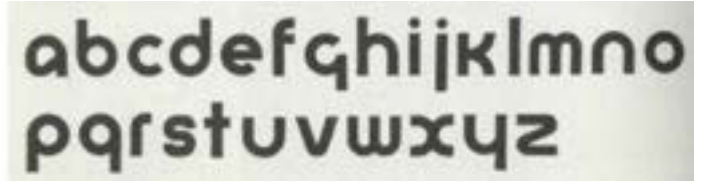

Sebuah institusi seni di Jerman bernama *Das Staatliches Bauhaus-Weimar* mempunyai misi

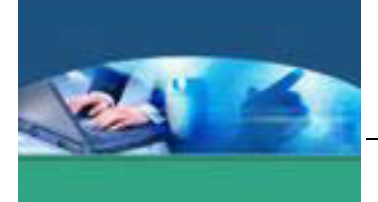

utama menciptakan desain-desain dengan pengadaptasian yang lebih baik sesuai dengan kenyataan industri baru dimana simplisitas dan fungsi lebih diutamakan.

Salah satu karya penting *Bauhaus* adalah jenis huruf Universal yang diciptakan oleh Herbert Bayer pada tahun 1925.

## SANS SERIF

Pada awal abad ke-20 di Jerman, pencarian terhadap bentuk-bentuk huruf baru merupakan simbolisasi penolakan terhadap gaya-gaya huruf lama (*Blackletter* ataupun *seriftype*) yang dianggap tidak lagi mewakili semangat modernisme. Huruf *sans serif* dianggap sebagai pilihan sempurna karena lebih mudah dibaca.

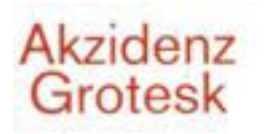

Dua jenis huruf *sans serif* yang pernah diciptakan sebelumnya dan sangat terkenal adalah Akzidens Grotesk, yang dibuat tahun 1898 oleh Berthold Foundry dan Venus

yang dibuat pada tahun 1907 oleh Stempl Foundry.

Huruf sans serif yang paling berpengaruh dalam abad ke-20 adalah Futura, diciptakan oleh Paul Renner pada tahun 1927. Menggunakan prinsip tiga komponen geometric (kotak, lingkaran, dan segitiga). Futura merupakan huruf sans serif pilihan para perancang grafis di sekitar tahun 1930.

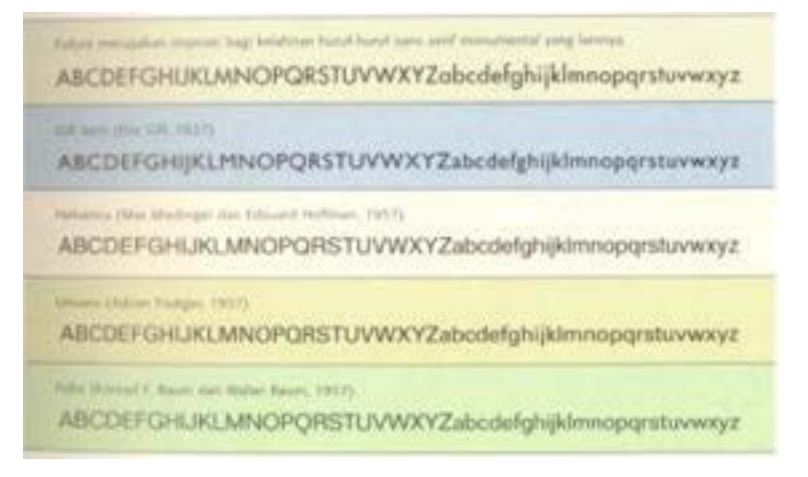

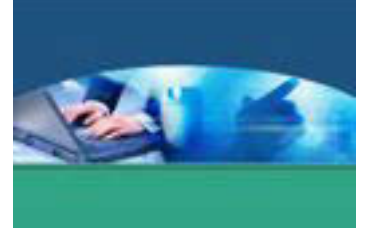

#### TIPOGRAFI DIGITAL

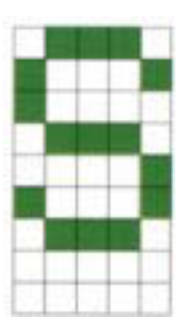

Kehadiran teknologi komputer memberikan solusi yang lebih bersifat teknis bagi perkembangan dunia tipografi. Kecanggihan perangkat keras dan perangkat lunak telah memberikan banyak peluang serta mempermudah pekerjaan para perancang huruf untuk mengeksplorasi kemungkinan-kemungkinan baru dalam proses penciptaan desain huruf baru.

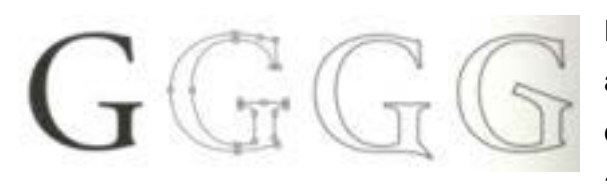

Esensi dari konsep tipograsi digital adalah teknik skala (*scaling*). Huruf dapat dengan mudah diperbesar atau diperkecil pada layar monitor

dengan tampilan serta hasil pencetakan yang solid dengan kualitas ketajaman yang sempurna. Huruf Bitmap (*Bitmap Font*) yang muncul di sekitar awal tahun 1980 memiliki kualitas *output* dengan resolusi tetap 72 *dot per inch* (dpi) dalam ukuran tetap 12 pt. Apabila huruf ini dicetak dengan menggunakan printer yang memiliki resolusi 600 dpi, maka kualitas yang dihasilkan akan tetap 72 dpi. Begitu pula apabila huruf dengan ukuran 12 pt diperbesar menjadi 24 pt atau lebih akan terlihat bergerigi *(jaggies*).

Format *PostScript* dan *TrueType* merupakan jawaban dari permasalahan yang dimiliki oleh Bitmap Fonts. *PostScript* dan *TrueType* sering disebut juga sebagai outline fonts atau scalable fonts. Keduanya didiskripsikan secara matematik dengan berbagai instruksi yang dapat mengaktifkan computer dan printer untuk "menggambar" huruf dalam berbagai ukuran dan resolusi,

Yang membedakan antara *PostScript* dan *TrueType* adalah cara pembentukan garis-garis lengkung yang menggunakan beberapa buah titik.

#### *PostScript*

Menggunakan metode Bezier Curves dengan minimum pemakaian empat buah titik untuk menghasilkan sebuah garis lengkung yang terdiri dari dua titik akhir dan dua titik kontrol.

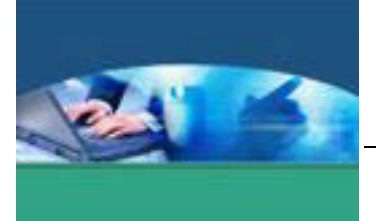

## **TrueType**

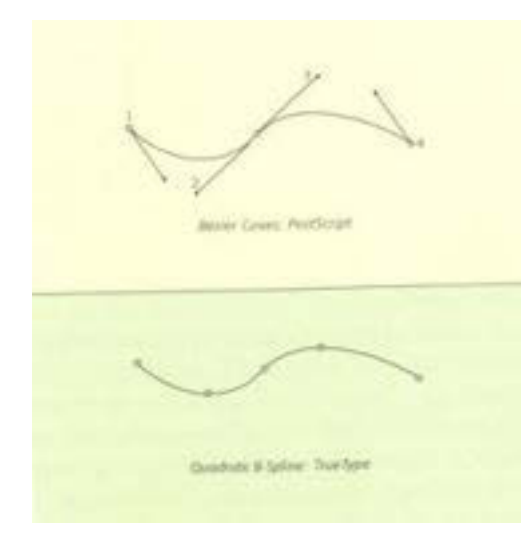

Menggunakan metoda Quadratic B-Spline dengan menerapkan titik-titik secara langsung pada garis dan bagianbagian yang akan dilengkungkan. Pada intinya *PostScript* dan *TrueType Fonts* memilik kapabilitas yang hamper sama. Gambar Perbedaan *PostScript* dan *TrueType*

## **c. Rangkuman**

Tipografi adalah ilmu yang mempelajari tentang seni dan desain huruf (termasuk simbol) dalam aplikasinya untuk media komunikasi visual melalui metode penataan layout, bentuk, ukuran dan sifat. Fungsi utama dari tipografi ialah membuat teks menjadi berguna dan mudah digunakan. Artinya tipografi berbicara tentang kemudahan membaca teks (*readability*) dan kemudahan mengenali setiap huruf dan kata (*legibility*). Dalam sejarah perkembangan tipografi lahirnya desain dan gaya huruf banyak dipengaruhi oleh faktor budaya serta teknik pembuatannya.

#### **d. Tugas**

Sebelum mengerjakan tugas, buatlah kelompok. terdiri atas 2-3 orang. Dalam kegiatan ini masing-masing kelompok akan membuat ringkasan materi pengertian tipografi, sejarah tipografi dan perkembangan huruf. Kemudian secara bergantian masing-masing kelompok mempresentasikan hasilnya didepan kelas.

- 1.1. Bacalah uraian materi diatas dengan teliti dan cermat.
- 1.2. Buatlah ringkasan materi menggunakan software pengolah presentasi.
- 1.3. Kumpulkan berbagai jenis tipografi dari berbagai media cetak, kategorikan dalam jenis huruf sesuai dengan perkembangannya.
- 1.4. Presentasikan di depan kelas hasil ringkasan dan hasil pengumpulan jenis-jenis tipografi dari berbagai media cetak.

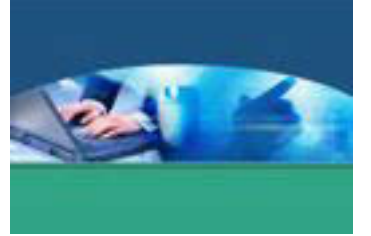

## e. Tes Formatif

Dalam test ini setiap peserta didik wajib membaca dengan cermat dan teliti setiap butir soal dibawah ini. Kemudian berdasarkan uraian materi diatas tulislah jawabannya pada lembar jawaban test formatif yang telah disediakan.

- 1. Apa yang dimaksud dengan tipografi?
- 2. Sebutkan pengertian dari legibility dan readability, dan apa saja yang mempengaruhi dua hal tersebut ?

## f. Lembar Jawaban Tes Formatif

## LJ - 01 : Pengertian tipografi

Pengertian legibility dan readability, dan faktor yang  $LJ - 02$  : mempengaruhi legibility dan readability

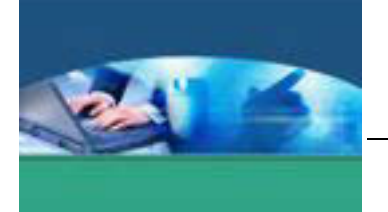

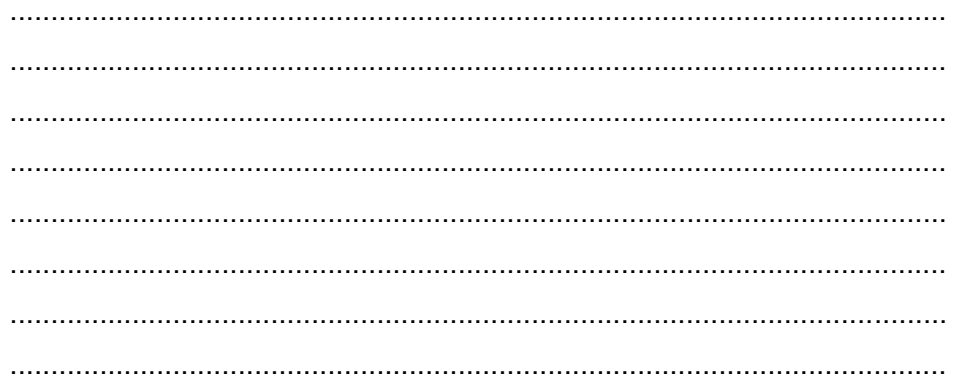

## g. Lembar Kerja Peserta didik

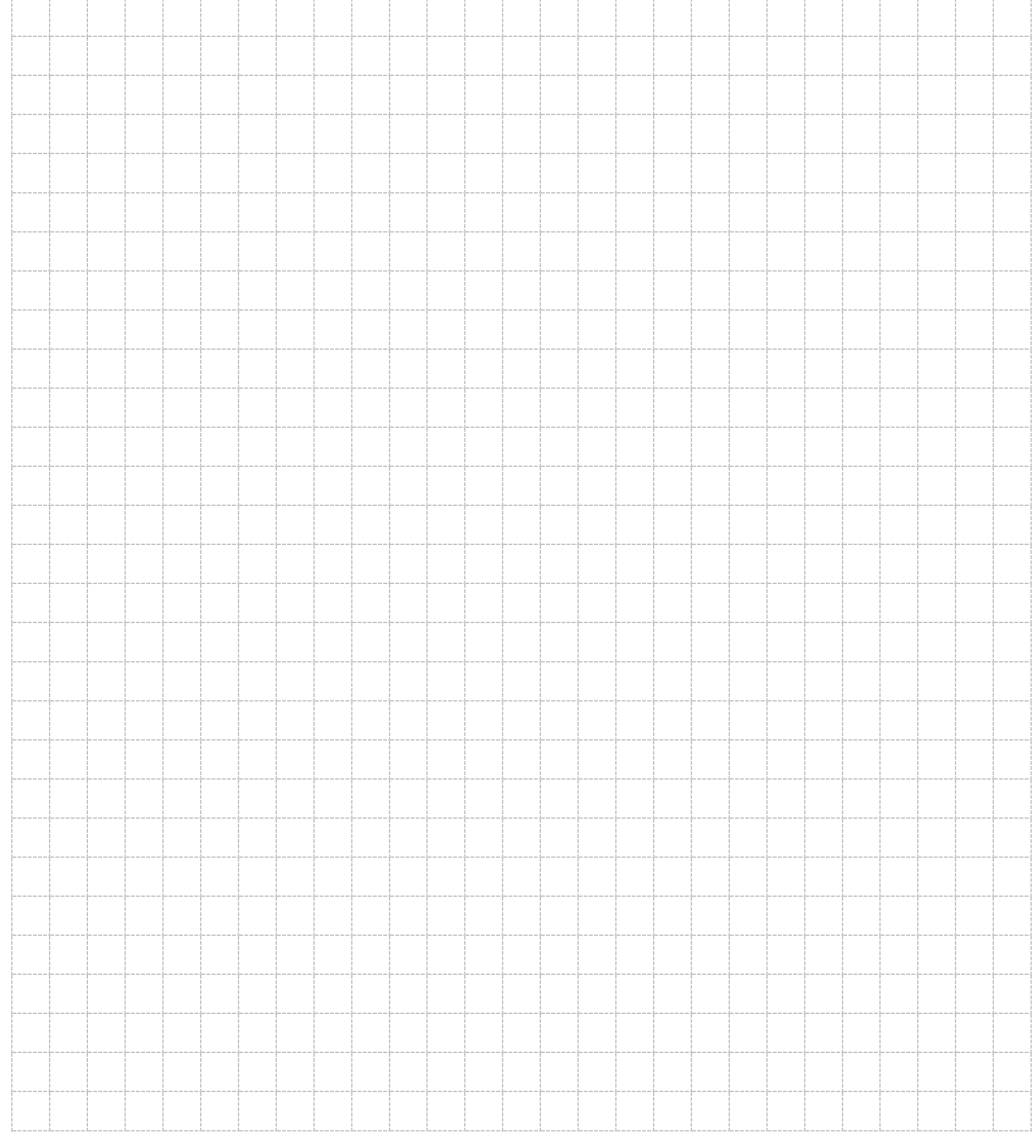

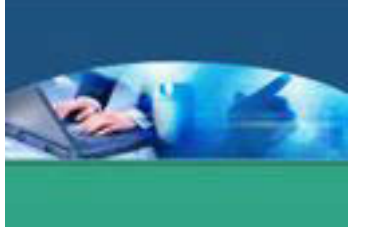

## 2. **Kegiatan Belajar 2 : Bentuk dan Pengukuran Huruf dalam Tipografi**

#### **a. Tujuan Pembelajaran**

Setelah mengikuti kegiatan belajar 2 ini peserta didik diharapkan dapat :

- $\checkmark$  Memahami anatomi huruf dan bagian-bagian di dalamnya
- $\checkmark$  Memahami metode pengukuran huruf
- $\checkmark$  Menerapkan metode pengukuran pada huruf

#### **b. Uraian Materi**

#### **1) Bentuk Huruf**

Setiap bentuk huruf dalam sebuah alphabet memiliki keunikan fisik yang menyebabkan mata dapat membedakan antara huruf 'm', dengan 'p' atau 'C' dengan 'Q'. Keunikan ini disebabkan oleh cara mata melihat korelasi antara komponen visual yang satu dengan yang lain.

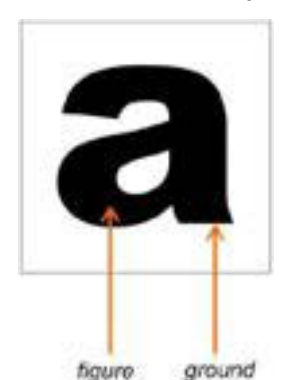

Salah satu hukum dari teori Gestalt membuktikan bahwa untuk mengenal atau membaca sebuah gambar diperlukan adanya kontras antara ruang positif yang disebut dengan *figure* dan ruang negatif yang disebut dengan *ground*.

Langkah awal untuk mempelajari tipografi adalah mengenali atau memahami anatomi huruf. Seperti halnya tubuh manusia, huruf memiliki berbagai organ yang berbeda. Gabungan seluruh komponen dari suatu huruf merupakan identifikasi visual yang dapat membedakan antara huruf yang satu dengan yang lain. Apabila telah memahami anatomi huruf secara baik, dengan mudah dapat mengenal sifat dan karakteristik dari setiap jenis huruf.

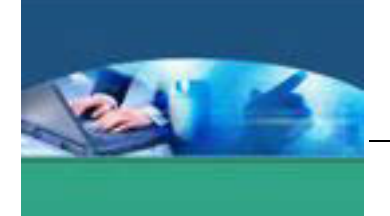

Menurut Danton Sihombing (2001), terminologi umum yang digunakan dalam penamaan setiap komponen visual yang terstruktur dalam fisik huruf adalah :

- 1. *Capline* : garis maya lurus horisontal yang menjadi batas bagian teratas dari setiap huruf besar
- 2. *Meanline* : garis maya lurus horisontal yang menjadi batas bagian teratas dari badan setiap huruf kecil
- 3. *Baseline* : garis maya lurus horisontal yang menjadi batas bagian terbawah dari setiap huruf besar
- 4. *Descender* : bagian dari huruf kecil yang posisinya tepat berada di bawah *baseline*
- 5. *Ascender* : bagian dari huruf kecil yang posisinya tepat berada diantara *meanline* dan *capline*

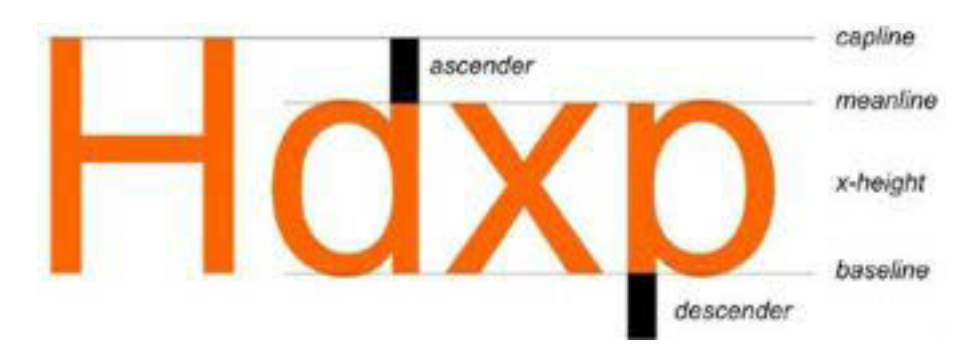

6. X-Height : jarak ketinggian dari *baseline* ke *meanline*

Setiap individu huruf, angka, dan tanda baca dalam tipografi disebut sebagai karakter. Setiap karakter apakah huruf besar atau kecil memiliki batang (*stem*) yang pada bagian ujung-ujungnya dapat ditemukan beberapa garis akhir sebagai penutup yang disebut *terminal*.

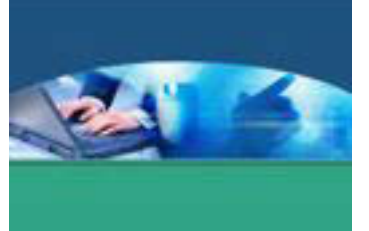

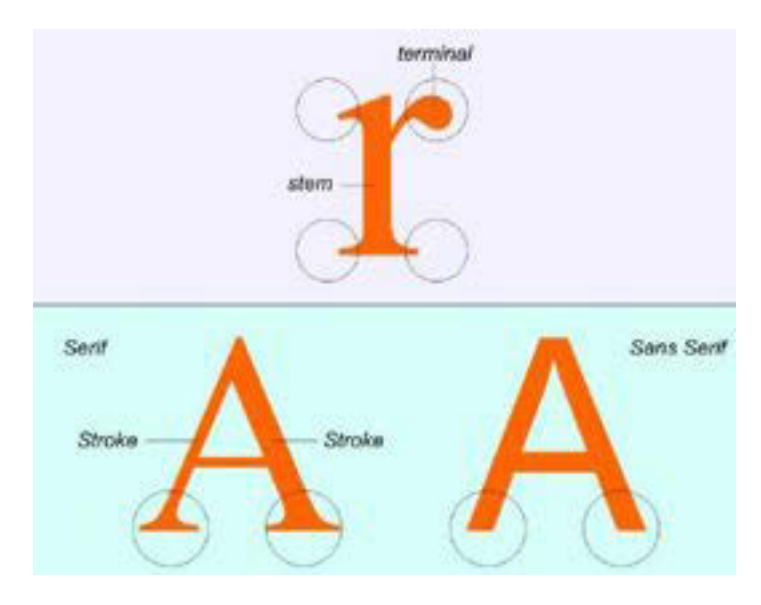

Istilah lain yang berkaitan dengan anatomi huruf adalah sebagai berikut :

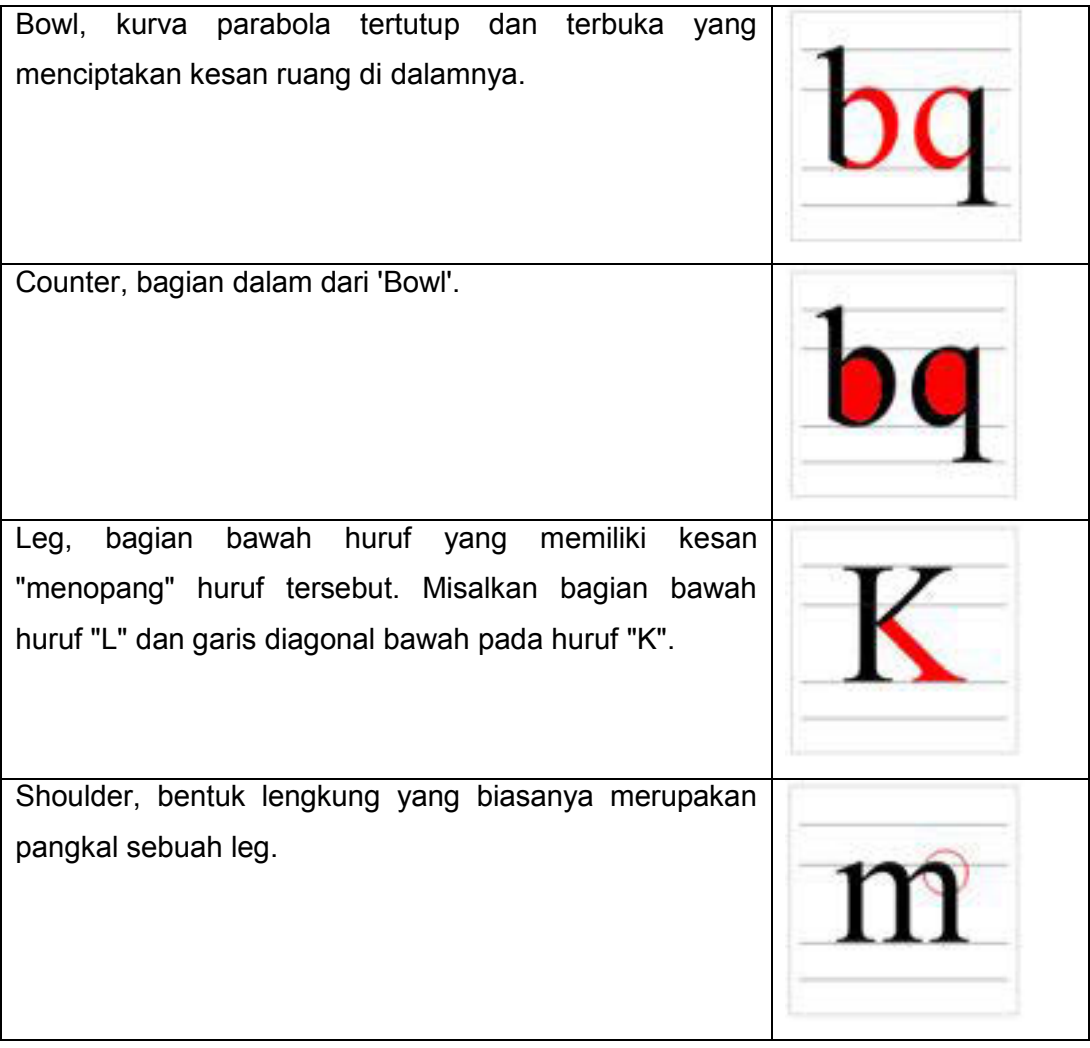

25 | Page

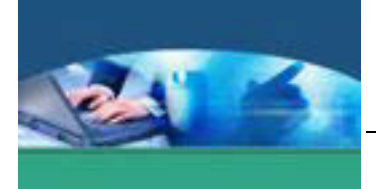

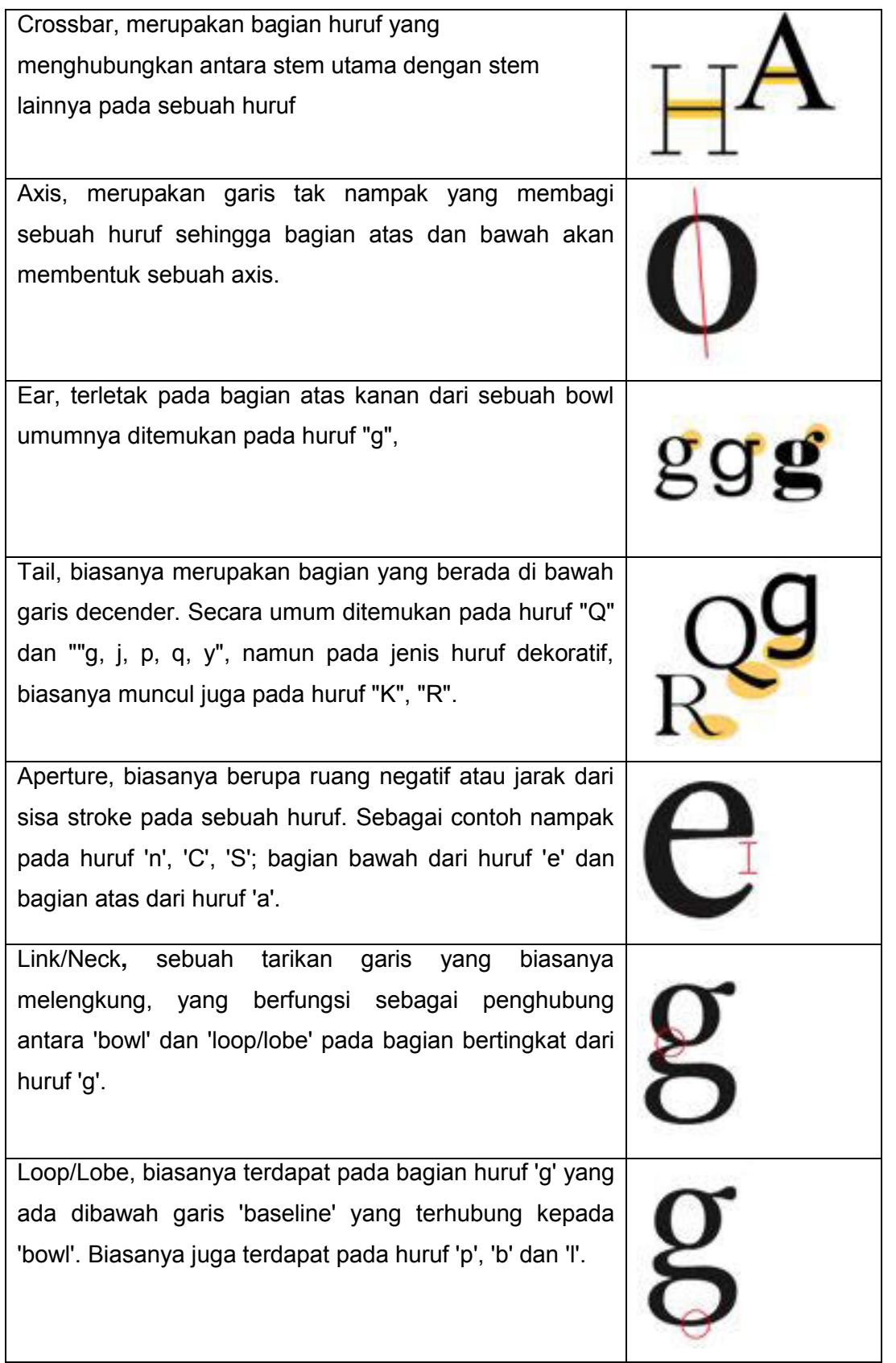

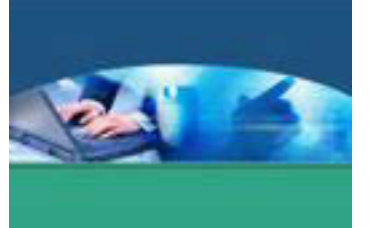

Pada dasarnya setiap huruf terdiri dari kombinasi berbagai guratan garis (*strokes*) yang terbagi menjadi dua, yaitu guratan garis dasar (*basic stroke*) dan guratan garis sekunder (*secondary stroke*).

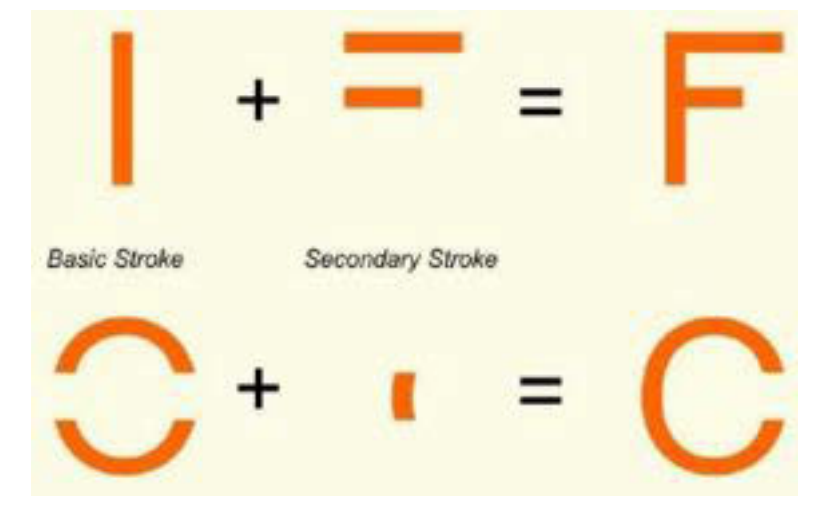

Apabila ditinjau dari sudut geometri, maka garis dasar yang mendominasi struktur huruf dalam alphabet dapat dibagi menjadi 4 kelompok besar, yaitu :

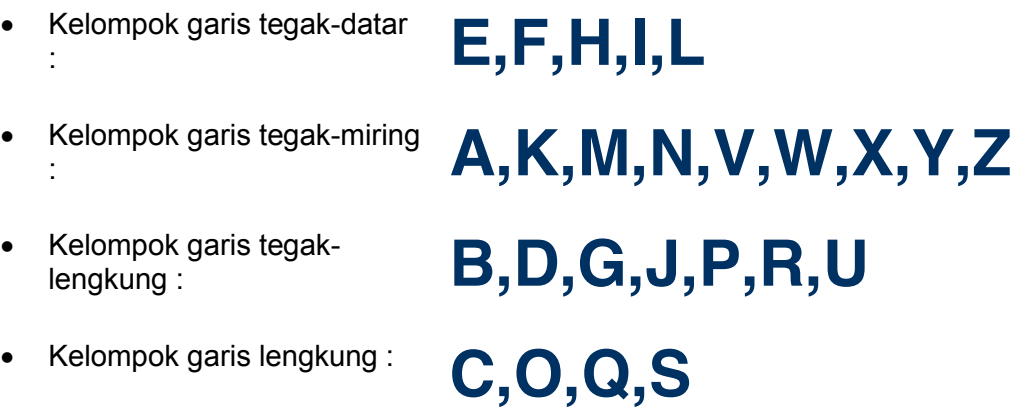
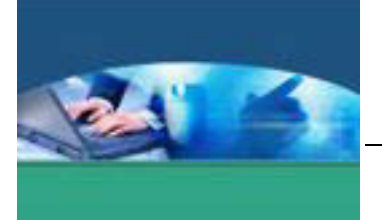

Huruf memiliki dua ruang dasar bila ditinjau dalam hukum persepsi dari teori Gestalt, yaitu *figure* dan *ground*. Keberadaan ruang negatife dari seluruh huruf dapat dipecah menjadi tiga kelompok, yaitu :

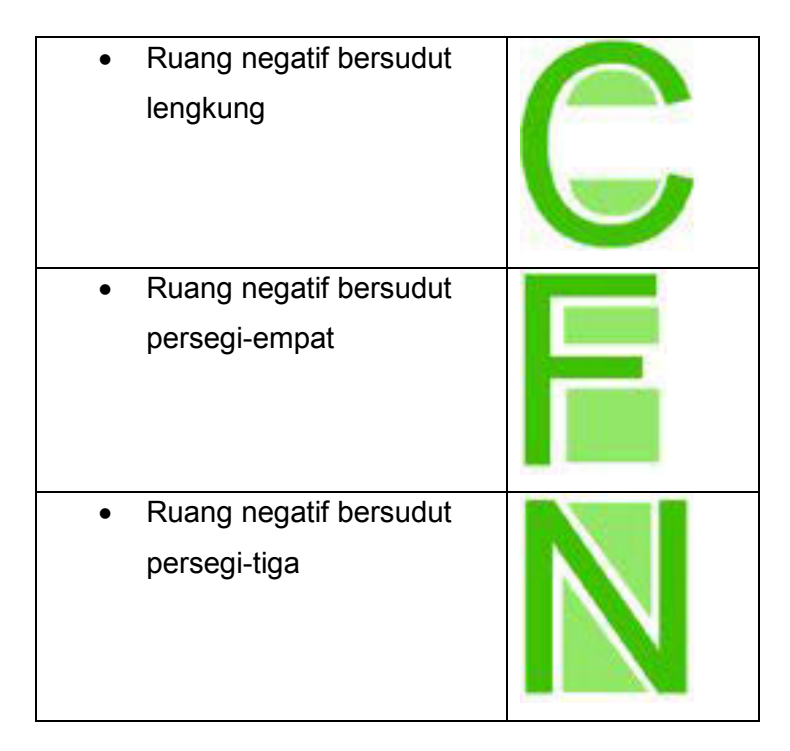

# **2) Pengukuran dalam Tipografi**

Susunan huruf-huruf pada sebuah naskah, buku, majalah dan sebagainya memiliki suatu disiplin dalam pengukuran dan proporsi. Hal tersebut mencakup :

- a. *Relative Measurement*
	- $\checkmark$  pengukuran tinggi huruf
	- $\checkmark$  panjang baris huruf
- b. *Spacing Measurement*
	- 9 jarak antara huruf yang satu dengan yang lain (*kerning*)
	- 9 jarak antar baris (*leading*)
	- 9 jarak antar kata (*word spacing*/*tracking*)

# *Relative Measurement*

Tiga dasar sistem pengukuran dalam tipografi adalah *point* (biasa disingkat dengan pt), *pica* (dibaca : paika), dan *unit*. *Point* digunakan untuk mengukur tinggi huruf, sedangkan *pica* digunakan untuk mengukur panjang baris.

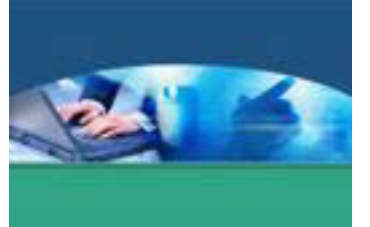

Pengukuran dari lebar per satuan huruf serta jarak antar huruf dihitung dengan satuan *unit*. Perhitungan unit hanya digunakan dalam proses yang menggunakan teknologi *phototypesetting* dan *digital composition* teknologi yang digunakan untuk pengetikan dan pencetakan huruf agar dapat mendapatkan hasil cetak yang tajam dan presisi.

Ukuran huruf umumnya berkisar antara 4 sampai dengan 72 *point.* Di atas 12 point biasanya digunakan untuk *display* atau judul, sedang di bawah ukuran itu digunakan untuk teks.

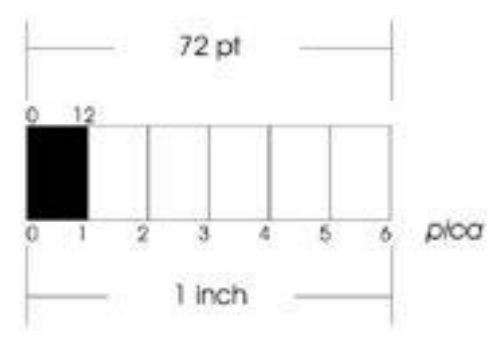

 $72$  point = 6 pica = 1 inch  $(1$  inch = 2.539 cm) 12 point  $=$  1 pica

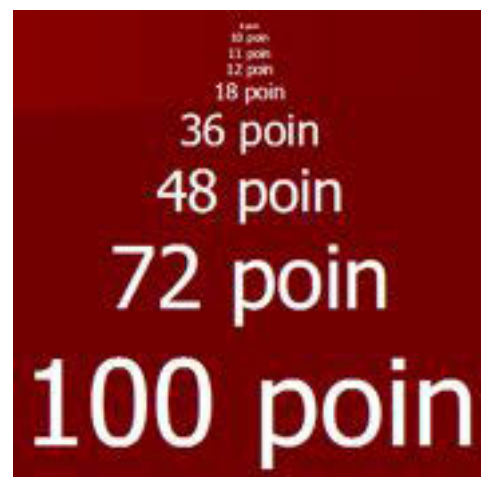

Gambar. Ukuran huruf

Acuan pengukuran tinggi sebuah huruf bukan dihitung dari tinggi huruf yang telah tercetak namun dihitung dari kedalaman *body size*.

# **Spacing Measurement**

Istilah spasi sering digunakan dalam pekerjaan pengetikan naskah yang berarti interval antarelemen tipografi yang mencakup jarak antarhuruf (*kerning*), jarak antarkata (*word spacing*) dan jarak antarbaris (*leading*).

# JARAK ANTARKATA

Teknik tradisional yang digunakan untuk pengukuran ruang jarak antarkata adalah penyisipan potongan metal (*quad*) yang diletakkan di antara huruf yang satu dengan yang lain. Sebuah *quad* berbentuk persegi empat yang merupakan kotak sebesar ukuran huruf. Quad memiliki satuan yang disebut sebagai *em*. Ukuran dari setengah *em* adalah *en*. Apabila huruf dengan ukuran 10 pt maka *em-quad*-nya berukuran 10 pt x 10 pt. Untuk memperjelas gambaran tentang teknik tradisional ini, berikut adalah contoh penggunaan dengan satuan *em* dan *en*.

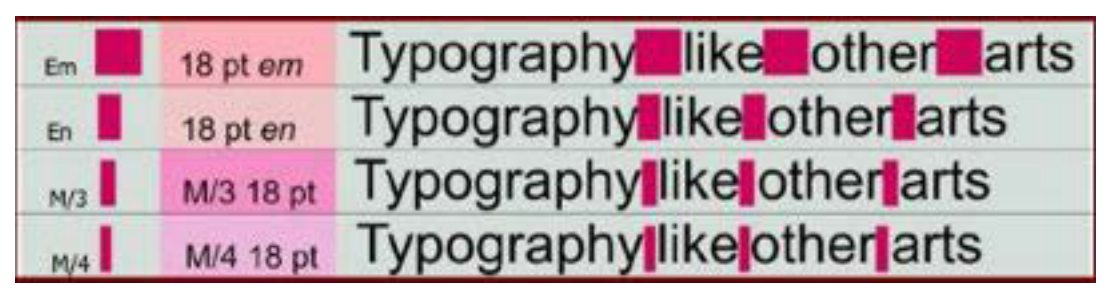

Gambar Pengukuran jarak antarkata

# JARAK ANTARHURUF

Pengukuran jarak antarhuruf (kerning) dalam *phototypesetting* dan *digital composition* dihitung dengan system unit. Sistem ini tidak memiliki acuan pengukuran yang tetap, dalam pengertian bahwa unit memiliki nilai yang berbeda-beda tergantung kepada sistem yang digunakan. Em berupa kotak seukuran besarnya huruf, kemudian bila kotak ini dibagi menjadi beberapa segmen yang sama besar, maka setiap segmen ini disebut sebagai unit. Sebuah huruf 'U' dapat memiliki lebar 12 unit, sementara huruf 't' dapat memiliki lebar 6 unit.

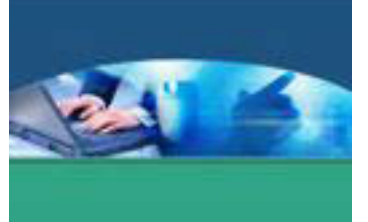

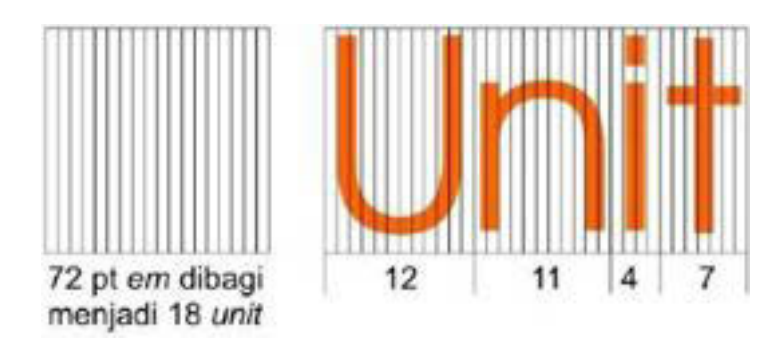

# JARAK ANTARBARIS

Pengukuran jarak antarbaris (*leading*) dihitung dengan menggunakan satuan *point*. Teknik tradisional memakai lembaran metal yang disisipkan di antara baris. Lembaran metal ini memiliki ketebalan yang beragam.

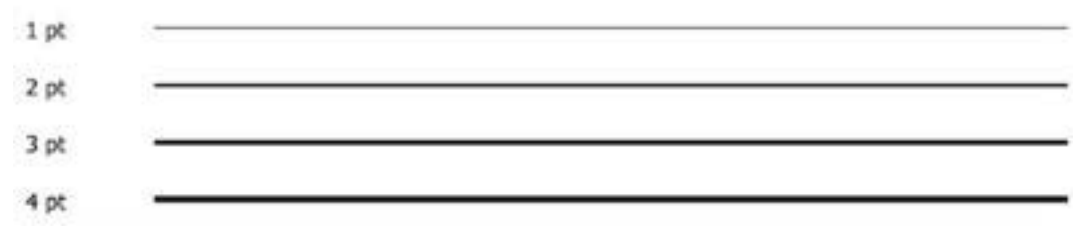

# **c. Rangkuman**

Setiap huruf besar atau kecil memiliki batang (*stem*) yang pada bagian ujungujungnya dapat ditemukan beberapa garis akhir sebagai penutup yang disebut *terminal* dan terdiri dari kombinasi berbagai guratan garis (*strokes*) yang terbagi menjadi dua, yaitu guratan garis dasar (*basic stroke*) dan guratan garis sekunder (*secondary stroke*). Pengukuran dalam tipografi mencakup pengukuran tinggi huruf, panjang baris huruf, jarak antarhuruf, jarak antarkata serta jarak antarbaris.

# **d. Tugas**

Buatlah kelompok. terdiri atas 2-3 orang. Dalam kegiatan ini masing-masing kelompok akan membuat ringkasan materi bentuk dan pengukuran huruf dalam tipografi. Kemudian secara bergantian masing-masing kelompok mempresentasikan hasilnya di depan kelas.

- 1.1. Bacalah uraian materi diatas dengan teliti dan cermat.
- 1.2. Buatlah tulisan dengan menerapkan pengukuran dalam tipografi.
- 1.3. Presentasikan hasil ringkasan di depan kelas.

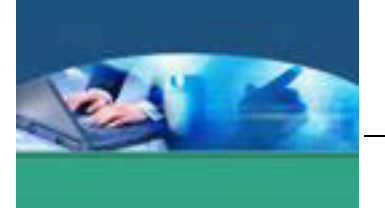

# e. Tes Formatif

Dalam test ini setiap peserta didik wajib membaca dengan cermat dan teliti setiap butir soal dibawah ini. Kemudian berdasarkan uraian materi diatas tulislah jawabannya pada lembar jawaban test formatif yang telah disediakan.

- 1. Danton Sihombing (2001), membagi 6 (enam) terminologi umum yang digunakan dalam penamaan setiap komponen visual yang terstruktur dalam fisik. Sebut dan jelaskan pengertiannya.
- 2. Jelaskan pengertian kerning, leading, tracking.

### f. Lembar Jawaban Tes Formatif

LJ - 01 : Terminologi umum yang digunakan dalam penamaan setiap komponen visual yang terstruktur dalam fisik.

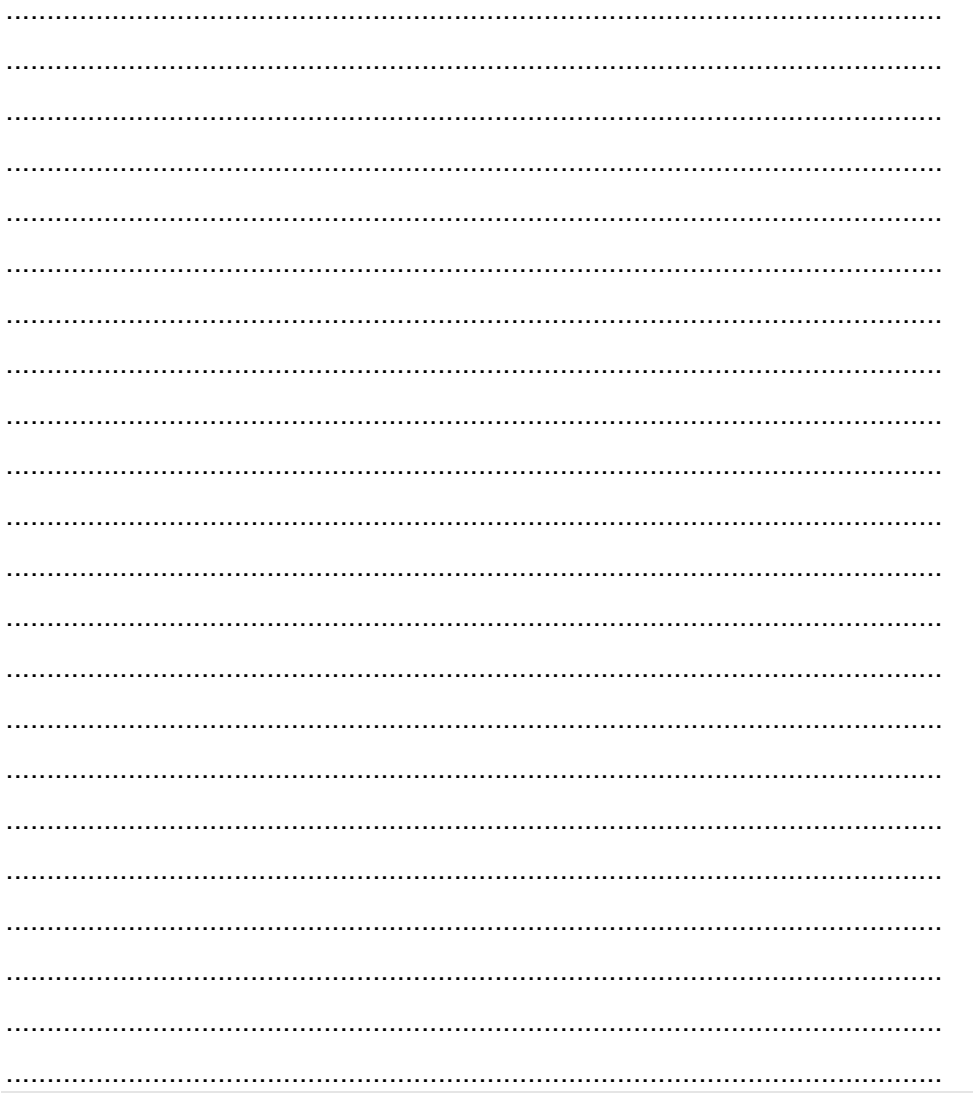

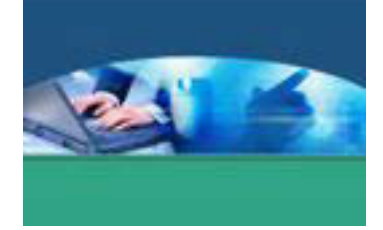

# LJ - 02 : Pengertian kerning, leading dan tracking.

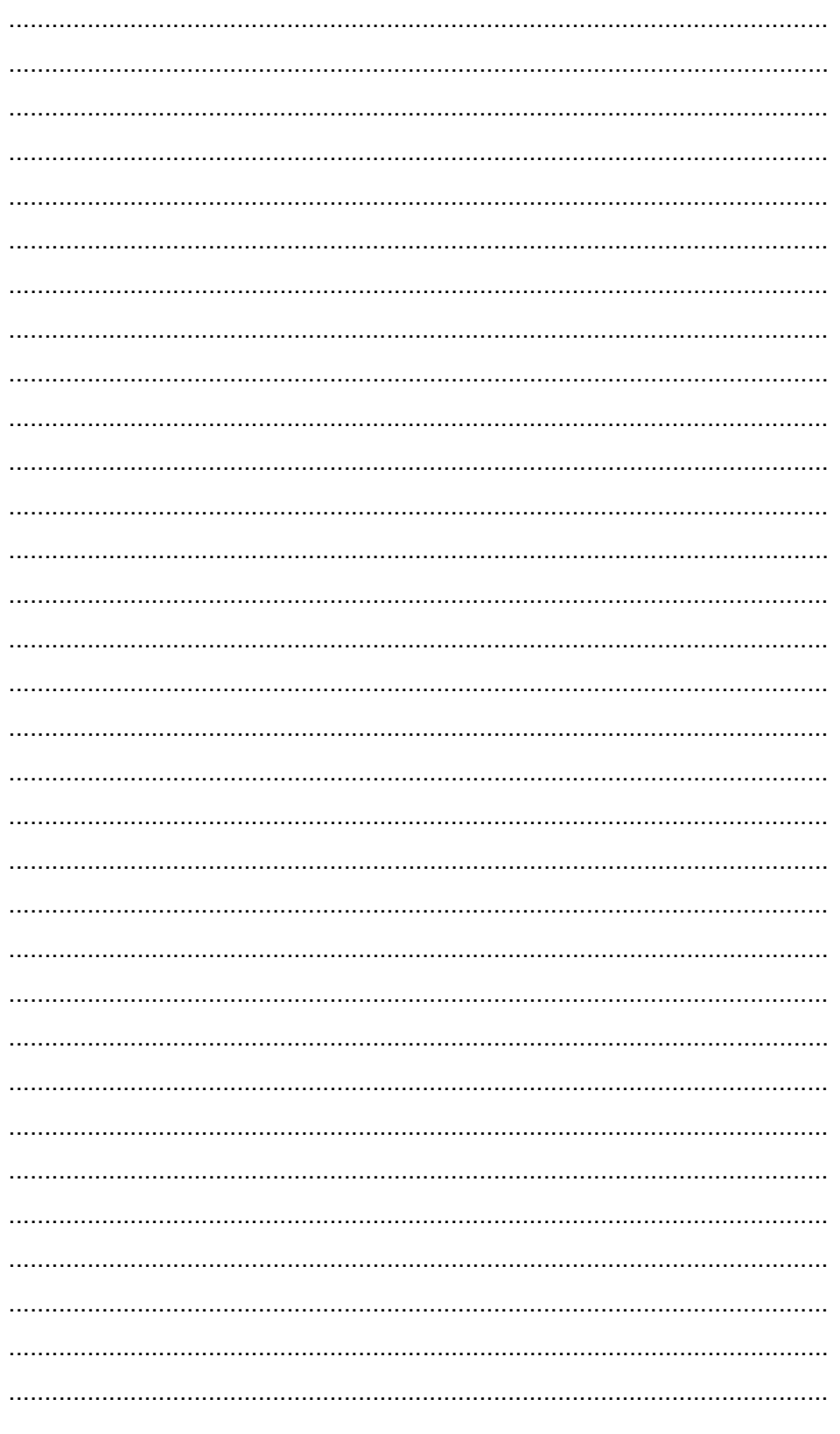

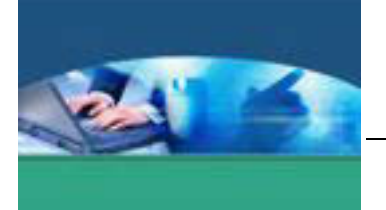

# **g. Lembar Kerja Peserta didik**

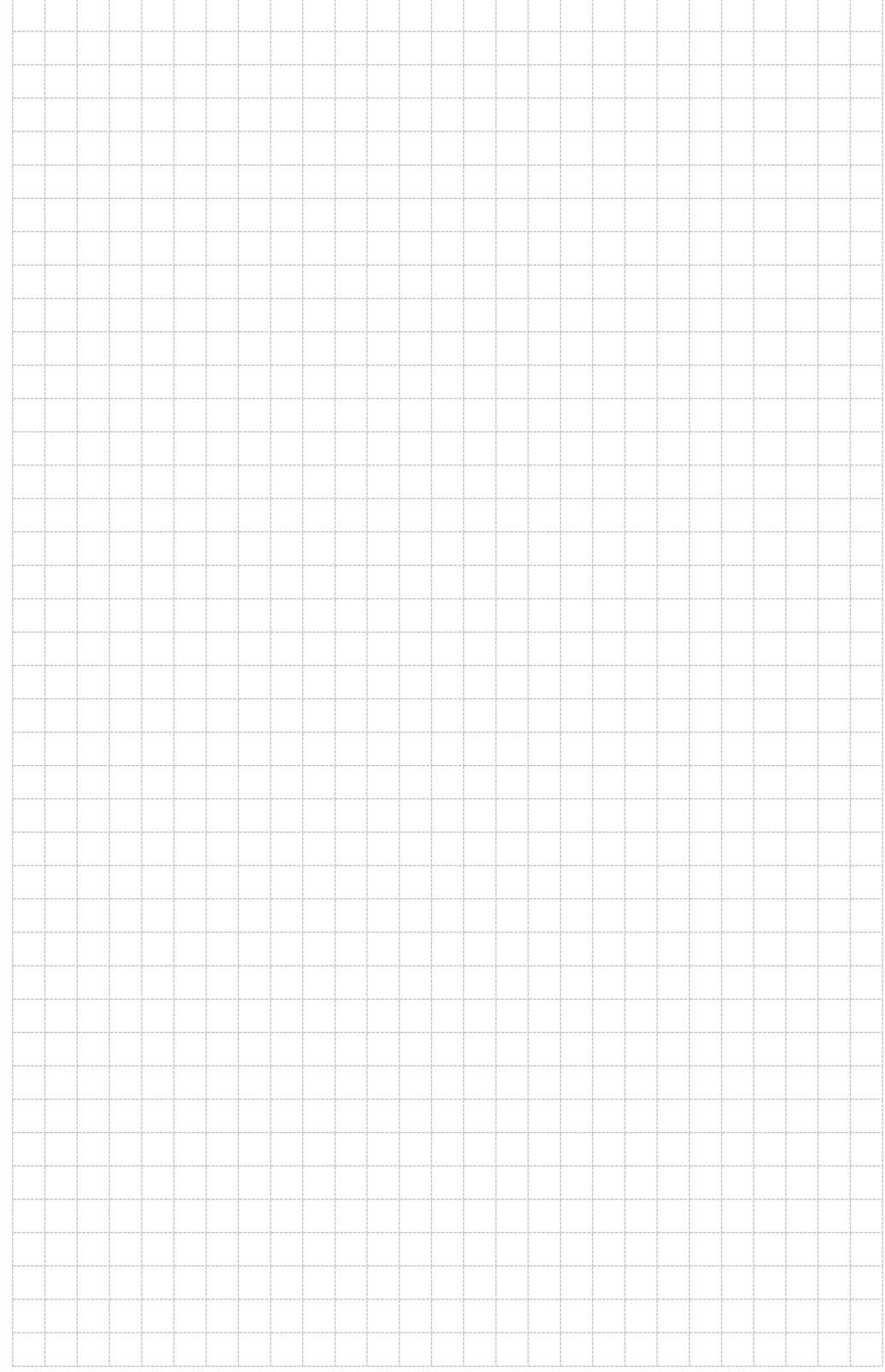

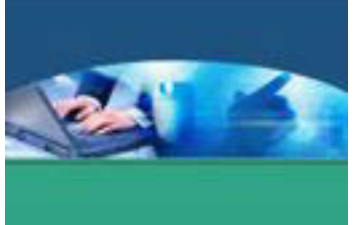

# 3. **Kegiatan Belajar 3 : Karakteristik Fisik Huruf**

### **a. Tujuan Pembelajaran**

Setelah mengikuti kegiatan belajar 3 ini peserta didik diharapkan dapat :

- $\checkmark$  Memahami klasifikasi huruf menurut Jame Craig dan berdasarkan latar belakang sejarah perkembangan tipografi
- $\checkmark$  Menjelaskan karakter fisik huruf dan pengembangannya

### **b. Uraian Materi**

# **1) Klasifikasi Huruf**

Menurut James Craig, jenis huruf dibedakan menjadi :

# **Roman/Serif**

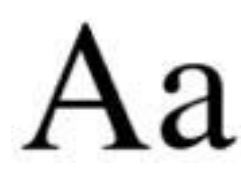

Ciri dari huruf ini memiliki sirip/kaki/serif yang berbentuk lancip pada ujungnya. Huruf Roman memiliki ketebalan dan ketitipisan yang kontras pada garis-garis hurufnya. Kesan yang ditimbulkan adalah klasik, anggun, lemah gemulai dan

feminin. Contoh : Times New Roman.

### **Sans Serif**

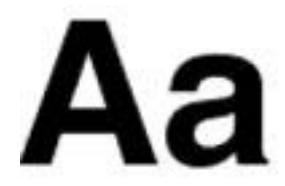

Pengertian San Serif adalah tanpa sirip/serif pada ujung hurufnya dan memiliki ketebalan huruf yang sama atau hamper sama. Kesan yang ditimbulkan adalah modern, kontemporer, dan efisien. Contoh : Helvetica dan Arial.

# **Script**

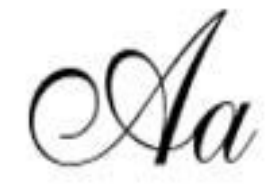

Huruf Script menyerupai goresan tangan yang dikerjakan dengan pena, kuas atau pensil tajam dan biasanya miring ke kanan. Kesan yang ditimbulkan adalah sifat pribadi dan akrab.

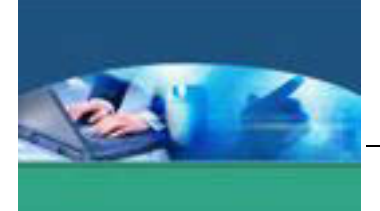

#### **Monospace**

Adalah jenis huruf yang mempunyai jarak/lebar yang sama setiap hurufnya. Huruf W dan I akan mempunyai ruang yang sama. Contoh : Courier. Huruf pada mesin ketik adalah juga huruf Monospace.

# **Dekoratif/Miscellaneous**

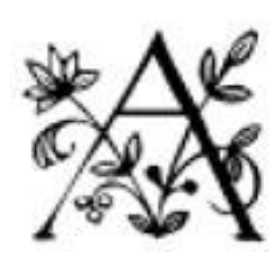

Huruf jenis ini merupakan pengembangan dari bentukbentuk yang sudah ada. Ditambah hiasan dan ornamen atau garis-garis dekoratif. Kesan yang dimiliki adalah dekoratif dan ornamental. Cocok dipakai untuk Headline.

Sedangkan klasifikasi huruf berdasarkan latar belakang sejarah perkembangan tipografi yang diambil dari momentum-momentum penting dalam perjalanan sejarah penciptaan dan pengembangan bentuk huruf :

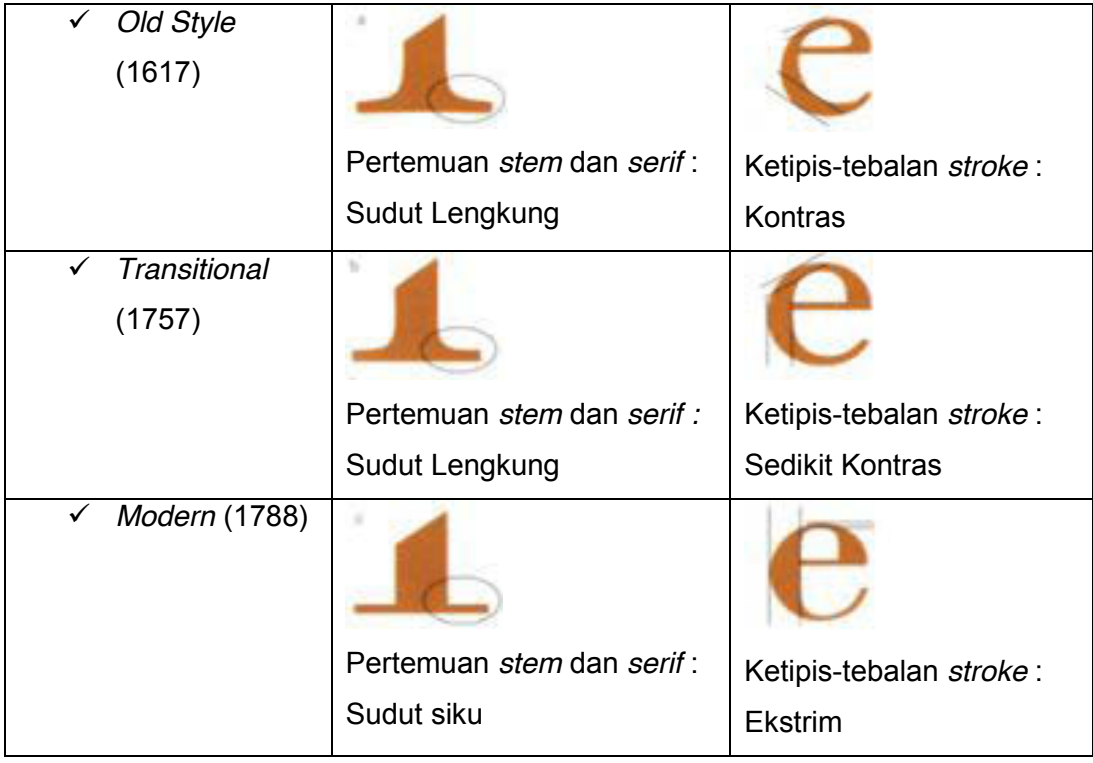

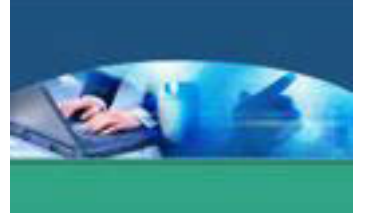

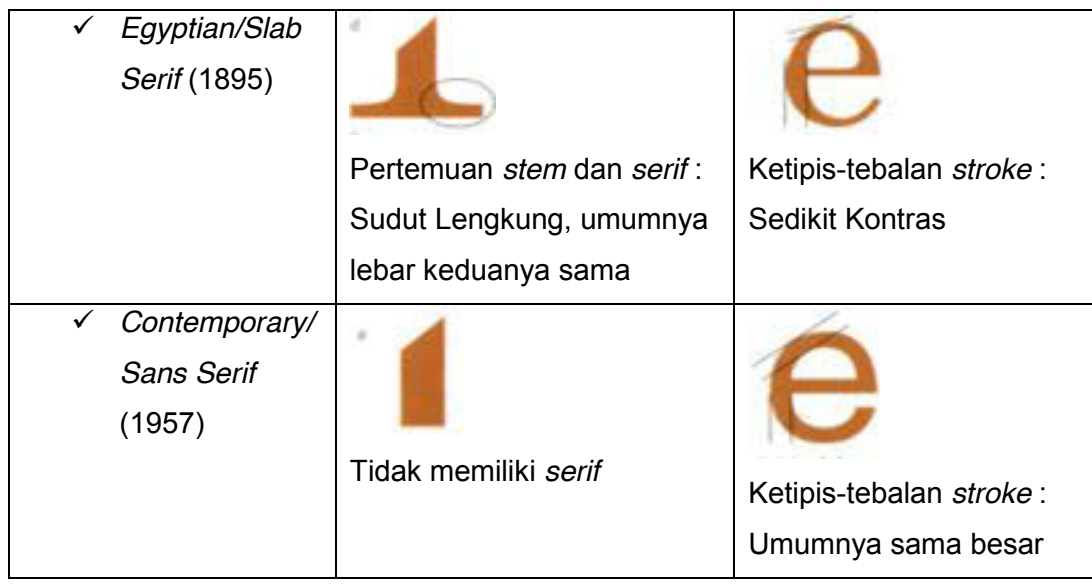

Contoh dari masing-masing klasifikasi tersebut di atas :

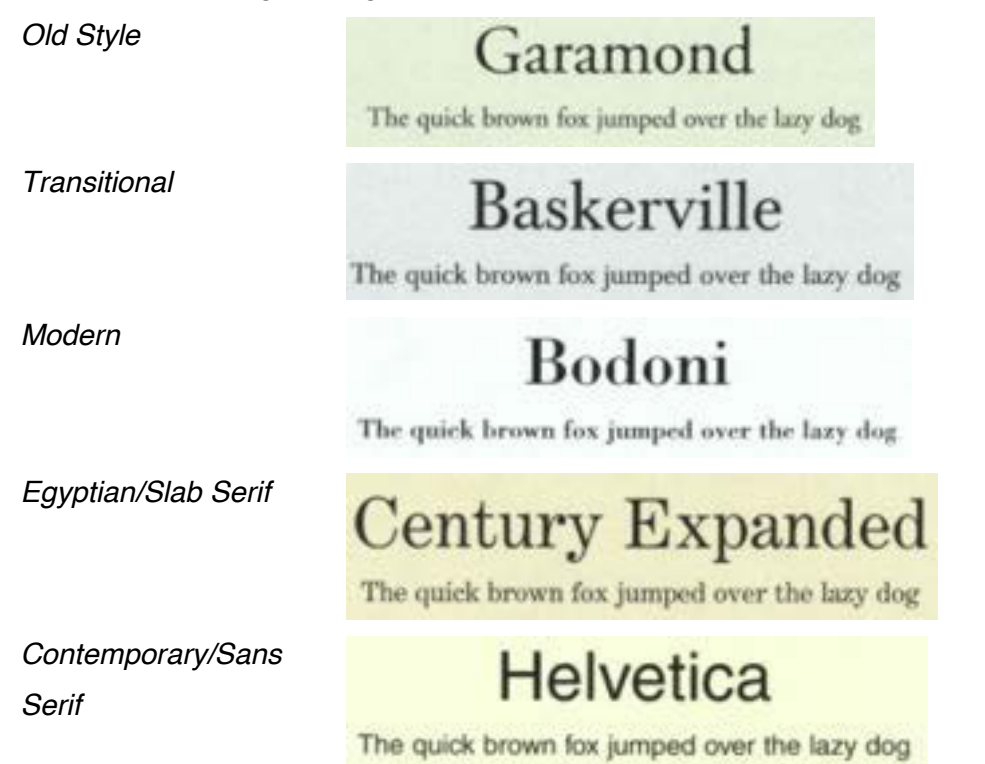

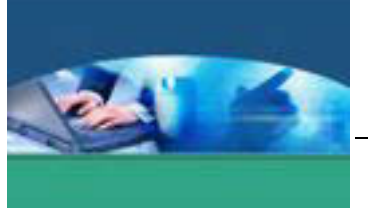

# **2) Karakteristik Fisik Huruf**

Karakteristik huruf merupakan watak atau kekhasan huruf dari A sampai Z. Karakteristik huruf yang berbeda dapat menimbulkan kekontrasan dan efek visual tersendiri. Huruf dapat dikembangkan, berakar pada bentuk dasarnya (*regular*) tetapi tetap memiliki kesinambungan bentuk. Perbedaan tampilan yang pokok dalam huruf dibagi menjadi tiga bentuk pengembangan, yaitu : berat, proporsi, dan kemiringan.

### BERAT

Perubahan berat dari struktur bentuk dasar huruf terletak pada perbandingan antara tinggi dari huruf yang tercetak dengan lebar *stroke*. Ditinjau dari beratnya, huruf dikelompokkan menjadi tiga, yaitu : *light*, *regular* dan *bold*.

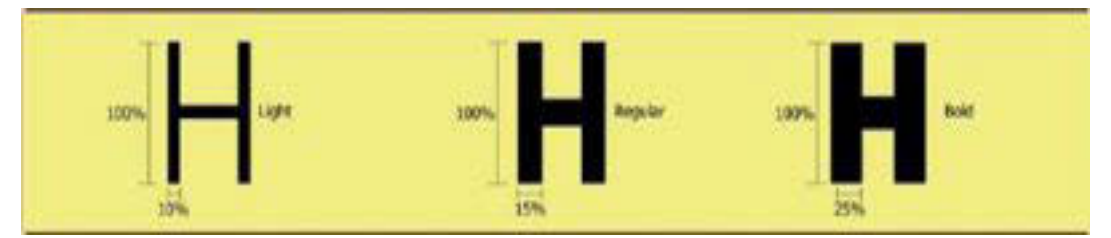

Baik *light*, *regular* dan *bold* memiliki kesamaan ciri fisik, namun dengan perbedaan berat dapat memberikan dampak visual yang berbeda. Contoh, huruf *bold* karena ketebalannya memiliki potensi yang kuat dalam menarik perhatian mata. Biasanya huruf *bold* banyak sekali digunakan untuk judul (*headline*) sebuah naskah, baik untuk iklan, poster maupun media terapan lainnya.

Berikut ini adalah tabel perbandingan antara tinggi huruf yang tercetak dengan lebar *stroke* dari huruf tersebut.

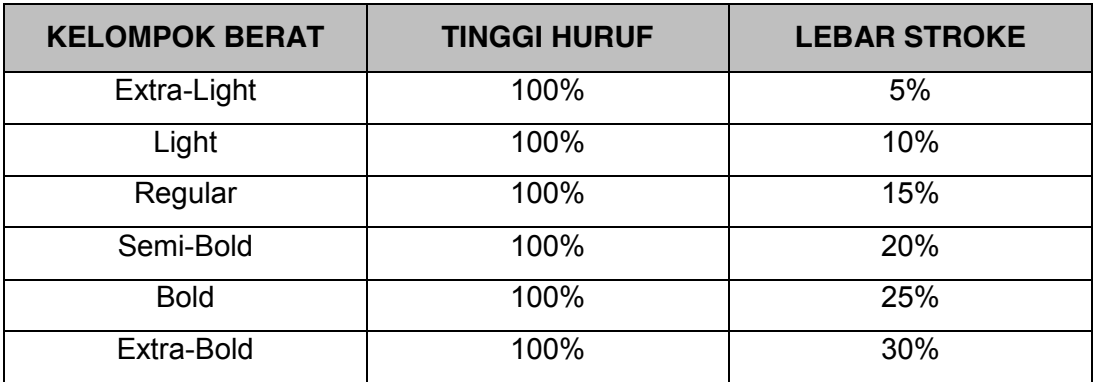

Tabel. Berat huruf menurut perbandingan tinggi dan lebar *stroke* 

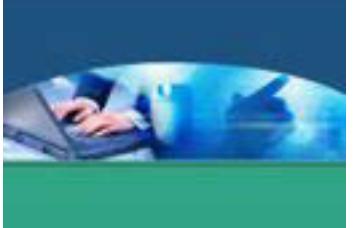

# **PROPORSI**

Proporsi merupakan perbandingan antara tinggi huruf yang tercetak dengan lebar huruf itu sendiri.Ditinjau dari proporsi, huruf dibagi menjadi : *condensed*, *regular*, dan *extended*.

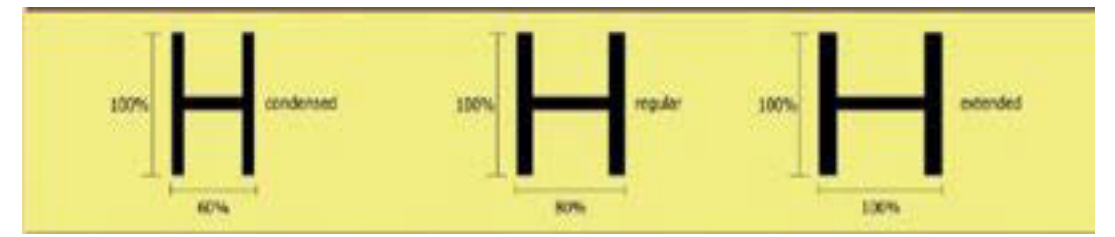

Huruf *condensed* dapat terakomodasi lebih banyak dalam sebuah bidang atau ruang. Tetapi bila dicetak untuk keperluan naskah dalam jumlah yang panjang akan dapat melelahkan mata. Huruf-huruf *condensed* dan *extended* biasanya lebih tepat diterapkan untuk teks yang pendek, seperti untuk *headline* ataupun sub-judul (*subhead)*. Berikut ini adalah tabel proporsi yang ideal antara tinggi huruf yang tercetak dengan lebar huruf.

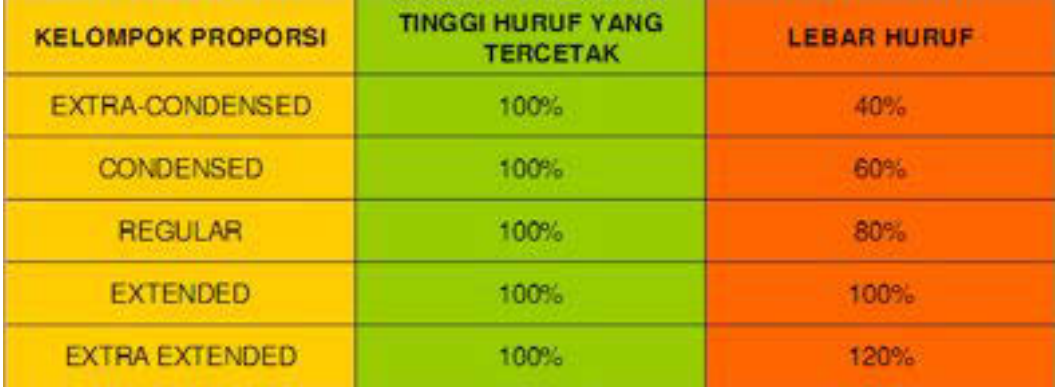

Tabel. Proporsi huruf menurut perbandingan tinggi dan lebar huruf.

# KEMIRINGAN

Huruf yang tercetak miring dalam terminologi tipografi disebut *italic*. Huruf *italic* biasanya digunakan untuk memberikan penekanan pada sebuah kata. Di samping itu, huruf-huruf ini juga dipakai untuk menunjukkan istilah atau kata yang berasal dari bahasa asing. Umumnya, huruf *italic* digunakan untuk teks dalam jumlah yang tidak terlalu panjang, seperti untuk keterangan gambar (*caption*), *highlight* dari naskah (*copy blurb*) serta sebagai *headline* atau *sub-head*. Huruf *italic* dirancang dengan sudut kemiringan tertentu untuk mencapai toleransi

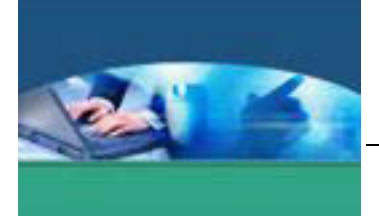

terhadap kenyamanan mata dalam membacanya. Sudut kemiringan yang terbaik adalah 12 $^{\rm 0}$ .

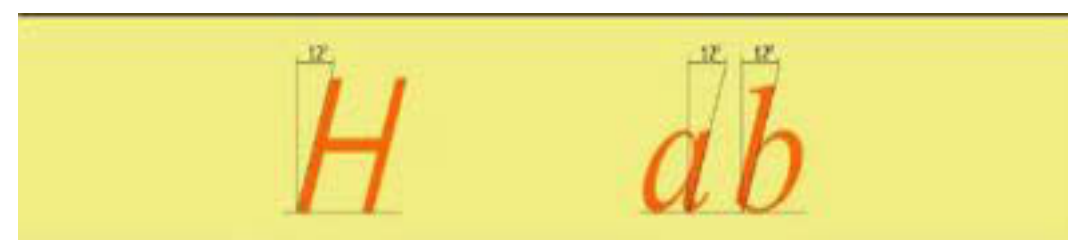

# SET CHARACTERS

Setiap alfabet memiliki berbagai *character* yang terdiri dari huruf besar yang disebut *upper case/capitals/cap*, dan huruf kecil yang disebut *lower case*. Istilah ini berasal dari subsistem teknologi mesin cetak yang ditemukan oleh Johan Gutenberg. Pada masa itu cetakan huruf yang berupa potongan-potongan blok metal disimpan dalam sebuah kotak yang disebut *typecase*. Huruf besar disimpan dalam kotak atas (*upper case*), sedangkan huruf kecil diletakkan pada bagian bawah (*lower case*).

Kelengkapan *character* dalam sebuah alfaber (*set characters*) memiliki *upper case* sejumlah 26 dan *lower case* dalam jumlah yang sama. Satu *set characters* terdiri dari lebih 200 jenis *character*. Penambahan *character* seperti *ligatures*  disebut sebagai *expert set characters*.

Berikut adalah jenis-jenis *character* tambahan selain *upper case* dan *lower case*.

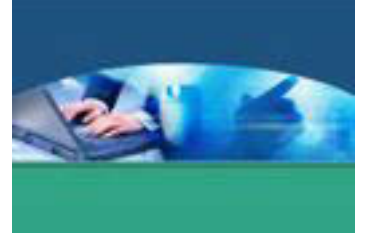

### *Ligatures*

Dua buah character atau lebih yang digabungkan menjadi kesatuan

### *Modern Figures*

Angka-angka yang memiliki ketinggian sama dengan *upper case*. Modern figures sering juga disebut sebagai *lining figures*.

# *Old Style Figures*

Angka-angka yang memiliki ketinggian yang sama dengan *meanline* dari *lower case*.

# *Foreign Accents*

*Character* yang melengkapi sebuah *set characters* dalam sebuah bahasa tertentu, seperti beberapa tanda baca atau huruf-huruf tertentu yang terdapat dalam bahasa Jerman atau Perancis.

# *Small Caps*

*Upper case* yang memiliki tinggi yang sama dengan *lower case (x-height*).

### *Fractions*

Angka-angka pecahan

*Punctuation Marks* Tanda-tanda baca.

Foreign Accents *BÇAÍÎÏÓÔÒ* **Small Caps AB ABCDE** Fractions  $\frac{1}{4}$   $\frac{1}{2}$   $\frac{3}{4}$   $\frac{1}{8}$   $\frac{3}{8}$   $\frac{5}{8}$ **Punctuation Marks** 

Ligatures

fifl Æ Œ æ œ

Modern Figures

H1234567890

Old Style Figures

Ha 123

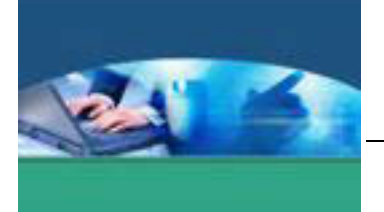

Pada waktu dua huruf atau lebih dikombinasikan maka akan menimbulkan kekontrasan akibat perbedaan tampilannya. Kontras juga menunjuk pada kekuatan intensitas visual yang dihasilkan. Menurut Freddy Adiono Basuki (2000), kombinasi yang dapat menyebabkan kekontrasan adalah :

1. Tebal-tipisnya huruf, menyangkut berat dan ringannya, tebal dan tipis, serta kesan kuat-lemahnya huruf.

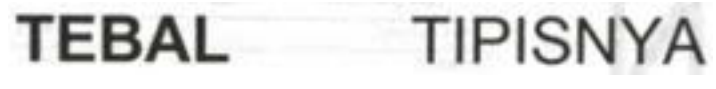

2. Besar-kecilnya huruf, terletak pada besar kecil skala perbandingan ukuran dengan satu tipe keluarga huruf.

**BESAR KECIL** 

3. Keras-lembutnya huruf, kekontrasan pada sensasi karena perbedaan tipe huruf.

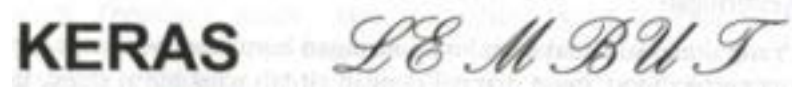

4. Lebar-sempitnya huruf, kekontrasan adalah ukuran horisontal huruf, jauh dekat, sempit ke lebar dan tinggi ke luas.

# LEBAR **SEMPITNYA**

5. Tegak-miringnya huruf, kekontrasan tetap dinamis, tegak lurus ke kaku dan berhenti menuju ke sesuatu.

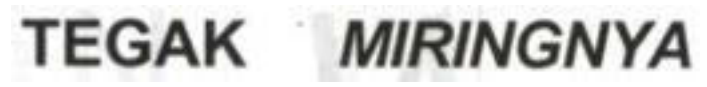

6. Padat konturnya huruf, kekontrasan berkait dengan penuh dan kosong, posisitf dan negatif, hitam ke putih, hidup dan mati

# KONTURNYA ADAT

7. Padat bergeraknya huruf, menyangkut kekontrasan antara penuh dengan bagian-bagian, lengkap dan tidak lengkap, tenang dan kacau.

# **PADAT BERGERAXXXX**

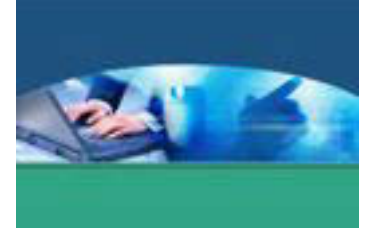

# **c. Rangkuman**

Huruf secara garis dikelompokkan menjadi lima yaitu : *Roman/Seif, Sans Serif, Script, Monospace, Dekoratif/Miscellaneous.* Huruf dapat dikembangkan, berakar pada bentuk dasarnya (*regular*) tetapi tetap memiliki kesinambungan bentuk. Perbedaan tampilan yang pokok dalam huruf dibagi menjadi tiga bentuk pengembangan, yaitu : berat, proporsi, dan kemiringan. Karakteristik huruf yang berbeda dapat menimbulkan kekontrasan dan efek visual tersendiri. Kekontrasan dapat terjadi karena tebal-tipis, besar-kecil, keras-lembut, lebar-sempit, tegakmiring, padat kontur dan padat bergeraknya huruf.

# **d. Tugas**

Buatlah kelompok. terdiri atas 2-3 orang. Dalam kegiatan ini masing-masing kelompok akan mengumpulkan beberapa media komunikasi grafis, misalnya iklan, kemudian berikan penjelasan/apresiasi seluruh huruf yang ada di dalamnya baik jenis huruf, kekontrasan dan sebagainya. Kemudian secara bergantian masing-masing kelompok mempresentasikan hasilnya di depan kelas.

- 1.1. Bacalah uraian materi diatas dengan teliti dan cermat.
- 1.2. Buatlah apresiasi tentang beberapa media komunikasi grafis..
- 1.3. Presentasikan hasil ringkasan di depan kelas.

# **e. Tes Formatif**

Dalam test ini setiap peserta didik wajib membaca dengan cermat dan teliti setiap butir soal dibawah ini. Kemudian berdasarkan uraian materi diatas tulislah jawabannya pada lembar jawaban test formatif yang telah disediakan.

- 1. Jelaskan tentang berat, proporsi dan kemiringan huruf dalam perbedaan tampilan
- 2. Sebut dan jelaskankan macam kekontrasan dalam huruf.

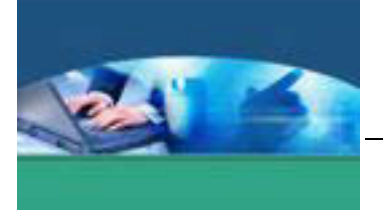

f. Lembar Jawaban Tes Formatif

LJ - 01 : Penjelasan tentang berat, proporsi dan kemiringan huruf dalam perbedaan tampilan

# LJ - 02 : Macam-macam kekontrasan dalam huruf

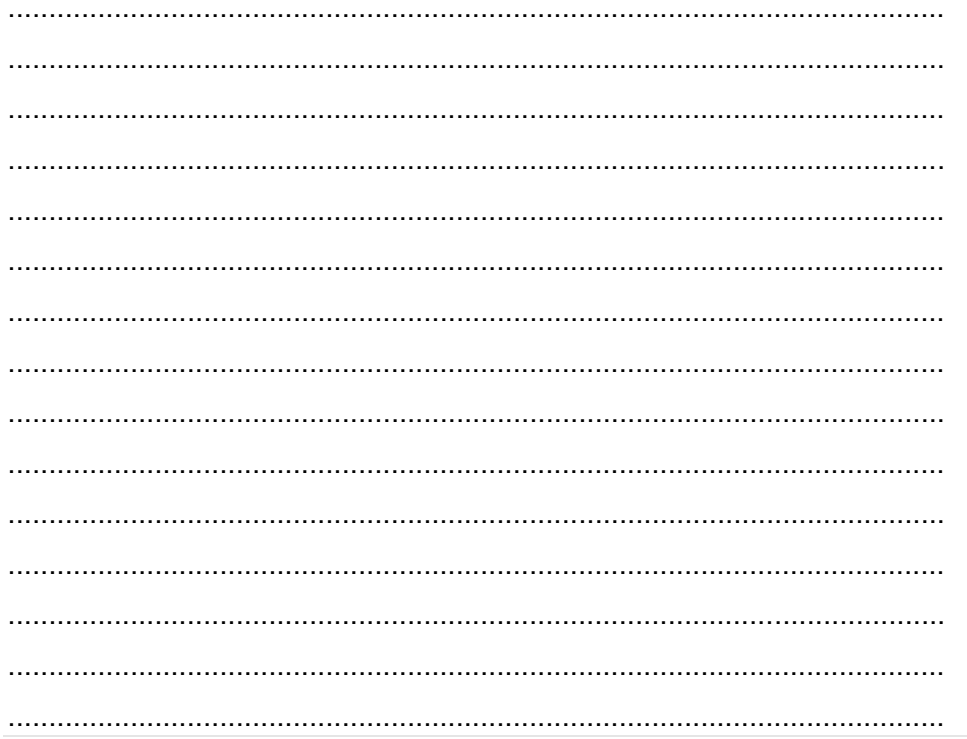

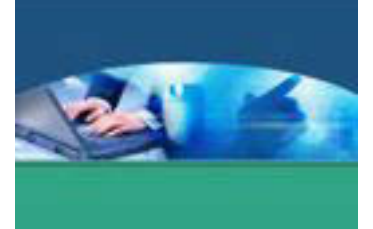

# **g. Lembar Kerja Peserta didik**

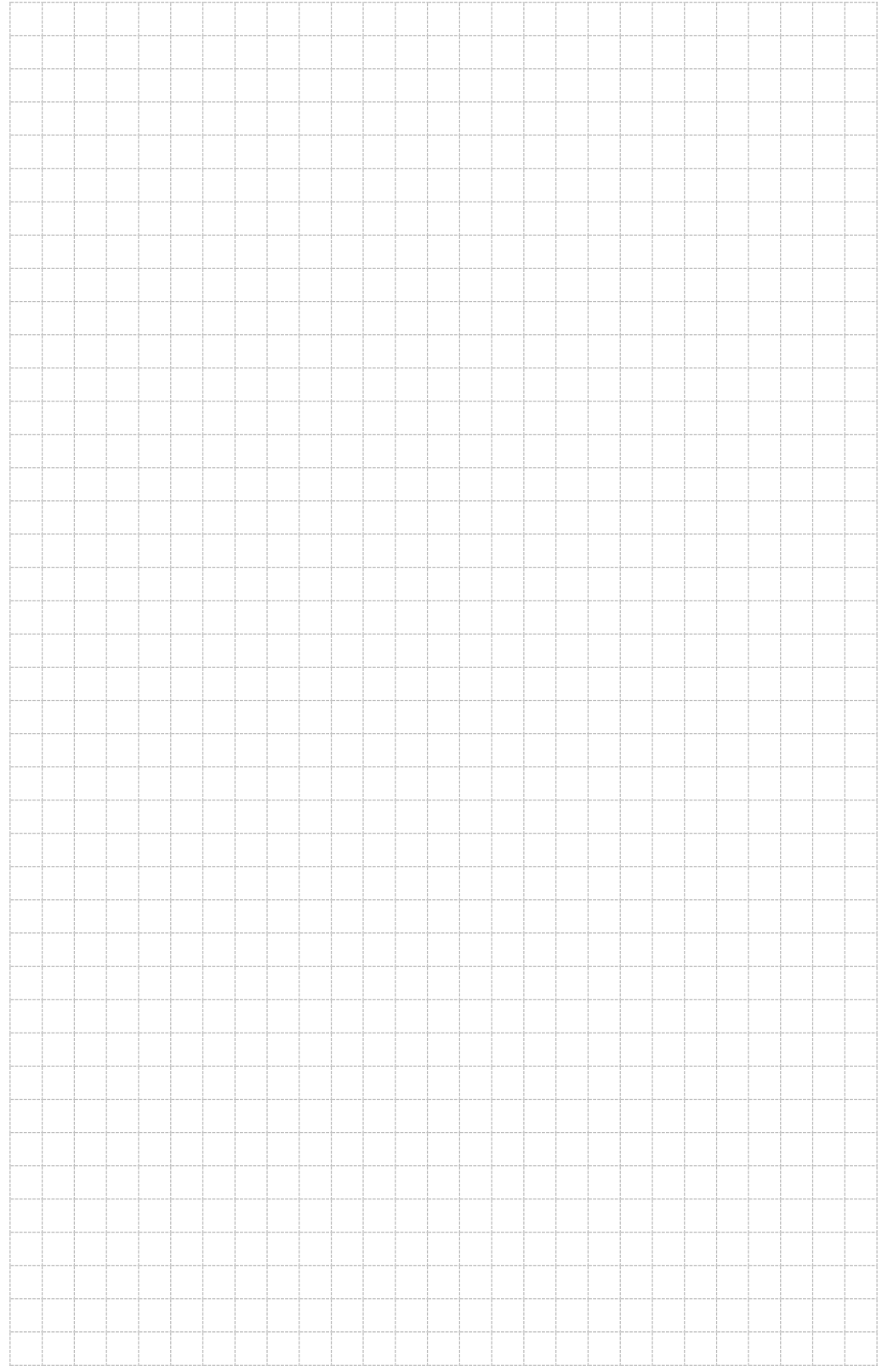

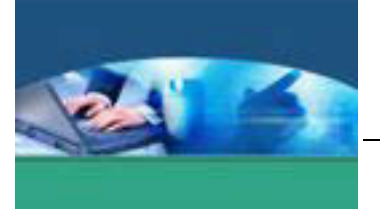

# 4. **Kegiatan Belajar 4 : Pedoman Penggunaan Huruf Secara Efektif**

### **a. Tujuan Pembelajaran**

Setelah mengikuti kegiatan belajar 4 ini peserta didik diharapkan dapat :

- $\checkmark$  Memahami pedoman penggunaan dan pemilihan huruf dalam tipografi
- $\checkmark$  Menyajikan tulisan yang berpedoman pada penggunaan dan pemilihan huruf dalam tipografi.

# **b. Uraian Materi**

# **1) Pedoman Penggunaan Huruf**

Tipografi merupakan representasi visual dari sebuah bentuk komunikasi verbal dan merupakan properti visual yang pokok dan efektif. Lewat kandungan nilai fungsional dan nilai estetikanya, huruf memiliki potensi untuk menerjemahkan atmosfir-atmosfir yang tersirat dalam sebuah komunikasi verbal yang dituangkan melalui abstraksi bentuk-bentuk visual.

Huruf memiliki energi yang dapat mengaktifkan gerak mata. Energi ini dapat dimanfaatkan secara positif apabila dalam penggunaannya senantiasa memperhatikan kaidah-kaidah estetika, kenyamanan keterbacaannya, serta interaksi huruf terhadap ruang dan elemen-elemen visual di sekitarnya.

# **LEGIBILITY**

*Legibility* memiliki pengertian sebagai kualitas huruf atas naskah dalam tingkat kemudahannya untuk dibaca. Tingkat keterbacaan ini tergantung kepada tampilan bentuk fisik huruf, ukuran, serta penataan dalam sebuah naskah.

Gambar berikut salah satu contoh dari pengujian terhadap *legibility* sebuah huruf.

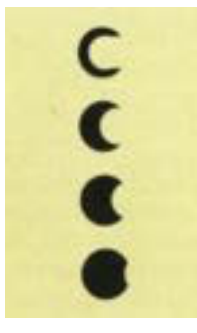

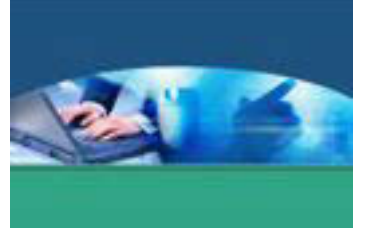

Mata dapat mengenal bentuk huruf walaupun hanya setengah bagian ke atas dari fisik huruf yang tampil. Huruf *serif* lebih memiliki karakter pada setengah bagian ke atas dibandingkan dengan *sans serif*, oleh karena itu huruf *serif* lebih mudah dibaca. Dari fungsinya, serif bertindak sebagai pengait yang secara maya dapat menjembatani ruang antara huruf yang saru dengan yang lain.Huruf *serif* dapat menyebabkan kerja mata menjadi lebih ringan pada saat membaca naskah dengan jumlah kata yang banyak.

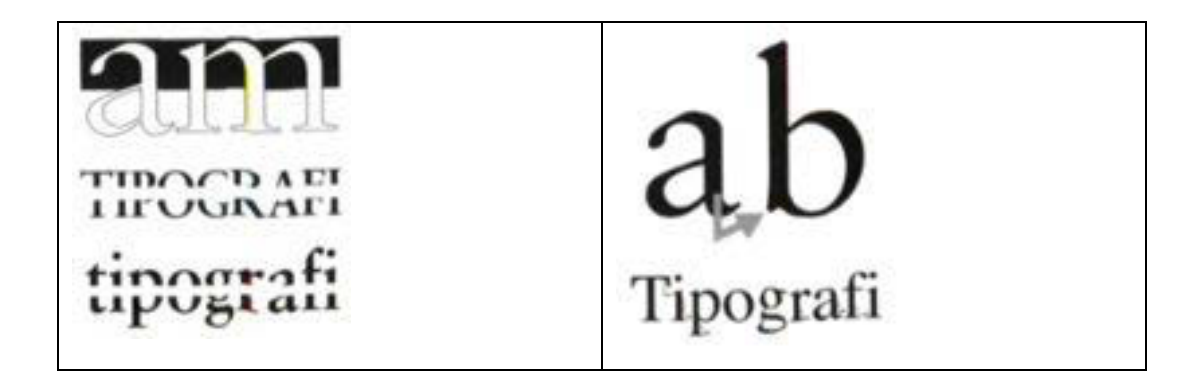

Naskah yang dicetak dengan huruf besar kecil (*upper-lower case*) akan lebih nyaman dibaca. Bila dibandingkan dengan fisik *upper case*, bentuk *lower case* lebih mudah dibedakan antara huruf yang satu dan yang lain. Naskah yang keseluruhannya dicetak sengan huruf besar (*all caps*) terasa akan lebih cepat melelahkan mata.

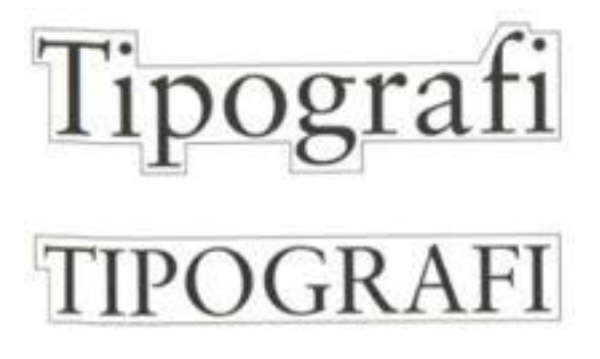

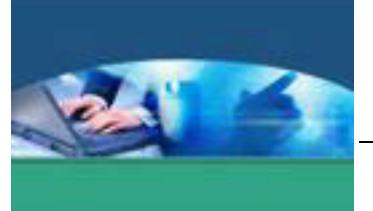

Di bawah ini contoh perbandingan antara *all caps* dan upper-lower case yang digunakan dalam sebuah naskah.

TYPOGRAPHY LIKE OTHER ARTS, FROM COOK ING TO CHOREOGRAPHY, INVOLVES A BAL-ANCE BETWEEN THE FAMILIAR AND THE UNFA-MILIAR, THE DEPENDABLY CONSISTENT AND THE UNFORESTEN. TYPOGRAPHERS GENERAL-IN TAKE PLEASURE IN THE UNPREDICTABLE. LENGHT OF THE PARAGRAPH WHILE ACCEPT-ING THE SIMPLE AND REASSURING CONSISTEN-CY OF THE PARAGRAPH AND ITS COUNTERPART

Typography like other arts, from cooking to choreography, involves a balance between the familiar and the unfamiliar, the dependably consistent and the unforeseen. Typographers generally take pleasure in the unpredictable lenght of the paragraph while accepting the simple and reasouring consistency of the paragraph indent. The prose paragraph and its verse counterpart, the stanza, are basic units of linguistic thought and literary style. Typography like other arts, from cooking to choreography, involves a balance bet-

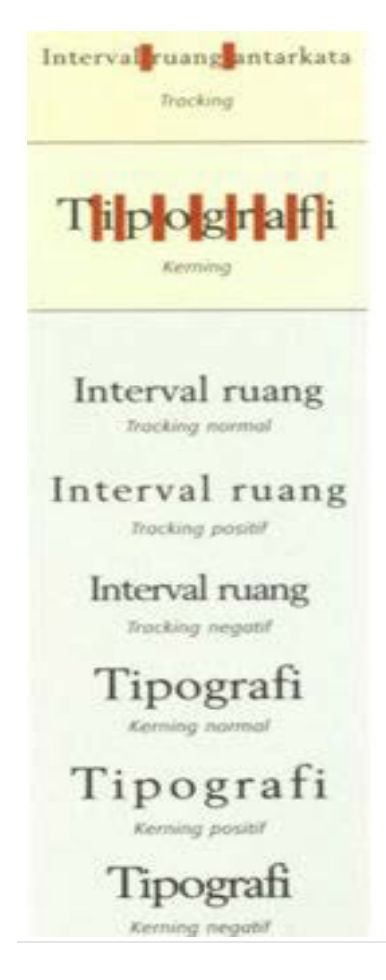

Interval ruang antarhuruf atau kata memiliki dampak yang sangat berarti terhadap *legibility*. Susunan huruf yang terlalu rapat akan mengaburkan bentuk huruf, sedangkan susunan huruf yang terlalu renggang akan sangat mempengaruhi kecepatan membaca,

Interval ruang bukan hanya berpengaruh terhadap *legibility* saja, tetapi juga dapat memberikan pengaruh terhadap keindahan dan harmoni sebuah rancangan. *Kerning* atau *tracking* positif diperlukan diperlukan untuk huruf-huruf yang dicetak dalam ukuran kecil.

Penyesuaian interval ruang antarbaris juga harus diperhatikan, karena dapat membantu kecepatan dan kenyamanan membaca. Bila interval ruang terlalu sempit atau terlalu besar akan memakan

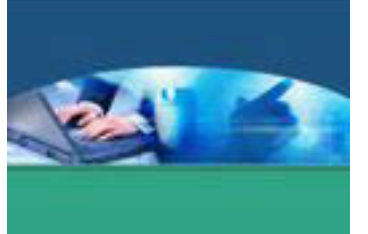

waktu lebih lama bagi mata dalam menemukan atau menyambung pada barisbaris kata selanjutnya. Huruf dengan ukuran *x-height* yang besar ataupun yang kecil memerlukan ukuran *leading* yang besar.

Contoh tulisan dengan *leading* normal.

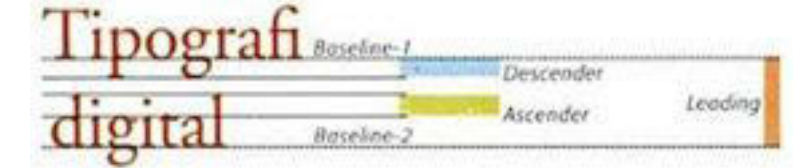

Contoh tulisan dengan *leading* negatif, menunjukan ada ruang tumpang tindih antara *descender* dan *ascender*.

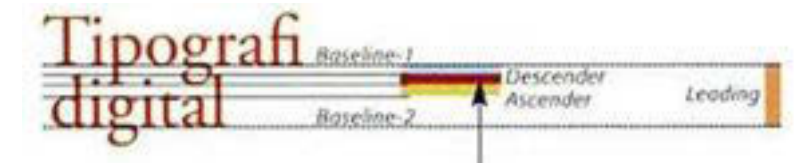

Naskah yang panjang sebaiknya dicetak dengan menggunakan huruf dari kelompok berat *regular.* Bila huruf *bold* diterapkan dalam sebuah naskah, maka ketebalannya akan banyak memberikan pengaruh terhadap *legibility* dan keindahan rancangan. Di samping itu, huruf *bold* dapat memberikan kesan masif dan pekat terhadap ruang.

Contoh naskah yang dicetak dengan menggunakan huruf *bold*.

Typography like other arts, from cooking to choreography, involves a balance between the familiar and the unfamiliar, the dependably consistent and the unforeseen. Typographers generally take pleasure in the unpredictable lenght of the paragraph while accepting the simple and reassuring consistency of

Huruf yang digunakan untuk judul disebut dengan *display type*. Ukuran minimum untuk *display type* adalah 14 pt. Huruf yang lebih kecil dari 14 pt disebut *text* 

Display Type 14 pt Display Type 14 pt

*type*. Pemilihan ukuran untuk *text type* tergantung kepada jenis huruf yang dipakai berikut besar *x-height*. Untuk naskah yang panjang, apabila huruf dicetak terlalu kecil

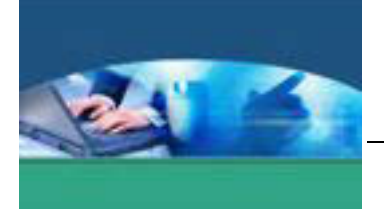

akan cepat melelahkan mata atau bahkan mungkin akan sukar dibaca, dan bila dicetak terlalu besar akan mengganggu estetika rancangan.

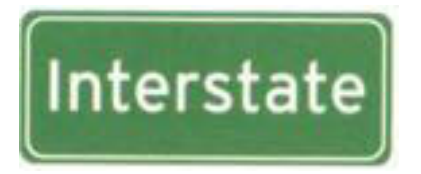

Interstate adalah jenis huruf yang telah diuji faktor *legibility*-nya di Amerika guna memenuhi persyaratan sebagai standar huruf untuk ramburambu jalan bebas hambatan dan trotoar (*highway* 

*signs and pavement markings*). Huruf Interstate ini juga telah banyak digunakan di jalan-jalan bebas hambatan di kota Jakarta dan sekitarnya.

Bila ditinjau dari *grand desain* tipografi, pendekatan terhadap permasalahan tipografi dibedakan menjadi dua kelompok :

• Tipografi mikro

Menyangkut tampilan visual rancangan huruf secara mendasar, seperti desain tata letak serta eksekusi-eksekusi visual yang terdiri dari perhitungan huruf, *leading*, dan *kerning*.

• Tipografi makro

Menyangkut kepada pengintegrasian permasalahan strategi kreatif mulai dari konsep desain, filosofi, kaitan huruf dengan sejarah, sasaran khalayak, serta penggunaan huruf sebagai sebuah solusi komunikasi.

# **2) Pemilihan Huruf**

Perwajahan huruf adalah sebuah konsep yang abstrak seperti halnya musik. Dengan mendengarkan sebuah lagu kita dapat merangkum karakteristik, kesan, suasana hati, ataupun atmosfir-atmosfir yang terdapat di dalamnya, seperti perasaan gembira, sedih, optimis, tenteram, ataupun romantic. Interpretasi tersebut adalah sebuah bentuk asosiasi terhadap suatu realita yang didapat dari berbagai macam referensi serta rekaman beragam pengalaman.

Di bawah ini adalah contoh penggunaan jenis huruf yang kurang tepat.

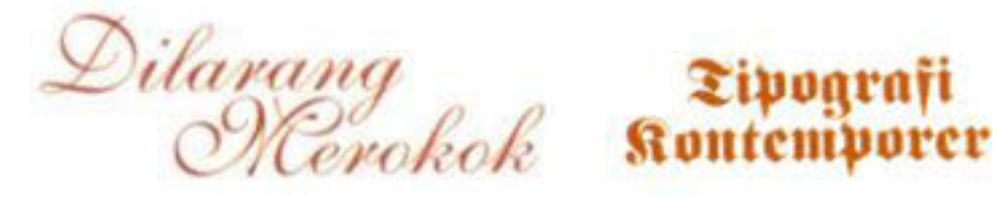

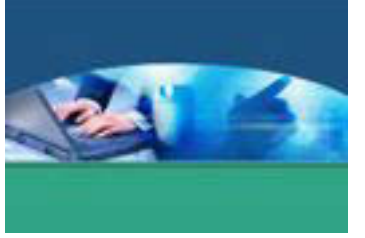

Tampilan fisik dari jenis-jenis huruf di bawah ini saling berbeda dan masingmasing bentuk huruf memiliki potensi dalam merefleksikan sebuah kesan.

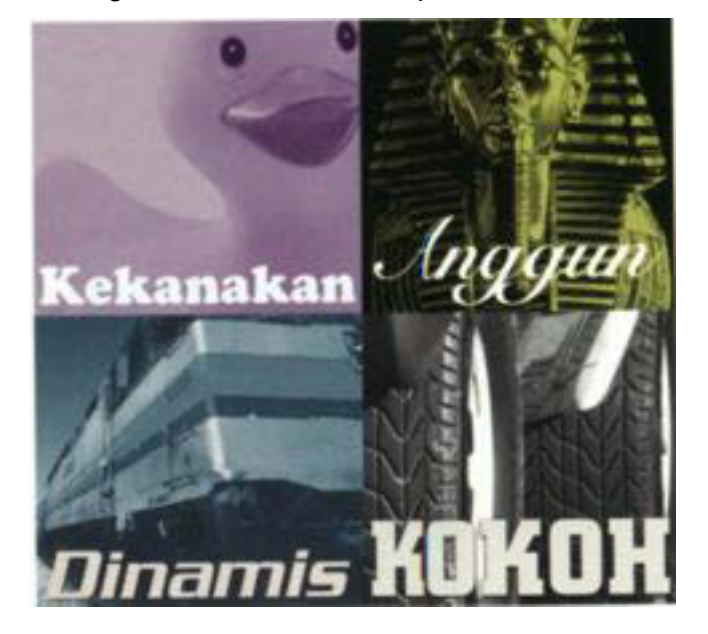

Beberapa contoh berikut adalah berbagai hasil rancangan grafis yang dapat mewakili konsep serta latar belakang dari pemilihan dan pemanfaatan huruf sebagai perangkat komunikasi visual yang memiliki nilai fungsional dan estetik. Dari contoh-contoh tersebut dapat dilihat bagaimana memilih huruf secara baik dan tepat sehingga rancangan yang dihasilkan dapat merepresentasikan pesan ataupun karakteristik yang akan diangkat.

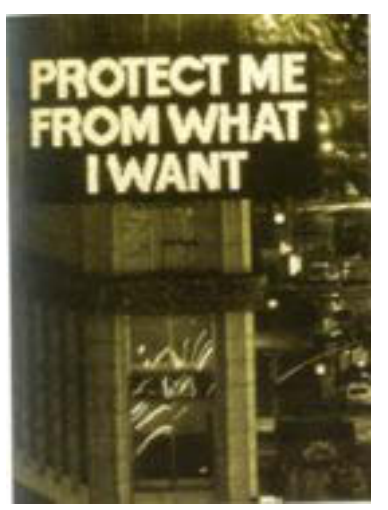

Karya seni yang menggunakan huruf sebagai medium ekspresi. Sebuah karya dari Jenny Holzer (1985-1986) seorang feminis serta seniman *conceptual art* dari Amerika. Karya-karya seni kontemporer dari Henny Holzer memiliki kekuatan yang berbasis pada kata-kata yang diciptakan guna mengekspresikan nilai-nilai kebenaran.

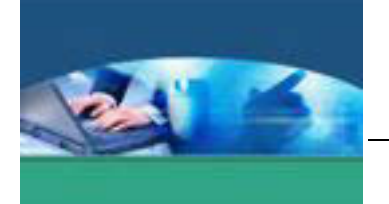

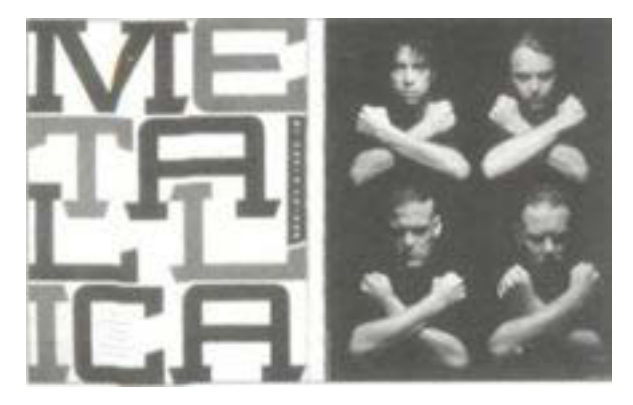

*Spread* (halaman bentangan) dari majalah musik ternama di Amerika, *Rolling Stone*, yang mengangkat sebuah artikel tentang kelompok musik Metallica yang beraliran *heavy metal*. Pemilihan jenis huruf yang berkesan kokoh dan keras pada

*display type* ditujukan untuk lebih memberikan '*visual voice'* terhadap isi artikel serta menciptakan korelasi terhadap karakter visual dari fotografi yang ditampilkan dalam halaman pembuka dari artikel tersebut.

Sebuah *trend* dalam tipografi lahir karena terkonfrontasi oleh kebutuhan jaman. Sebelum menggunakan jenis-jenis huruf yang dianggap *trendy* sebaiknya dilakukan investigasi terlebih dahulu terhadap *trend* yang sedang berlangsung.

Jenis-jenis huruf sebaiknya digunakan sesuai dengan kebutuhan dari rancangan. Untuk mengangkat citra *up-to-date* tidak harus menggunakan jenis-jenis huruf yang dianggap *trendy*, huruf-huruf *mainstream* seperti Garamond, Bodoni, ataupun Helvetica yang memiliki *long life span*, masih banyak digunakan dalam desain grafis masa kini.

Sebuah rancangan tipografi yang isi pesannya memiliki korelasi dengan periode waktu tertentu sebaiknya memunculkan fenomena-fenomena yang hadir pada jaman tersebut dengan menampilkan karakteristik huruf yang menjadi perwakilan visual dari sebuah masa.

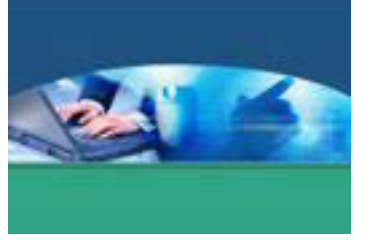

Di bawah ini adalah contoh pemilihan huruf dalam desain grafis.

Gambar. Desain Grafik Communications Ltd. New York, USA, tahun pembuatan 1983.

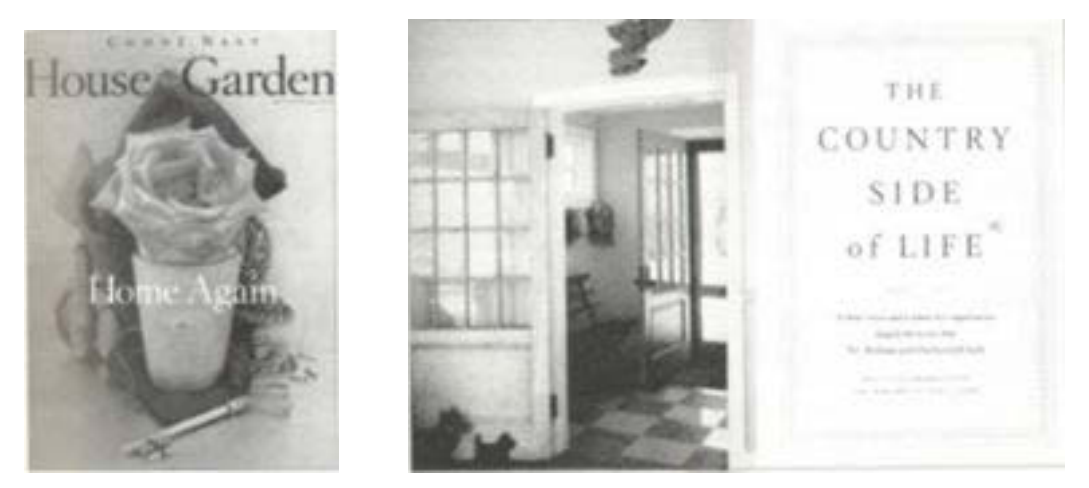

Gambar. Huruf untuk majalah *House & Garden* yang diterbitkan di Amerika diciptakan khusus oleh Jonathan Hoefler. Huruf dengan sentuhan *old style* ini memberikan citra elegan, bersih, dan teratur yang merepresentasikan selera estetika dari sebuah majalah yang memfokuskan kepada penataan rumah dan taman.

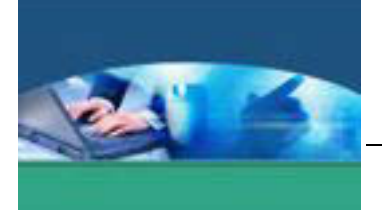

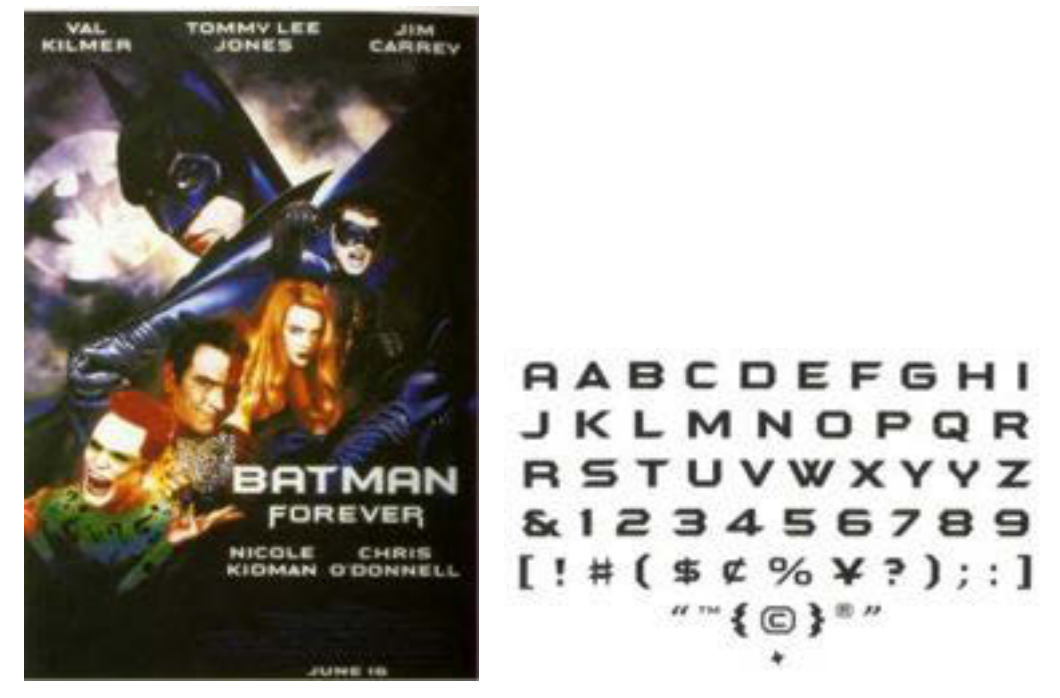

Gambar. Batman Forever Roman adalah jenis huruf yang digunakan secara eksklusif oleh Warner Bros untuk tipografi film Batman Forever. Diciptakan khusus untuk merefleksikan karakteristik dari film tersebut dengan memberikan kesan *action* dan kuat, serta memiliki paduan antara nuansa modern dan elegan.

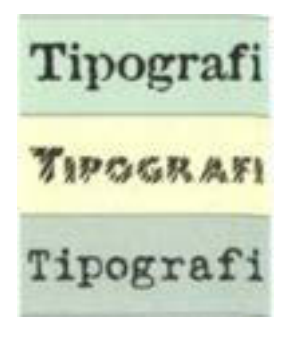

Huruf-huruf yang memiliki perlakuan efek khusus (*special effect*) biasanya digunakan untuk periklanan sebagai penguat agar rancangan dapat tampil lebih vocal serta menambah nilai dramatik dari sebuah pesan. Dalam sebuah rancangan grafis, penggunaan huruf dengan efekefek khusus sebaiknya diputuskan bukan sebagai pilihan utama, selama jenis huruf-huruf lain (yang tanpa efek)

masih dapat mengakomodasi karakter ataupun atmosfir-atmosfir dari citra atau pesan yang akan disampaikan.

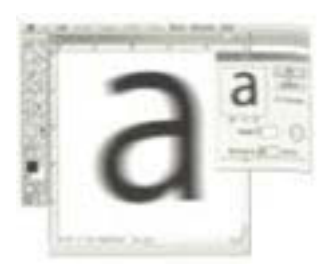

Kini, teknologi digital telah memungkinkan diciptakannya berbagai macam bentuk efek visual dengan meggunakan teknologi komputer. Namun yang perlu diingat adalah bahwa penggunaan efek-efek khusus pada huruf harus disesuaikan dengan

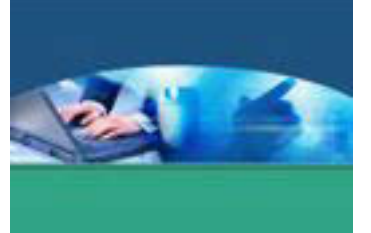

kebutuhan desain. Penerapan efek-efek yang eksesif akan mempengaruhi *legibility* serta merusak estetika dari rancangan.

Huruf-huruf dekoratif dan *script* memiliki limitasi dalam penggunaannya, tidak seperti huruf-huruf *mainstream* yang memiliki kompatibilitas untuk digunakan dalam berbagai tujuan. Biasanya penggunaan huruf-huruf dekoratif dan *script* diterapkan untuk keperluan atau tujuan-tujuan tertentu seperti dalam desain logo, label, judul buku, ataupun menu hidangan.

Contoh dari sebuah desain untuk menu hidangan yang mengunakan huruf dekoratif.

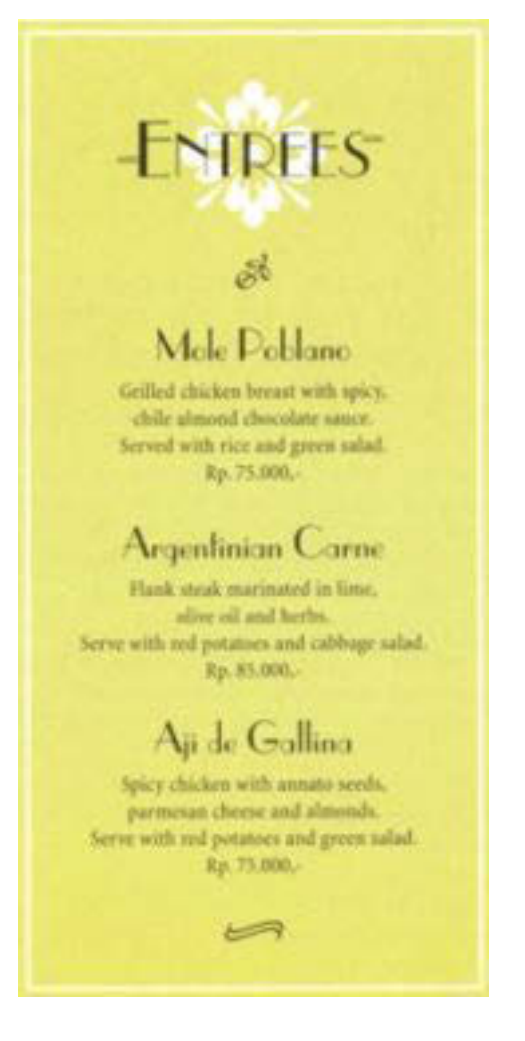

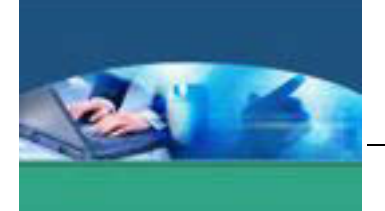

Contoh dari huruf dekoratif dan huruf script serta terapannya dalam desain label dan judul buku.

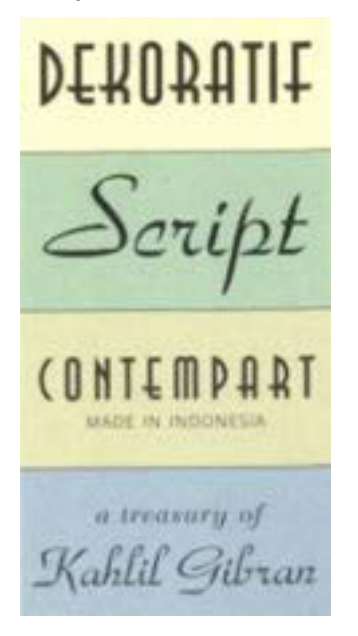

# **c. Rangkuman**

Naskah yang dicetak dengan huruf besar kecil (*upper-lower case*) akan lebih nyaman dibaca. Bila dibandingkan dengan fisik *upper case*, bentuk *lower case* lebih mudah dibedakan antara huruf yang satu dan yang lain. Naskah yang keseluruhannya dicetak sengan huruf besar (*all caps*) terasa akan lebih cepat melelahkan mata. memilih huruf secara baik dan tepat sehingga rancangan yang dihasilkan dapat merepresentasikan pesan ataupun karakteristik yang akan diangkat. Huruf-huruf yang memiliki perlakuan efek khusus (*special effect*) biasanya digunakan untuk periklanan sebagai penguat agar rancangan dapat tampil lebih vocal serta menambah nilai dramatik dari sebuah pesan.

# **d. Tugas**

Kumpulkan beberapa media komunikasi grafis, berupa sampul buku atau majalah. Diskusikan dalam kelompok yang terdari dari 2-3 orang. Berikan kesan yang tertuang dari pemilihan huruf dari sampul buku atau majalah tersebut. Kemudian secara bergantian masing-masing kelompok mempresentasikan hasilnya di depan kelas.

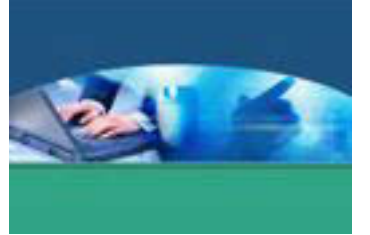

# e. Tes Formatif

Berdasarkan uraian materi diatas tulislah jawabannya pada lembar jawaban test formatif yang telah disediakan.

- 1. Jelaskan perbedaan antara tipografi mikro dan tipografi makro.
- 2. Jelaskan hal-hal apakah yang harus dipertimbangkan dalam pemilihan huruf?

# f. Lembar Jawaban Tes Formatif

# LJ - 01 : Perbedaan antara tipografi mikro dan tipografi makro

LJ - 02 : Hal-hal yang harus dipertimbangkan dalam pemilihan huruf

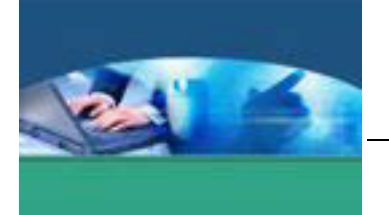

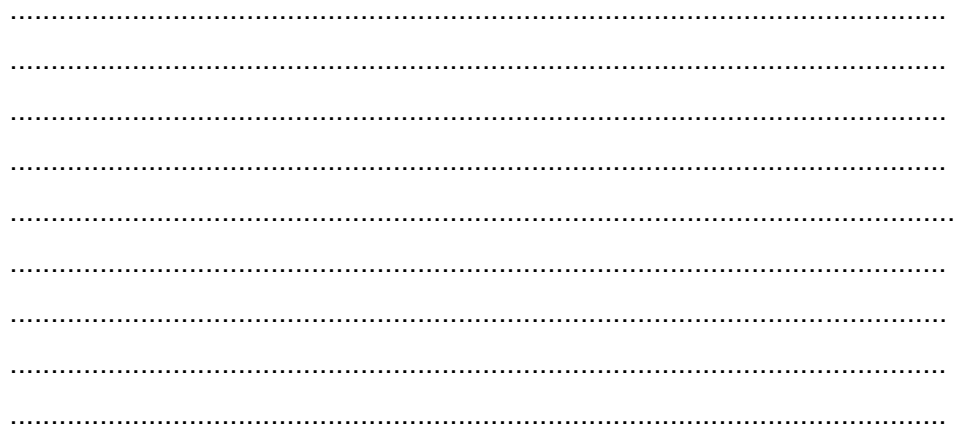

# g. Lembar Kerja Peserta didik

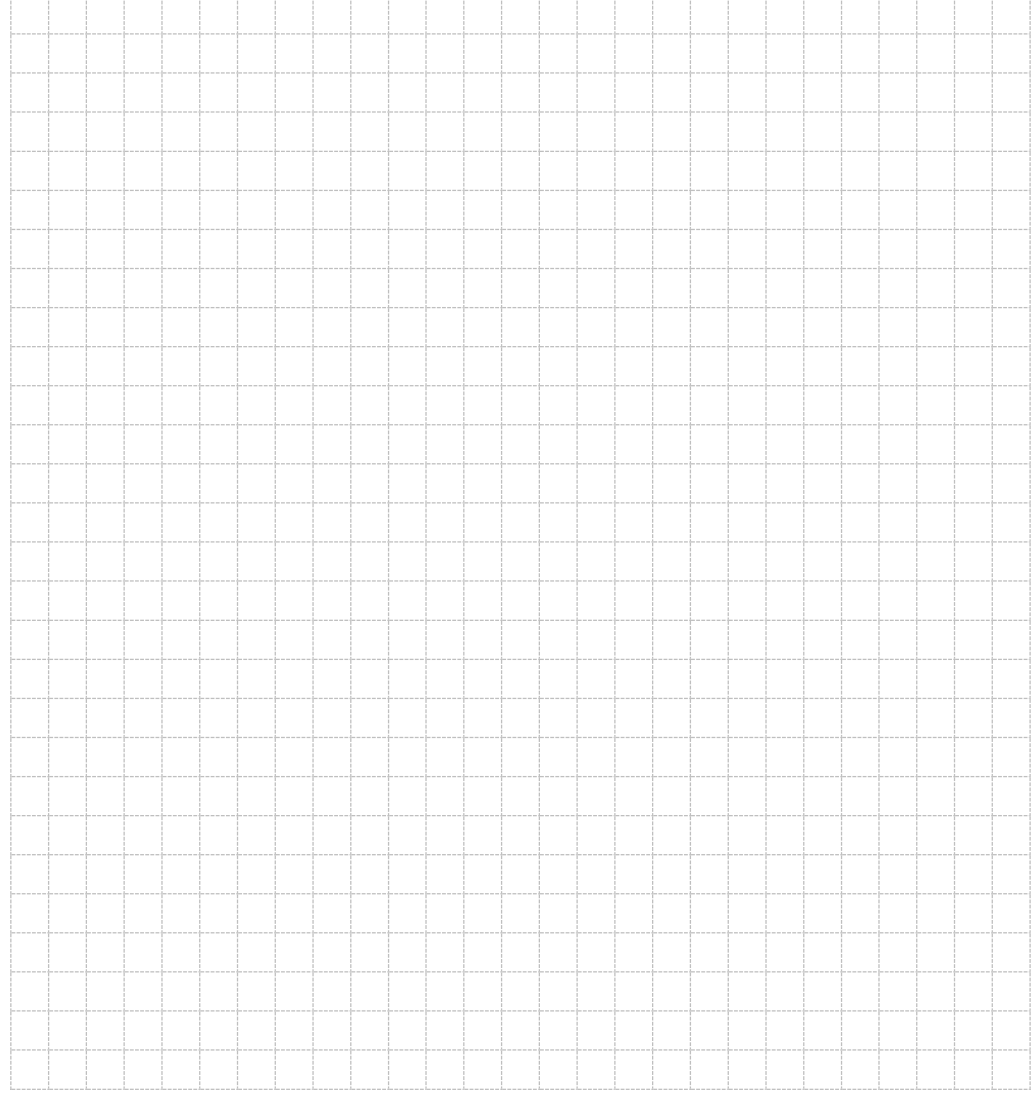

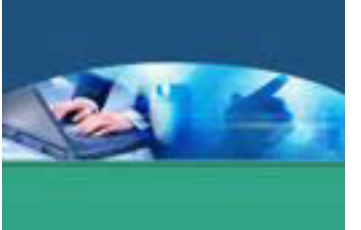

# 5. **Kegiatan Belajar 5 : Prinsip Dasar Dalam Perancangan Tipografi**

# **a. Tujuan Pembelajaran**

Setelah mengikuti kegiatan belajar 5 ini peserta didik diharapkan dapat :

- $\checkmark$  Memahami prinsip dasar dalam perancangan tipografi
- $\checkmark$  Menyajikan naskah sederhana dengan menerapkan prinsip dasar perancangan tipografi.

# **b. Uraian Materi**

Proses perancangan dengan menggunakan huruf merupakan tahapan yang paling menentukan dalam tipografi. Ada lima prinsip dasar dalam perancangan tipografi, yaitu :

- $\checkmark$  Sintaksis Tipografi
- $\checkmark$  Persepsi Visual
- $\checkmark$  Focal point
- $\checkmark$  Grid Systems
- $\checkmark$  Alignment

# **1) Sintaksis Tipografi**

Dalam ilmu bahasa, sintaksis berarti penyusunan kata-kata dalam bentuk dan urutan yang tepat. Aturan dalam tata bahasa sudah dibakukan, seperti : huruf membentuk kata, kemudian kata membentuk kalimat yang terdiri dari komponenkomponen seperti subjek, predikat, dan objek.

Sedangkan sintaksis dalam tipografi memiliki pengertian sebagai sebuah proses penataan elemen-elemen visual ke dalam kesatuan bentuk yang kohesif. Studi terhadap sintaksis tipografi dimulai dari elemen komposisi yang terkecil yaitu huruf, kata, garis, kolom, dan margin.

Sintaksis tipografi tidak memiliki aturan yang baku. Namun dalam proses perancangan tipografi, penggunaan logika-logika dan prinsip-prinsip persepsi visual yang diterapkan dalam setiap pendekatan kreatif akan secara bertahap melahirkan suatu sistematika penataan elemen-elemen visual huruf.

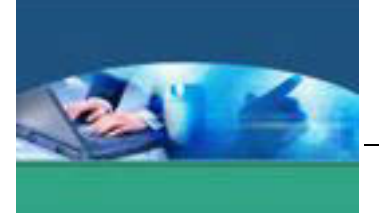

Di bawah ini adalah contoh monogram, yaitu lambang atau logo yang terbentuk dari penggabungan dua buah huruf.

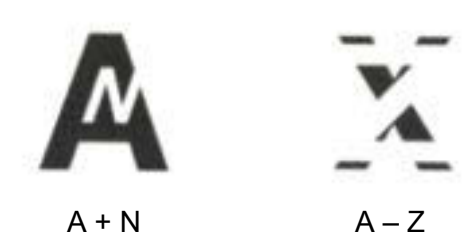

# **2) Persepsi Visual**

Tugas seorang perancang grafis adalah menciptakan sebuah kesatuan visual yang mudah dipahami oleh penglihat. Pemahaman terhadap prinsip persepsi visual adalah kunci untuk memahami tendensi mata dalam melihat sebuah pola visual.

Ilustrasi berikut adalah contoh dari tendensi alami dari mata dalam melihat sebuah pola visual.

# *Similarity*

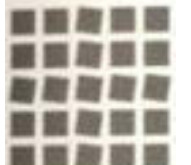

Objek yang sama akan terlihat secara bersamaan sebagai kelompok. Hal ini dapat ditentukan lewat bentuk, warna, arah, dan ukuran.

Tendensi :

Mata akan mengelompokkan kotak-kotak yang miring sekaligus melihat tanda tambah atau silang.

# *Continuation*

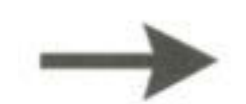

Penataan visual yang dapat menggiring gerak mata mengikuti ke sebuah arah tertentu.

# Tendensi :

Gerak mata akan mengikuti ke arah kanan.

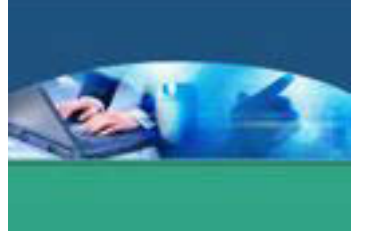

# *Proximity*

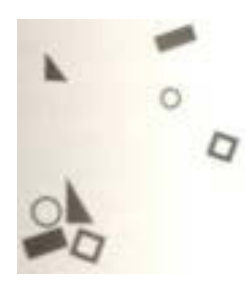

Sebuah kesatuan atau pengelompokan yang terbentuk karena adanya korelasi antara elemen-elemen yang saling berdekatan.

Tendensi :

Pandangan mata akan menuju pertama kali kepada kelompok yang terdiri dari empat buah elemen yang saling berdekatan.

*Closure*

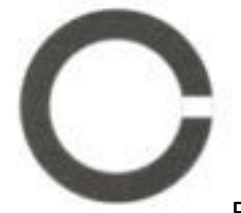

Bentuk yang tertutup atau menyambung terlihat lebih stabil.

Tendensi :

Tanpa disadari mata akan mencoba menyambung bagian dari lingkaran yang terputus.

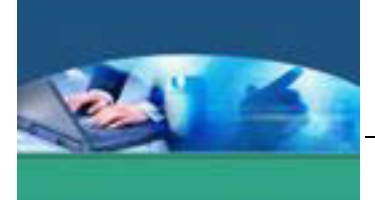

Contoh sederhana dari proses perancangan dalam desain tipografi yang menerapkan beberapa prinsip persepsi visual untuk mencapai kesatuan rancangan yang kohesif.

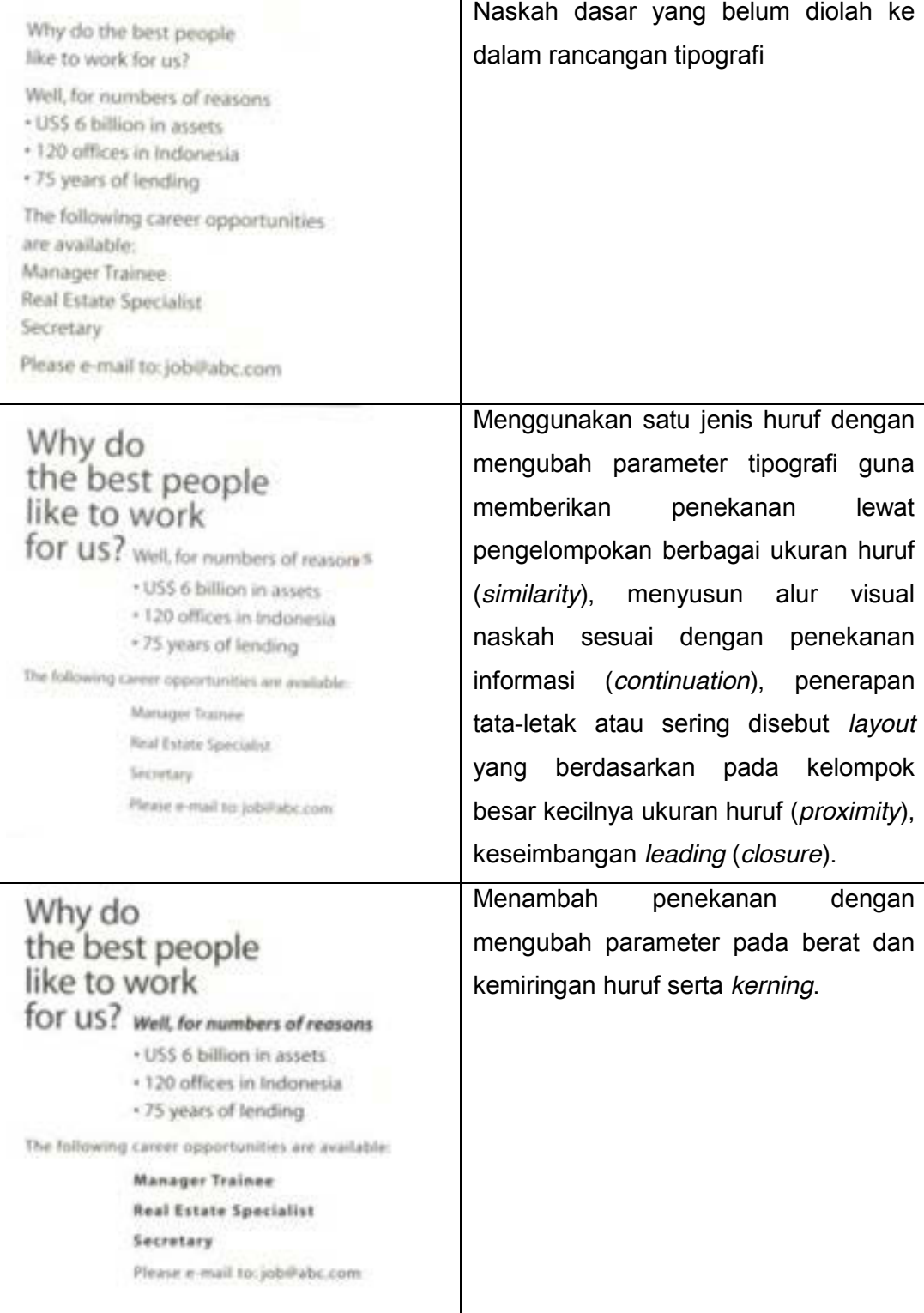

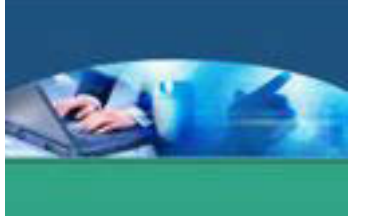

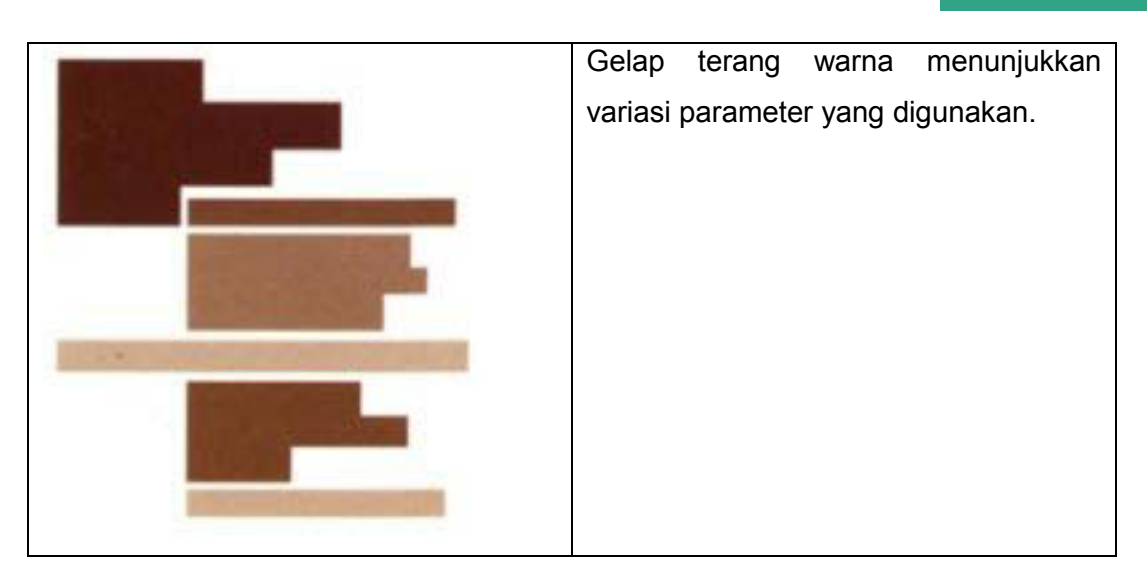

# **3) Focal Point**

Tugas perancang grafis adalah menarik perhatian penglihat dengan menciptakan suatu pola rancangan visual yang secara cepat dapat menstimulasi penglihat lewat pokok penekanan (*focal point*). Dalam desain tipografi ada beberapa cara yang dapat dilakukan untuk menciptakan *focal point* dengan berbagai kemungkinan. Contoh :

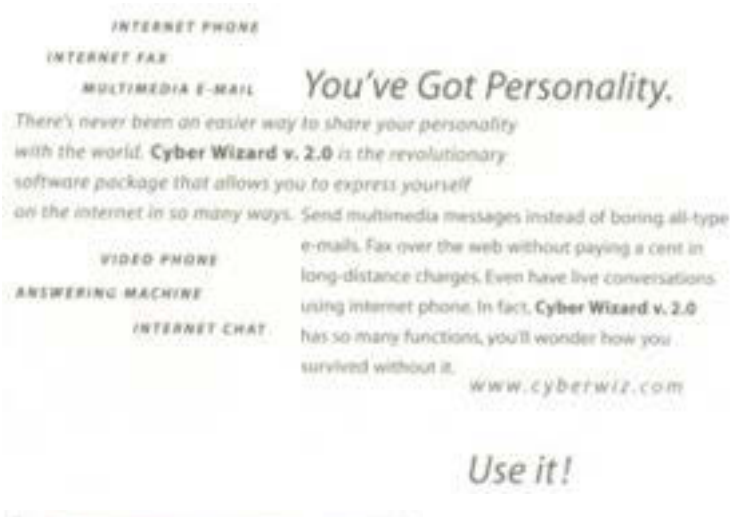

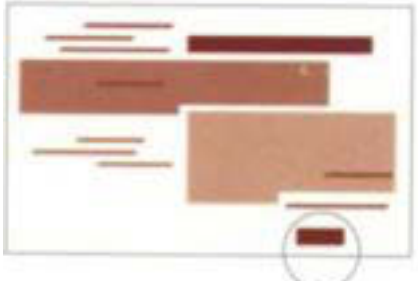
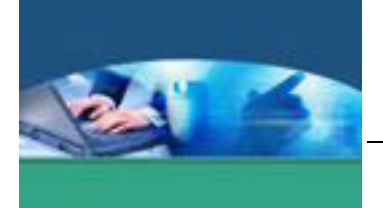

Ketika sebuah elemen terisolasi (kata yang dilingkari) dari kelompok elemen yang lain maka elemen itu akan menjadi *focal point*. Dengan melakukan

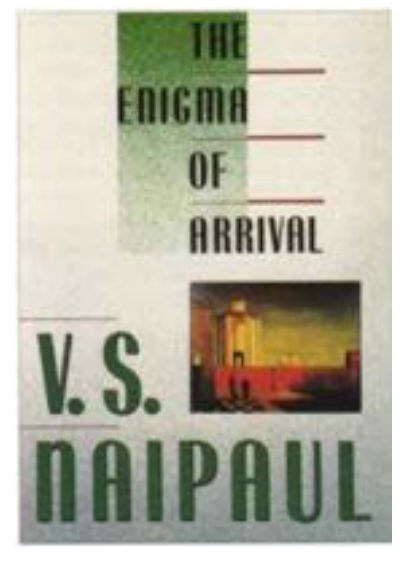

pemisahan, sebuah elemen akan menjadi properti visual yang penting.

Pada desain sampul buku ini *focal point* terletak pada nama penulisnya dengan mengubah parameter pada ukuran huruf.

#### **4) Grid Systems**

Sebuah *grid* diciptakan sebagai solusi terhadap permasalahan penataan elemenelemen visual dalam sebuah ruang. *Grid Systems* digunakan sebagai perangkat untuk mempermudah menciptakan sebuah komposisi visual. Melalui *grid systems* seorang perancang grafis dapat membuat sebuah sistematika guna menjaga konsistensi dalam melakukan repetisi dari sebuah komposisi yang sudah diciptakan. Tujuan utama dari penggunaan *grid systems* dalam desain grafis adalah untuk menciptakan suatu rancangan yang komunikatif dan memuaskan secara estetik.

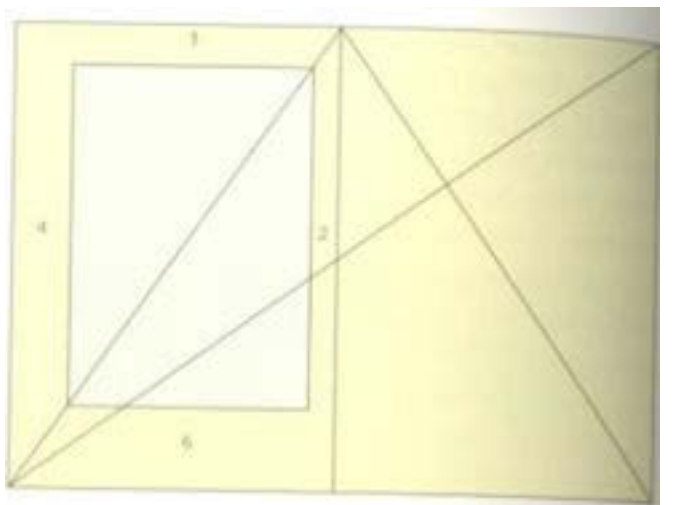

Berbasis pada *golden section,* proporsi yang identik dengan luas halaman akan menghasilkan perhitungan rasio lebar margin sebagai berikut :

- $-$  Margin atas = 3
- $-$  Margin bawah = 6
- $-$  Margin luar = 4
- Margin dalam =2

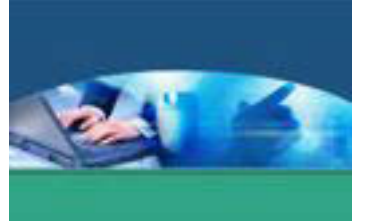

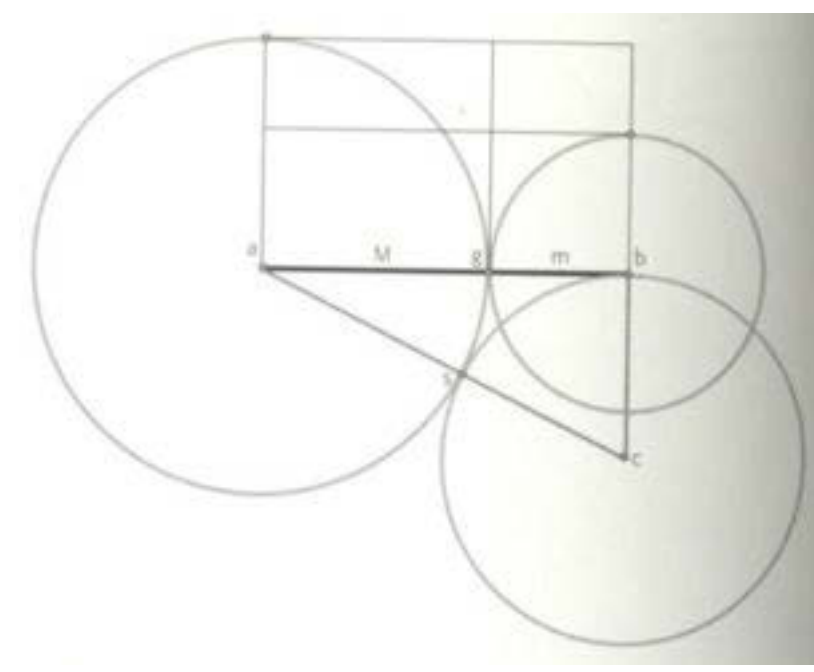

*Golden section* adalah sebuah konsep dasar yang digunakan untuk menghasilkan proporsi yang sempurna untuk keperluan pemecahan ruang. Diagram di samping ini menunjukkan

suatu cara mencari titik pertemuan (*golden mean*) untuk mengkonstruksi sebuah bentuk persegi empat.

- Diawali dengan sebuah garis 'ab'
- Segitiga terbentuk dari setengah 'ab' (garis vertikal 'bc')
- Aksis 'c' dan 'b' menghasilkan titik 's'
- Aksis 'a' dan 's' menghasilkan titik 'g'
- Garis 'ab' terbagi menjadi 'M' dan 'm'
- Akhirnya panjang 'M' membentuk tinggi persegi-empat

Walaupun tidak ada aturan-aturan yang baku mengenai penentuan besarnya margin, namun pemanfaatan ukuran margin yang tepat dapat memberikan dampak visual terhadap keseluruhan rancangan. Margin yang sama besar akan lebih cepat membosankan, sedangkan ukuran margin yang tidak sama besar dapat menciptakan ruang asimetris yang lebih dinamis.

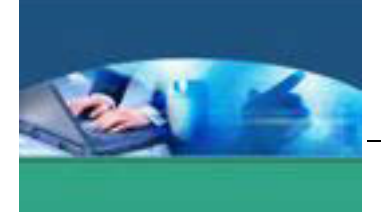

Perbandingan margin yang sama besar dan magin yang asimetris dapat dilihat pada gambar di bawah ini.

Margin yang sama besar Margin yang asimetris

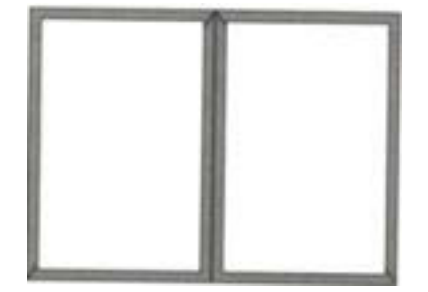

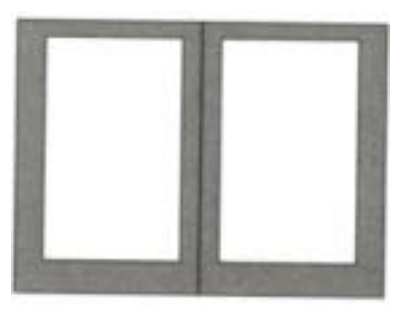

*Grid systems* sangat diperlukan sebagai dasar pola dalam menyusun huruf dan gambar dalam jumlah yang banyak, seperti buku, brosur, catalog, surat kabar, dan majalah. Untuk rancangan yang berjumlah satu halaman atau sedikit, penerapan *grid systems* sering diabaikan.

Beberapa terminologi dan satuan ukuran yang digunakan dalam sebuah rancangan grafis yang menggunakan *grid systems* :

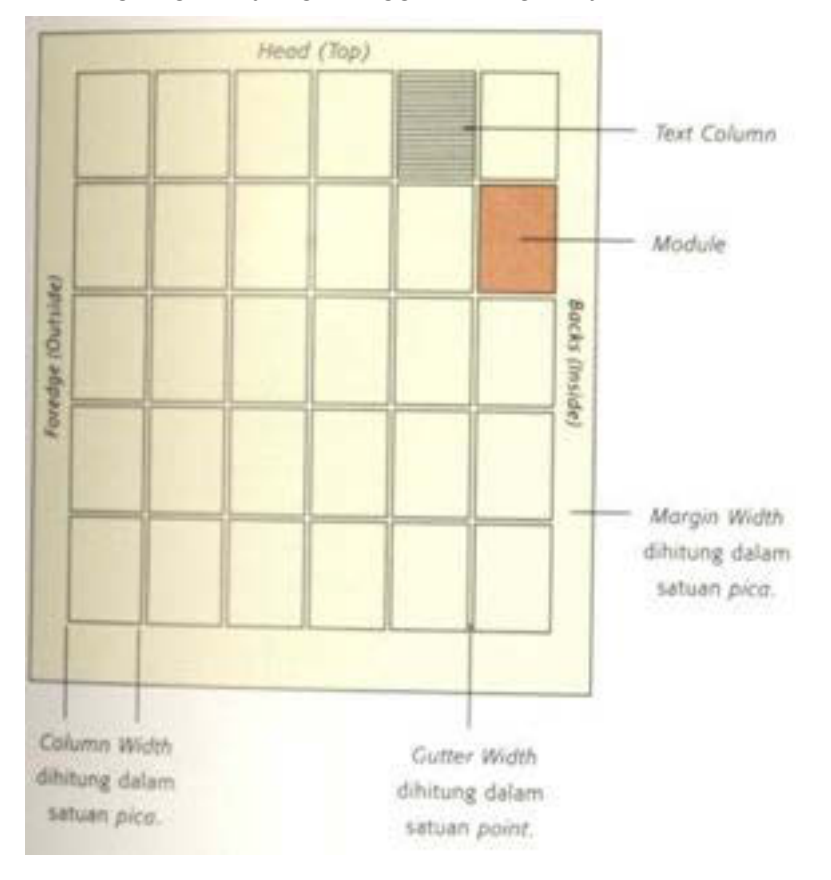

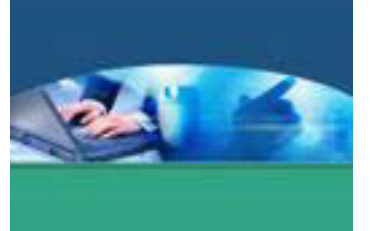

*Grid systems* dalam sebuah rancangan grafis digunakan sesuai dengan kebutuhan komposisi, ada yang hanya menggunakan satu buah kolom vertikal hingga multi kolom yang menggunakan dua titik koordinat X dan Y (horizontalvertikal). *Grid systems* difungsikan sebagai perangkat bantu dalam memonitor setiap penempatan elemen-elemen visual pada sebuah bidang rancangan. Ukuran kertas merupakan salah satu awal keputusan dalam menentukan sebuah

komposisi desain cetak.

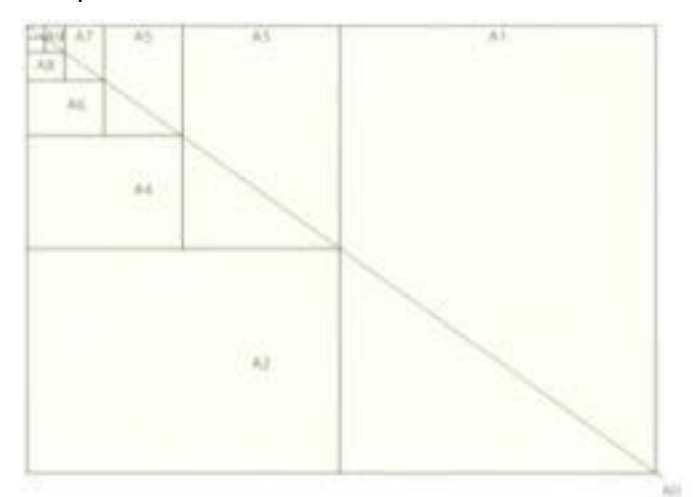

## **5) Alignment**

Dalam sebuah perancangan tipografi penataan baris (*alignment*) memiliki peranan penting sebagai penunjang *legibility* serta estetika dari rancangan. Huruf-huruf dalam beberapa baris dapat disejajarkan dengan lima cara sebagai berikut :

#### Rata kiri (*flush left*)

Layak digunakan untuk naskah yang panjang atau pendek. Bagian kanan susunan huruf menghasilkan bentuk irregular yang memberi kesan dinamis.

Typography like other arts, from cooking to choreography, involves a balance between the familiar and the unfamiliar, the dependably consistent and the unforeseen. Typographers generally take pleasure in the unpredictable lenght of the paragraph while accepting

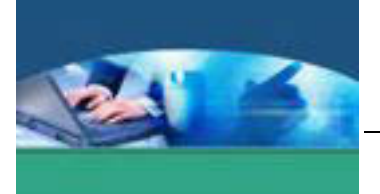

## Rata kanan (*flush right*) Hanya layak digunakan untuk

jumlah naskah yang pendek dengan penataan jumlah hurufhuruf per barisnya hampir setara.

Typography like other arts; from cooking to choreography, involves a balance between the familiar and the unfamiliar, the dependably consistent and the unforeseen. Typographers generally take pleasure in the

unpredictable lenght of the paragraph while accepting

### Rata tengah (*centered*)

Hanya layak digunakan untuk jumlah naskah yang pendek dengan penataan jumlah huruf yang seimbang pada tiap barisnya.

Typography like other arts, from cooking to choreography, involves a balance between the familiar and the unfamiliar, the dependably consistent and the unfore-

seen. Typographers generally take pleasure in the unpredictable lenght of the paragraph while accepting

## Rata kiri-kanan (*justified*)

Layak digunakan untuk naskah yang panjang. Keteraturannya memberikan kesan yang bersih dan rapi. Namun, jarak antarkata harus

Typography like other arts, from cooking to choreography, involves a balance between the familiar and the unfamiliar, the dependably consistent and the unforeseen. Typographers generally take pleasure in the unpredictable lenght of the paragraph while accepting the

diperhatikan bila jumlah huruf tidak sebanding dengan lebar kolom.

## Asimetris (*random)*

Penataan ini berbeda dengan empat cara penataan di atas. Setiap baris disusun secara acak (*random*) sehingga tidak ada pola baris yang dapat

Typography like other arts, from cooking to choreography, involves a balance between the familiar and the unfamiliar, the dependably consistent and the unforeseen. Typographers generally take pleasure in the unpredictable lenght of the

diprediksi panjangnya ataupun penempatannya.

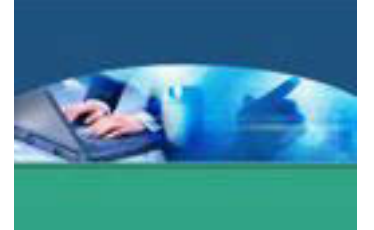

Dalam sebuah eksekusi perancangan halaman (*page makeup*), ada beberapa hal yang sebaiknya dihindari karena secara optis kehadirannya dapat mengganggu estetika rancangan, yaitu :

*Widow* 

Satu baris pendek yang merupakan baris terakhir dari sebuah paragraph yang berdiri tunggal dan hadir menjadi baris pertama pada halaman berikutnya. Satu buah kata yang tersisa di baris terakhir dalam sebuah paragraph disebut juga *widow* 

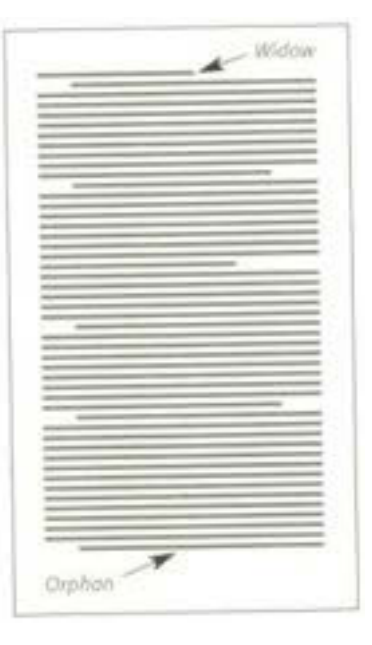

### *Orphan*

Satu baris pendek yang merupakan baris pertama dari sebuah paragraph yang berdiri tunggal dan menjadi baris terakhir dalam sebuah halaman.

#### *Block*

Tiga atau empat buah tanda sambung (*hyphens*) yang bersusun pada bagian akhir dari beberapa baris yang berurutan dalam sebuah halaman.

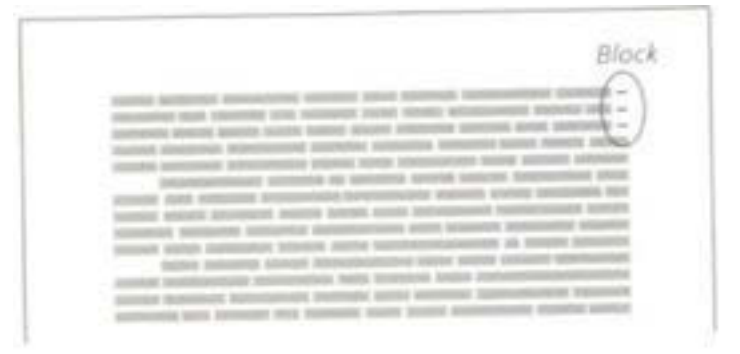

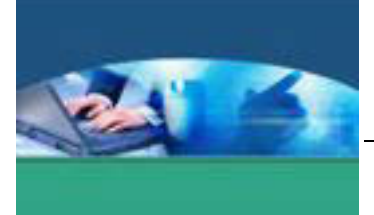

#### *River*

Sebuah bentuk yang terjadi karena adanya jarak antar-kata dari beberapa baris yang berurutan dan membentuk sebuah bidang putih seperti alur sungai.

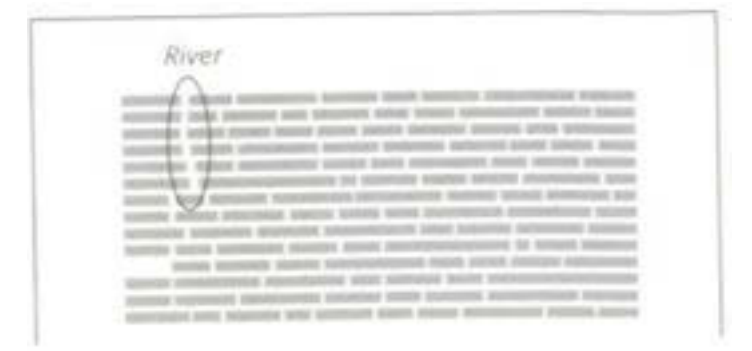

### **c. Rangkuman**

Ada lima prinsip dasar dalam perancangan tipografi yaitu Sintaksis Tipografi, Persepsi Visual, Focal point, Grid Systems, dan Alignment.

#### **d. Tugas**

Buatlah rancangan/naskah sederhana yang menerapkan prinsip dasar perancangan tipografi. Kemudian presentasikan di depan kelas naskah yang telah kalian buat.

#### **e. Tes Formatif**

Berdasarkan uraian materi diatas tulislah jawabannya pada lembar jawaban test formatif yang telah disediakan.

- 1. Sebut dan jelaskan lima prinsip dasar dalam perancangan tipografi.
- 2. Jelaskan beberapa hal yang harus dihindari dalam perancangan halaman karena mengganggu estetika.

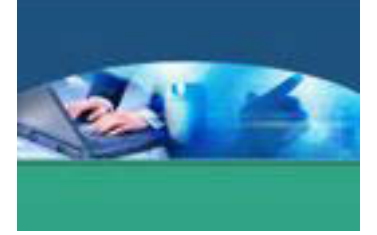

f. Lembar Jawaban Tes Formatif

LJ - 01 : Lima prinsip dasar dalam perancangan tipografi.

## LJ - 02 : Hal-hal yang yang harus dihindari dalam perancangan halaman karena mengganggu estetika

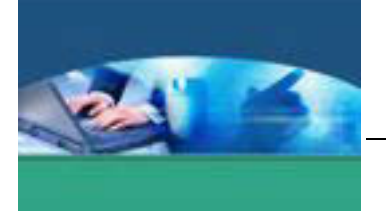

# **g. Lembar Kerja Peserta didik**

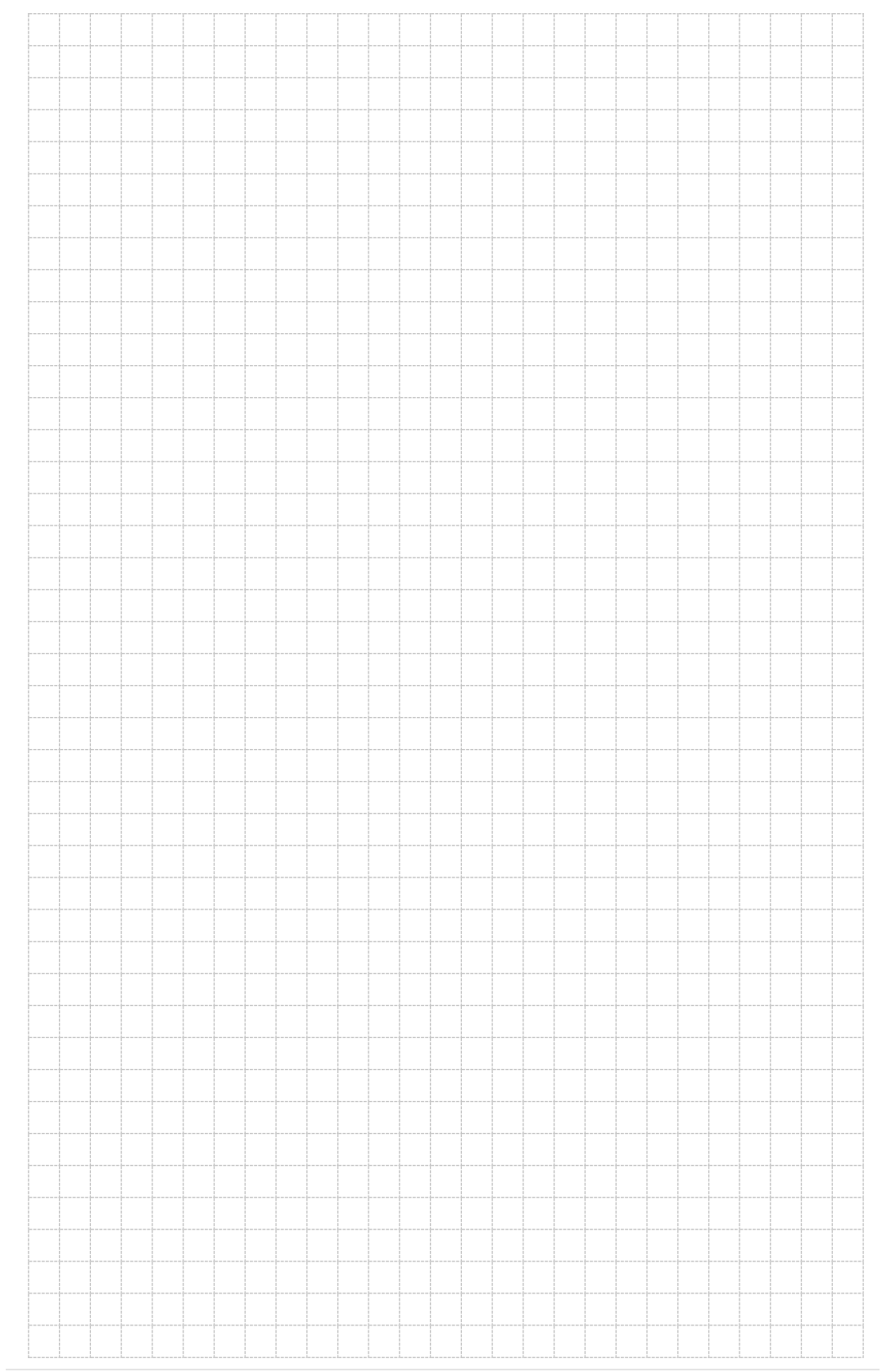

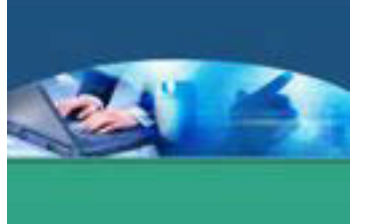

## 6. **Kegiatan Belajar 6 : Format Tata Letak**

#### **a. Tujuan Pembelajaran**

Setelah mengikuti kegiatan belajar 6 ini peserta didik diharapkan dapat :

- $\checkmark$  Memahami berbagai macam tata letak dan karakteristik masingmasing.
- $\checkmark$  Menerapkan langkah-langkah praktis dalam pembuatan media komunikasi grafis.

#### **b. Uraian Materi**

#### **1) Tata Letak Berbagai Unsur Grafis**

Memadukan unsur-unsur grafis merupakan sebuah seni tersendiri dalam menghasilkan media komunikasi visual yang komunikatif. Untuk menghasilkan media komunikasi visual yang komunikatif diperlukan sebuah pengorganisasian dan penataan yang tepat. Pengorganisasian dan penataan unsur grafis ini dilakukan berdasarkan kriteria tertentu yang disesuaikan dengan tujuan dari pesan yang akan disampaikan. Dalam dunia grafis terutama di bidang periklanan dikenal istilah *layout. Layout* adalah sebuah sket rancangan awal untuk menggambarkan organisasi unsur-unsur komunikasi grafis yang akan disertakan. Usaha menyusun, menata dan memadukan unsur-unsur komunikasi grafis (teks, gambar, warna dan lain-lain) menjadi media komunikasi visual yang komunikatif, estetik, persuasif, menarik, dan mendukung pencapaian tujuan secara cepat dan tepat dikenal dengan istilah tata letak.

Mendapatlan komposisi yang proporsional terkait juga dengan kegiatan tata letak, kemudian ditangkap dan dibaca maksud ataupun pesan yang terkandung di dalamnya, termasuk kemampuan membangun kesan, persuasif dan bahkan sugestif, baik gambar maupun teksnya.

Desainer lebih baik membuat berbagai alternatif *layout* sebanyak mungkin sampai menemukan sebuah *layout* ideal semaksimal mungkin untuk menhindari hambatan pada proses selanjutnya. Bob Cotton dalam buku *The Guide to Graphic Design* (1990:52) menyebutkan bahwa dalam proses desain, setelah didapatkan gagasan kemudian dilanjutkan dengan pembuatan bentuk sketsa awal (*thumbnail design*) yang kemudian dikembangkan lagi ke dalam

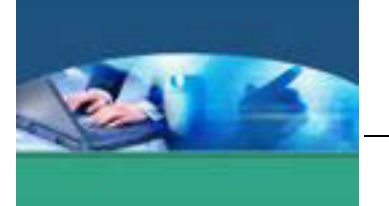

serangkaian gambar alternatif (*visual rough*) yang masih akan diperbaiki. Langkah ini disebut dengan tahap awal pembuatan visualisasi yang difinalisasi. Fungsi tata letak menurut Freddy Adiono Basuki (2000) adalah untuk mencapai keharmonisan, nilai estetis, ekonomis, dan komunikatif. Freddy Adiono Basuki juga membagi tahapan tata letak menjadi tiga, yaitu :

1. Membuat tata letak miniature atau sketsa kecil (*thumbnail*), merupakan tahap perancangan dalam menentukan komposisi unsur-unsur yang akan ditempatkan. Visualisasinya masih berupa sket kolom teks dan kolom gambar.

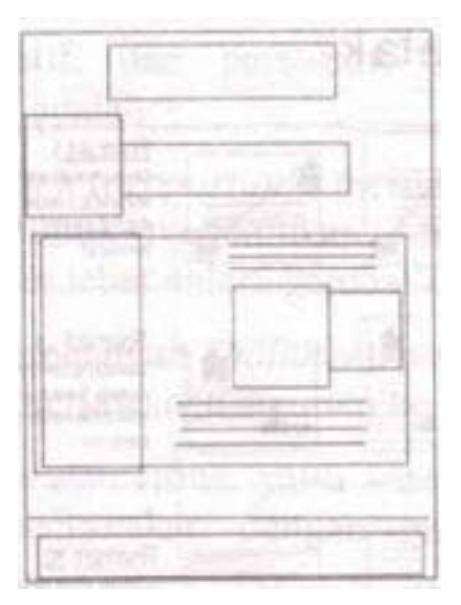

2. Membuat tata letak kasar (*abrupt lay out*), merupakan tahapan rancangan yang sudah berwujud gambar dan teks.

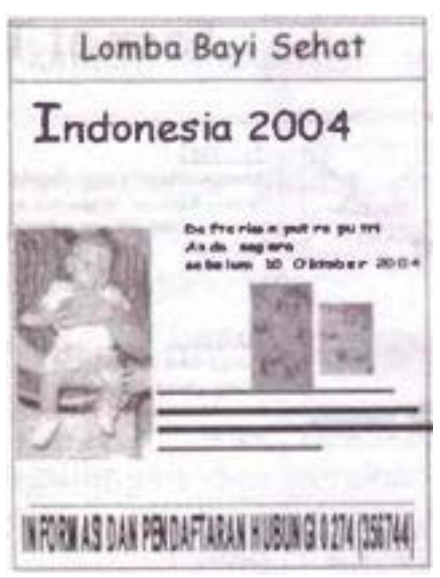

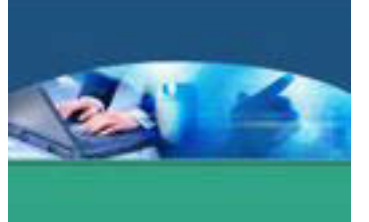

3. Membuat tata letak komprehensif, merupakan tahapan rancangan dimana keseluruhan unsur sudah disusun dengan baik dan benar yang sudah siap cetak.

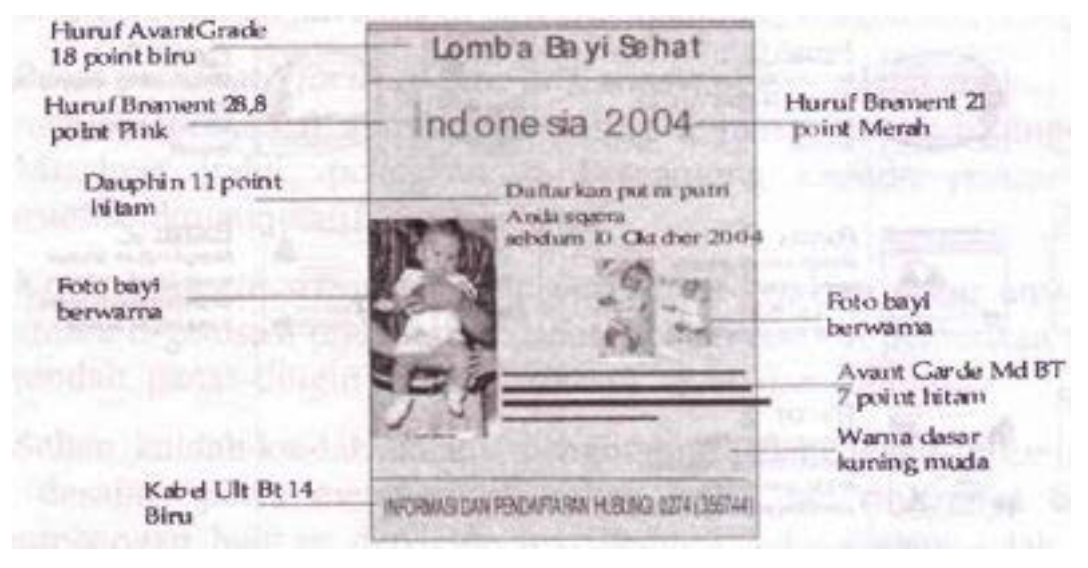

Dari contoh di atas terlihat bahwa unsur-unsur komunikasi grafis disusun dalam format tertentu. Peletakan setiap unsur memprioritaskan bagaimana format tata letak mampu mengorganisasikan unsur-unsur dengan baik, benar, dan komunikatif. Jenis tata letak yang umum digunakan adalah vertikal, horizontal, dan diagonal.

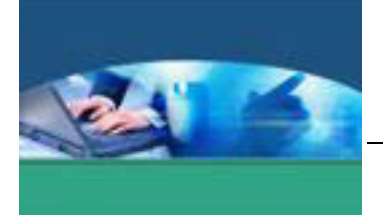

Berikut ini berbagai macam format tata letak dan karakteristriknya :

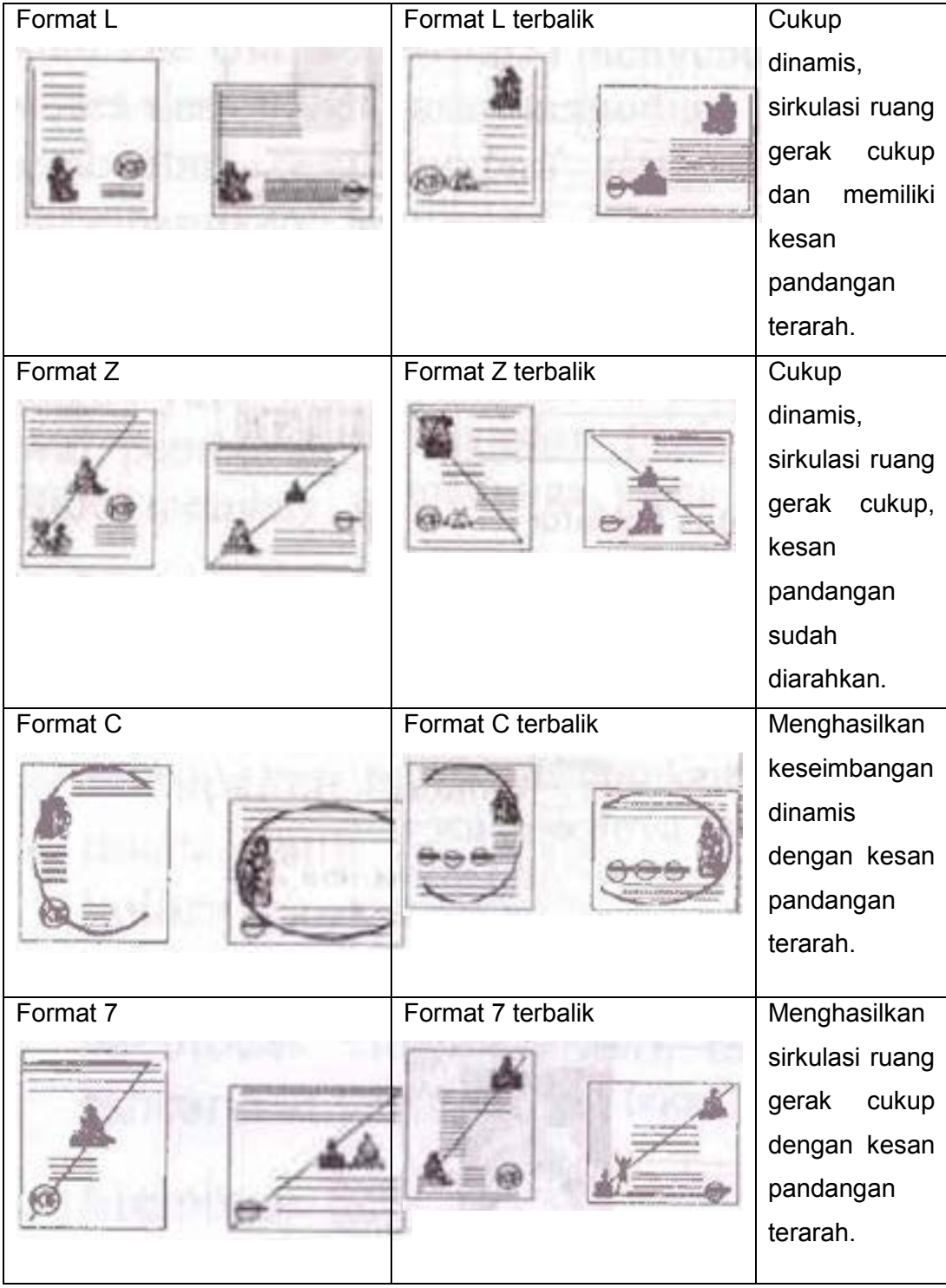

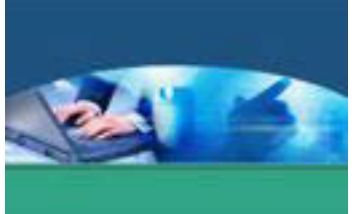

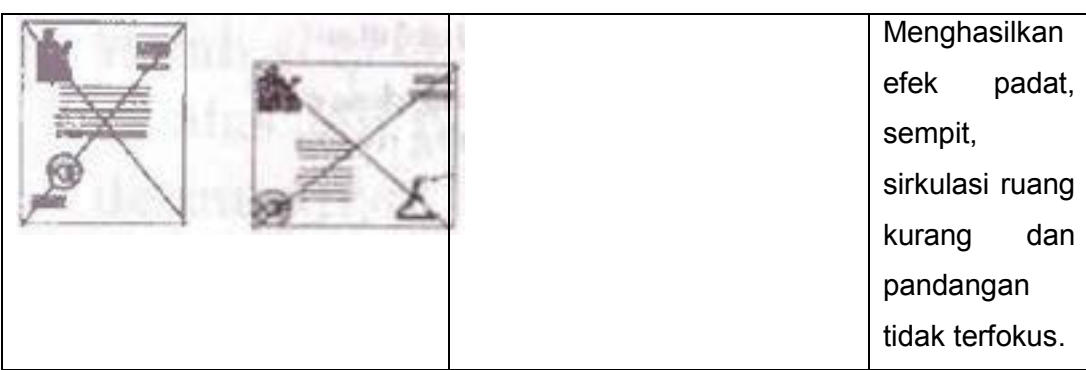

### **2) Komposisi Tata Letak**

Komposisi (*composition*) adalah usaha untuk mendapatkan keseimbangan bentuk dalam mengorganisasikan unsur-unsur terpenting dalam penciptaan karya seni dan atau media komunikasi grafis yang harmonis, komunikatif, dan persuasif. Kaidah-kaidah komposisi yang harus diketahui adalah :

- 1. Proporsi (*proportion*), merupakan perbandingan ukuran yang digunakan untuk menentukan perbandingan yang tepat antara panjang dan lebar antara gambar dengan bidang gambar.
- 2. Keseimbangan (*balance*), yaitu kesamaan dari unsur-unsur tertentu yang berlawanan ataupun bertentangan. Dalam bidang desain, yaitu suatu keadaan ketik di semua bagian pada karya tidak ada yang lebih terbebani, atau di semua bagian bebannya sama sehingga akan membawa rasa tenang dan enak dilihat.
- 3. Irama atau ritme, yaitu adanya pengulangan dan gerakan yang ajek, teratur, terus menerus, yang bisa divisualisasikan dengan garis, tekstur, bidang, bentuk, maupun warna.
- 4. Kesatuan (*unity*), artinya seluruh unsur yang dipergunakan harus saling berhubungan dengan baik, mengandung makna dan menarik. Beberapa hubungan tersebut antara lain hubungan kesamaan, hubungan kemiripan, hubungan keselarasan, hubungan keterikatan, hubungan keterkaitan dan hubungan kedekatan.
- 5. Pusat perhatian (*focus of interest*), menyangkut peletakan unsur yang menjadi perhatian utama atau paling dominan untuk disampaikan. Misalnya judul, peletakannya bergantung kepada pertimbangan estetika, komunikatif, dan persuasif.

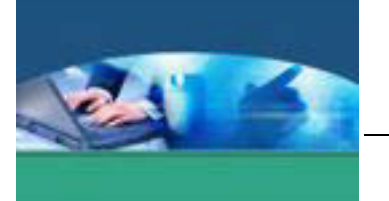

6. Kontras (*contrast*), merupakan perbedaan keadaan unsur-unsur atau antara organisasi unsur yang dapat dicapai dengan perbedaan tinggirendah, panas-dingin warna, termasuk cerah dan suramnya.

Selain kaidah-kaidah di atas, perlu mempertimbangkan berat dan ringannya bidang. Keseimbangan dapat dicapai dengan bidang yang tidak selalu sama besar, tetapi didapat dari unsur lain, misalnya warna ataupun bentuk.

Gambar di bawah ini yang menunjukkan bahwa keseimbangan sangat dipengaruhi oleh unsur lain.

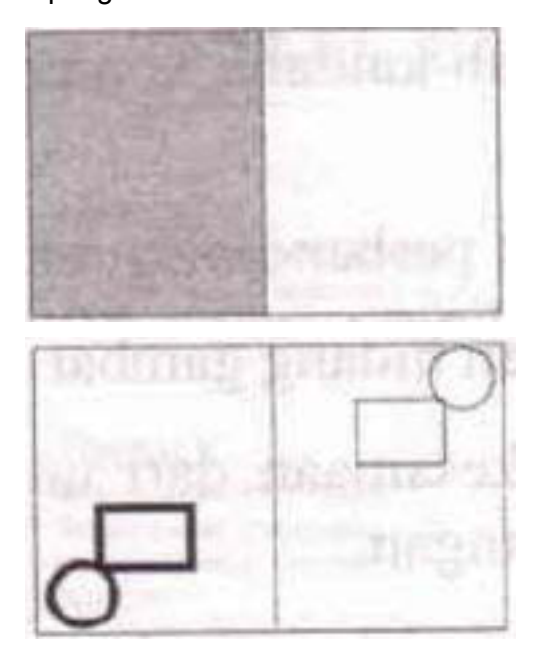

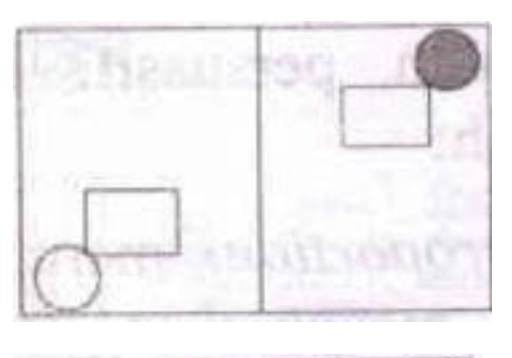

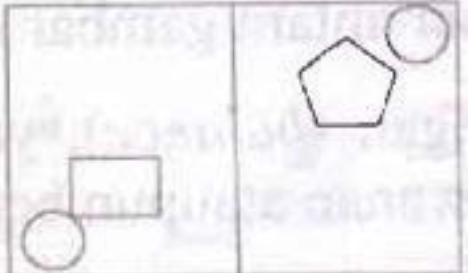

Untuk meletakkan unsure gambar dan teks dapat dilakukan dengan susunan vertikal, horizontal, diagonal maupun bersinggungan. Hal ini hanya merupakan pola dasar dan desainer harus selalu mengembangkan berbagai pola peletakan sesuai dengan misinya.

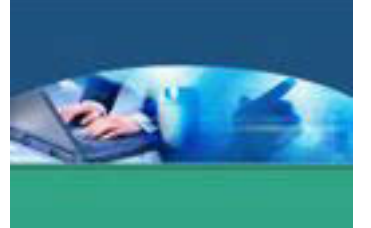

Alan Swann dalam buku *Basic Design and Lay Out* menyatakan bahwa keputusan pertama yang harus diambil di dalam mendesain adalah menyangkut bentuk, ukuran, dan proporsi. Langkah-langkah dasarnya sebagai berikut :

1. Menentukan bentuk (*shape)*.

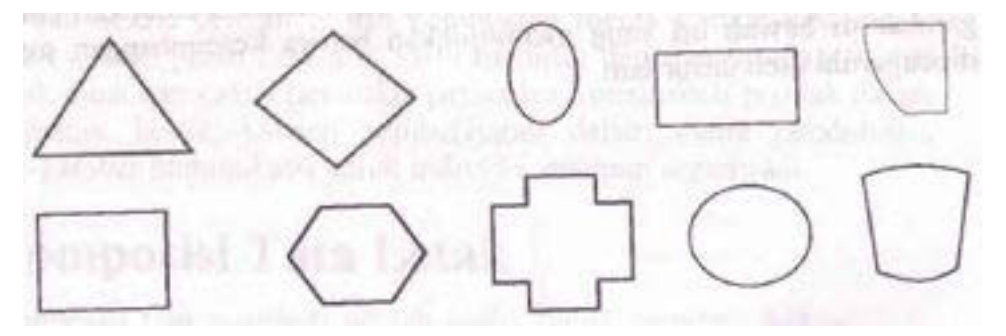

2. Menentukan peletakan

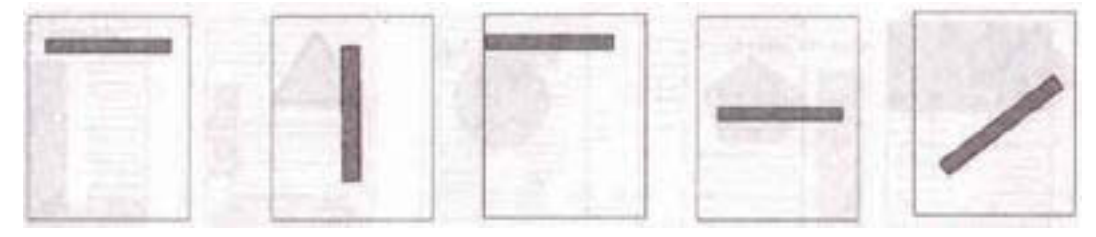

3. Menentukan proporsi

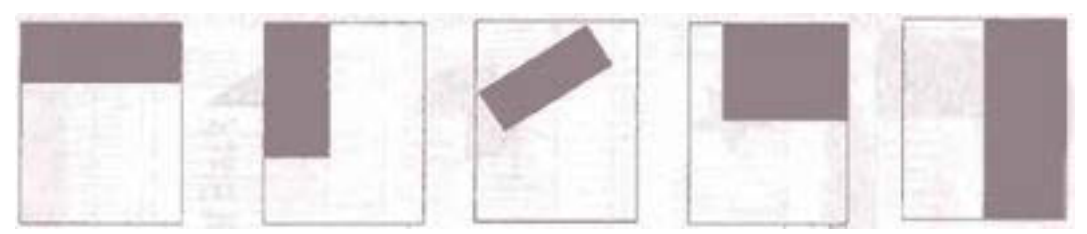

4. Menentukan *lay ot*

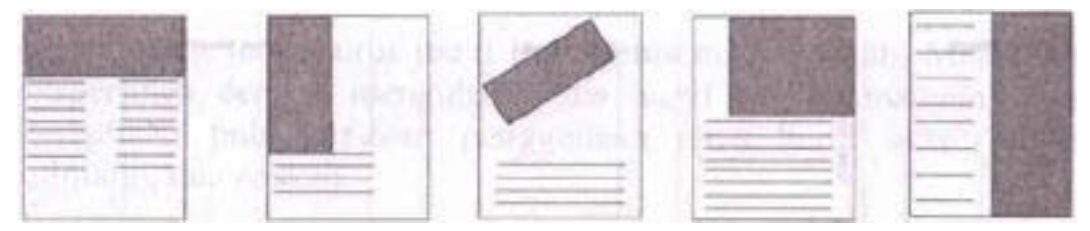

5. Menentukan bentuk (*shape*) yang sudah dipilih

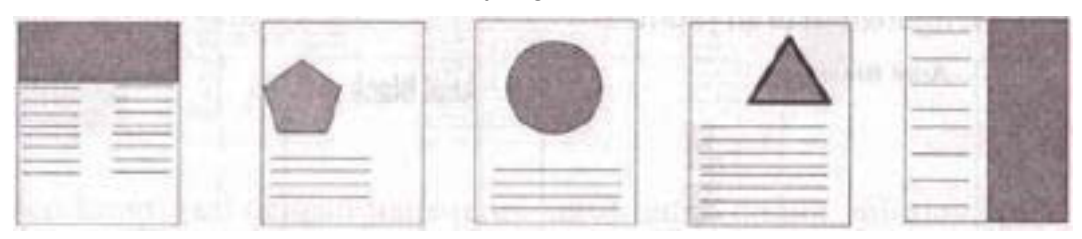

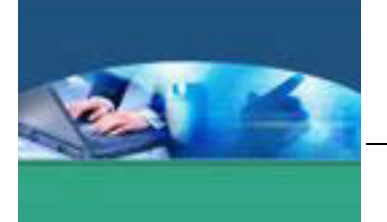

6. Menentukan proporsi yang paling baik

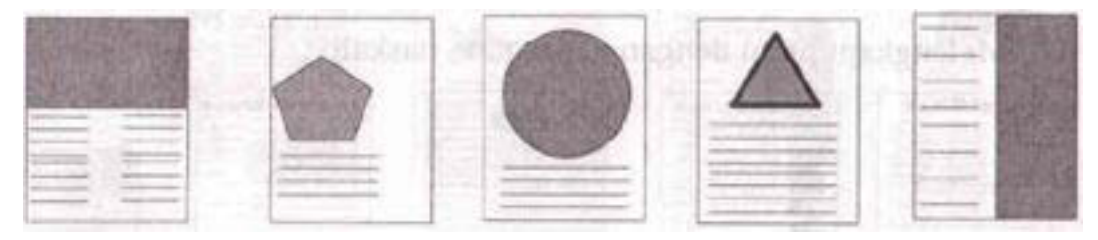

7. Menambahkan ruang-ruang untuk naskah (*body copy*)

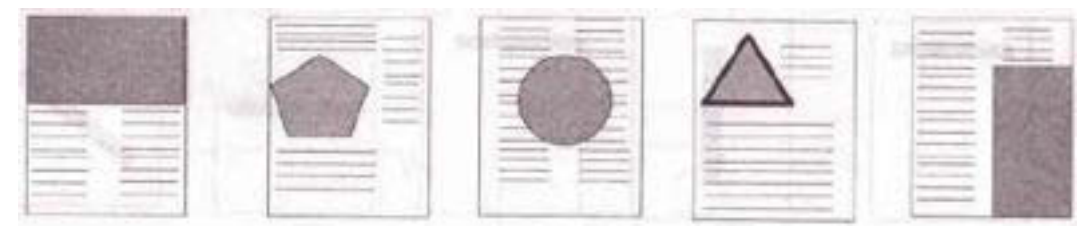

#### 8. Membuat bentuk-bentuk alternatif

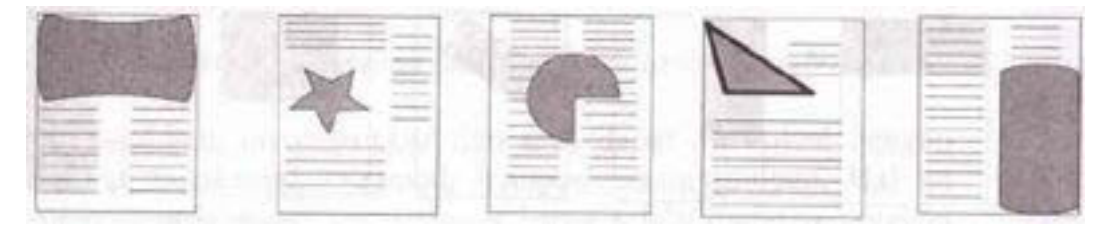

9. Menentukan posisi teks yang akan menjadi kepala (judul)

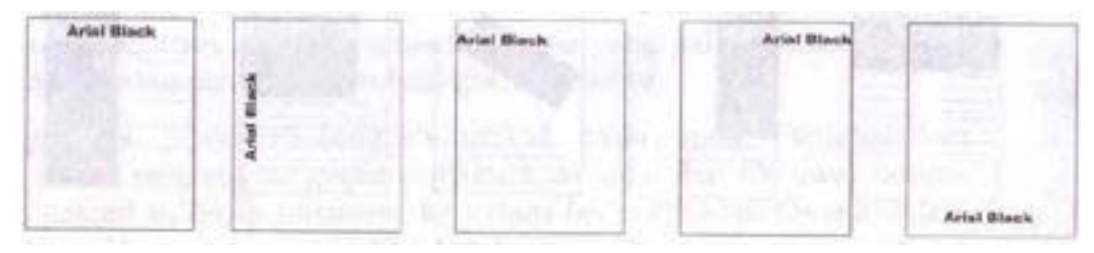

## 10. Mengubah ukuran judul

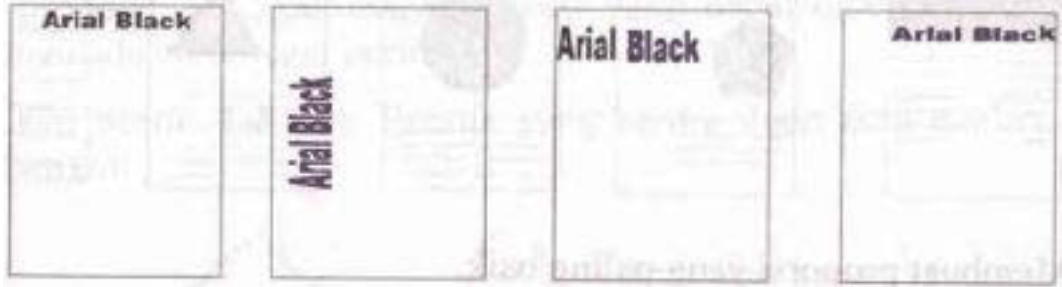

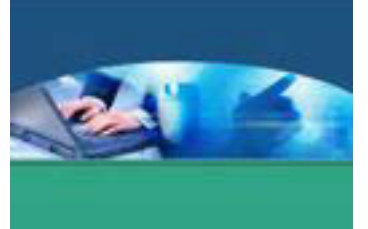

11. Melengkapi judul dengan garis-garis naskah

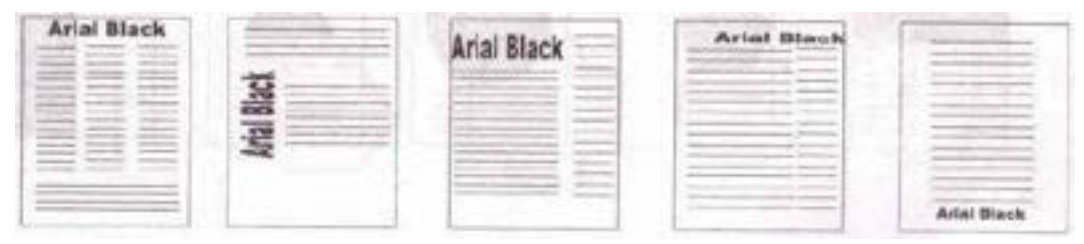

### 12. Memasukkan bentuk (*shape*)

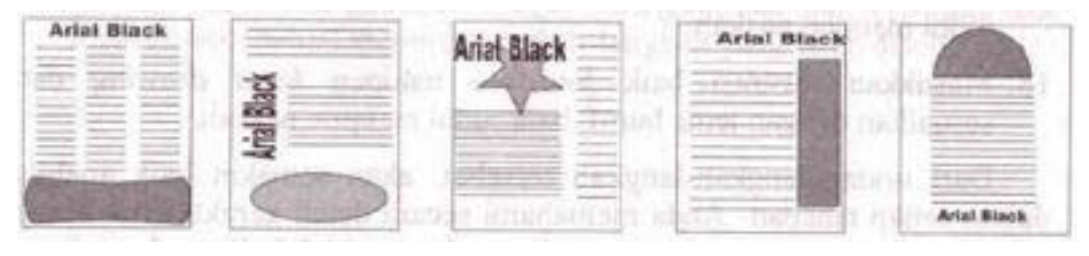

13. Melakukan variasi antara bentuk, garis naskah, dan judul

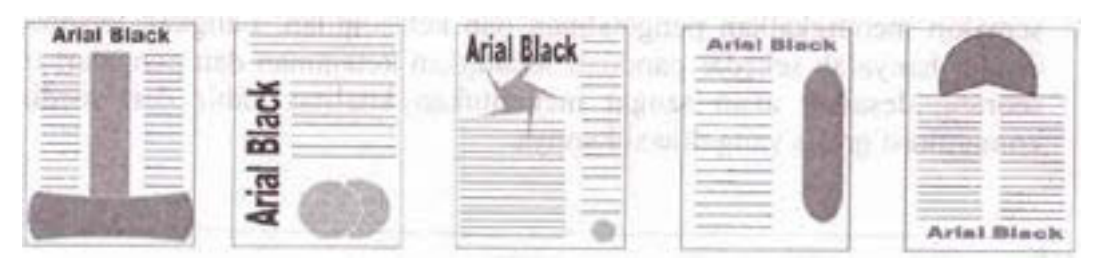

14. Menentukan jenis huruf judul baru, jenis huruf naskah. Melakukan eksperimen dengan mengubah jenis huruf naskah maupun judul.

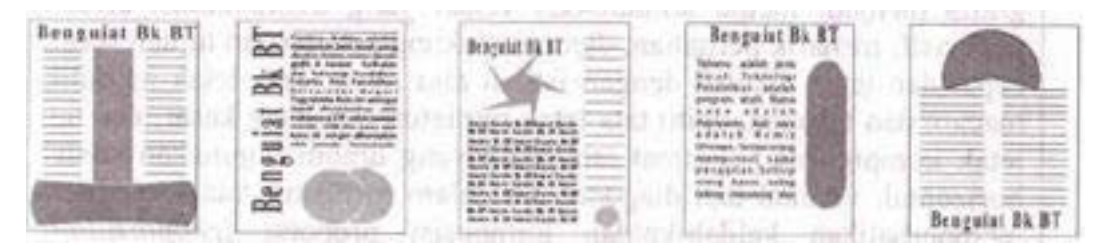

15. Bereksperimen dengan jenis-jenis huruf untuk desain, misalnya jenis huruf dekoratif

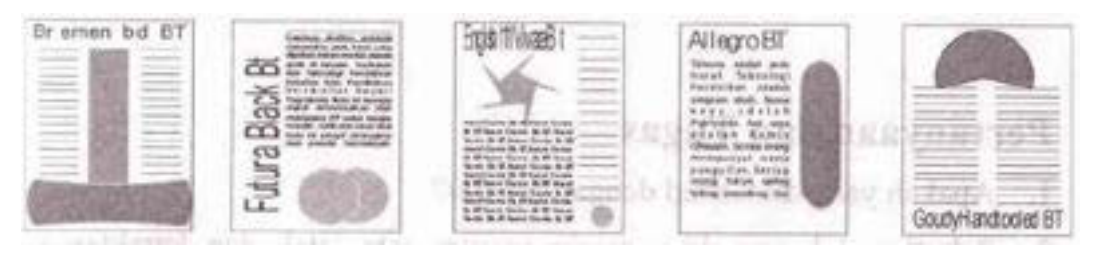

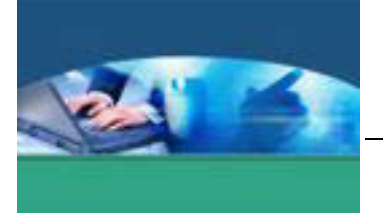

- 16. Menambahkan warna pada judul diikuti warna pada teks. Penting untuk memahami psikologi warna dan pengaruhnya kepada karakteristik sasaran.
- 17. Memasukkan ilustrasi dan memperhatikan kesesuaian dengan huruf, baik judul maupun naskah.
- 18. Memasukkan ilustrasi baik foto-foto maupun hand drawing dan menyesuaikan dengan jenis huruf, baik judul maupun naskah.

### **c. Rangkuman**

*Layout* adalah sebuah sket rancangan awal untuk menggambarkan organisasi unsuru-unsur komunikasi grafis yang disertakan. Usaha menyusun, menata dan memadukan unsur-unsur komunikasi grafis (teks, gambar, warna dan lain-lain) menjadi media komunikasi visual yang komunikatif, estetik, persuasif, menarik, dan mendukung pencapaian tujuan secara cepat dan tepat dikenal dengan istilah tata letak. Tata letak memiliki macam dan tahapan, yaitu tata letak miniatur, tata letak kasar dan tata letak komprehensif. Format tata letak yang umum digunakan adalah horizontal, vertikal dan diagonal. Di dalam mengatur tata letak harus memperhatikan kaidah-kaidah komposisi proporsi (*proportition*), keseimbangan (*balance*), irama atau ritme, kesatuan (*unity*), pusat perhatian dan kontras.

#### **d. Tugas**

Setelah membaca uraian materi, bagilah kelas dalam beberapa kelompok. Buatlah sebuah media komunikasi grafis, dimulai dari pembuatan sketsa awal atau tata letak miniatur sampai ditemukan komposisi yang baik. Kemudian wujudkanlah secara lengkap dengan menggunakan kata dan gambar sebagai pelengkap sampai terwujud tata letak komprehensif menurut langkah-langkah pada uraian materi. Presentasikan hasilnya di depan kelas meliputi pesan yang ingin disampaikan, komposisi, dan langkah-langkah pembuatan.

#### **e. Tes Formatif**

Berdasarkan uraian materi diatas tulislah jawaban pada lembar jawaban test formatif yang telah disediakan.

- 1. Apakah yang dimaksud dengan *layout* dan tata letak ?
- 2. Sebutkan macam-macam tata letak dan karakteristik masing-masing.

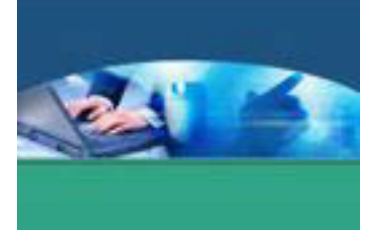

f. Lembar Jawaban Tes Formatif

LJ - 01 : Pengertian layout dan tata letak.

## LJ - 02 : Macam-macam tata letak dan karakteristik masing-masing.

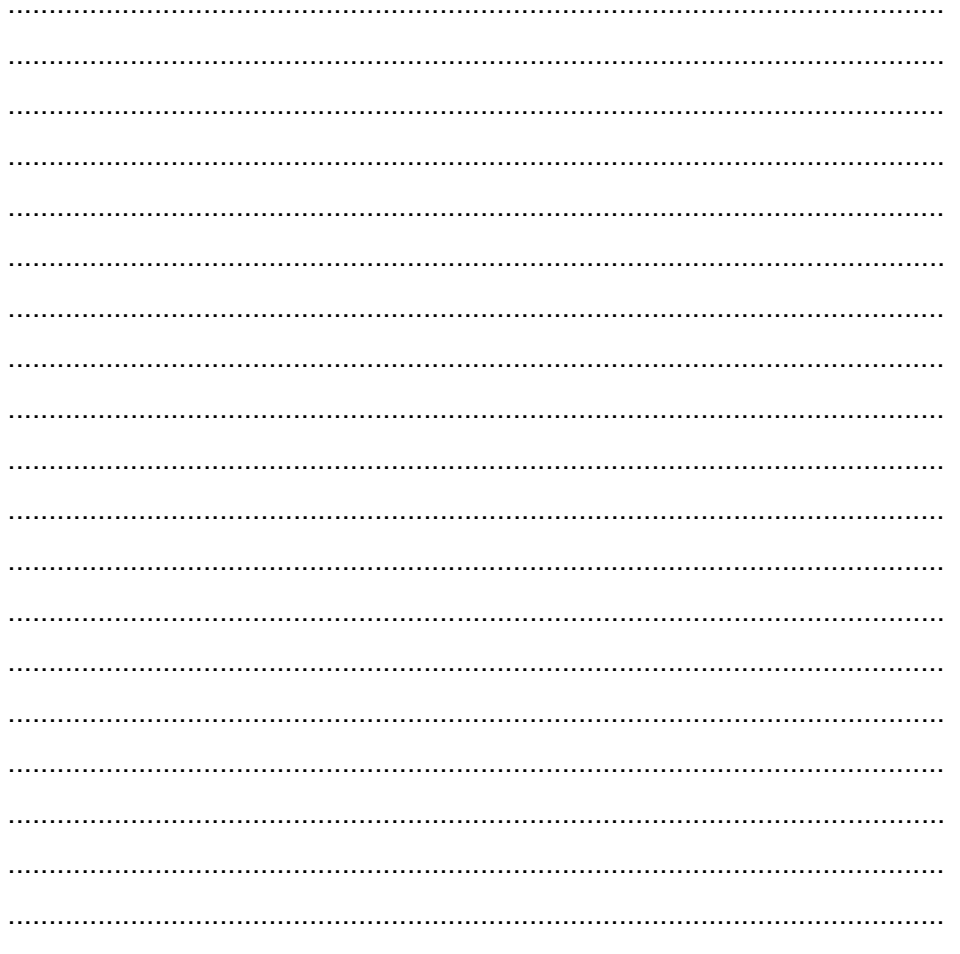

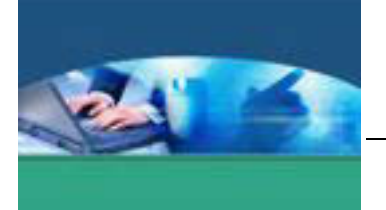

## **g. Lembar Kerja Peserta didik**

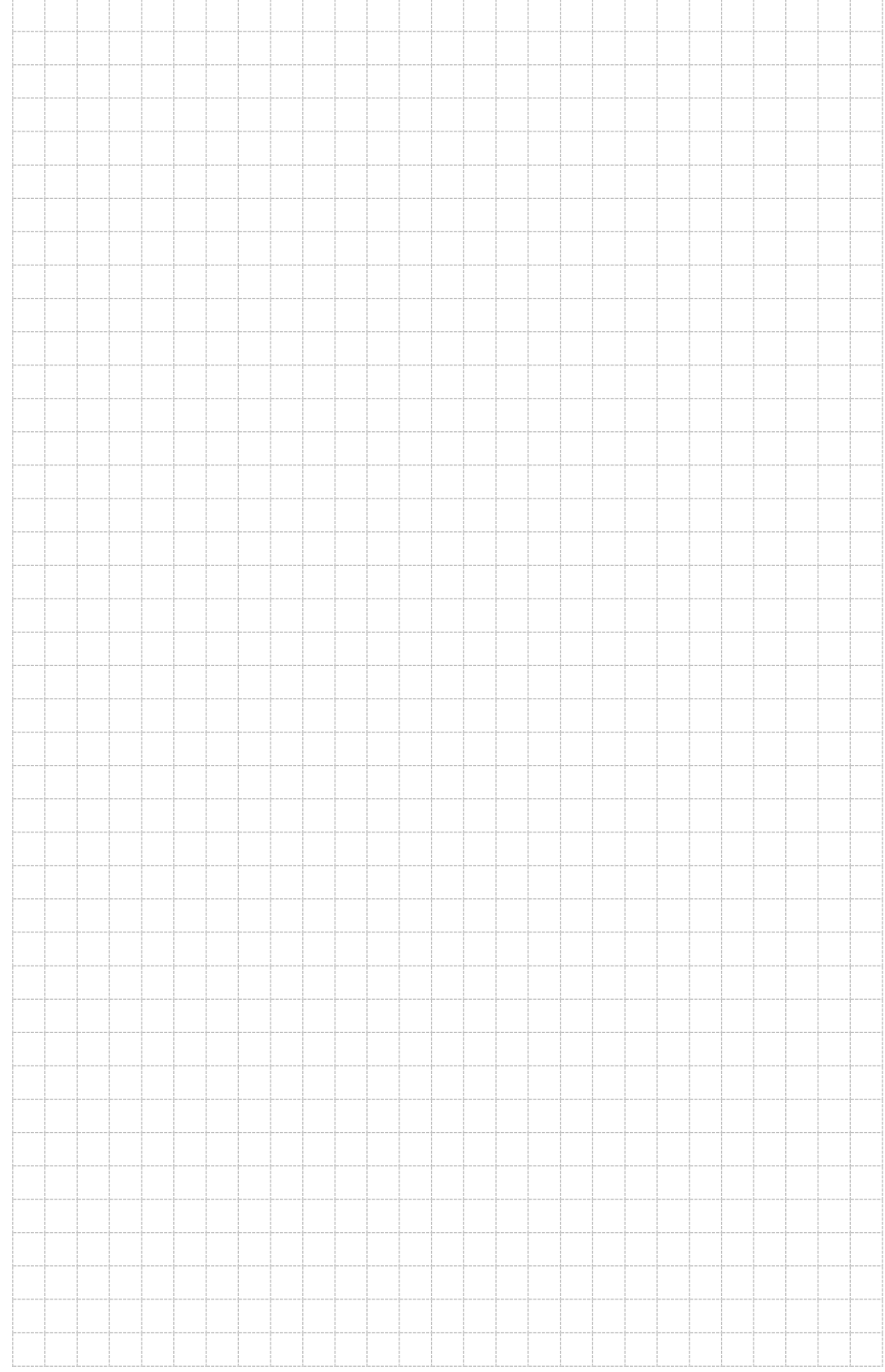

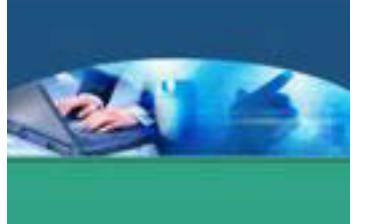

## 7. **Kegiatan Belajar 7 : Unsur-unsur Estetika**

#### **a. Tujuan Pembelajaran**

Setelah mengikuti kegiatan belajar 7 ini peserta didik diharapkan dapat :

- $\checkmark$  Memahami peran estetika dalam media komunikasi visual.
- $\checkmark$  Menalar unsur-unsur estetika.

#### **b. Uraian Materi**

#### **1. Peran Estetika Dalam Komunikasi Visual**

Setiap manusia memiliki kemampuan yang berbeda-beda terkait dengan bakat, keturunan, kebudayaan, pendidikan, pengalaman, dan lingkungan hidup. Ketertarikan manusia kepada keindahan mendorong manusia mempelajari ilmu mengenai keindahan yang dikenal dengan istilah "estetika" yang dalam bahasa Yunani *Aesthesis*, berarti tanggapan atau pengawasan.

Beberapa pendapat ahli tentang estetika :

- 1. Ilmu estetika adalah suatu ilmu yang mempelajari segala sesuatu yang berkaitan dengan keindahan, mempelajari semua aspek dari dari apa yang disebut keindahan (A.M. Djelantik, 1999: 9)
- 2. Estetika adalah segala sesuatu dan kajian terhadap hal-hal yang berkaitan dengan kegiatan seni. (Kattsoff, *Element of Philosophy* : 1953).
- 3. Estetika mempersoalkan hakikat keindahan alam dan karya seni, sedang filsafat seni mempersoalkan karya-karya seni atau benda seni atau artifak yang disebut seni. (Jakob Sumardjo, Filsafat Seni : 2000)
- 4. Estetika merupakan kajian filsafat keindahan dan juga keburukan (Jerome Stoniltz, *Encyclopedia Philosophy* : volume 1).

Dari beberapa pendapat tersebut dapat disimpulkan bahwa pada dasarnya estetika adalah ilmu yang mempelajari dan mempersoalkan keindahan suatu objek dari segi estetika. Objek estetika tersebut bisa berupa fenomena alam, karya desain, karya seni, proses kreatif, maupun filsafat seni. Alexander Gottlieb Baumgarten mempopulerkan estetika dengan istilah *Aesthetica*.

Segi kritis pengalaman estetik menyangkut penentuan harga objek estetik. Penentuan nilai menunjukkan beberapa standar penghargaan seperti tingkat

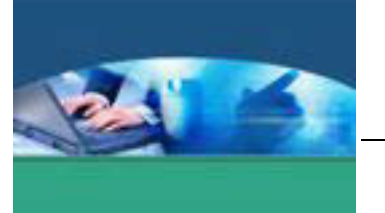

realisme (Goldman), keaslian dan keunikan (Boas), perpaduan ketakjuban dan pengharapan (Greenberg), kepekatan atau kesempurnaan bentuk (Greenberg dan Beradsley) serta kejelasan kualitas (Popper). Dapat disimpulkan bahwa kesan estetik dapat bersumber dari dalam karya-karya seni (objek) dan terpengaruh oleh subjek. Beberapa prasyarat agar subjek dapat menikmati keindahan untuk memperoleh pengalaman estetik penuh, yaitu :

1. Kebutuhan pokok manusia terpenuhi.

Orang sibuk tidak dapat meluangkan waktu untuk menikmati keindahan, orang melarat bukan keadaan baik untuk menikmati keindahan. Demikian juga orang yang ada dalam keadaaan serba terpenuhi juga sulit memperoleh keindahan (askesis).

- 2. Pengalaman estetis yang berkembang dalam diri seseorang mendorong keinginan untuk merasakan pengalaman tersebut sekali lagi tanpa perbedaan dengan yang lama. Pengulangan ini harus bersifat tidak membosankan.
- 3. Pengalaman, meskipun sudah berakhir, manusia berkeinginan untuk mengabadikan dalam bentuk karya (Ahmad Sachari, 1986).

Dalam dunia pendidikan, keindahan dari objek dapat diperoleh melalui usaha bagaimana menghasilkan desain yang menarik dan berkesan bagi peserta didik. Sedangkan kesan keindahan dari subjek (peserta didik) harus memperhatikan kondisi setiap individu yang akan menikmati atau menggunakan karya itu. Panca indera manusia dalam mengenal lingkungan eksternal ada yang bertipe visual, akustis (auditif), taktil (peraba), gustatoris (untuk mengecap), dan olfaktoris (membau atau mencium). Perbedaan inilah yang perlu mendapat perhatian dalam perancangan dan penggunaan karya grafis untuk kepentingan pembelajaran.

Menikmati keindahan merupakan sebuah proses dalam jiwa dan budi manusia menyangkut fisiologis, biologis, psikologis, dan spiritual. Dalam teknologi, pendidikan merupakan upaya penting untuk merancang dan mendesain media komunikasi visual yang memenuhi unsur-unsur estetika dan dapat diaplikasikan dalam pembelajaran, tetapi lebih baik dalam kondisi difasilitasi.

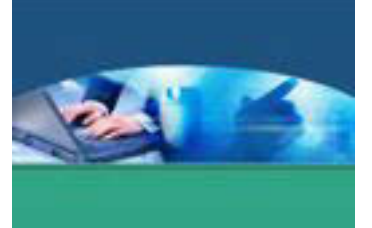

Secara psikologis rentetan peristiwa dalam proses menikmati keindahan dibagi dalam beberapa bagian :

- 1. *Sensasi*, adalah rangsangan eksternal ditangkap mata dan telinga dalam alat penerimaan yang menimbulkan getaran yang disebut sensai (rasa).
- 2. *Persepsi*, merupakan tahap dimana sensasi telah terkesan. Pada orang yang otaknya cepat, proses dari sensasi ke persepsi berjalan lebih cepat. Persepsi langsung menggerakkan proses asosiasi-asosiasi sehingga dapat melakukan komparasi (membandingkan), diferensiasi (membedakan), analogi (persamaan) dan sintesis (penyimpulan).
- 3. Impresi, merupakan tahap dimana kesan telah menjadi keyakinan yang sewaktu-waktu dapat diingat kembali karena sudah ada dalam wilayah kesadaran manusia.
- 4. *Emosi*, tidak hanya menyangkut perasaan marah, kecewa, panic, jengkel, kesal yang tidak terkendali, namun juga perasaan gembira dan antusias.
- 5. *Interpretasi*, menyangkut aktivitas daya pikir akibat impresi masuk ke dalam wilayah kesadaran. Interpretasi adalah fungsi aktif intelektual manusia yang jika bertemu ditambah emosi sehingga menghasilkan apa yang disebut dipersepsi.
- 6. *Apresiasi,* merenungkan pengertian atau apa yang telah diinterpretasikan, menimbang dengan fakta-fakta lain, mempertimbangkan kebenaran sampai dimana maknanya adalah fungsi intelek berganda yang dirumuskan dengan kata apresiasi.
- 7. *Evaluasi*, adalah renungan dan rumusan yang ingin disampaikan kepada orang lain, baik secara lisan maupun tertulis (A.M. Djelantik, 1999).

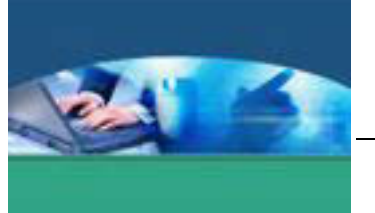

Mengapa perlu mengenal estetika ?

- $\checkmark$  Pertama, karena karya-karya seni dan desain yang alami maupun yang buatan begitu berharga sehingga dipelajari ciri-ciri khasnya demi karya seni dan desain itu sendiri
- $\checkmark$  Kedua, ia mesti berpendapat bahwa pengalaman estetika (pengalaman mengenai karya seni dan desain) itu begitu berharga baik untuk kelompoknya maupun masingmasing anggotanya sehingga karya seni dan desain itu mesti dipelajari
- $\checkmark$  Ketiga, mungkin dikira bahwa pengalaman ini begitu bernilai pada dirinya sendiri sehingga membutuhkan pengujian dan penelitian mengenai kualitaskualitas karya seni dan desain itu

## **2. Unsur-unsur Estetika**

Tidak semua karya grafis mampu memenuhi unsur-unsur estetika secara penuh. Namun demikian desainer pasti selalu ingin tampil khas didalam merancang, termasuk dalam menggunakan pendekatan-pendekatan estetis. Unsur fungsi semata kurang berarti tanpa unsur keindahan. Desainer harus memperhatikan elemen-elemen grafis dan prinsip-prinsip desain. Seperti telah disebutkan bahwa estetika juga menyangkut komposisi sebagai satu kesatuan yang menarik, nikmat untuk dipandang, tidak berlebihan, dan memberikan kesan. Apa yang dikomposisikan adalah elemen-elemen desain mengikuti prinsip-prinsip desain tertentu secara terarah.

Menurut A.M. Djelantik, unsur-unsur dari estetika ada tiga yaitu :

- 1. Wujud/rupa (*appereance*) Menyangkut bentuk (unsur yang mendasar) dan susunan atau struktur.
- 2. Bobot/isi (*content/substance*) Menyangkut apa yang dilihat dan dirasakan sebagai makna dari wujud, seperti suasana (*mood*), gagasan (*idea*) dan ibarat/pesan.
- 3. Penampilan/penyajian (*presentation*) Menyangkut cara penyajian karya kepada pemerhati atau penikmat. Penampilan sangat dipengaruhi oleh bakat (*talent*), keterampilan (*skill*), dan sarana/media (*medium*).

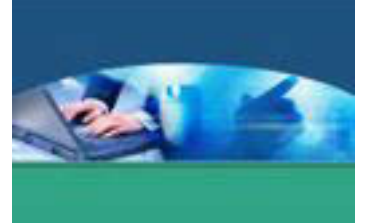

Rekayasa estetik dalam grafis komunikasi adalah teknik pengungkapan estetika terapan melalui proses belajar dan proses kreatif. Dalam pelaksanaannya rekayasa estetik melalui proses panjang mulai dari tahap desain pada proses pengerjaannya sampai produk jadi. John Wistrand berpendapat bahwa desain harus merupakan desain keseluruhan yang melihat pada proyek atau produk dan mencoba menganalisanya sepenuhnya.

Desainer merancang grafis komunikasi yang menjadi sebuah alat komunikasi yang berguna dan tidak hanya menentukan penampilan saja. Kesan pertama adalah kepentingan yang harus dipertimbangkan berbagai bidang sehingga menjadi lebih baik dan benar-benar berguna. Sebelum berpikir masalah materi atau unsur desain, seorang desainer perlu menentukan tema grafis komunikasi yang akan dikerjakan yang sesuai dengan maksud dan tujuan pada konsepnya. Ada beberapa tema yang disesuaikan dengan fungsi desain, antara lain:

1. Rasional

Media yang mengarah kerasional yang berfokus pada praktek, fungsi, atau kebutuhan masyarakat, akan memberikan tekanan atau manfaat baginya untuk menerima berita yang diinformasikan/dikomunikasikan.

Pendekatan rasional sangat efektif bagi masyarakat yang membutuhkan penjelasan tentang produk/jasa yang dibutuhkan. Tanggapan positif terhadap informasi/komunikasi yang disampaikan

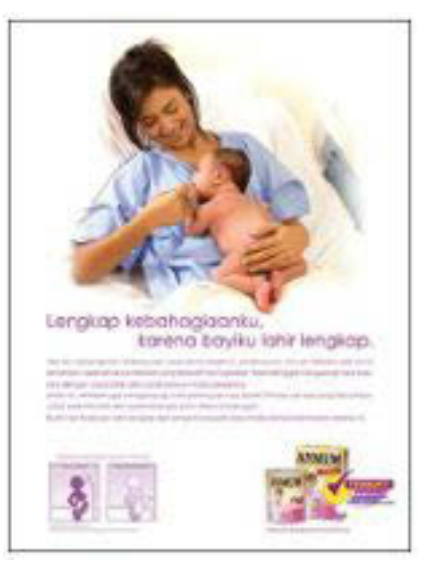

bisa menyakinkan dan memuaskan masyarakat sebagai sasaran.

## **Pengolahan Citra Digital Semester 1**

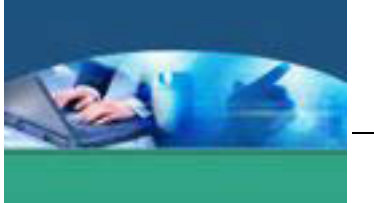

2. Humor dan Jenaka

Penampilan humor atau jenaka merupakan strategi mencapai sasaran komunikasi grafis komunikasi untuk memicuperhatian terhadap yang dikomunikasikan. Dari survei yang dilakukan oleh eksekutif iklan menunjukkan bahwa penggunaan humor akan efektif untuk menarik perhatian dan menciptakan kesadaran orang yang melihatnya. Dalam visualisasinya tidak harus seorang pelawak sebagai bintang yang diekspus, namun bagaimana

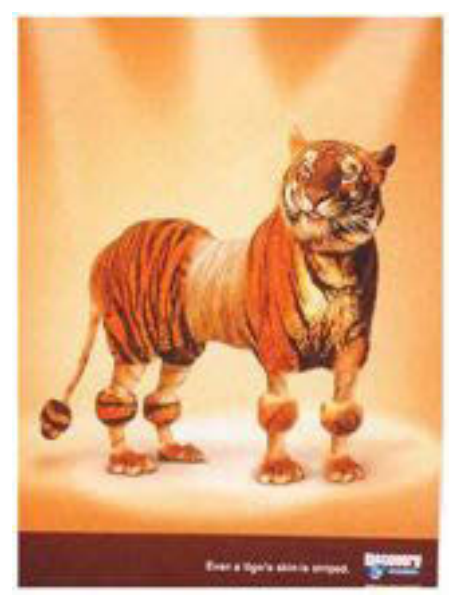

mengemas media informasi/komunikasi yang bersifat humor

3. Rasa Takut

Rasa takut lebih efektif digunakan untuk memperbaiki motivasi. Ada dua hal yang dituju:

- Pertama, mengindentifikasi konsekuensi negatif jika menggunakan produk.
- x Kedua, mengidentifikasi konsekuensi negatif terhadap perilaku yang tidak aman, misalnya minum-minuman keras, merokok, menilpon sambil

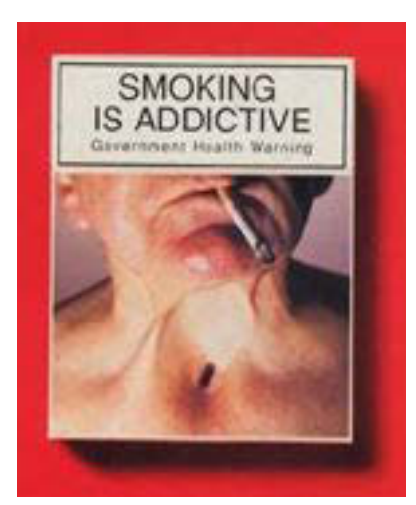

nyetir mobil, merusak lingkungan, dan sebagainya.

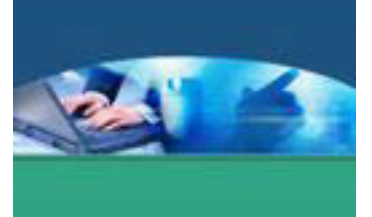

4. Patriotik

Tampilan visual patriotik (hero) kadang dihadirkan untuk menambah rasa kepercayaan masyarakat terhadap berita yang diinformasikan/dikomunikasikan. Pahlawan yang berotot besar yang secara sigap, cepat, tanpa pamrih dapat memberantas keonaran, kejahatan, dan suka menolong sesama. Adegan ini dapat membius kepercayaan masyarakat, sehingga mereka menerima terhadap segala yang

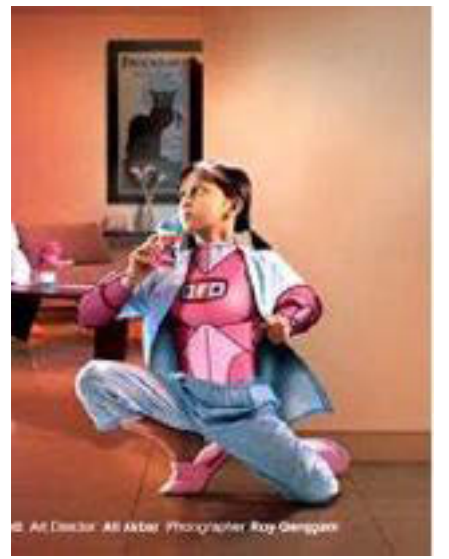

diinformasikan/dikomunikasikan pada media grafis.

5. Kesalahan

Seseorang suatu saat kadang melakukan kesalahan dalam hidupnya, seperti menyimpang dari nilai aturan yang ada. Tujuan media yang bersifat kesalahan ini agar audience (masyarakat) yang melihatnya/membacanya bisa memperbaiki adegan/berita

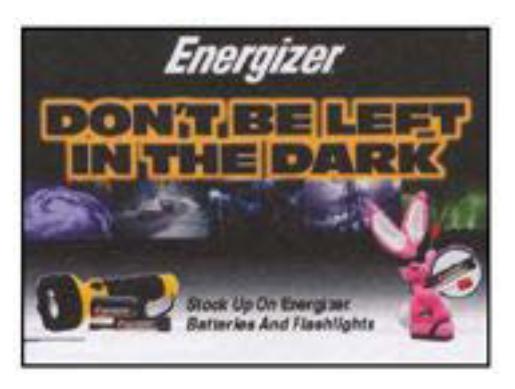

kesalahan yang diinformasikan/dikomunikasikan.

Misalkan seorang ibu menggoreng (menuangkan) krupuk sebelum minyak gorengnya mendidih. Hal ini tentu kesalahan besar yang mengakibatkan krupuk tidak bisa berkembang dengan baik. Di sinilah peran audien (masyarakat) untuk memperbaikinya, yaitu sebelum krupuk dimasukkan ke wajan harus menunggu mendidihnya minyak goreng agar krupuk yang digoreng bisa mengembang dengan sempurna. Contoh lain, orang salah kalau menggunakan battery "B" karena mainannya tidak bisa jalan, mengapa tidak pakai battery "A"?.

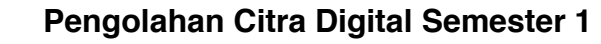

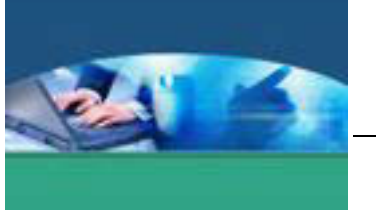

6. Kaidah

Kaidah biasanya hubungannya dengan aturan-aturan yang tidak menyinggung suku, adat-istiadat, ras, dan agama (SARA). Unsur ini sangat riskhan dan harus berhati-hati, agar media grafis yang diciptakannya tidak terjadi ke-salah pahaman di dalam masyarakat. Tampilnya figur anak-anak yang tidak sopan terhadap orang tua atau melanggar asusila tentu akan menjadi gunjingan di masyarakat yang

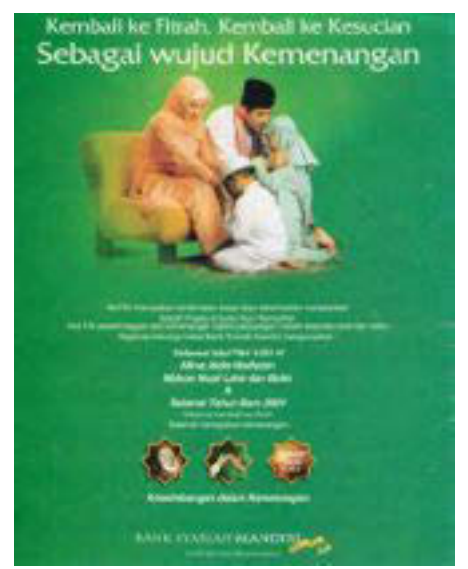

mengakibatkan media grafis yang telah susah payah dibuatnya tidak boleh beredar.

Seorang desainer grafis harus mengetahui aturan yang ada agar dalam pengerjaan desain berjalan dengan lancar, seperti menampilkan unsur "halal" dalam produk makanan/ minuman, atau sunkem anak kepada orang tua di hari Raya yang sudah mendapat kepercayaan dan tradisi yang bagi kaum muslim secara luas.

7. Simbol

Simbol adalah tanda yang mempunyai hubungan dengan obyek yang mempunyai peraturan yang sifatnya umum. Simbol merupakan jembatan menginterpretasikan (mengartikan) suatu obyek kepada orang lain sesuai dengan pengalamannya.

Informasi yang disampaikan sumber menggunakan simbol kadangkala tidak sampai atau salah persepsi terhadap yang menerimanya, seperti lambaian

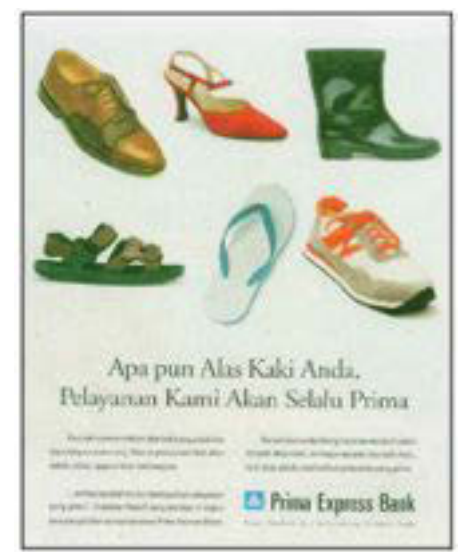

tangan bisa menyimbulkan (mengisyaratkan) selamat datang, selamat berpisah, selamat tinggal, tidak mau, atau tidak setuju. Tampilnya burung merpati terbang dan grafis komunikasi menyimbulkan adanya kebebasan

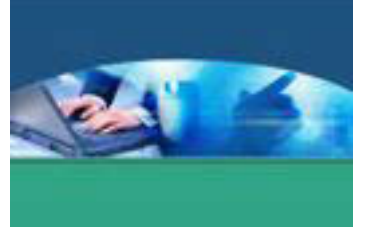

hidup, begitu sebaliknya gambar merpati yang terkurung dalam sangkar menyimbulkan hidup terkekang.

8. Pengandaian

Pengandaian merupakan harapan atau angan-angan kedepan sebuah tujuan. Pengandaian merupakan sebuah impian yang seakan-akan menjadi kenyataan. Tampilnya media informasi/komunikasi dengan tema "pengandaian" membidik sebagian masyarakat yang mempunyai harapan besar setelah mengikuti dan menanggapi terhadap pesan yang disampaikan. Sebagai contoh tampilnya gambar anak dibawah lima tahun yang asyik mengoperasikan komputer atau bertambahnya tinggi badan setelah minum salah satu produk vitamin tertentu.

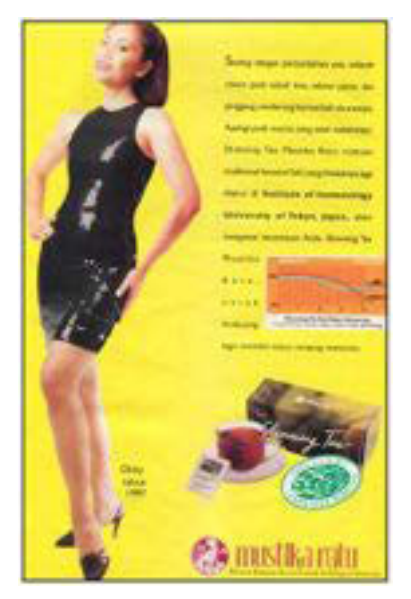

9. Emosional

Emosional sangat berhubungan dengan faktor psikologis yang dapat mempengaruhi penghayat (masyarakat). Sebagian masyarakat tertarik pada berita yang

diinformasikan/dikomunikasika n melalui pendekatan

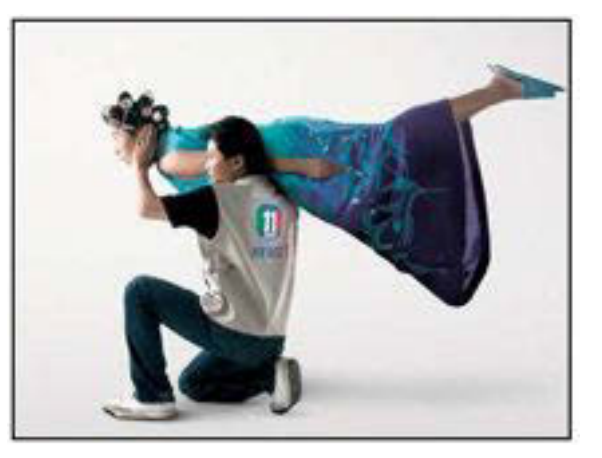

emosional dengan perasaan si penghayat yang mengesampingkan atribut dari lembaga yang menginformasikan. Para desainer pesan percaya bahwa pengiriman pesan melalui teknik emosional lebih mengena dan membuat penasaran, khususnya masyarakat yang merasa lebih maju.

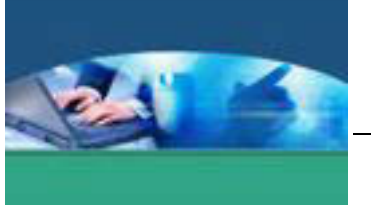

#### **c. Rangkuman**

Media komunikasi visual jika hanya menekankan fungsi tanpa memberikan sentuhan keindahan maka akan menjadi tidak menarik. Unsur-unsur dari estetika ada tiga yaitu wujud/rupa (appereance), bobot/isi (content/substance) dan penampilan/penyajian (presentation).

#### **d. Tugas**

Bagilah kelas menjadi beberapa kelompok. Baca dengan cermat uraian materi di atas. Tiap kelompok mencari/mengumpulkan desain dengan tiga macam tema yang berbeda dan beri penjelasan. Presentasikan hasilnya untuk mendapat masukan dari kelompok lain.

### **e. Tes Formatif**

Berdasarkan uraian materi diatas tulislah jawaban pada lembar jawaban test formatif yang telah disediakan.

1. Apakah yang dimaksud estetika ?

- 2. Sebut dan jelaskan unsur-unsur estetika
- 3. Jelaskan macam-macam tema yang disesuaikan dengan fungsi desain.

#### **f. Lembar Jawaban Tes Formatif**

#### **LJ - 01 : Pengertian estetika.**

................................................................................................................... ................................................................................................................... ................................................................................................................... ................................................................................................................... ................................................................................................................... ................................................................................................................... ................................................................................................................... ................................................................................................................... ................................................................................................................... ................................................................................................................... ................................................................................................................... ................................................................................................................... ...................................................................................................................

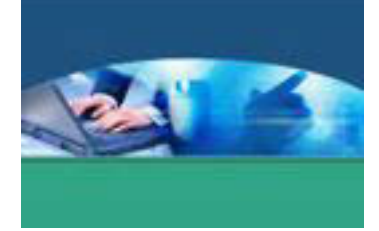

## LJ - 02 : Unsur-unsur estetika.

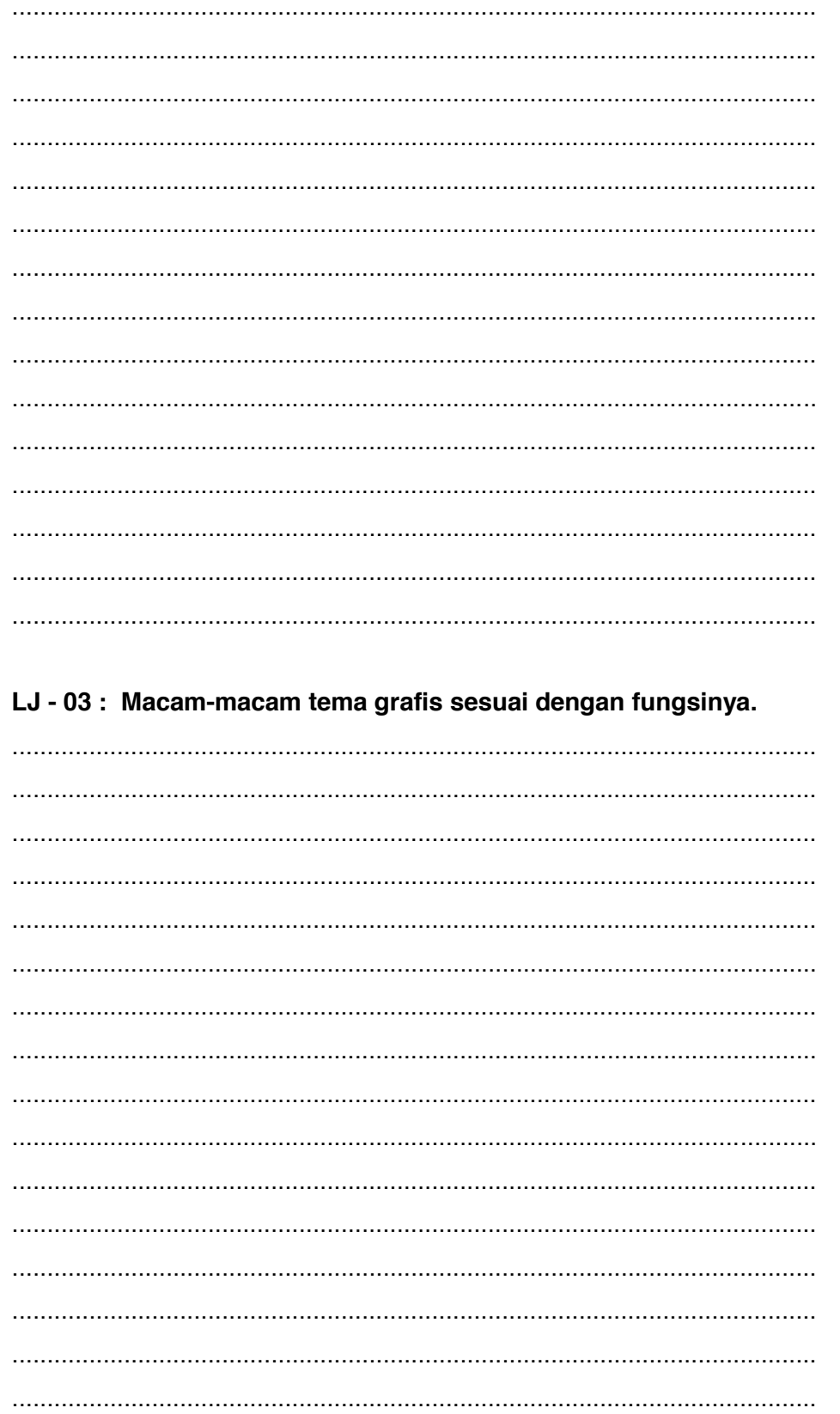

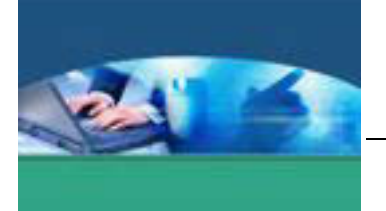

# **g. Lembar Kerja Peserta didik**

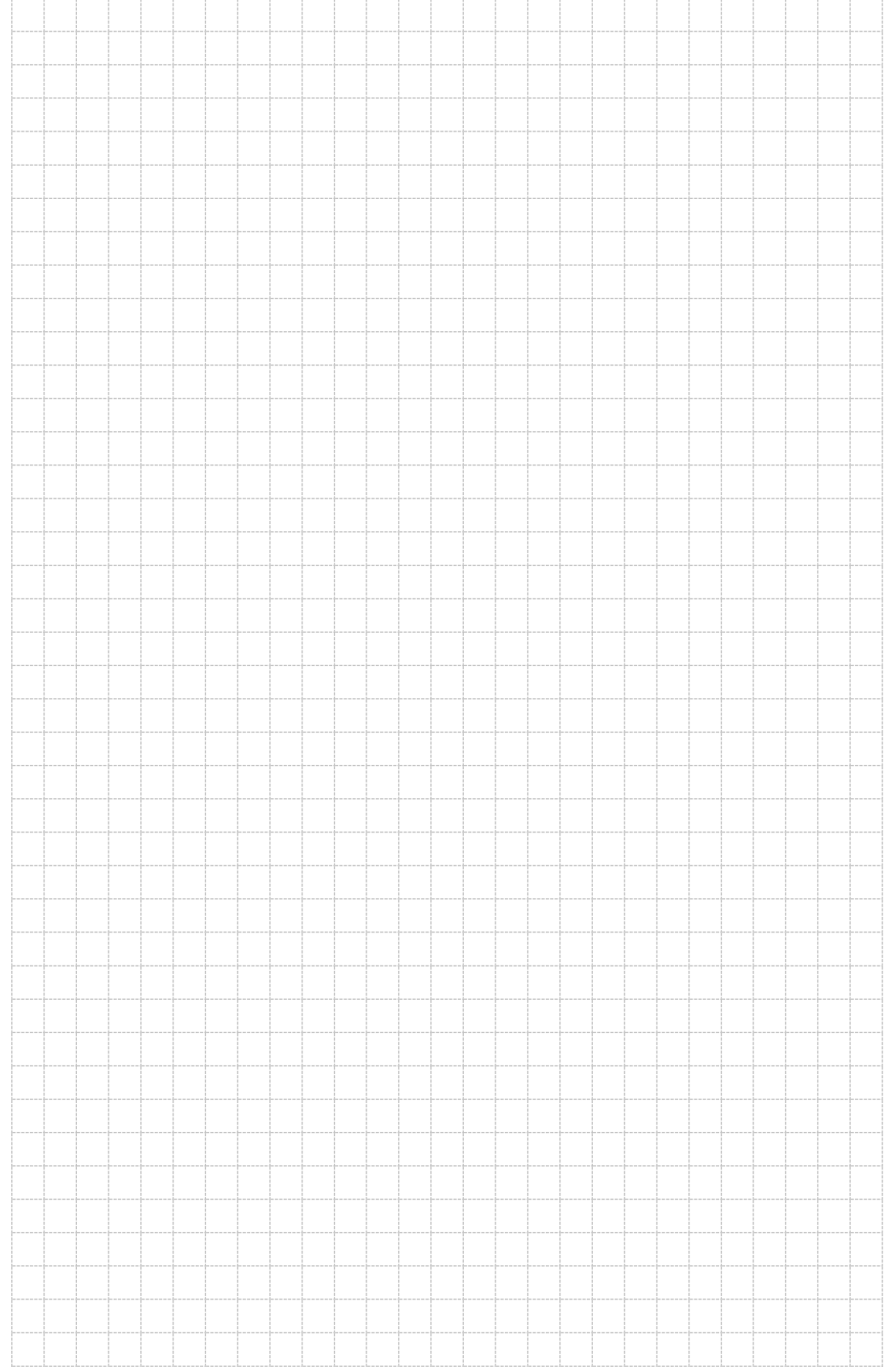

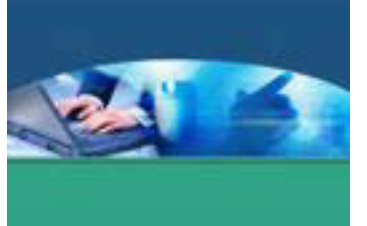

### 8. **Kegiatan Belajar 8 : Elemen-elemen Grafis**

#### **a. Tujuan Pembelajaran**

Setelah mengikuti kegiatan belajar 8 ini peserta didik diharapkan dapat :

- $\checkmark$  Memahami karakteristik dari setiap elemen grafis.
- $\checkmark$  Menerapkan perancangan desain komunikasi grafis dengan berbagai elemen.

#### **b. Uraian Materi**

Elemen grafis erat kaitannya dengan pembuatan layout. Dalam menghasilkan karya visual desain grafis yang menarik dan bernilai seni, pemahaman terhadap elemen – elemen grafis sangat diperlukan. Elemen-elemen tersebut adalah :

#### **GARIS**

Garis adalah sekumpulan titik yang berdampingan secara memanjang dan memiliki dua buah ujung.. Garis memiliki dimensi panjang, pendek, tipis, tebal. Garis dapat saling berhubungan satu sama lain membentuk apa yang dinamakan garis sejajar/paralel, garis memancar atau garis berlawanan. Dalam media komunikasi visual, garis dapat menjadi pembatas kolom, member kesan tertentu, menjadi pembatas antara unsur grafis satu dengan lainnya, dan digunakan sebagai penunjuk bagian-bagian tertentu dengan tujuan sebagai penjelas kepada pembaca.

Seperti yang terlihat di bawah ini garis horizontal diterapkan memisahkan

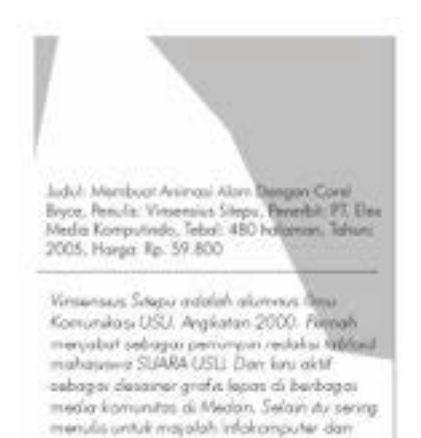

Tabloid PCplus

informasi dalam iklan sebuah buku. Di bagian atas garis adalah informasi buku. Sedangkan di bawahnya adalah informasi mengenai penulis.

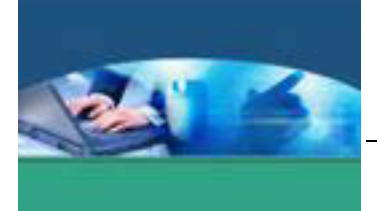

Garis yang memisahkan antara periode terbit sebuah tabloid dengan berita-berita di bawahnya terlihat pada gambar berikut ini.

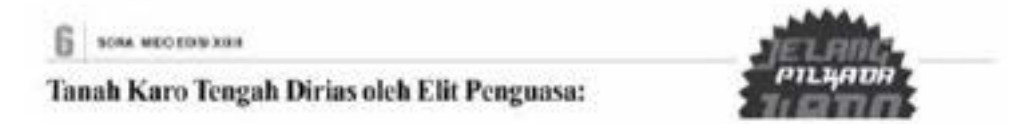

Garis dalam desain grafis dibagi menjadi 4, yaitu :

1. Vertikal (garis tegak lurus)

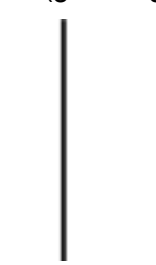

memberi kesan stabilitas, kekuatan, dan kemegahan yang menggerakkan mata ke atas, tinggi, gagah.

2. Horizontal (garis lurus)

memberi kesan sugesti kesenangan atau sesuatu yang bergerak.

3. Diagonal (garis miring)

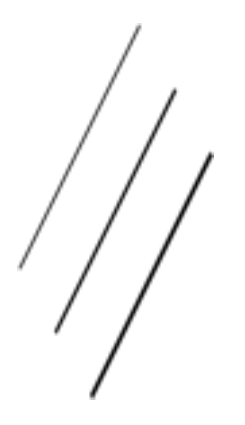

memberi kesan sesuatu yang bergerak, dinamis, keadaan yang tidak stabil.

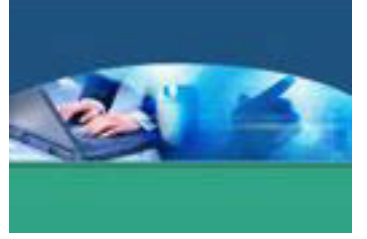

4. Kurva (garis melengkung)

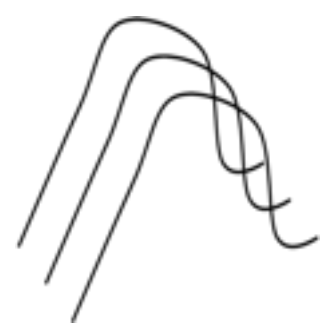

memberi kesan kehalusan dan keanggunan.

Garis mempunyai beberapa gaya atau *style*, antara lain :

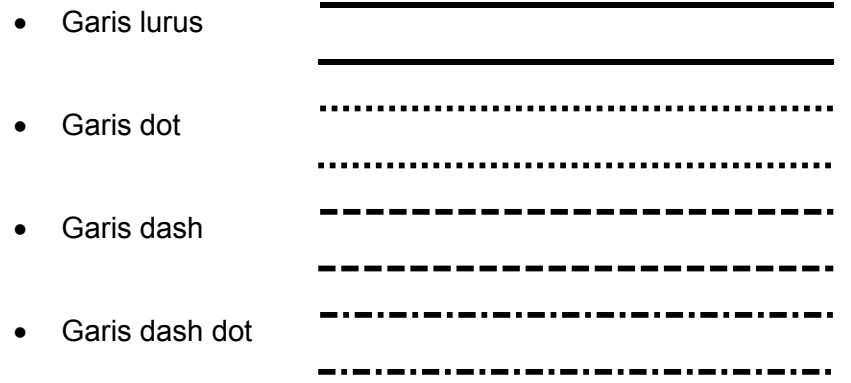

## **BENTUK**

Bentuk atau *shape* adalah suatu bidang yang memiliki tinggi dan lebar, terjadi karena dibatasi oleh sebuah kontur (garis) dan atau dibatasi oleh adanya warna yang berbeda atau oleh gelap terang pada arsiran atau karena adanya tekstur. Bentuk bisa berupa wujud alam (seperti binatang, tanaman dan manusia), dan tidak berwujud alam/abstrak (seperti ikon, grafik, ilustrasi). Bentuk benda berisi garis-garis di dalamnya. Sebuah benda terdiri dari *fill* dan *stroke*/garis tepi.Garis lurus dan lengkung dapat menyusun suatu bentuk, misalnya menyusun tiga garis miring yang bertemu pada setiap ujungnya akan membentuk sebuah bangun segitiga. Bentuk lengkung yang disusun mengelilingi titik pusat 360<sup>0</sup> akan membentuk sebuah lingkaran. Bentuk-bentuk yang dihasilkan merupakan bentuk dasar yang sering digunakan untuk desain, bisa dua dimensi maupun tiga dimensi. Dua dimensi misalnya persegi panjang, jajaran genjang, segitiga, polygon, dan sebagainya. Tiga dimensi seperti kerucut, kubus, silinder, prisma, bola, piramid dan lainnya
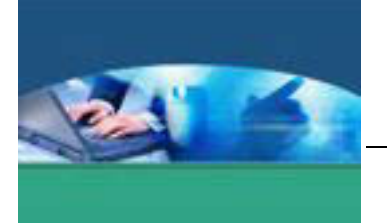

Contoh bentuk yang terdiri atas garis dan kurva.

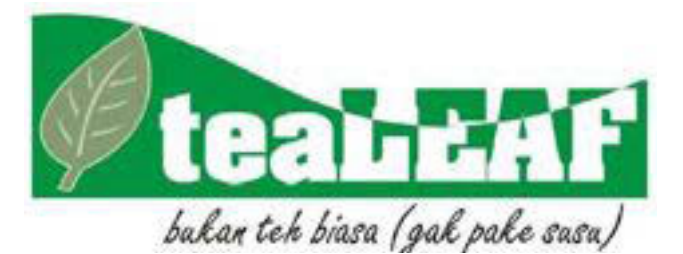

Kesan bentuk binatang dan benda alam yang dibentuk oleh garis dapat dilihat pada gambar di bawah ini.

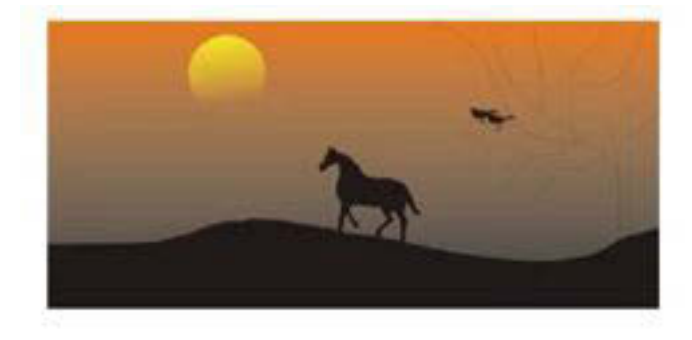

# **TEKSTUR**

Tekstur adalah unsur rupa yang menunjukkan rasa permukaan bahan (material), yang sengaja dibuat dan dihadirkan dalam susunan untuk mencapai bentuk rupa, baik dalam bentuk nyata ataupun semu. Misalnya kesan tekstur kayu, bulu atau gelas.

Sedang menurut Kusminati tekstur adalah sifat dan kualitas fisik permukaan suatu benda (material), seperti kusam, mengkilap, kasar, halus yang diaplikasikan dalam desain.

Tekstur dapat digunakan untuk:

- $\checkmark$  Memberikan publikasi cetak, presentasi, atau halaman web yang mood atau kepribadian
- $\checkmark$  Bermain-main mata
- $\checkmark$  Memprovokasi emosi
- $\checkmark$  Membuat rasa kekayaan dan mendalam

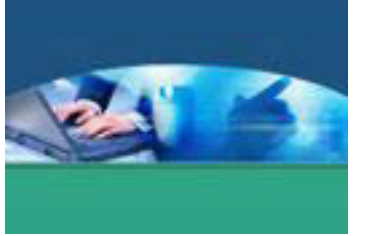

Gambar di bawah menunjukkan tekstur yang kasar pada bentuk hati. Kesan tekstur demikian dibentuk oleh pola susun acak warna merah muda bersama dengan warna putih.

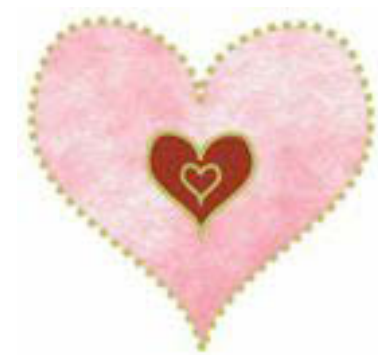

Sedang tekstur mengkilap yang dibentuk dari beberapa bentuk persegi panjang dengan pola warna teratur ungu muda dan putih terlihat pada gambar berikut ini.

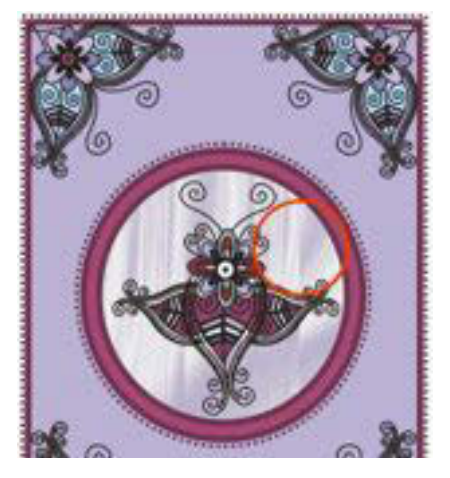

# **RUANG atau SPACE**

Ruang adalah jarak antara atau daerah atau sekitar sesuatu. Memisahkan ruang atau *unifies, highlight*, dan memberikan mata visual istirahat. Ruang dapat digunakan untuk:

- Memberikan mata visual istirahat
- Membuat hubungan antara unsur-unsur
- Sorot salah satu elemen
- x Menaruh banyak spasi sekitar yang penting untuk memanggil perhatian kepadanya
- **Membuat layout mudah untuk mengikuti**
- Membuat tipe dibaca mungkin

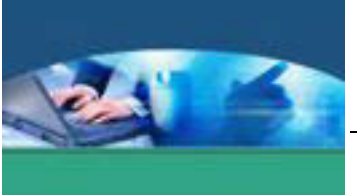

Ruang terjadi karena adanya persepsi mengenai kedalaman sehingga terasa jauh dan dekat, tinggi dan rendah, tampak melalui indra penglihatan. Elemen ini dalam desain grafis koran misalnya digunakan sebagai elemen ruang bernafas bagi mata pembaca. Hal ini dimaksudkan agar tidak terlalu lelah membaca teks yang terlalu panjang. Dan ruang kosong memberikan penegasan pemisah antar kolom teks koran. Selain itu memberikan kesan desain yang lapang dan rapi. Hal ini diistilahkan dengan *white space*(ruang kosong). Ruang kosong berarti ketidak beradaan teks ataupun gambar. Benar – benar kosong, dan bukan berarti tempat yang terbuang dan sia – sia. Ruang kosong itu adalah bahasa tersendiri dari desain yang dibuat.

Penerapan ruang kosong di halaman tabloid.

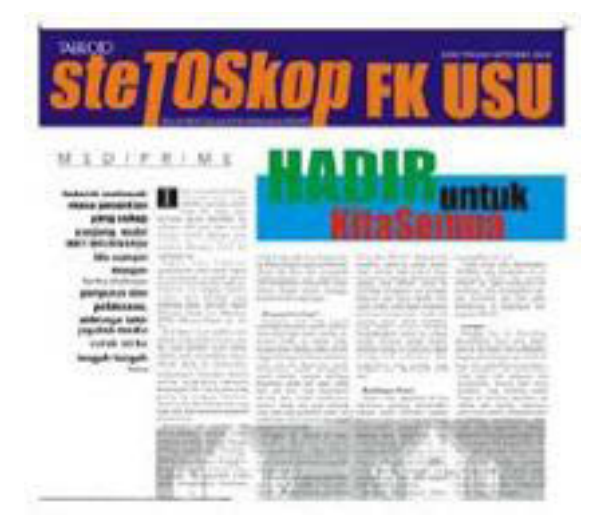

Penerapan ruang kosong di halaman Koran.

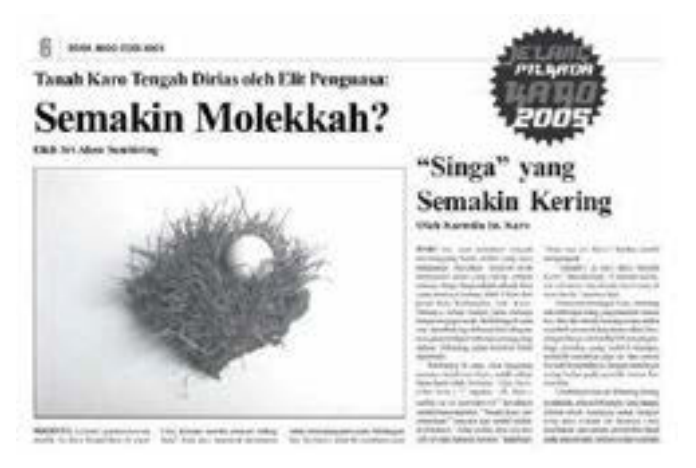

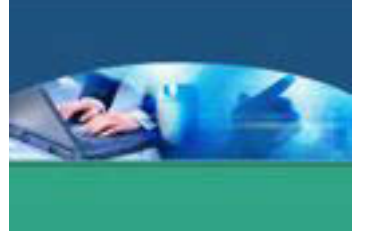

# **WARNA**

Warna bisa mewakili emosi dari karya tersebut sehingga pesan dari karya tersebut bisa lebih mudah diterima oleh *audience*. Warna juga dapat digunakan untuk menyorot elemen penting dan utama seperti *subheads,* member sinyal di mana pembaca untuk melihat terlebih dahulu dan memprovokasi emosi. Gambar panjang gelombang cahaya.

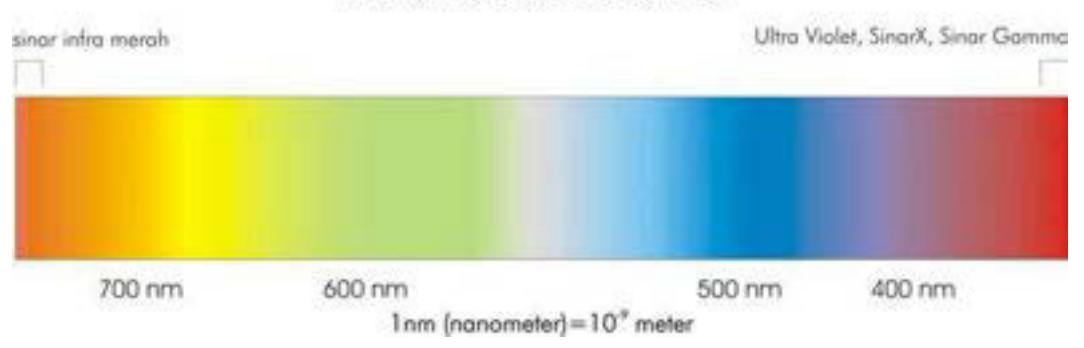

PANJANG GELOMBANG

Warna ditimbulkan oleh perbedaan kualitas cahaya yang direfleksikan atau dipancarkan oleh obyek. Pada saat kita melihat warna, sebenarnya kita melihat gelombang cahaya yang dipantulkan atau dipancarkan oleh obyek yang kita lihat. (Wartmann, 2004).

Sama seperti bentuk, warna memberikan kesan pesan yang lebih sangat mendalam. Warna merah misalnya mengesankan semangat, kegairahan, dan panas api. Atau warna ungu mengesankan kepucatan, layu dan tidak semangat. Kombinasi antar warna memberikan kesan visual yang bervariasi yang tentu saja berdampak pada kerja desain grafis. Seperti jelas pakar desain grafis David Dabner dalam *Design and Layout: Understanding and Using Graphics*, warna yang dipilih menimbulkan efek yang luar biasa pada kesan desain dan cara orang meresponnya (*feedback*). Sedangkan sebuah obyek terlihat bersinar karena memantulkan cahaya ke mata. Obyek akan terlihat transparan karena cahaya menembus permukaannya, menyentuh obyek di belakangnya dan dipantulkan kembali ke permukaan.

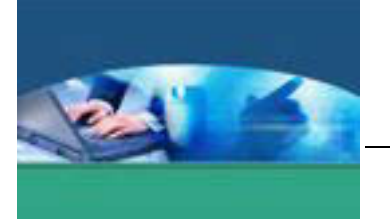

Obyek yang terlihat karena cahaya :

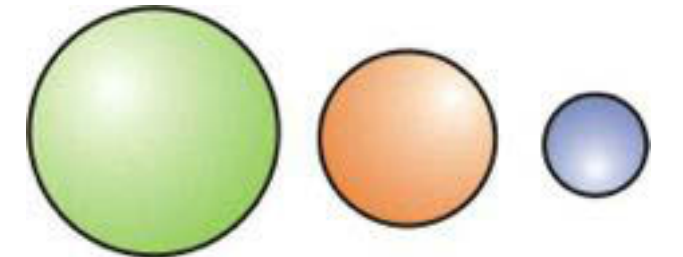

Gambar yang memberi kesan yang dihasilkan warna :

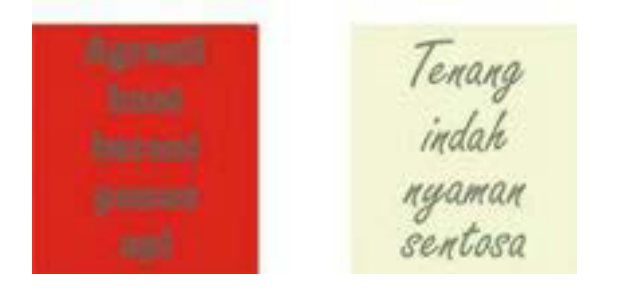

## **c. Rangkuman**

Dalam dunia pendidikan, media komunikasi visual dapat difungsikan sebagai pemusat perhatian. Selain itu, proses kreatif dalam pembuatan media komunikasi visual, khususnya grafis, pemahaman karakter khsusus dari setiap elemen grafis merupakan kebutuhan. Elemen tersebut adalah garis, bentuk, tekstur, ruang, dan warna. Elemen jika dikombinasikan dengan benar dan sistematis akan meningkatkan kualitas dalam perancangan media komunikasi visual.

## **d. Tugas**

Kelas dibagi dalam beberapa kelompok. Setiap peserta didik dalam kelompok membuat rancangan desain menggunakan elemen-elemen grafis. Diskusikan hasil desain tersebut dalam kelompok masing-masing.

## **e. Tes Formatif**

Berdasarkan uraian materi diatas tulislah jawaban pada lembar jawaban test formatif yang telah disediakan.

- 1. Apakah peran penting mempelajari elemen-elemen grafis dalam kaitannya dengan estetika ?
- 2. Sebut dan jelaskan elemen-elemen grafis.

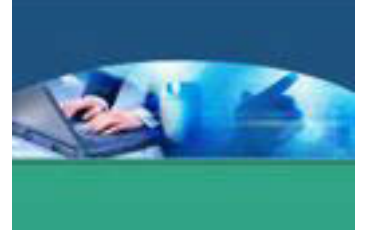

#### f. Lembar Jawaban Tes Formatif

LJ - 01 : Peran penting memelajari elemen-elemen grafis dalam kaitannya dengan estetika.

# LJ - 02 : Elemen-elemen grafis.

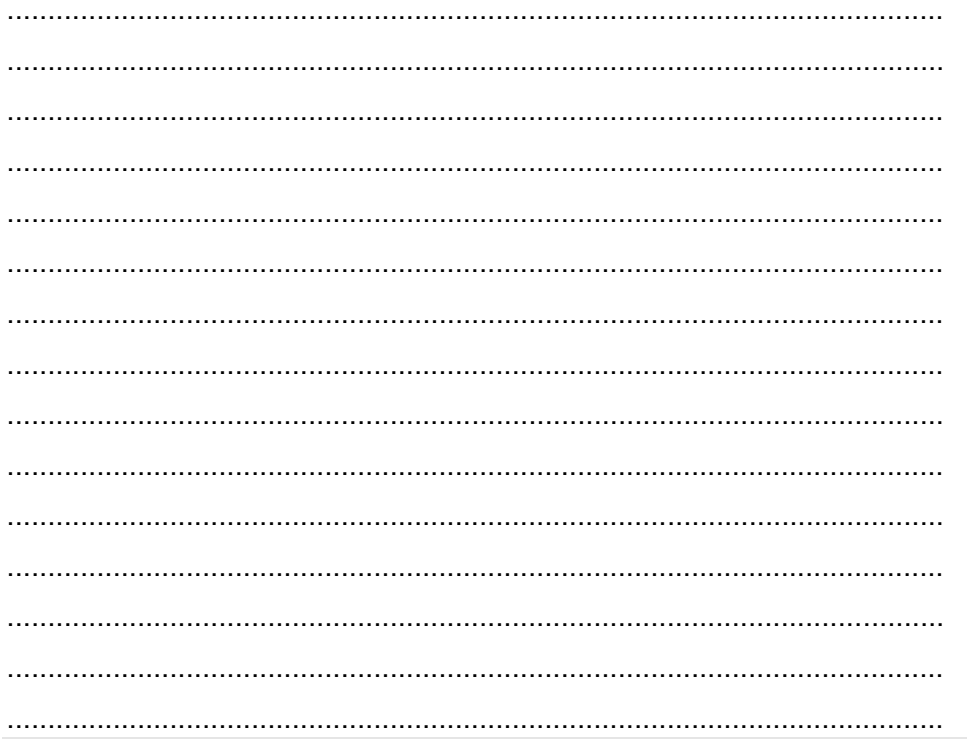

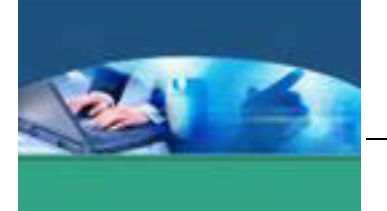

# **g. Lembar Kerja Peserta didik**

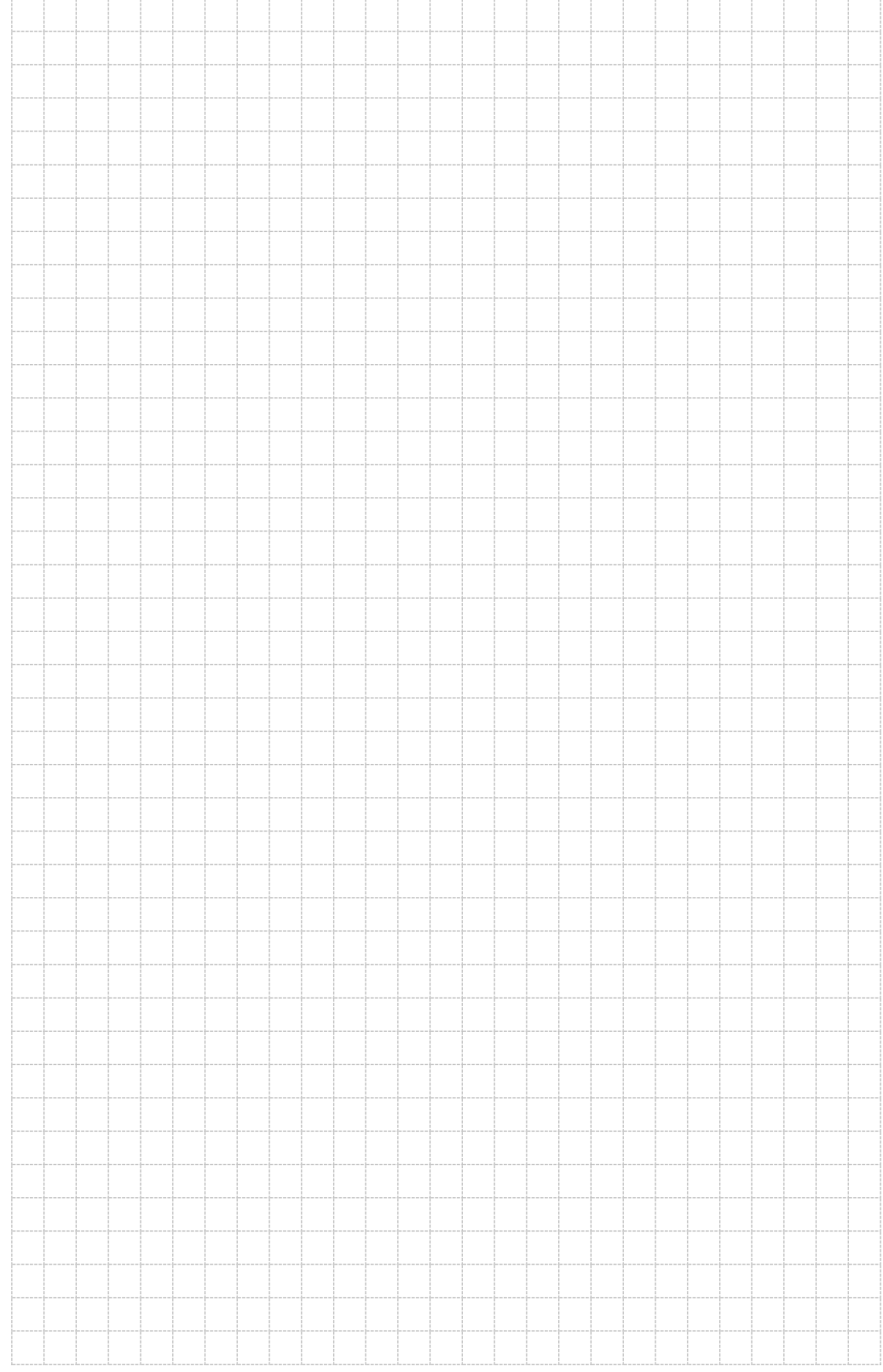

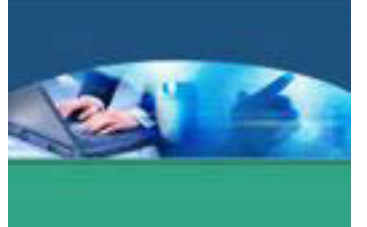

# 9. **Kegiatan Belajar 9 : Prinsip-prinsip Desain**

## **a. Tujuan Pembelajaran**

Setelah mengikuti kegiatan belajar 9 ini peserta didik diharapkan dapat :

- $\checkmark$  Memahami prinsip-prinsip desain.
- $\checkmark$  Menyajikan perancangan desain komunikasi grafis sesuai prinsipprinsip desain.

## **b. Uraian Materi**

Untuk menghasilkan desain yang berkualitas diperlukan pertimbangan dalam mengorganisasikan elemen-elemen grafis sesuai dengan prinsip-prinsip desain secara tepat. Menurut Stephen McElroy, ciri desain yang kreatif adalah dapat menarik perhatian pembaca, tulisan di dalamnya mudah dibaca dan dimengerti, informasi tulisan dilengkapi dengan informasi visual, dapat mengangkat intisari tulisan tersebut dan dapat menceritakan suasana setempat dan perasaan orang yang bersangkutan.

Beberapa pendapat mengenai prinsip-prinsip desain pada dasarnya tidak jauh berbeda satu sama lain. Yang terpenting adalah bahwa jika prinsip diikuti secara ketat dan detail maka peluang untuk menghasilkan karya grafis yang berkualitas akan semakin besar.

Prinsip-prinsip desain menurut Stephen McElroy adalah :

- 1. Keseimbangan, artinya halaman harus tampil seimbang dan harmonis.
- 2. Penekanan, memberi pengertian bahwa tidak semua unsur grafis adalah sama pentingnya dan perhatian pembaca harus difokuskan pada titik fokus.
- 3. Irama, artinya pola yang diciptakan dengan mengulangi dan membuat variasi dari unsur grafis yang ada dan menggunakan ruangan diantaranya untuk memberikan kesan gerak.
- 4. Kesatuan, mengandung pengertian semua bagian dari unsur grafis bersatu pada dan serasi sehingga pembaca memahaminya sebagai suatu kesatuan.

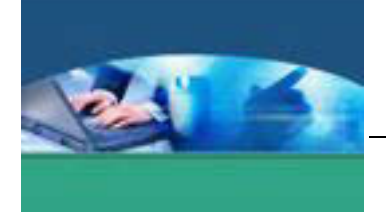

Sedangkan menurut Atisah Sipahelut (1991), lima prinsip desain yaitu :

- 1. Kesederhanaan, artinya apa yang disajikan adalah apa yang paling penting atau prinsipil sehingga tidak tidak terkesan berlebih.
- 2. Keselarasan, artinya ada kesesuaian antara bagian yang satu dengan lainnya.
- 3. Irama, mengandung arti adanya keselarasan yang baik dan dapat menimbulkan kesan gerak gemulai dari bagian unsur yang satu kepada unsur yang lain dalam suatu susunan komposisi.
- 4. Kesatupaduan, artinya karya dapat menghasilkan sebuah karya yang padu.
- 5. Keseimbangan, merupakan prinsip penting sebagai sentuhan akhir (*finishing touch*) yang memerlukan kepekaan perasaan dalam pembuatan komposisi.

Prinsip-prinsip desain menurut Artini adalah :

1. Keseimbangan, merupakan prinsip mendasar dari komposisi yang mudah diidentifikasi dan terlihat jelas. Keseimbangan memberikan kesan keteraturan.

Berbagai cara untuk mendapatkan keseimbangan :

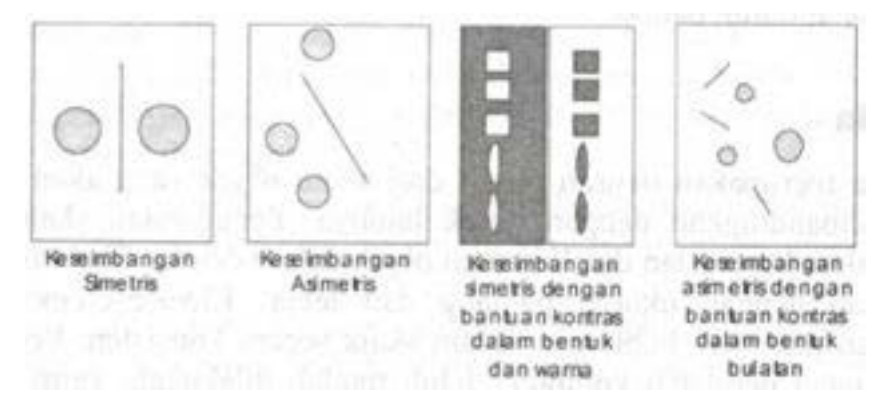

- a. Keseimbangan Simetris : objek-objek yang disusun di sebelah kiri dan sebelah kanan sumbu sama dalam bentuk, ukuran, bangun, dan letaknya.
- b. Keseimbangan Asimetris : diperoleh jika bentuk, bangun, garis, ukuran, volume diletakkan sedemikian rupa sehingga tidak mengikuti aturan keseimbangan simetris. Keseimbangan asimetris banyak dipergunakan untuk desain modern atau kontemporer.

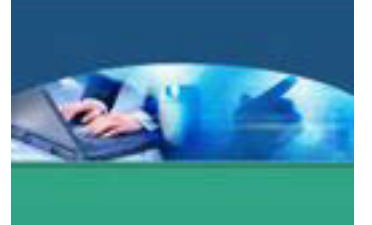

- c. Keseimbangan horizontal : keseimbangan yang diperoleh dengan menjaga keseimbangan antara bagian bawah dan bagian atas.
- 2. Keserasian

Suatu usaha untuk menyusun berbagai macam bentuk, bangun, warna, tekstur, dan elemen-elemen lain dalam satu komposisi yang utuh agar nikmat dipandang. Serasi atau harmoni bisa dicapai dengan kesamaan arah, kesamaan bentuk dan bangun meskipun berbeda ukuran ataupun dengan tekstur yang bersifat sama. Keserasian bisa dicapai dengan berbagai variasi agar tidak membosankan.

3. Proporsi

Adalah perbandingan antara satu bagian objek dengan objek lain atau dengan keseluruhannya. Proporsi berbeda dengan skala. Proporsi sangat terkait dengan objek lain yang telah diketahui sebelumnya. Misalnya ukuran gambar yang serasi untuk *newsletter* jelas kurang proporsional untuk baliho.

4. Skala

Merupakan ukuran relatif dari suatu objek yang akan terlihat setelah dibandingkan dengan objek lainnya. Penggunaan skala dapat menciptakan keserasian dan kesatuan objek dalam desain. Skala biasanya dinyatakan dengan ukuran panjang dan lebar. Elemen-elemen yang digunakan memiliki hubungan dalam skala secara konsisten. Penerapan skala dengan peralatan komputer lebih mudah dilakukan, yaitu dengan memberikan garis bantu (*grid*). Objek maupun badan manusia dapat juga digunakan untuk skala, misalnya kaki, depa, hasta, dan lain-lain.

5. Irama atau Ritme

Terkait dengan kesan gerak yang ditimbulkan oleh pengulangan elemen. Di dalam pengulangannya desainer dapat memberikan akses atau penekanan tertentu. Ritme yang baik dapat memberikan kesan gerakan yang lembut dan berkesinambungan. Irama mampu mengarahkan perhatian dari bagian yang satu ke bagian yang lain. Irama dapat sederhana, namun dapat juga sangat kompleks.

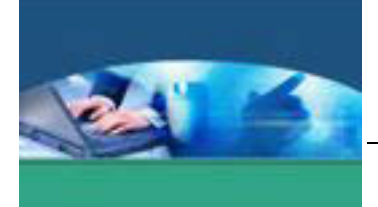

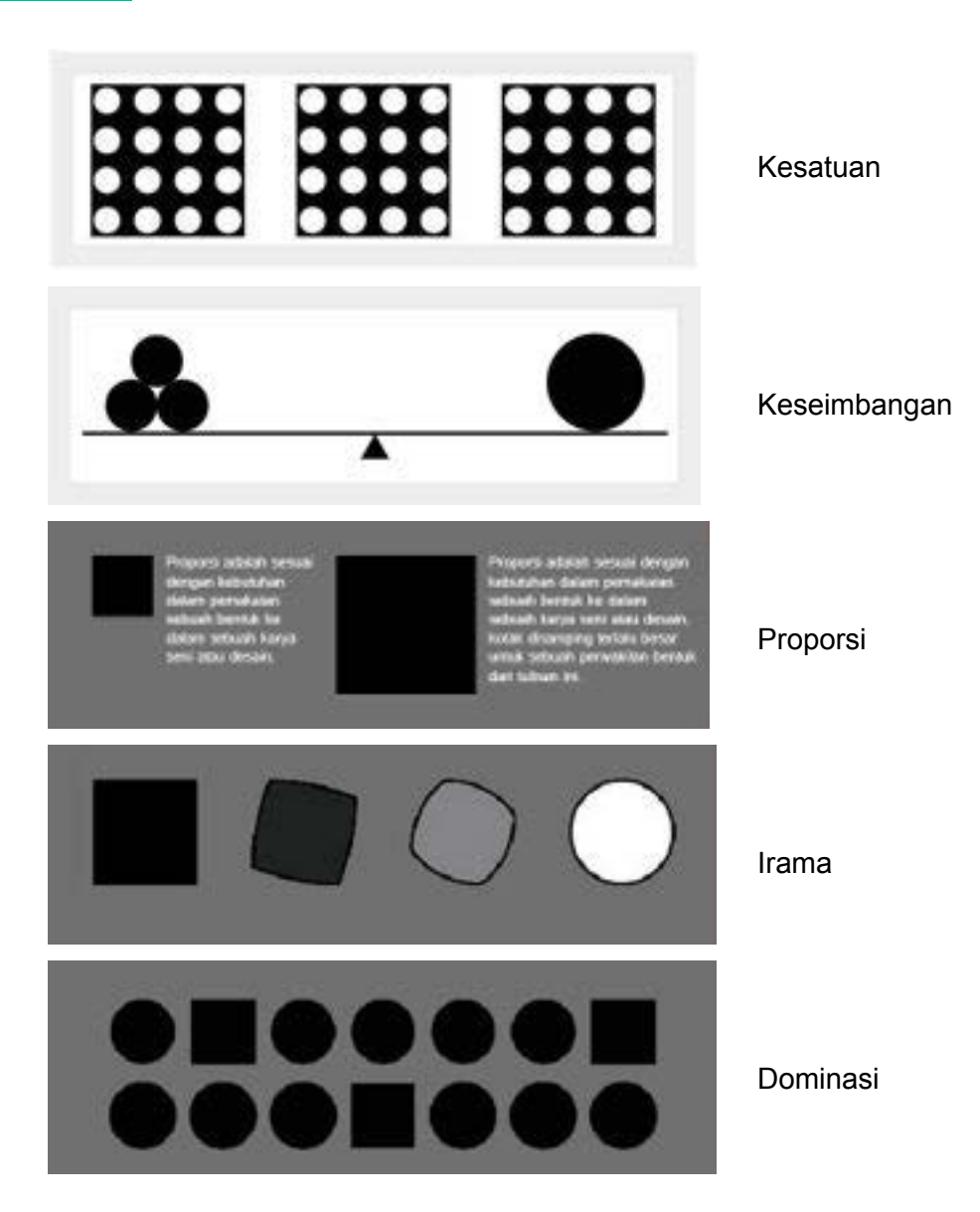

# **c. Rangkuman**

Prinsip-prinsip desain merupakan metode, cara-cara atau kaidah-kaidah menata desain untuk memperoleh karya atau desain yang artistik, bernilai seni, atau memiliki keindahan. Suatu desain dikatakan memiliki nilai seni manakala karya tersebut saat dianalisis mengandung nilai-nilai irama/keselarasan, dominasi/pusat perhatian, keseimbangan, kesatuan, dan proporsi.

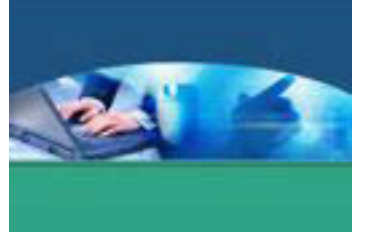

# d. Tugas

Kelas dibagi menjadi beberapa kelompok. Masing-masing peserta didik dalam kelompok membuat desain grafis yang menerapkan prinsip keseimbangan. Kemudian mendiskusikan hasil desain tersebut dalam kelompok masing-masing untuk mendapat masukan dari teman sekelompoknya.

## e. Tes Formatif

Berdasarkan uraian materi diatas tulislah jawaban pada lembar jawaban test formatif yang telah disediakan.

- 1. Apakah yang dimaksud dengan prinsi-prinsip desain? Sebutkan prinsip-prinsip tersebut.
- 2. Dalam prinsip keseimbangan ada beberapa jenis, sebut dan jelaskan.

# f. Lembar Jawaban Tes Formatif

## LJ - 01 : Pengertian dan macam prinsip-prinsip desain.

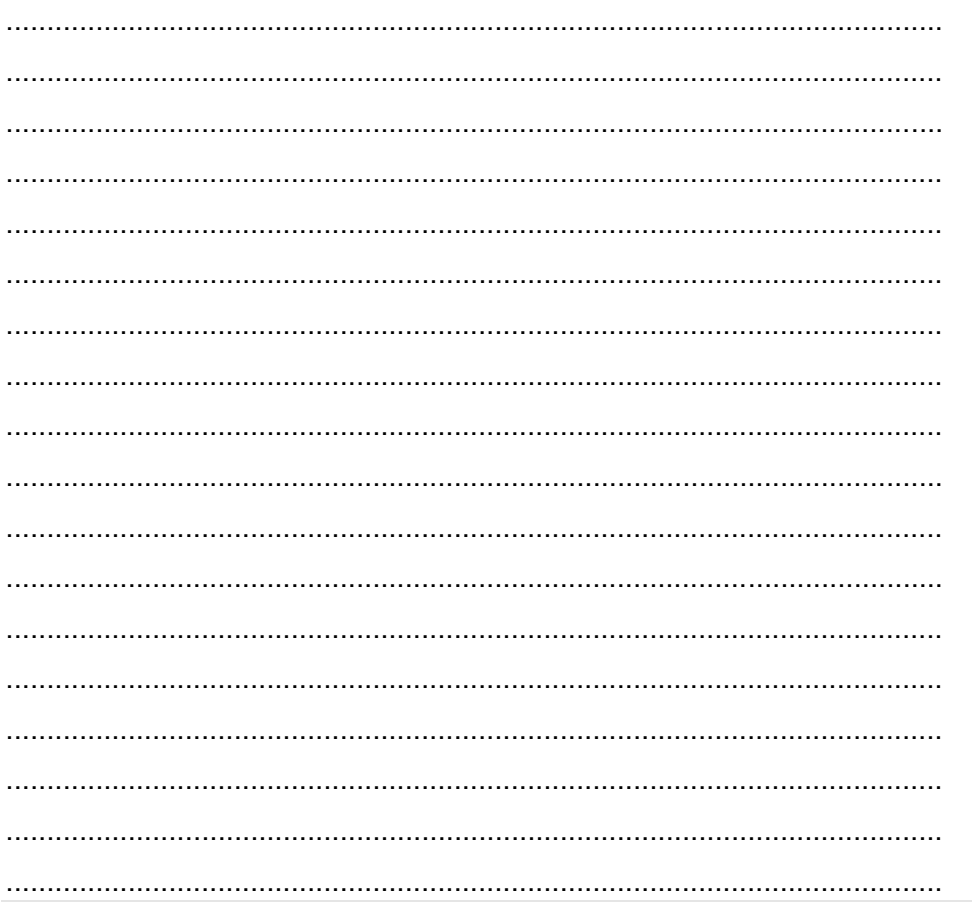

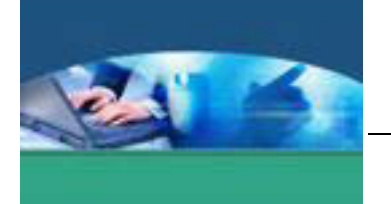

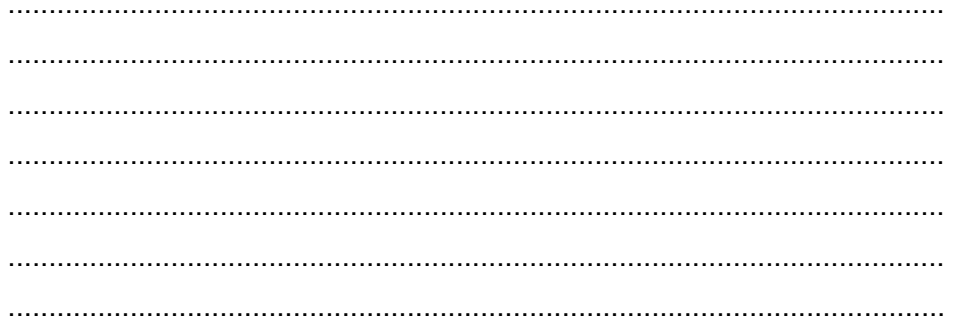

LJ - 02 : Macam-macam prinsip desain keseimbangan dan penjelasannya.

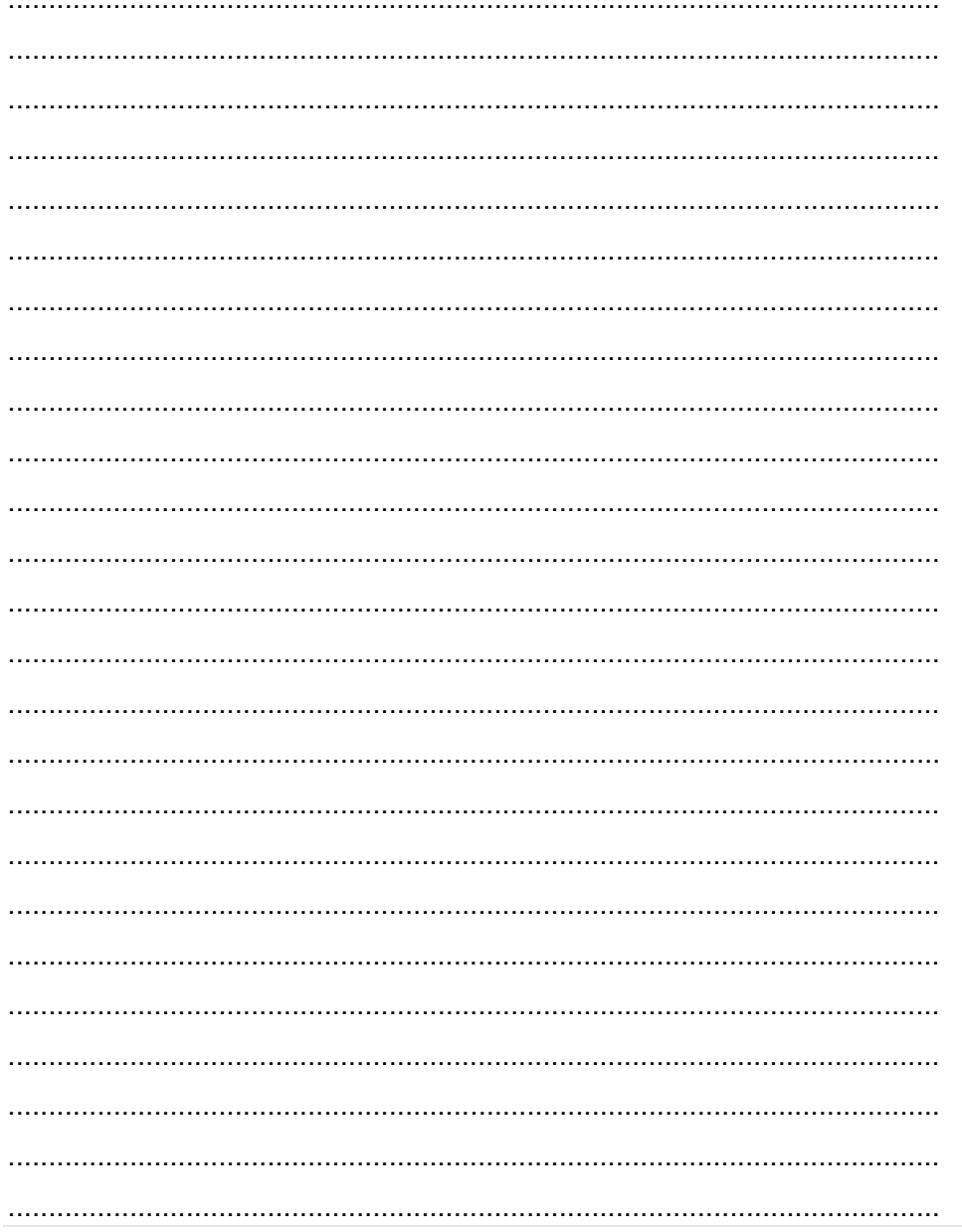

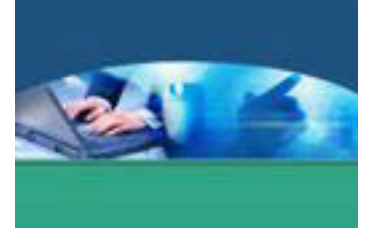

# **g. Lembar Kerja Peserta didik**

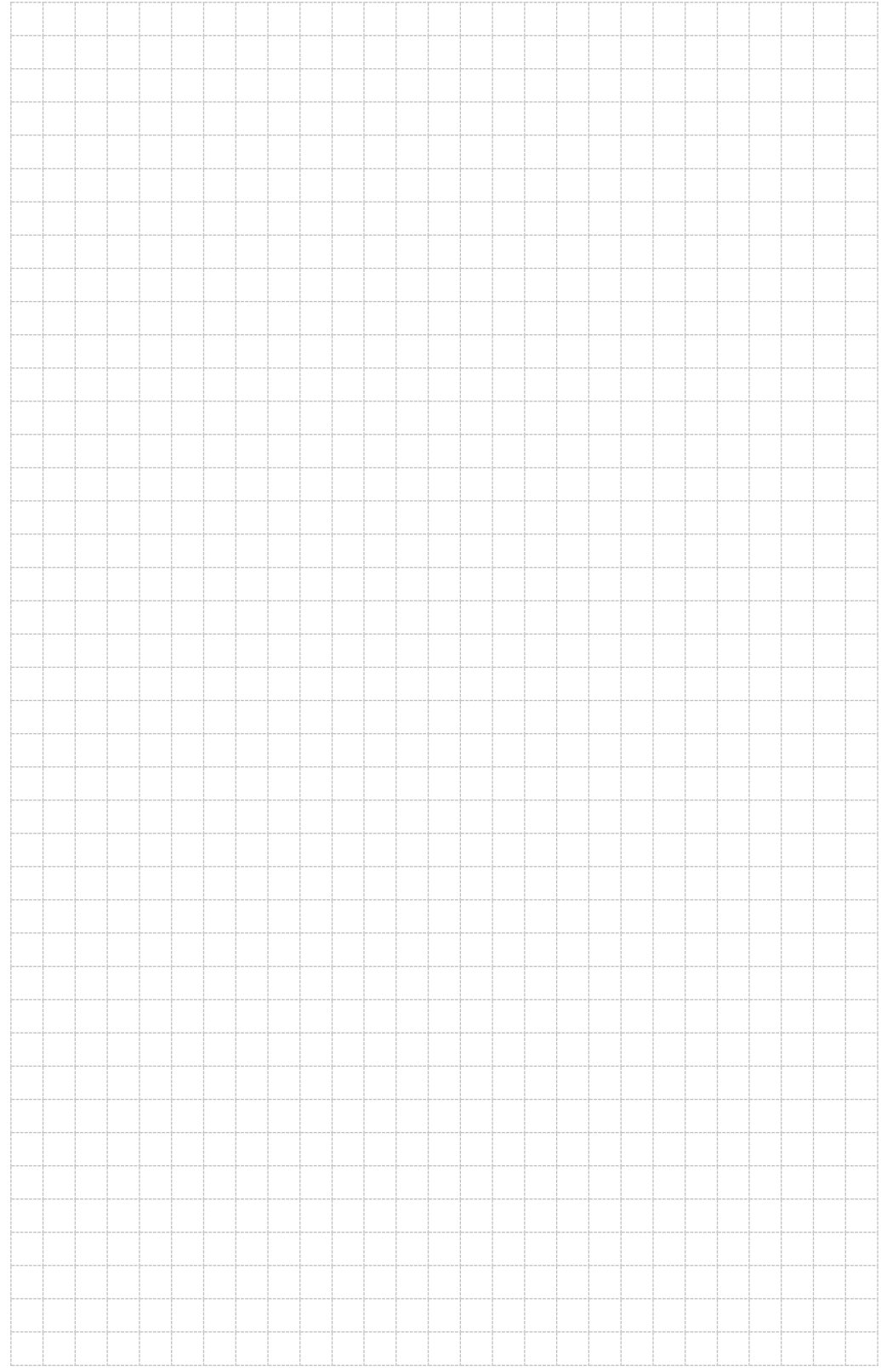

113 | Page

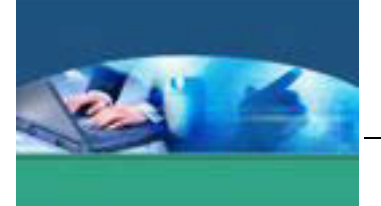

10. **Kegiatan Belajar 10 : Pengenalan Aplikasi Pengolah Grafis.** 

#### **a. Tujuan Pembelajaran**

Setelah mengikuti kegiatan belajar 10 ini peserta didik diharapkan dapat :

- $\checkmark$  Memahami dasar aplikasi pengolah grafis.
- $\checkmark$  Menyajikan desain teks menggunakan aplikasi pengolah grafis.

#### **b. Uraian Materi**

## **1) Mengenal Dasar Photoshop**

Photoshop adalah salah satu perangkat lunak yang dikhususkan untuk pengeditan foto/gambar dan pembuatan efek, yang sangat baik untuk membuat desain grafis dalam bentuk bitmap. Photoshop menyediakan tool-tool yang terintegrasi dan tertata secara praktis untuk menciptakan dan menghasilkan karya dalam bentuk vektor dan teks. Bentuk grafik yang berdasarkan vektor dan teks bisa ditransfer menjadi image yang berdasarkan pixel untuk mendapatkan efek desain yang lebih sempurna.

Secara garis besar, area kerja default photoshop CS3 terbagi terbagi menjadi beberapa komponen utama yaitu sebagai berikut :

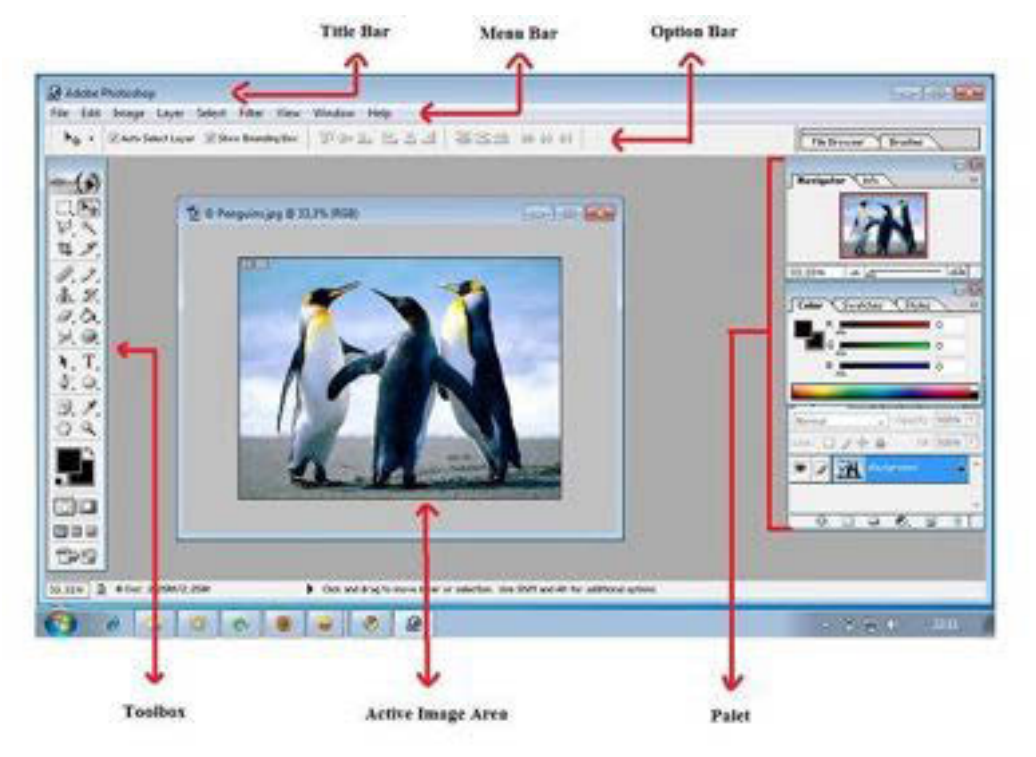

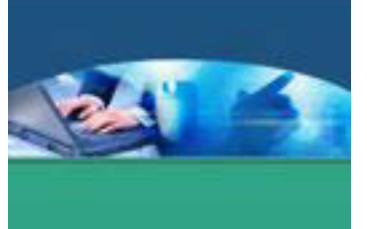

# **Title Bar :**

Adalah jendela yang berisi informasi program yang sedang dijalankan. *Tittle Bar*  dapat dipindahkan dengan cara meng-kliknya dua kali dan menggesernya ke posisi yang diinginkan.

# **Menu Bar :**

Berisi perintah utama seperti membuka file, menyimpan file, mengubah ukuran gambar, filter dan lain-lain.

File Edit Image Layer Select Filter Analysis View Window Help

x *File* 

Isi menu **File** meliputi **New**, **Open**, **Browse**, **Open As**, **Open As Smart Object**, **OpenRecent**, **DeviceCentral**, **Close**, **Close All**, **Close and Go To Bridge**, **Save**, **Save As**, **Check In**, **Save for Web & Devices**, **Revert**, **Place**, **Import**, **Export**, **Automate**, **Scripts**, **File Info**, **Page Setup**, **Print**, **Print One Copy**, dan **Exit**.

Menu **File** dapat digunakan untuk membuat dokumen baru, membuka dokumen, dan menyimpan dokumen. Submenu **Import** digunakan untuk memasukkan gambar dari scanner (mesin pemindai). Gambar yang telah masuk kemudian dapat diolah menjadi dokumen grafis. Submenu **Print**  dapat digunakan untuk mencetak dokumen dari halaman Adobe Photoshop CS3.

x *Edit* 

Menu **Edit** memuat submenu **Redo Paste**, **Step Forward**, **Step Backward**, **Fade**, **Cut**, **Copy**, **Copy Merged**, **Paste**, **Paste Into**, **Clear**, **Check Spelling**, **Find and Replace Text**, **Fill**, **Stroke**, **Free Transform**, **Transform**, **Auto-Align Layers**, **Auto-Blend Layers**, **Define Brush Preset**, **Define Pattern**, **Define Custom Shape**, **Purge**, **Adobe PDF Presets**, **Preset Manager**, **Color Settings**, **Assign Profile**, **Convert to Profile**, **Keyboard Shortcuts**, **Menus**, dan **Preference.** 

Menu **Edit** dapat digunakan untuk menyalin atau menggandakan objek, menghapus objek, hingga memutar objek.

## x *Image*

Menu **Image** memuat submenu **Mode**, **Adjustments**, **Duplicate**, **Apply Image**, **Calculations**, **Image Size**, **Pixel Aspect Ratio**, **Rotate Canvas**, **Crop**, **Trim**, **Reveal All**, **Variables**, **Apply Data Set**, dan **Trap**. Menu **Image** dapat digunakan untuk mengatur format gambar, mengatur

ukuran gambar, hingga memutar kanvas (bidang gambar).

# x *Layer*

Menu **Layer** digunakan untuk memberi efek misalnya efek bayangan, efek ketebalan, hingga efek "nyala" pada suatu objek.

Menu **Layer** memuat submenu **New**, **Duplicate Layer**, **Delete**, **Layer Properties**, **Layer Style**, **Smart Filter**, **New Fill Layer**, **New Adjustment Layer**, **Change Layer Content Options**, **Layer Mask**, **Vector Mask**, **Create Clipping Mask**, **Smart Objects**, **Type**, **Rasterize**, **New Layer Based Slice**, **Group Layers**, **Ungroup Layers**, **Hide Layers**, **Arrange**, **Align**, **Distribute**, **Lock All Layers in Group**, **Link Layers**, **Select Linked Layers**, **Merge Layers**, **Merge Visible**, **Flatten Image**, dan **Matting**.

Submenu **Layer Style** digunakan untuk membuat efek-efek tertentu pada layer. Sebagai contoh, efek **Drop Shadows** digunakan agar objek pada suatu layer memiliki bayangan. Efek **Bevel and Emboss** digunakan agar suatu objek pada layer terlihat memiliki ketebalan.

x *Select* 

Menu **Select** memuat submenu **All**, **Deselect**, **Reselect**, **Inverse**, **All Layers**, **Deselect Layers**, **Similar Layers**, **Color Range**, **Refine Edge**, **Modify**, **Grow**, **Similar**, **Transform Selection**, **Load Selection**, dan **Save Selection**.

Secara umum, menu **Select** digunakan menyeleksi atau memilih objek dan layer. Selain itu, menu ini digunakan untuk membatasi wilayah objek yang diseleksi.

x *Filter* 

Menu **Filter** memuat dua puluh satu submenu, yaitu **Last Filter**, **Convert for Smart Filters**, **Extract**, **Filter Gallery**, **Liquify**, **PatternMaker**, **VanishingPoint**, **Artistic**, **Blur**, **Brush Strokes**, **Distort**, **Noise**, **Pixelate**,

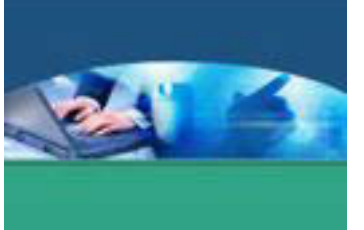

# **Render**, **Sharpen**, **Sketch**, **Stylize**, **Texture**, **Video**, **Other**, dan **Digimarc**.

Salah satu submenu dari menu **Filter** yang sering digunakan adalah **Blur**. Submenu **Blur** digunakan untuk memberikan efek kabur pada suatu objek. Efek kabur membuat tampilan objek menjadi lebih halus.

# x *View*

Submenu yang termuat dalam menu **View** yaitu **Proof Setup**, **Proof Colors**, **Gamut Warning**, **Pixel Aspect Ratio Correction**, **32-bit Preview Options**, **Zoom In**, **Zoom Out**, **Fit on Screen**, **Actual Pixels**, **Print Size**, **Screen Mode**, **Extras**, **Show**, **Rulers**, **Snap**, **Snap To**, **Lock Guides**, **Clear Guides**, **New Guide**, **Lock Slices**, dan **Clear Slices**.

Salah satu manfaat menu **View** adalah memperbesar dan memperkecil tampilan objek. Hal ini berguna saat sedang dilakukan pengolahan objek tersebut.

# x *Window*

Menu **Window** memuat submenu **Arrange**, **Workspace**, **Actions**, **Animation**, **Brushes**, **Channels**, **Character**, **CloneSource**, **Color**, **Histogram**, **History**, **Info**, **Layer Comps**, **Layers**, **Navigator**, **Options**, **Paragraph**, **Paths**, **Styles**, **Swatches**, **Tool Presets**, dan **Tools**.

Menu Windows memuat aneka peralatan Adobe Photoshop CS3. Dengan memilih submenu tertentu, peralatan-peralatan tersebut dapat diaktifkan atau tidak diaktifkan. Suatu peralatan yang tidak diaktifkan dapat memperlega tampilan Adobe Photoshop CS3

x *Help* 

Menu **Help** memuat submenu **Photoshop Help**, **About Photoshop**, **About Plug-In**, **Patent and Legal Notices**, **System Info**, **Registration**, **Download e-License**, **Return e-License**, **Updates**, **Photoshop Online**, **How to Create Web Images**, **How to Customize and Automate**, **How to Paint and Draw**, **How to Prepare Art for Other Applications**, **How to Print Photos**, **How to Work with Color**, **How to Work with Layers and Selections**, **How to Work with Type**, dan **How to Create How Tos**.

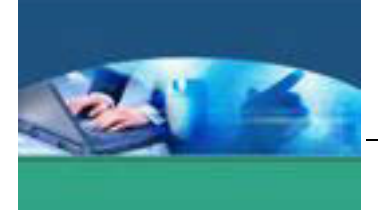

# **Option Bar :**

Berisi pilihan pengaturan dari tool yang dipilih. Setiap tool mempunyai tool option yang berbeda-beda. Misalnya dipilih brush, maka ukuran/diameter juga opacity brush ada disini.

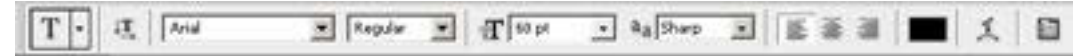

## **Active Image Area :**

Menampilkan gambar yang sedang dikerjakan.

# **Tool Box :**

Berisi berbagai macam tool atau alat-alat yang digunakan untuk mengedit, atau membuat sebuah karya grafis. Tool tersebut memiliki kelompok tersendiri tergantung dari fungsi dan kegunaannya. Segitiga kecil yang terdapat disebelah tool, berarti tool tersebut memiliki sub tool. Tool tersebut memiliki perbedaan bentuk tetapi memiliki fungsi yang hampir sama.

Detail dan fungsi Tool Box :

## **Tombol untuk menyeleksi**

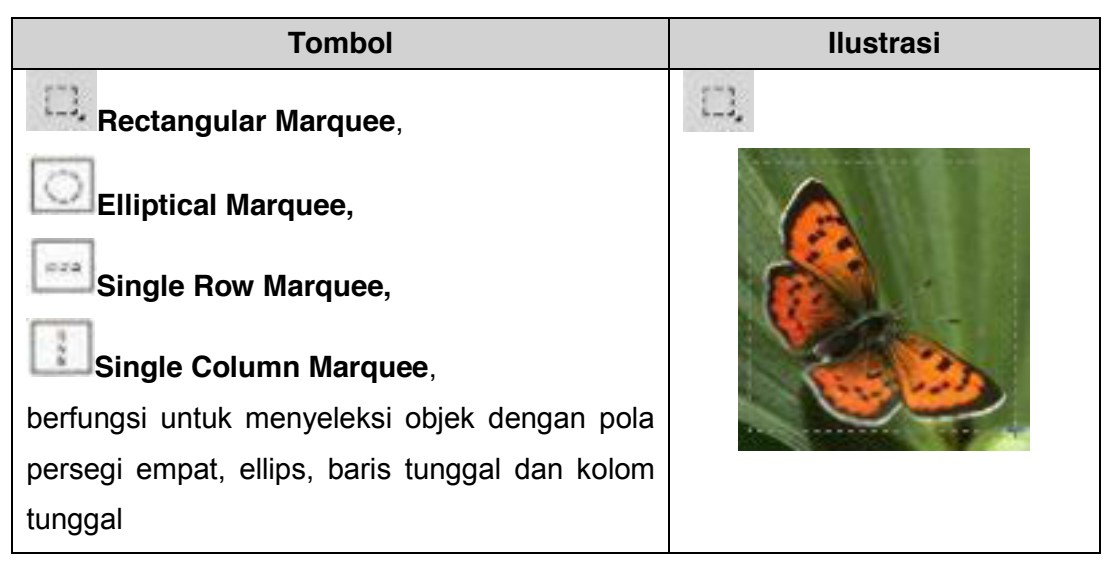

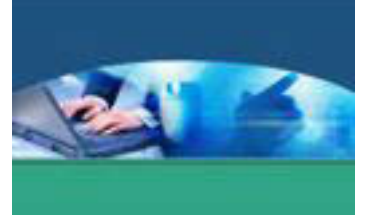

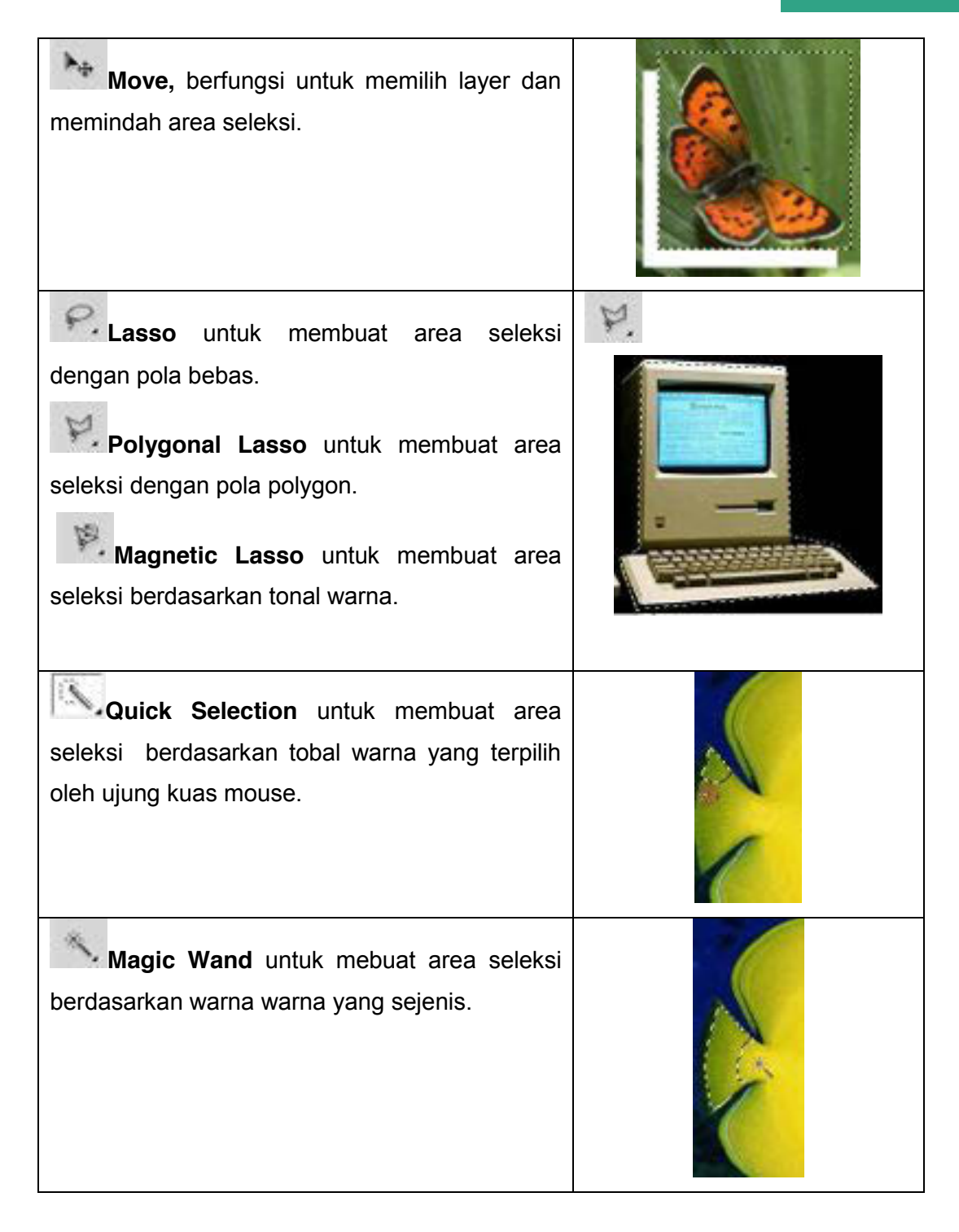

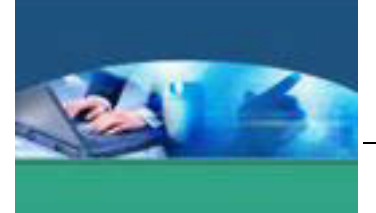

# **Tombol untuk memotong**

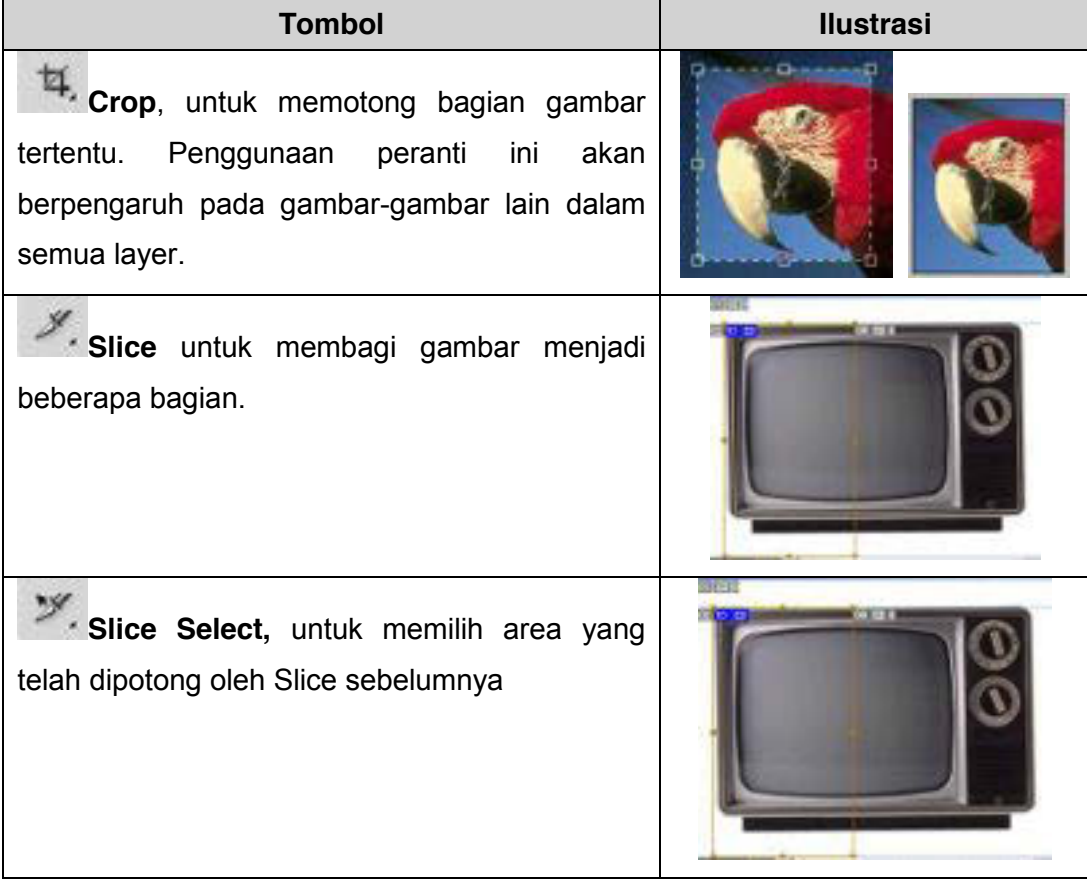

# **Tombol untuk menyunting (Retouching)**

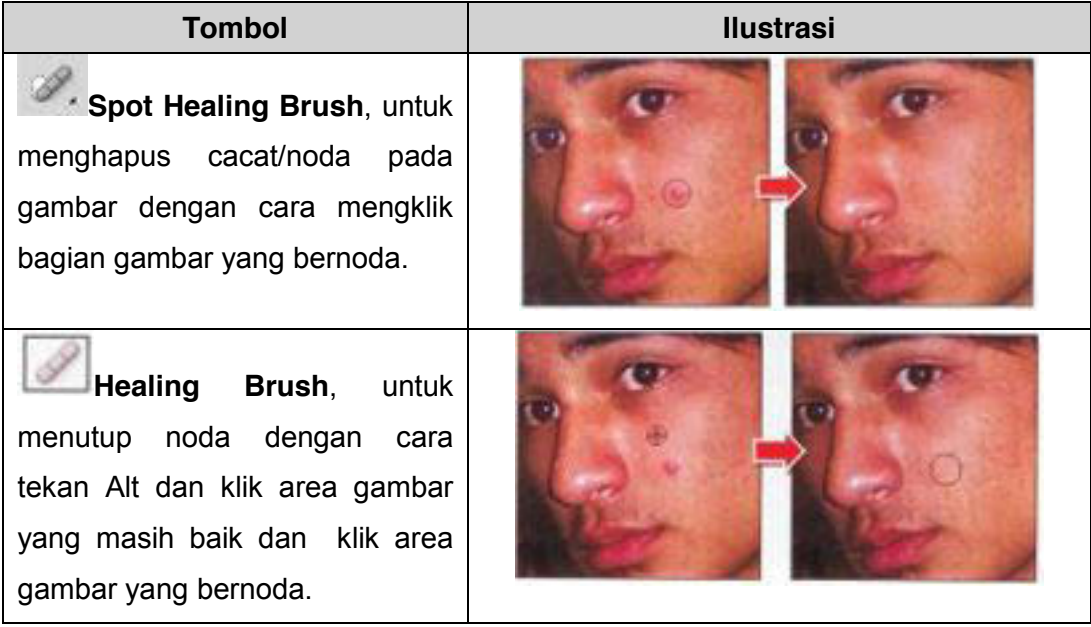

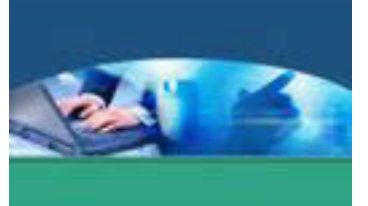

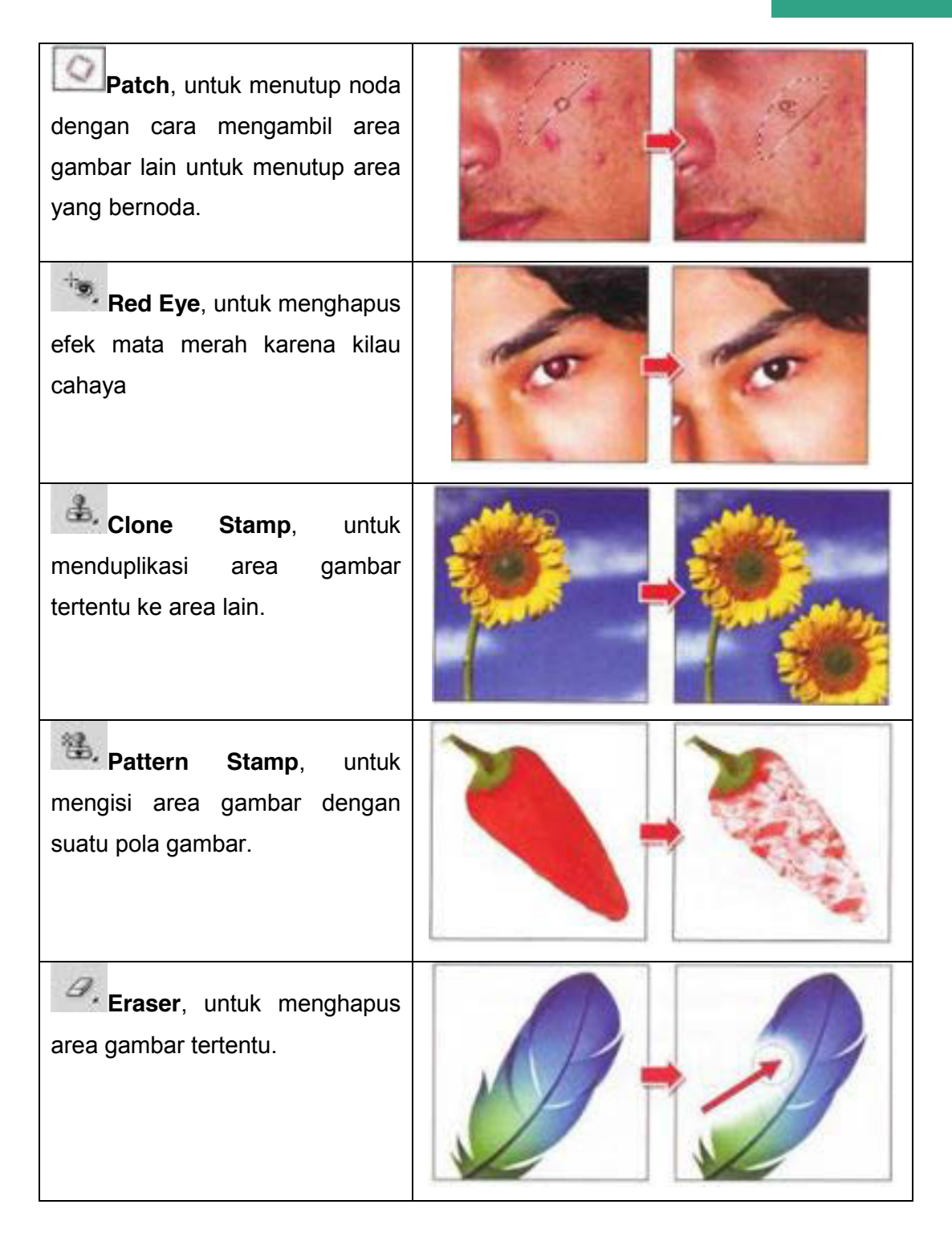

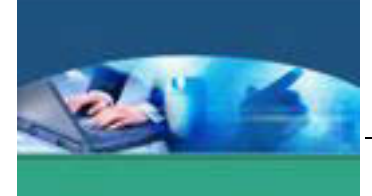

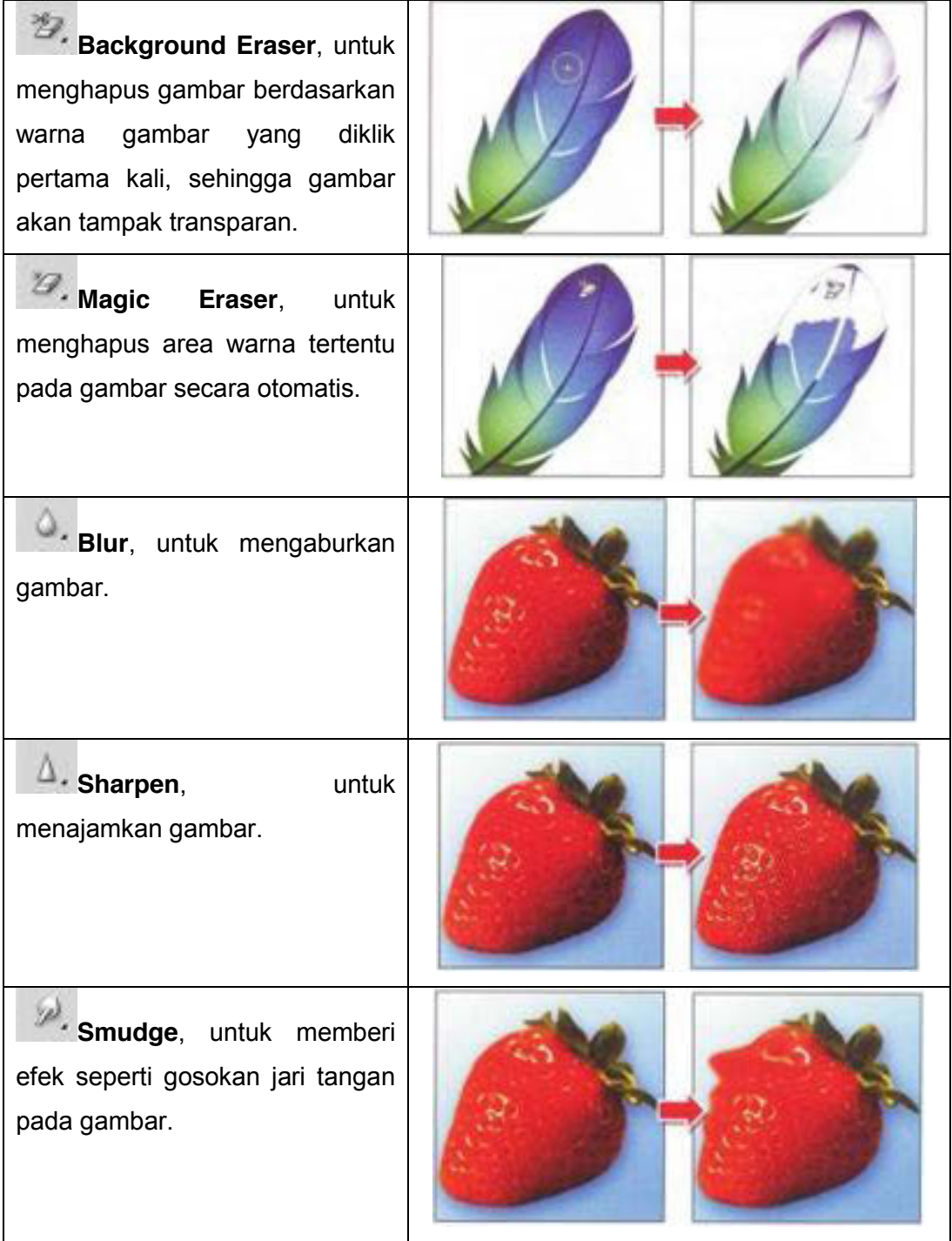

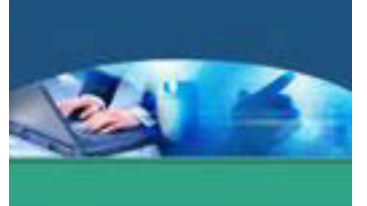

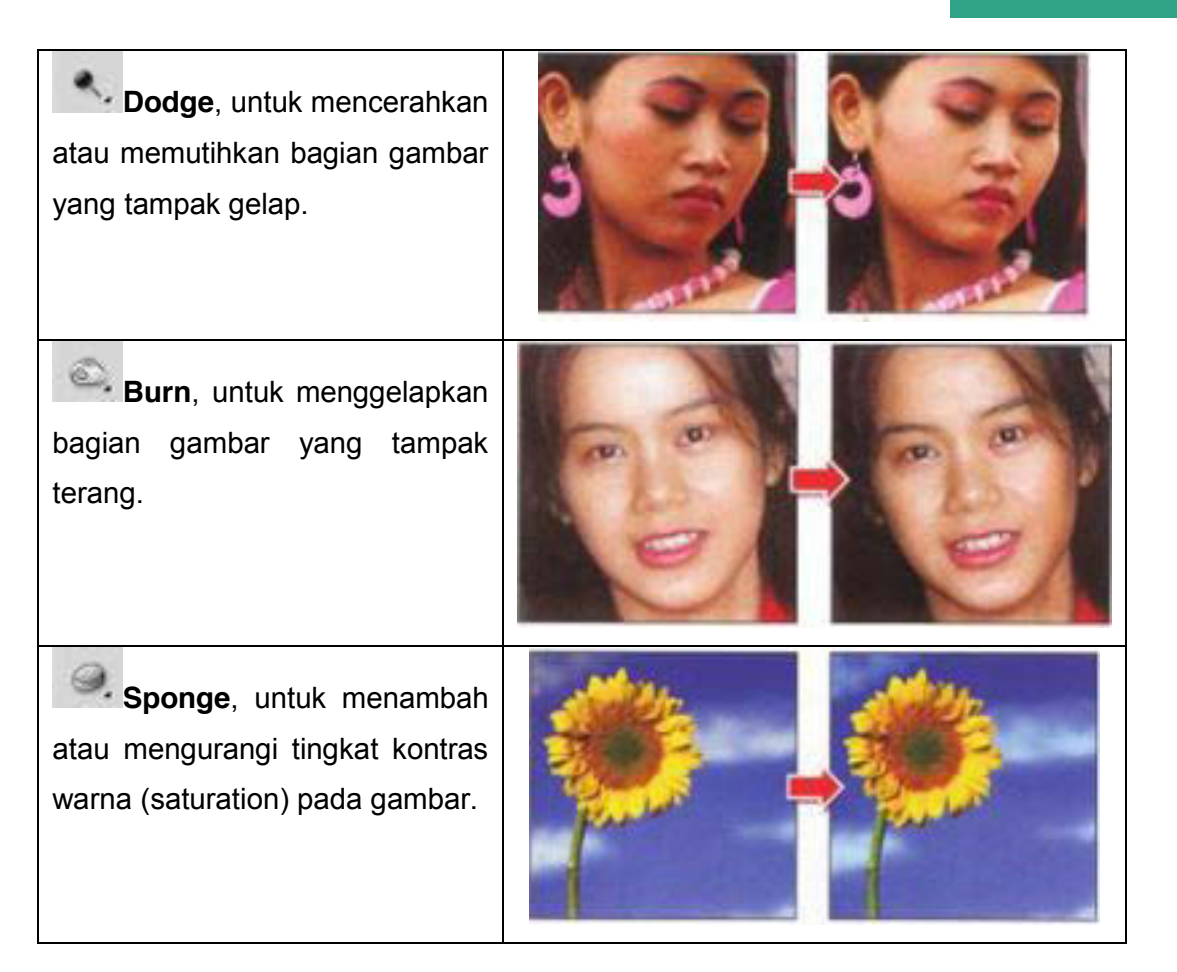

# **Tombol untuk melukis**

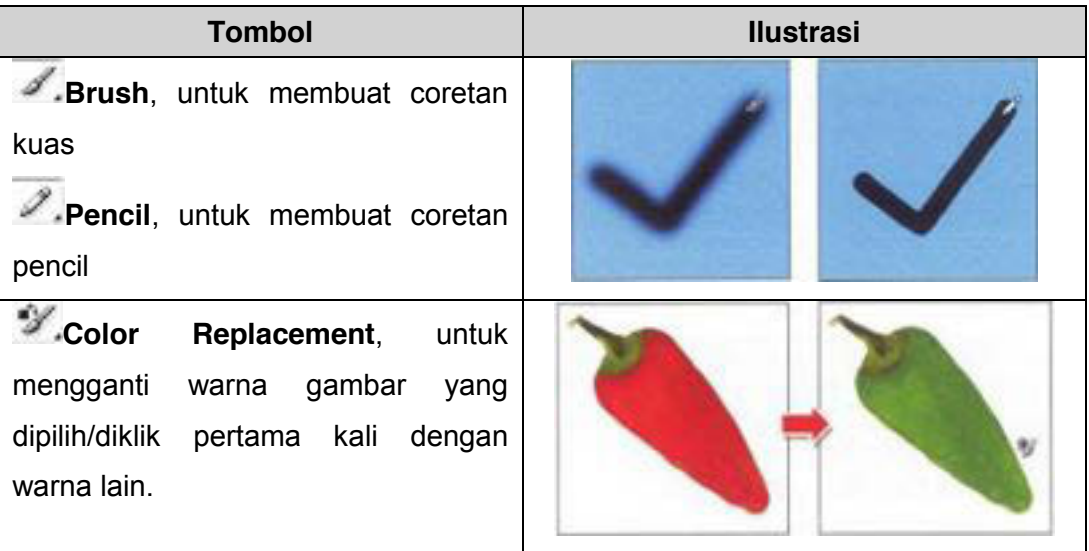

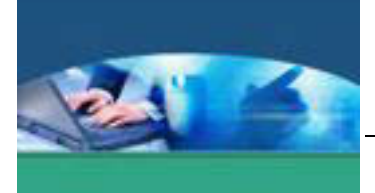

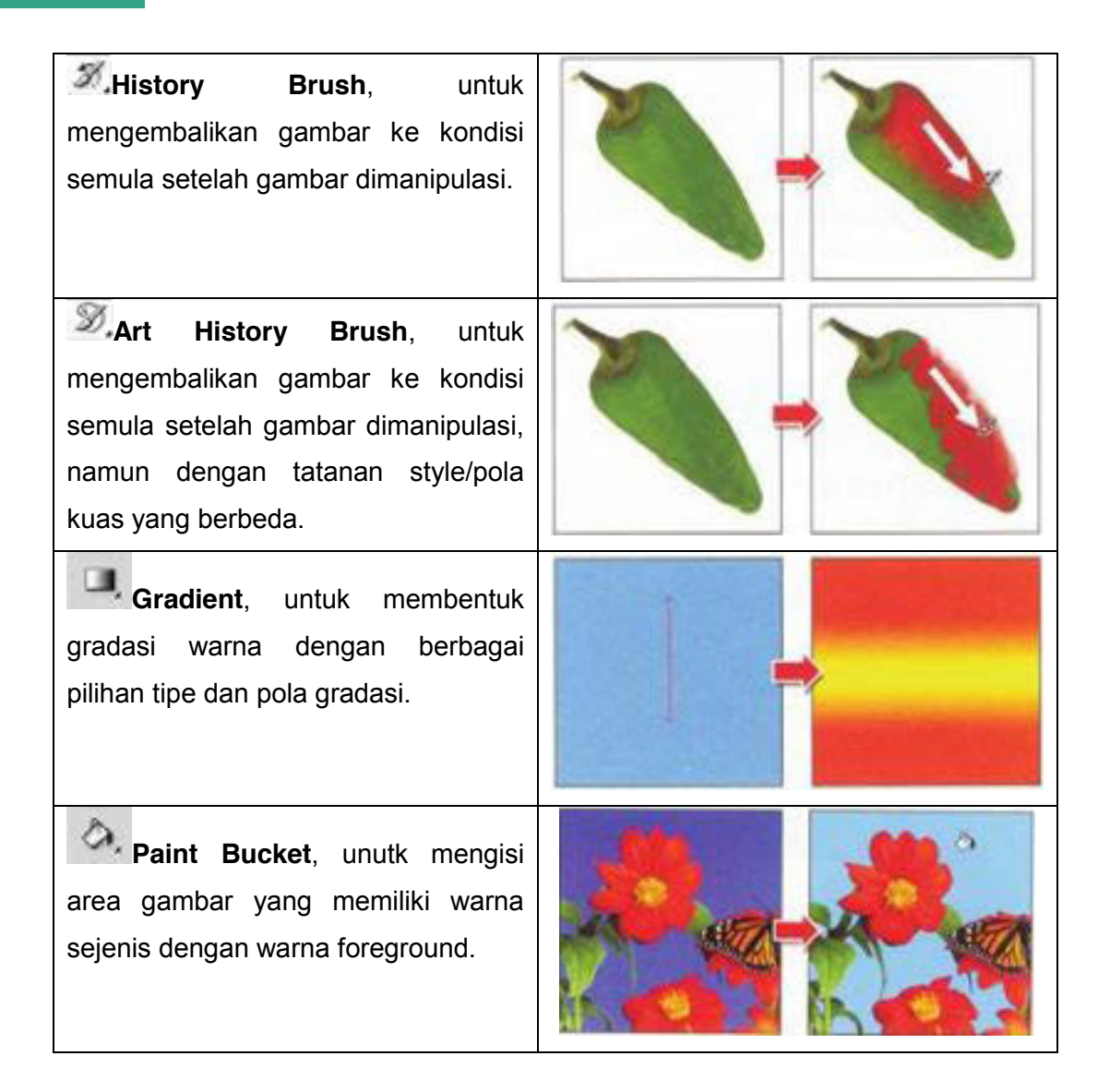

## **Tombol untuk menggambar dan menulis teks**

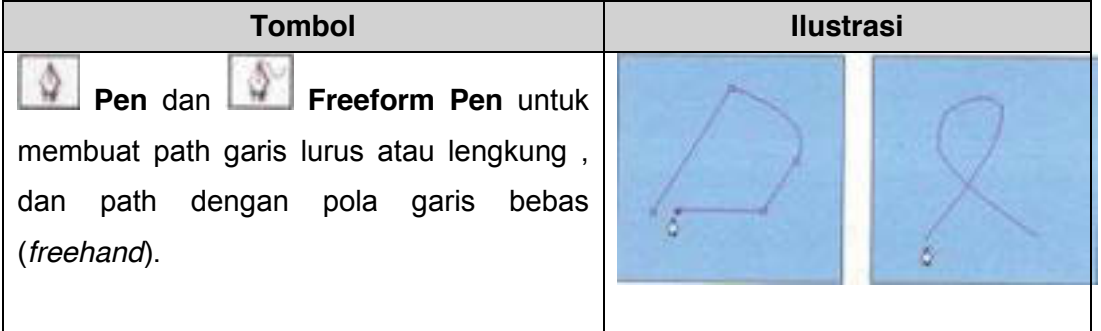

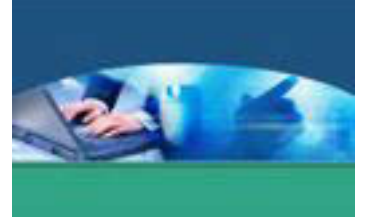

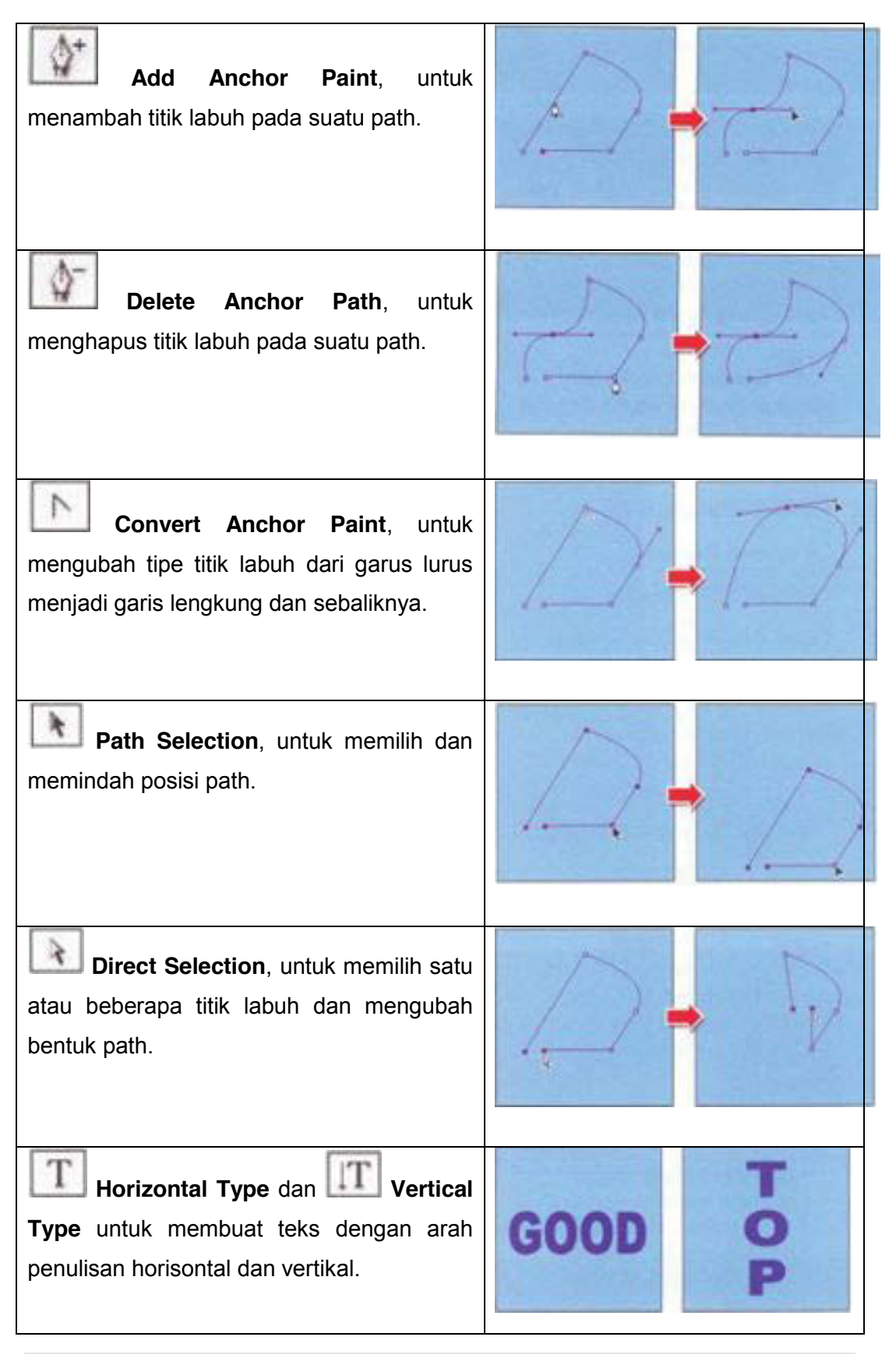

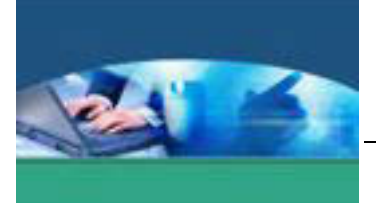

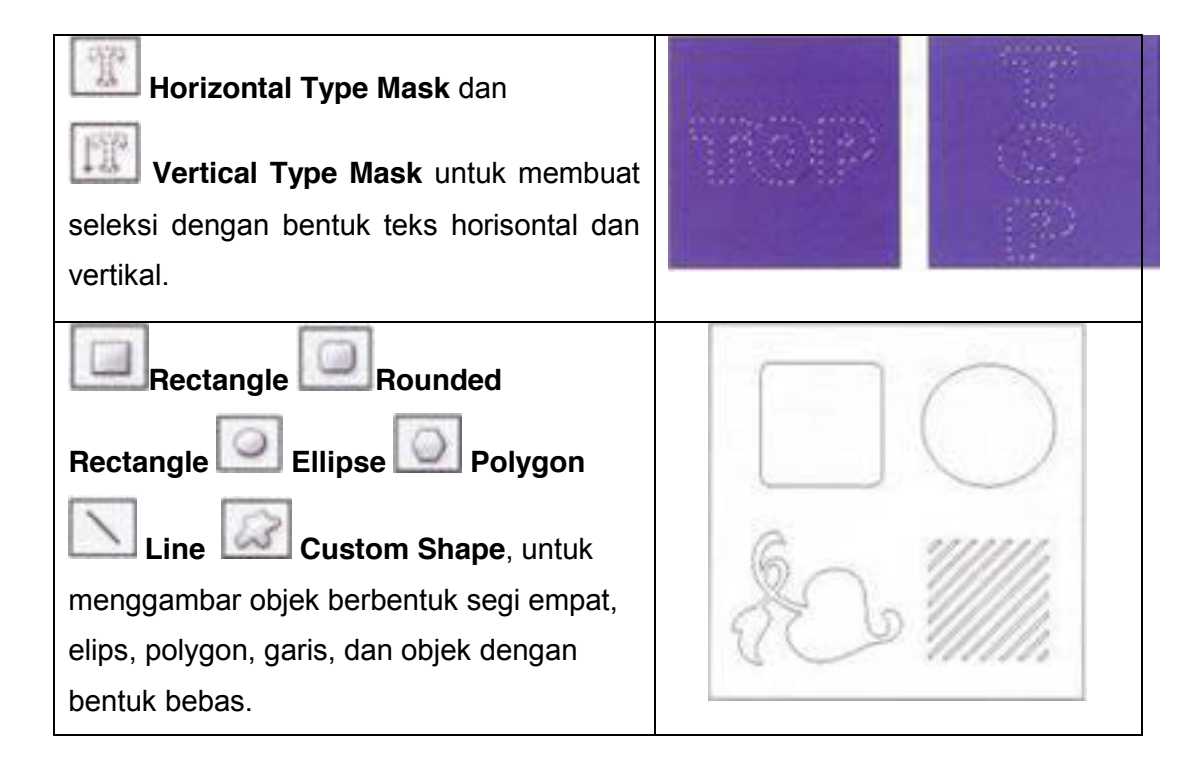

# **Tombol untuk anotasi, pengukur dan navigasi**

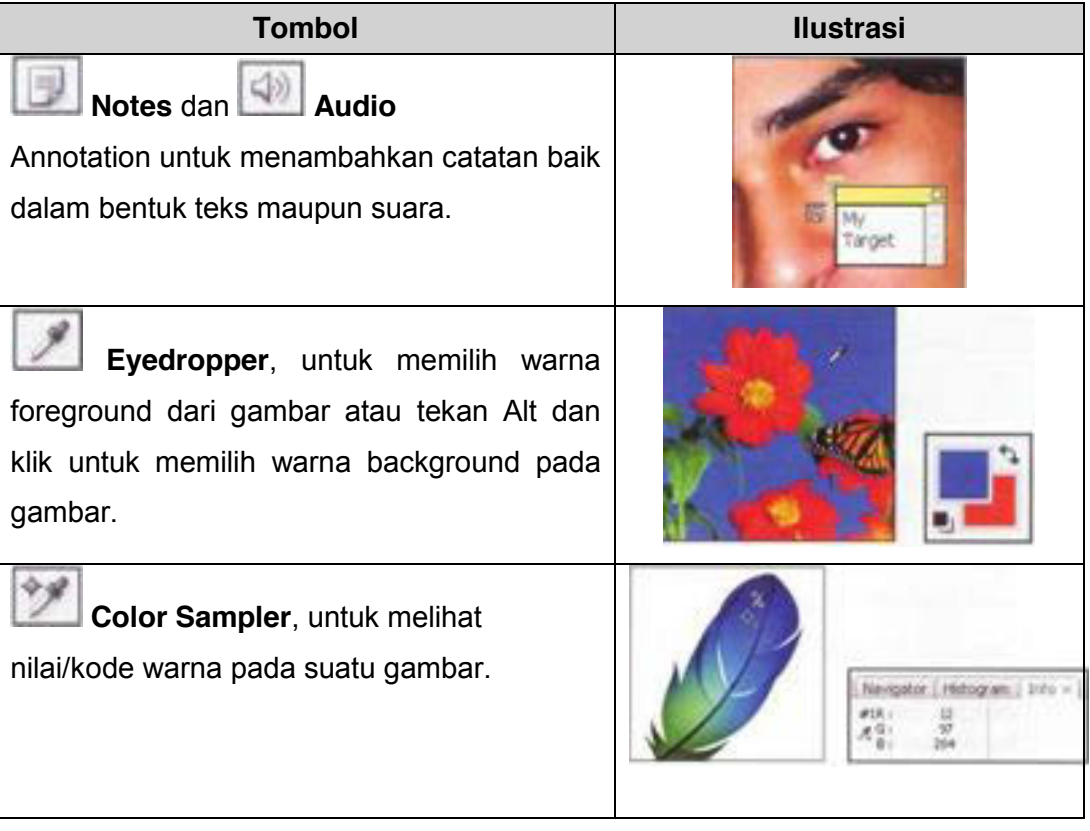

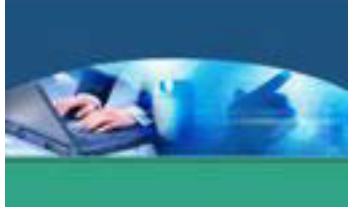

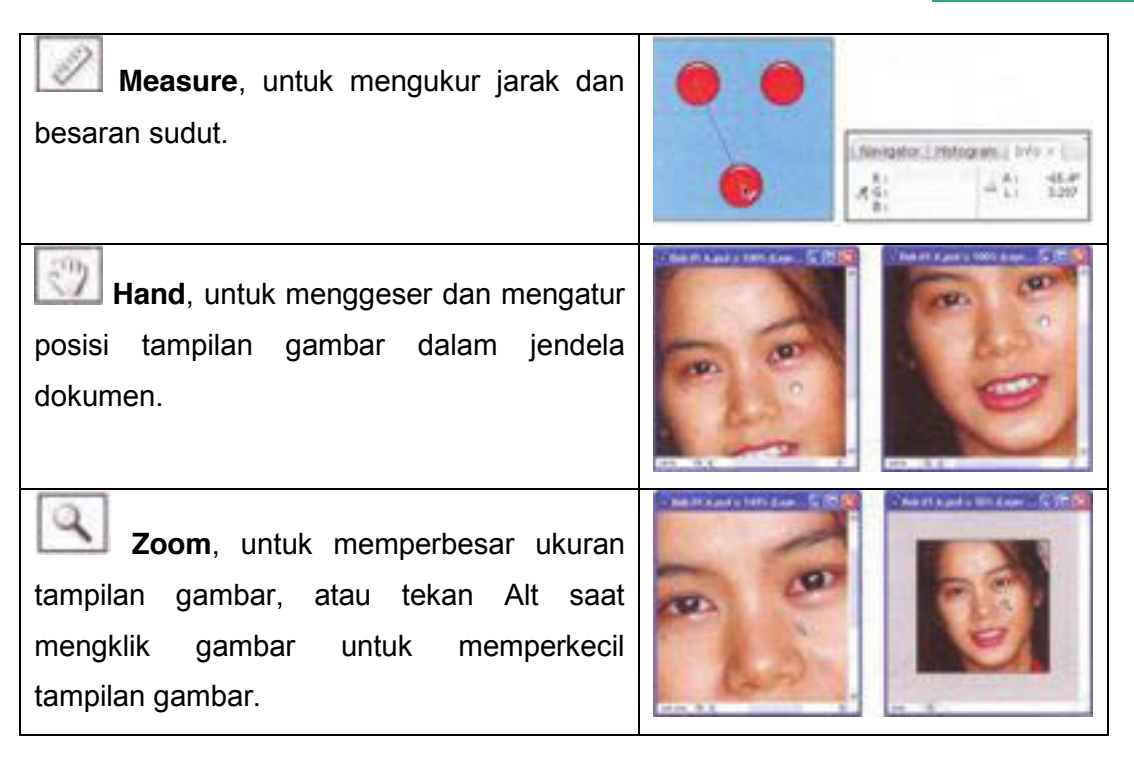

# **Tombol-tombol dengan fungsi lain**

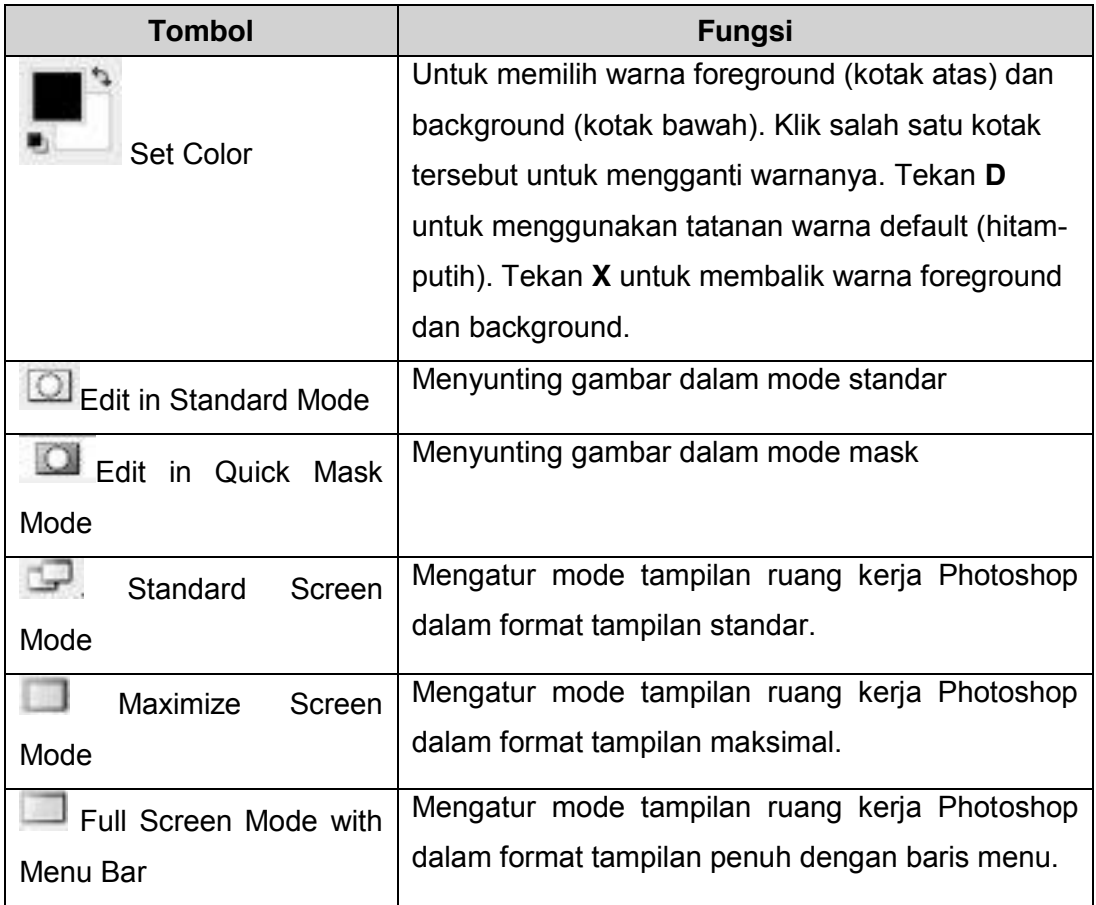

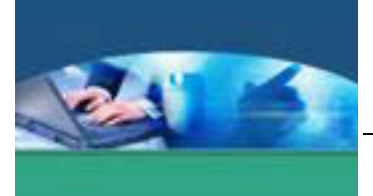

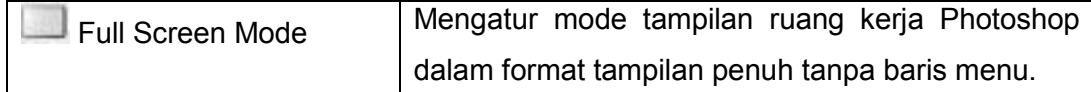

#### **Palet**

berisi tentang informasi mengenai *image* atau gambar yang dikerjakan, yang mencakup **Layer , History, Navigator, Color** dan lain sebagainya. Palet dapat ditampilkan atau disembunyikan dengan membuka menu **Windows** dan klik pada *pallet* yang akan ditampilkan atau disembunyikan.

#### **Jenis Palet dan Fungsinya**

#### **Palet Navigator**

Untuk mengatur persentase tampilan gambar dalam dokumen aktif yaitu dengan cara menggeser slider **Zoom**, mengklik tombol **Zoom** Out dan Zoom In atau mengetikkan ukuran persentase gambar pada kotak Zoom.

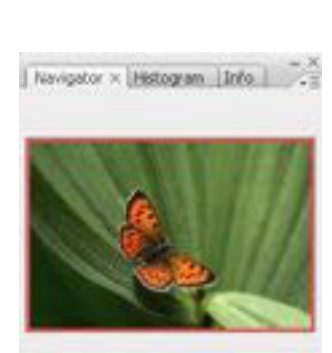

 $\Delta \cdot \frac{1}{\sqrt{2}} \frac{1}{\sqrt{2}} \frac{1}{\$ 

Navigator Histogram x Info

 $\overline{\mathbf{z}}$ 

## **Palet Histogram**

Berisi informasi tonal warna yang dimiliki sebuah gambar.

# **Palet Info**

Berisi informasi-informasi posisi mouse dalam dokumen, nilai-nilai warna, ukuran area gambar yang terseleksi, dan ukuran file dokumen.

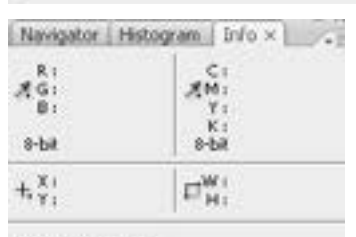

Doc: 1.03M/1.03M

57.69%

Click and drag to paint from the currently selected snapshot. Use Shift,<br>Alt, and Ori for additional options

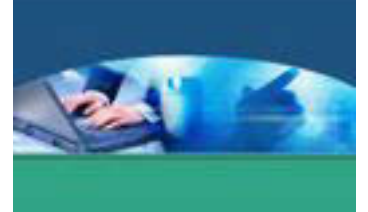

## **Palet Color**

Untuk mengganti warna foreground atau background dengan cara mengklik kotak foreground/background, kemudian geser slider untuk memilih warnanya.

# **Palet Swatches**

Untuk mengganti warna foreground atau background dengan cara mengklik kotak warna untuk memilih warna foreground atau tekan Ctrl dan klik kotak warna untuk memilih warna background.

#### **Palet Styles**

Untuk memilih dan memasang style pada objek gambar atau layer yang terpilih.

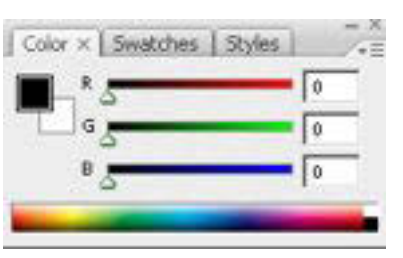

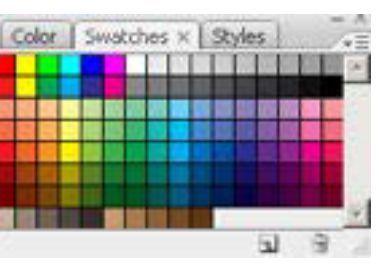

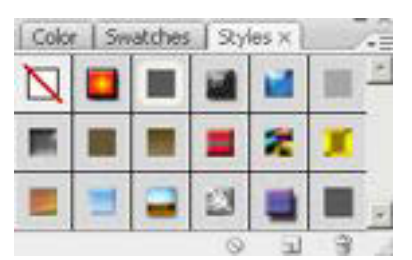

9 Opackyi 200% | +

Fill: 200% | +

Layers x | Channels | Paths |

 $73.2 + 0$ 

Normal

Locky

# **Palet Layer**

Berisi tumpukan layer yang berisi objek gambar atau teks, atau lapisan transparan yang memuat objek gambar atau teks.

Palet ini juga dilengkapi dengan banyak fasilitas dan tombol perintah untuk memanipulasi layer.

## **Palet Channel**

Berisi deretan layer yang memuat channelchannel warna pembentuk gambar.

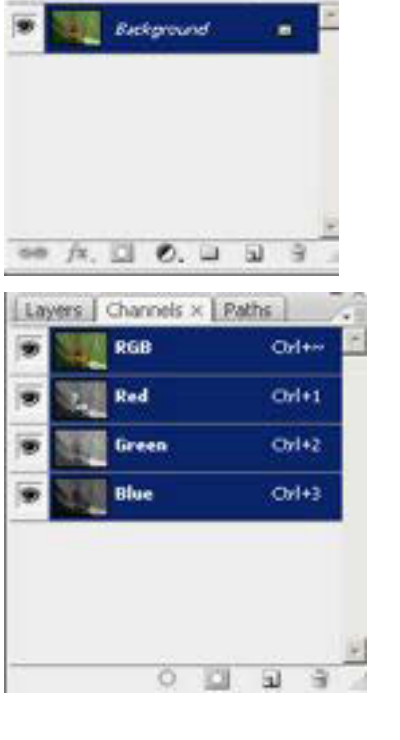

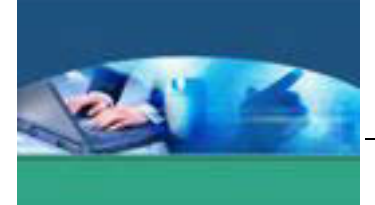

# **Palet Path**

Berisi deretan layer yang berisi objek-objek path yang terdapat dalam dokumen.

## **Palet History**

Palet yang menyimpan semua perintah yang telah dikerjakan. Salah satu fungsi yang sering digunakan adalah perintah untuk membatalkan perintah yaitu dengan cara mengklik item perintah yang dibatalkan.

# **Palet Actions**

Berfungsi untuk merekam, memainkan, merubah, serta menghapus sederetan aksi atau perintah yang sedang dikerjakan saat memanipulasi objek gambar atau teks dalam jendela dokumen.

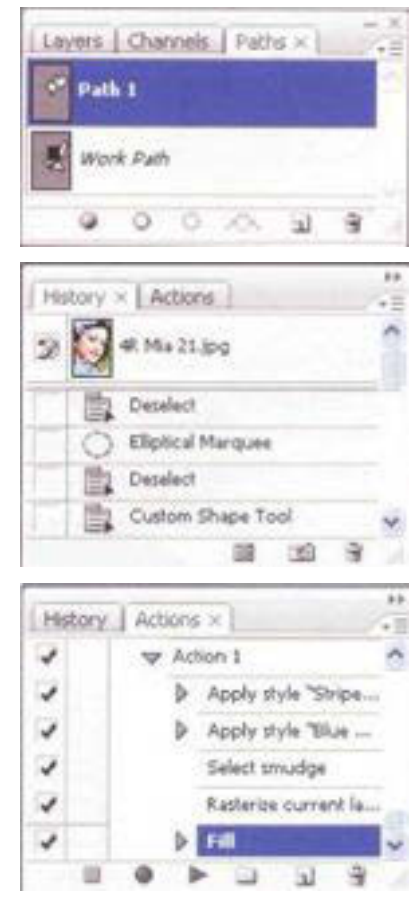

# **LAYER**

Layer adalah lapisan transparan yang saling bertumpuk antara satu lapisan dengan lapisan yang lain sehingga membentuk sebuah gambar baru. Setiap layer mempunyai objek-objek sendiri sehingga meskipun terlihat saling bertumpuk, tetapi objek-objeknya tidak mengganggu satu sama lain..

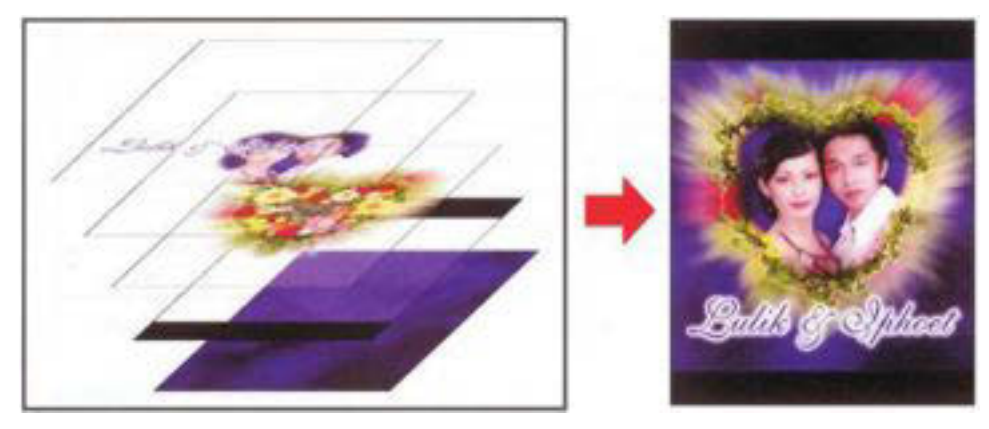

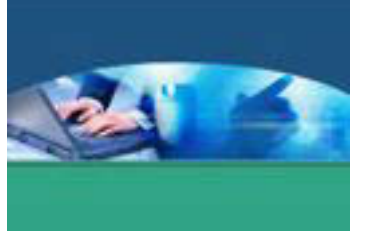

Untuk dapat merubah atau menambah objek dengan memakai palet layer cukup dengan tekan Add a layer style, Add layer mask,create a new set, create new fill or adjustment layer,create a new layer dan delete layer. Seperti pada gambar dibawah ini:

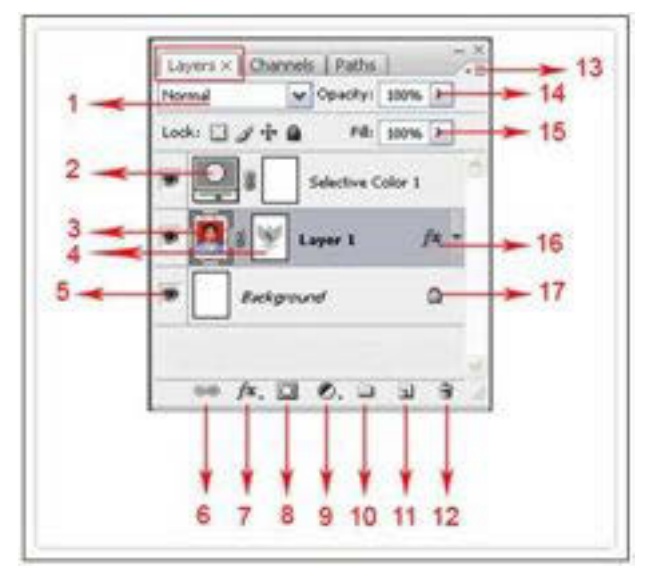

- 1. **Layer Blending Option**, digunakan untuk mengatur tampilan pixel-pixel layer terhadap layer yang posisinya berada di bawahnya.
- 2. **Image Adjustment Layer**, menunjukkan gambar/thumbnail layer yang merupakan pengaturan warna.
- 3. **Layer Thumbnail**, tampilan gambar kecil dari gambar yang sedang dikerjakan. Jika gambar aslinya adalah sebuah teks maka layer thumbnailnya adalah sebuah huruf T.
- 4. **Layer Mask Thumbnail**, tampilan gambar yang sedang dikerjakan dalam mode grayscale channel.
- 5. **Indicates Layer Visibility**, digunakan untuk mengatur tampil atau tidaknya sebuah layer.
- 6. **Link**, digunakan untuk mengelompokkan dua atau lebih layer / layer group.
- 7. **Add a Layer Style**, digunakan untuk membuat layer style atau blending options, fungsinya sama dengan menu yang ada di Menu Layer > Layer Style.
- 8. **Add Layer/Vector Mask**, digunakan untuk melindungi seluruh atau sebagian layer gambar dari proses pengeditan.

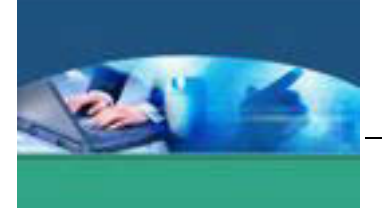

- 9. **Create New Fill or Adjustment Layer**, digunakan untuk mengubah warna. Fungsinya sama dengan menu Edit > Fill dan Menu Image > Adjusments.
- 10. **Create a New Group**, digunakan untuk membuat layer group.
- 11. **Create a New Layer**, digunakan untuk membuat layer baru yang kosong.
- 12. **Delete Layer**, digunakan untuk menghapus layer atau dapat juga dilakukan dengan cara mengaktifkan layer yang akan dihapus kemudian tekan tombol Delete pada keyboard.
- 13. **Palet Menu**, digunakan untuk menampilkan pilihan menu palet.
- 14. **Opacity**, untuk mengatur tingkat transparansi layer. Semakin kecil nilai opacity, maka gambar akan semakin transparan.
- 15. **Fill**, fungsinya sama seperti opacity, yaitu untuk mengatur transparansi layer, namun fill tidak mengatur bagian yang merupakan layer style.
- 16. **Indicates Layer Effects**, icon *fx* ini berfungsi menunjukkan bahwa layer ini terdapat efek layer style, sedang panah kecil di sebelahnya digunakan untuk menampilkan atau tidaknya detail dari layer style.
- 17. **Lock Layer**, menunjukkan bahwa layer dalam keadaan terkunci. Untuk membukanya dilakukan dengan cara double klik pada layer "background" kemudian klik OK.

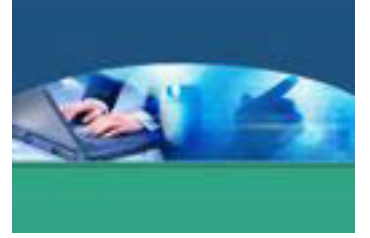

# **2) Membuat dan Menyimpan Dokumen Baru**

Sebelum membuat karya grafis, harus mengenal cara membuat dokumen baru. Langkah untuk membuat dokumen baru adalah :

x Klik menu **File** > **New**, akan tampil halaman dokumen seperti ini.

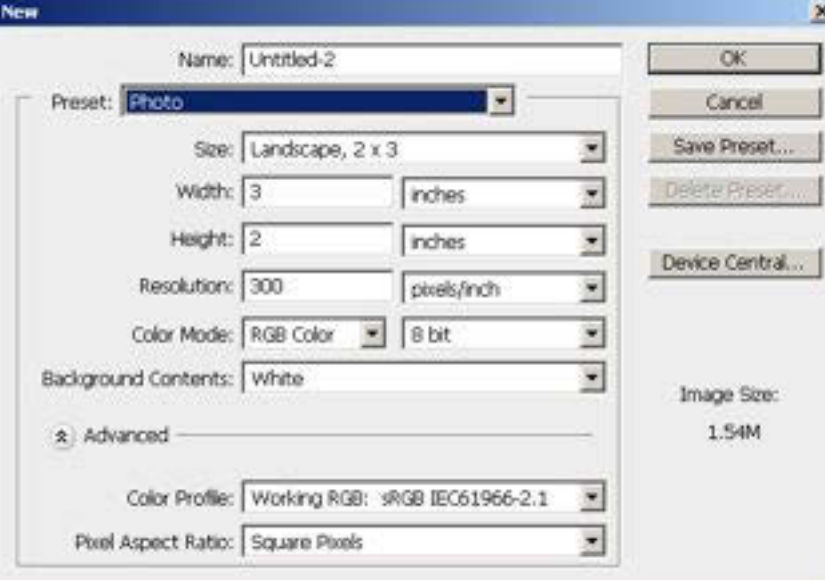

- **Name** adalah nama dokumen.
- x **Preset** Untuk memilih ukuran area / kertas yang digunakan Kalau kita memilih **custom** maka kita harus set width dan Height nya. Ukuran bisa dalam pixel, cm, mm, inch,point, picas dan column. Selain custom ada banyak ukuran seperti A4, A3 dll.
- **Resolution :** bisa disetting secara manual. Misal 72 pixel untuk standard. Untuk gambar yang lebih bagus biasanya 300 pixel.
- x **Color Mode :** Default nya adalah RGB color. Kita bisa merubah menjadi grayscale untuk B/W atau merubahnya menjadi CMYK. Untuk color profile dan pixel aspect ratio tidak usah dirubah.

## **Mode Dan Model Warna**

Mode warna menentukan model warna yang digunakan untuk menampilkan dan mencetak suatu image.

a. **RGB (Red, Green, Blue):** Persentase yang sangat besar dari spektrum yang terlihat dapat direpresentasikan dengan mencampur merah, hijau dan biru (Red, Green dan Blue) yang diberi warna terang dalam berbagai proporsi dan intensitas.

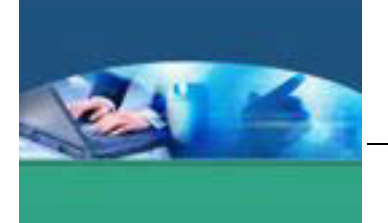

Dengan mencampur warna merah, hijau dan biru akan menciptakan warna putih. 0Ieh karena itu model RGB juga disebut dengan additive colors (warna campuran).

- b. **CMYK (Cyan, Magenta, Yellow, Black):** CMYK didasarkan pada kualitas penyerapan cahaya dari tinta yang dicetak pada kertas.
- c. **Bitmap Mode:** Mode ini menggunakan satu dari dua nilai warna (hitam atau putih) untuk merepresentasikan pixel ke dalam image. Image dalam mode Bitmap biasa disebut dengan **Bitmapped 1 bit** karena image tersebut memiliki kedalaman bit sebanyak 1.
- d. **Grayscale Mode:** Mode ini menggunakan lebih dari 256 bayangan abu-abu. Setiap pixel dari sebuah image dengan mode grayscale mempunyai nilai kecerahan (brightness) dengan range 0 (hitam) sampai 255 (putih). Nilai grayscale juga dapat diterapkan dalam persentase dengan 0% adalah putih, dan 100% adalah hitam.
- e. **Duotone Mode:** Mode ini menggunakan 256 warna. Pada saat mengkonversi menjadi indexed color, Photoshop akan membuat CWT (Color Lockup Table) yang menyimpan dan mengindeks warna dalam sebuah image. Apabila ada sebuah warna dalam image aslinya tidak muncul pada tabel, program akan memilih warna yang terdekat dengan warna tersebut, atau mensimulasikan warna dengan menggunakan warna yang telah tersedia.
- f. **Multichannel Mode:** Mode ini menggunakan 256 level, dari abuabu pada tiap channel. Image dengan menggunakan mode Multichannel sangat berguna untuk pencetakan khusus.

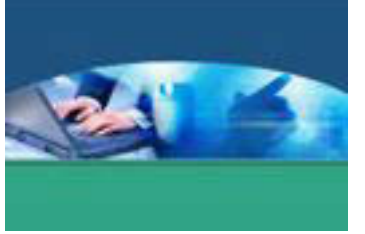

x Setelah mengatur dokumen, klik **OK**, akan tampil dokumen baru seperti berikut ini.

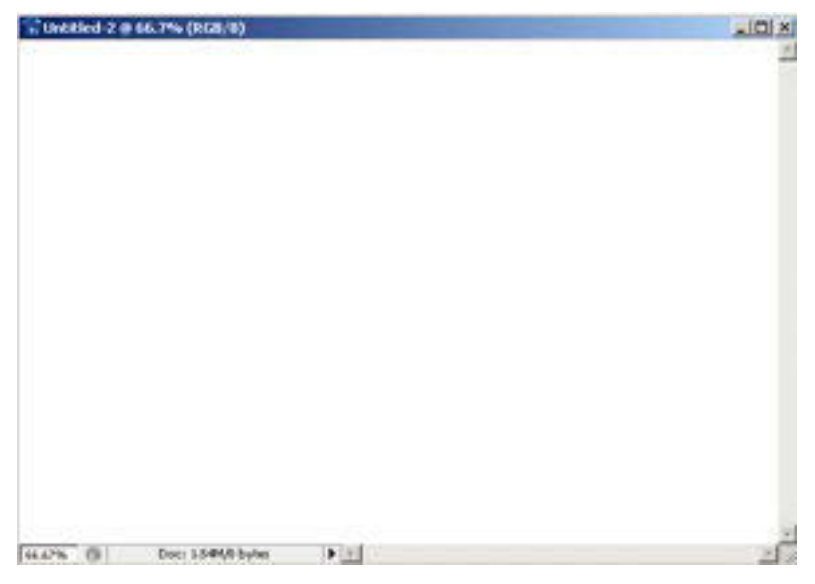

x Untuk menyimpan, klik menu **File > Save As**, beri nama file dan klik **Save**. Ekstensi file Photoshop adalah .**psd**.

# **3) Mengatur Ukuran Gambar dan Kanvas**

Cara mengatur ukuran gambar adalah :

- **•** Buka *file* yang akan diatur.
- x Klik menu **Image > Image Size**, akan tampil kotak dialog **Image Size**.

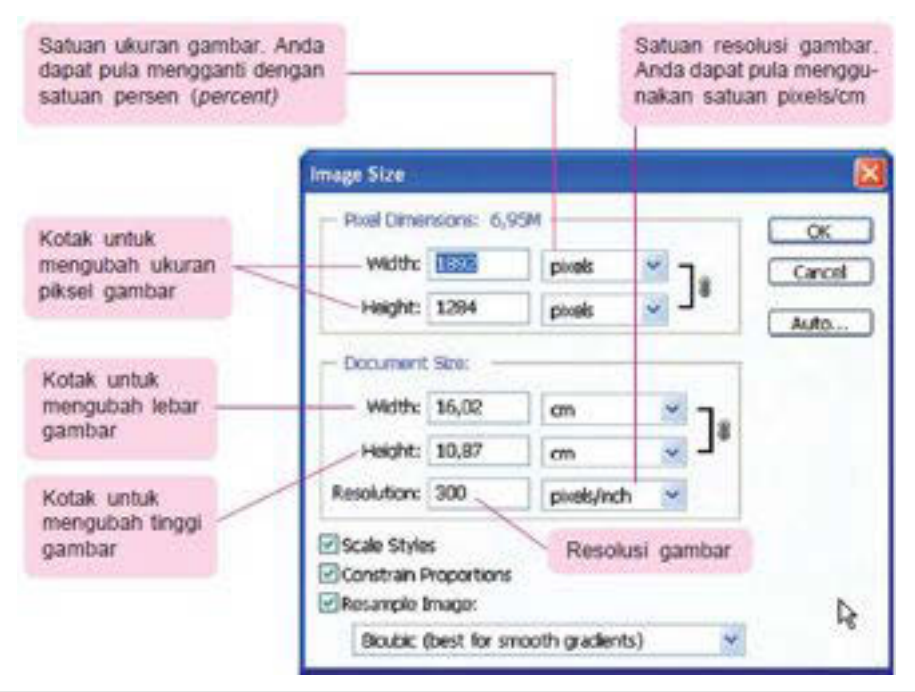
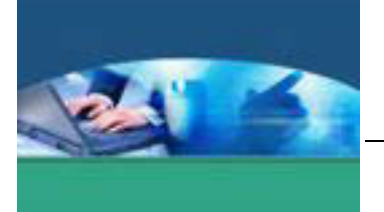

Untuk merubah ukuran kanvas, caranya adalah :

- x Buka *file* gambar, klik menu **Image > Canvas Size**.
- x Akan tampil kotak dialog **Canvas Size**.

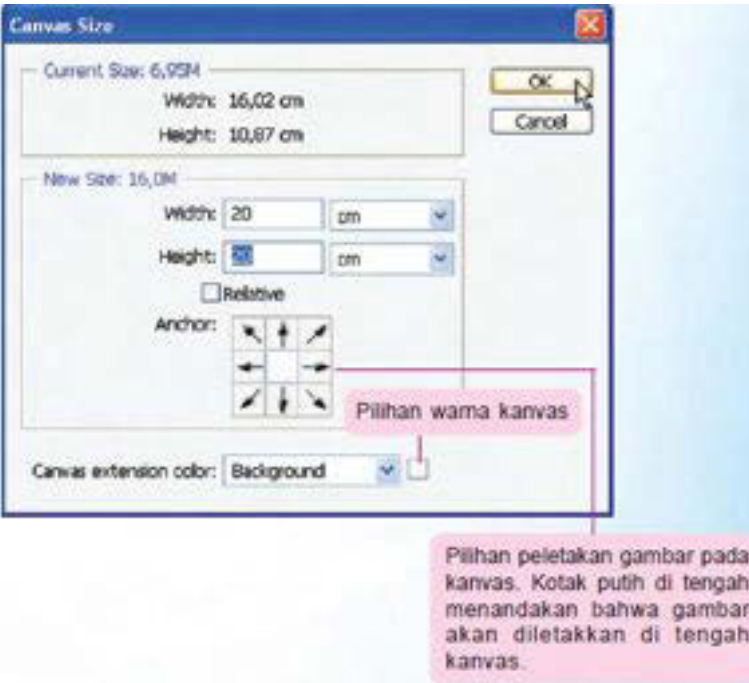

x Atur ukuran kanvas menggunakan **Width** dan **Height**, klik **OK**.

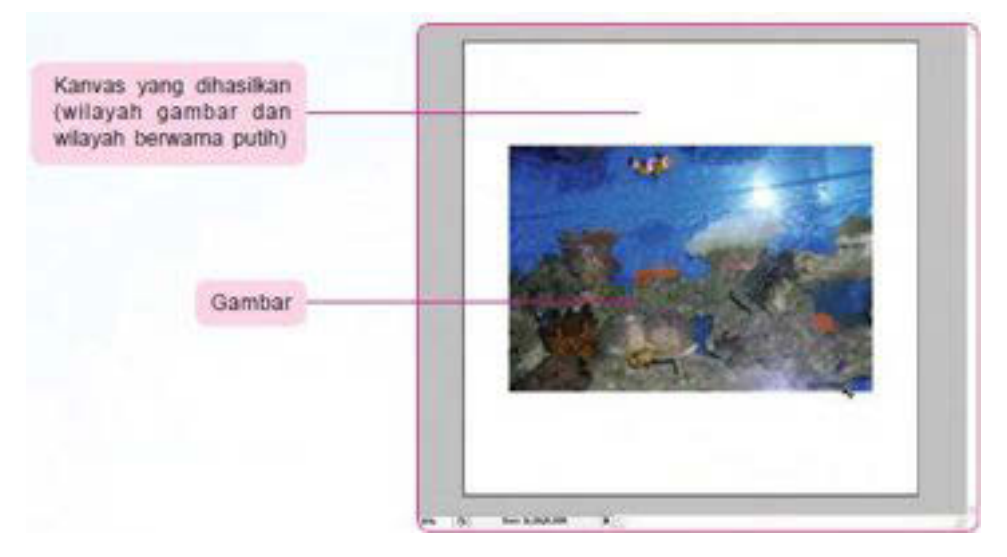

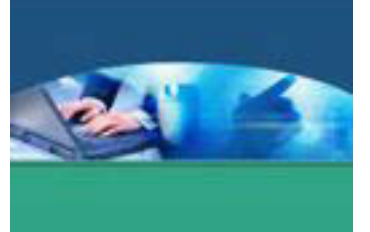

### **4) Membuat Teks dengan Photoshop**

Teks merupakan kumpulan dari pixel-pixel yang secara matematis membentuk huruf, simbol dan angka. Teks yang ditulis dalam Photoshop menghasilkan teks berbasis vektor, yang berarti pengubahan ukuran dan transformasi pada teks tidak akan menurunkan kualitas teks tersebut.

Tool yang digunakan untuk membuat tulisan adalah tool **Type**. Ketika membuat tulisan dengan tool Type, secara otomatis akan terbentuk sebuah layer baru untuk teks tersebut yang dinamakan Type Layer. Type Layer dapat diubah menjadi Layer Bitmap dengan perintah Rasterize untuk menambahkan efek dan keperluan manipulasi yang lebih komplek.

Ketika memilih tool Type, akan tampil Option Bar berikut ini :

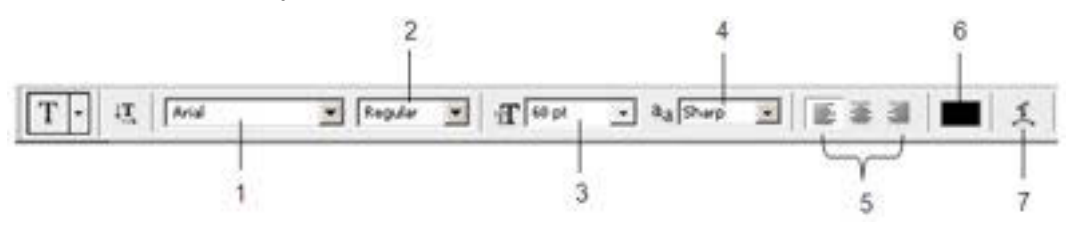

- 1. **Set the font family**, digunakan untuk memilih jenis huruf.
- 2. **Set the font style**, digunakan untuk memilih tipe huruf seperti Bold (tebal), Italic (miring) dan Regular (standar).
- 3. **Set the font size**, digunakan untuk mengatur ukuran huruf.
- 4. **Set the anti-aliasing method**, digunakan untuk menghaluskan tampilan tulisan.
- 5. **Alignment**, digunakan untuk mengatur perataan huruf atau tulisan seperti Left align text (rata kiri), Center text (rata tengah), dan Right align text (rata kanan).
- 6. **Set the text color**, digunakan untuk mengatur pewarnaan huruf atau tulisan.
- 7. **Create warped text**, digunakan untuk membuat tulisan dengan bentuk susunan tertentu.

Langkah-langkah membuat teks adalah sebagai berikut :

- 1. Buka **Photoshop CS3.**
- 2. Klik **File** >**New** (*Ctrl+N*)

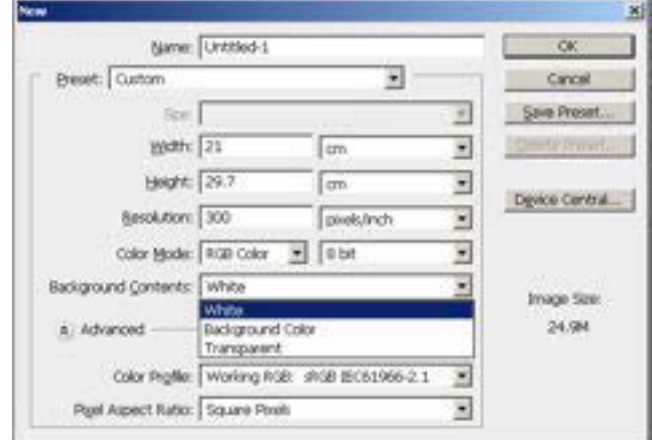

- 3. Atur **Name, Width, Height, Resolution, Color Mode, Background Contens** sesuai kebutuhan, lalu tekan **OK**. Sebagai contoh di sini menggunakan Background Contens **White**.
- 4. Klik **Horizontal Type Tool** atau tekan **T** pada keyboard untuk membuat teks mendatar, atau **Vertical type tool** untuk membuat teks menurun.

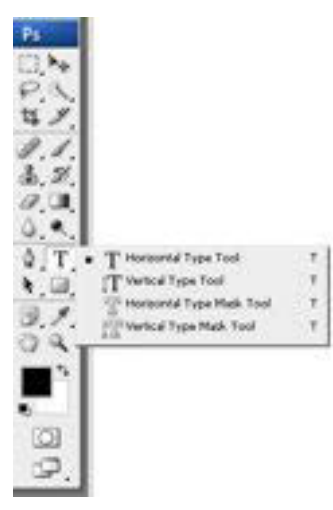

5. Klik pada kanvas baru yang dibuat pada langkah ke-2 tadi, lalu ketikkan kalimat misalnya **Web Design**. Setelah selesai mengetikkan kalimat untuk mengakhiri klik tanda centang **Commit any current edits**, yang terletak di pojok kanan atas lembar kerja photosop CS3.

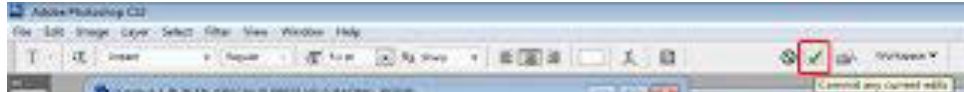

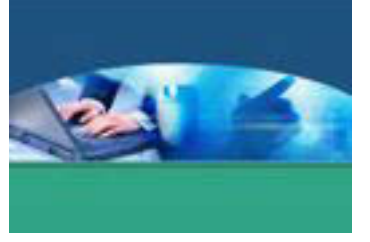

# **Web Design**

6. Untuk mengubah warna teks klik double pada huruf **T** pada Indicates text layer.

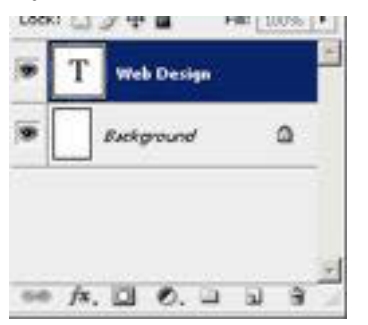

Teks akan tampak terblok seperti ini :

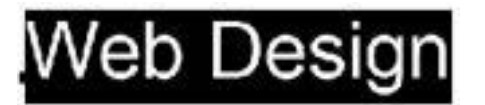

7. Ubah warna teks menjadi merah dengan cara klik 2x pada kotak **Set the text color**. Caranya klikkan pada kotak warna merah, tekan **OK**, lalu klik tanda centang **Commit any current edits** seperti langkah no.5.

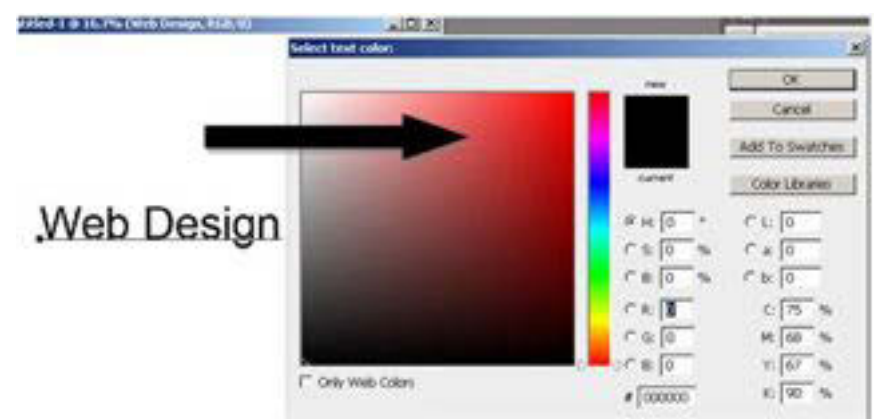

8. Ubah jenis font, ukuran font dan sebagainya sesuai keinginan. Di contoh menggunakan Font Arial, ukuran 60 pt. Setelah selesai untuk mengakhiri klik tanda centang **Commit any current edits.**

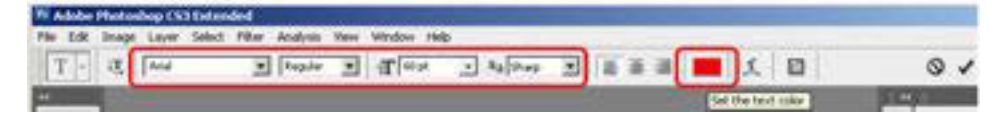

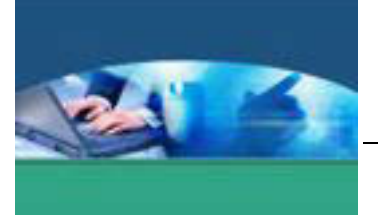

9. Teks horisontal/mendatar sudah jadi, hasilnya :

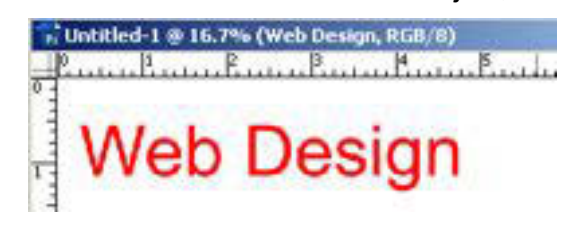

# **c. Rangkuman**

Pengenalan dasar aplikasi pengolah grafis Photoshop merupakan pengenalan sebelum bekerja dengan Photoshop, seperti area kerja Photoshop, Toolbox dan fungsinya, mengenai palet dan memahami layer. Tool yang digunakan untuk membuat tulisan adalah tool Type.

# **d. Tugas**

Bagilah kelas dibagi menjadi beberapa kelompok. Masing-masing peserta didik membuat 5 jenis tulisan dengan parameter (jenis font, ukuran, warna dan sebagainya) yang berbeda dengan memanfaatkan tool yang ada di toolbox Photoshop. Simpan hasilnya dalam extention .psd dan .jpg. Diskusikan hasil masing-masing dalam kelompok.

# **e. Tes Formatif**

Berdasarkan uraian materi diatas tulislah jawaban pada lembar jawaban test formatif yang telah disediakan.

- 1. Sebutkan komponen utama area kerja dalam Photoshop CS3, dan jelaskan fungsinya.
- 2. Apa saja Option Bar yang tampil ketika memilih tool Type? Sebut dan jelaskan.

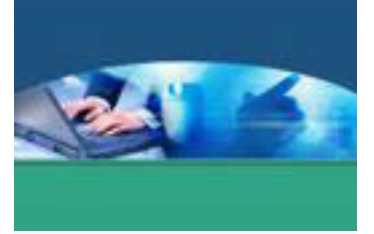

f. Lembar Jawaban Tes Formatif

LJ - 01 : Komponen utama area kerja Photoshop CS3 beserta fungsinya.

# LJ - 02 : Option Bar yang tampil ketika memilih tool Type beserta penjelasannya.

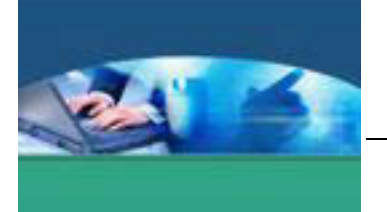

# **g. Lembar Kerja Peserta didik**

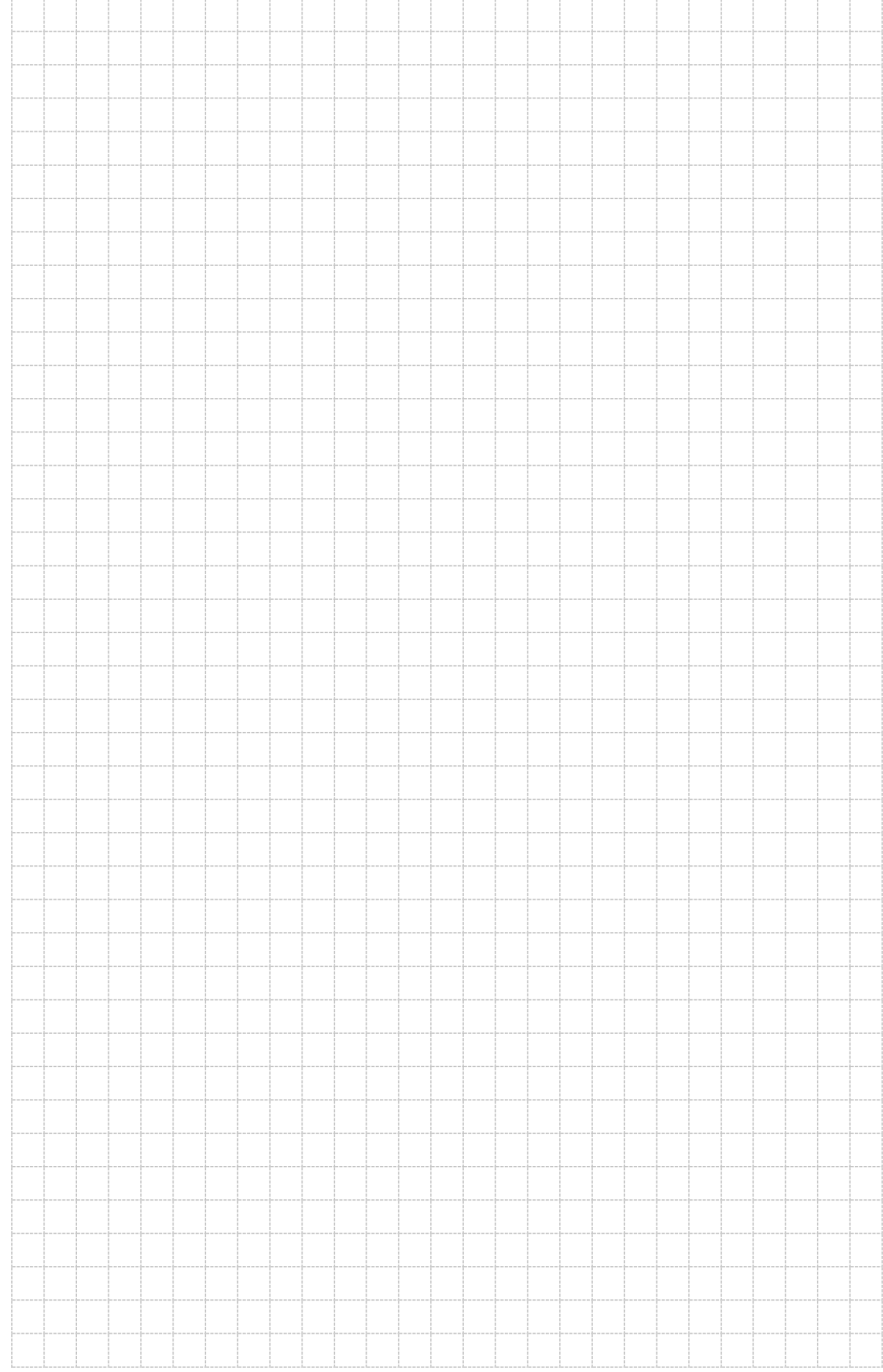

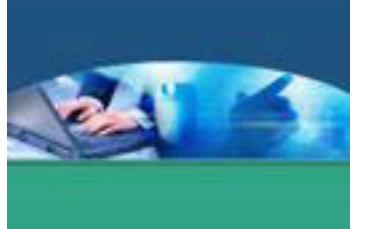

# 11. **Kegiatan Belajar 11 : Jenis-jenis Efek Pada Teks**

#### **a. Tujuan Pembelajaran**

Setelah mengikuti kegiatan belajar 11 ini peserta didik diharapkan dapat :

- $\checkmark$  Memahami cara mengolah teks.
- $\checkmark$  Menyajikan efek pada teks yang sering digunakan dalam desain grafis/web.

#### **b. Uraian Materi**

#### **1) Mengolah Teks**

Teks merupakan objek yang secara sistematis membentuk shape huruf, simbol dan angka. Teks di dalam Photoshop merupakan kumpulan piksel-piksel yang mempunyai resolusi sama dengan file objek, sehingga bila dilakukan pembesaran objek atau zooming, teks akan tampak berundak (*jaged*) apabila melewati batas besar resolusi objek asli.

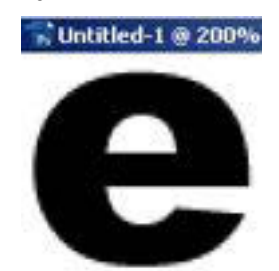

Tetapi tidak perlu khawatir dengan jaged tersebut. Saat mengubah ukuran font (*resize*), Photoshop akan mengubah huruf tersebut ke dalam bentuk vektor (*vector-base type*) sehingga ukuran font dapat dibesarkan tanpa khawatir akan kehilangan kehalusan bentuk teks. Teks dapat ditransformasikan tanpa harus menentukan besar ukuran font dengan tepat.

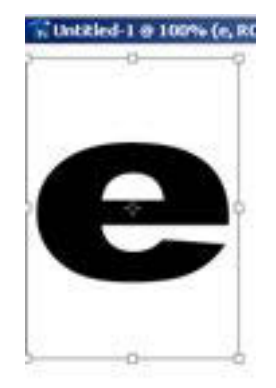

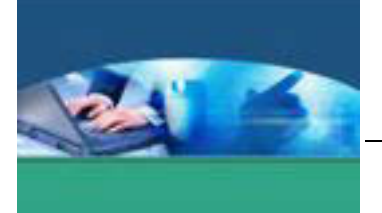

Untuk membuat huruf atau kata, caranya berbeda dengan membuat paragraph. Huruf dibuat dengan klik pada objek yang aktif dan kemudian menuliskan teks yang akan dimasukkan. Sedangkan paragraph dapat dibuat dengan melakukan dragging terlebih dahulu untuk menentukan area paragraph baru, kemudian menuliskan teks yang telah didefinisikan tersebut.

ided-1 @ 100% (paragraf teks dapat be

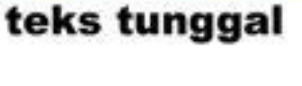

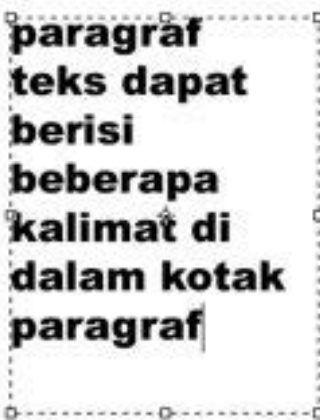

Layer teks otomatis akan terbentuk saat mengklik objek yang aktif.

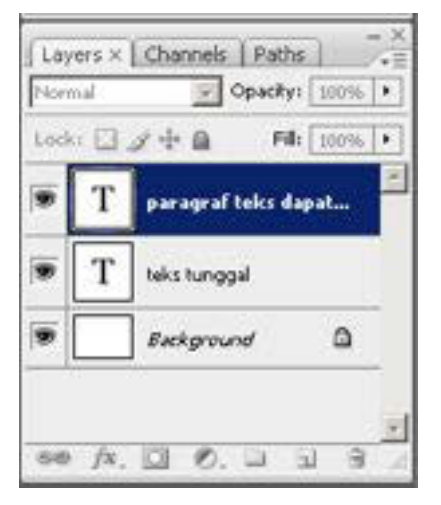

Layer type tidak akan muncul sebagai layer baru saat menggunakan mode multichannel, bitmap, maupun indexed color, sebab mode ini tidak mendukung layer, sehingga teks hanya akan tampil pada layer background saja.

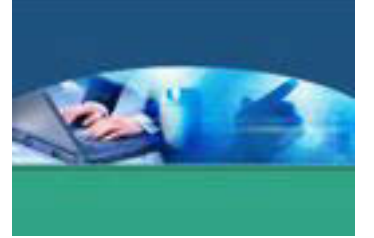

#### **MENGATUR TEKS**

Teks dapat diatur menggunakan palet *character* yang dapat diaktifkan melalui **Window > Character**.

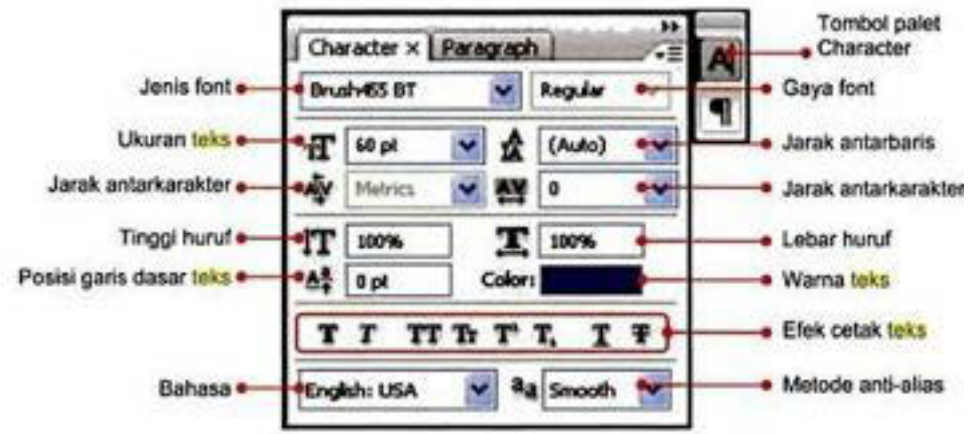

Untuk mengatur paragraph teks, pilih tab Paragraph.

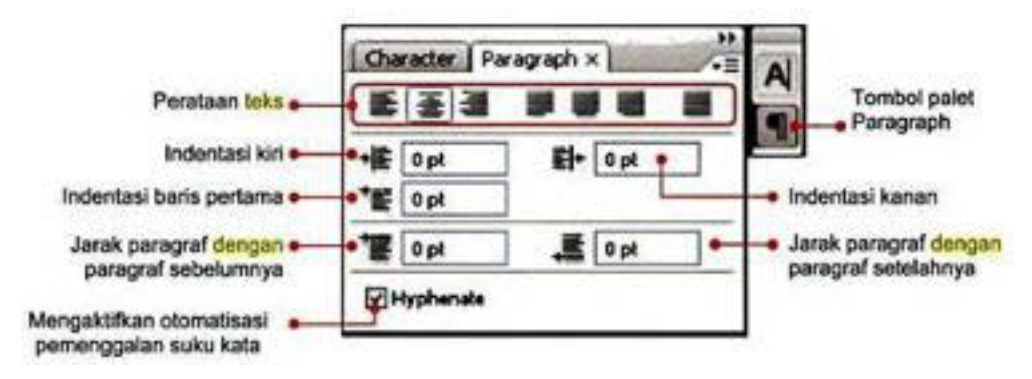

#### **MENGGUNAKAN TYPE MASK**

Type mask digunakan untuk membentuk seleksi dengan bentuk font yang dipilih, dengan orientasi horizontal maupun vertikal. Seleksi type mask ini akan ditampilkan pada layer yang aktif, yang dapat dipindah, disalin, diisi warna dan diberi stroke.

Cara membuatnya adalah :

- 1. Pilih layer yang akan diberi type mask.
- 2. Pilih Type Mask Tool, baik vertikal maupun horizontal.
- 3. Ketikkan pada layer baru. Teks akan tampil dengan warna mask.

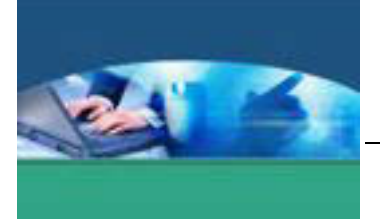

4. Klik pada layer palet atau klik **Commit any current edits** di sebelah kanan pada option bar untuk memunculkan marquee huruf.

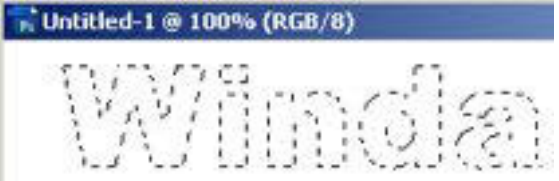

- 5. Pilih layer via copy (**Ctrl+J**) untuk membentuk layer baru dari hasil salinan marquee teks tersebut. Teks tidak akan tampak karena tekstur dan fill teks sama persis dengan background.
- 6. Tambahkan layer style glow untuk memberikan kontras objek dengan latar belakang dengan mengklik menu **Layer > Layer Style > Drop Shadow**.

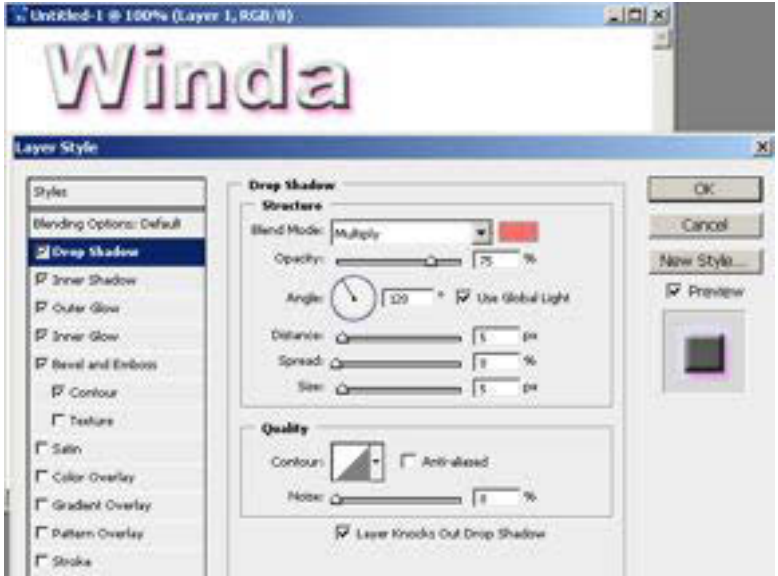

#### **RASTERIZE PADA LAYER TYPE**

Beberapa perintah dan tool, seperti filter effect dan Painting Tool, tidak dapat digunakan dan diterapkan pada type layer. Untuk dapat menggunakan tool tersebut harus me-rasterize. Rasterize akan melakukan konversi dari tipe layer ke layer normal, sehingga mengakibatkan teks tersebut tidak dapat diedit kembali sebagai teks. Kotak peringatan akan tampil saat mencoba menggunakan atau menerapkan perintah yang membutuhkan teks untuk di-rasterize.

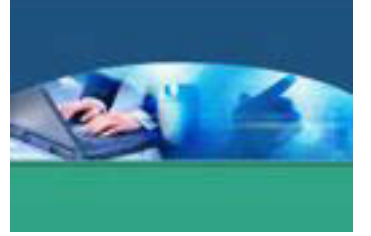

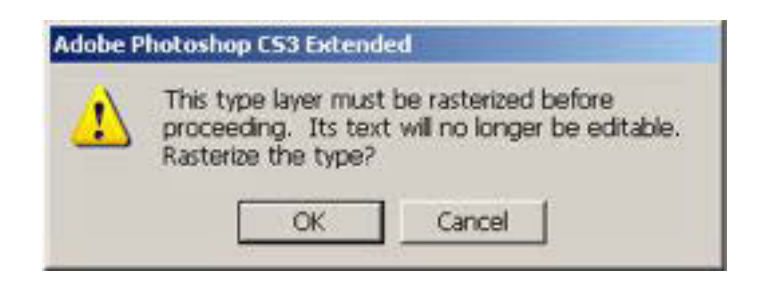

- 1. Pilih **type layer** di dalam palet layer.
- 2. Pilih menu **Layer > Rasterize > Type**.

#### **MENENTUKAN ANTI-ALIASING**

Anti-aliasing digunakan untuk menghasilkan tingkat kehalusan batas pinggir tepi teks, sehingga batas tersebut bercampur dengan background dan menghasilkan tingkat kehalusan pinggir teks.

Besar dan jumlah warna yang dibutuhkan file akan bertambah saat menggunakan anti-aliasing pada teks. Cara menerapkan anti-aliasing :

- 1. Pilih type layer pada palet layer.
- 2. Pilih salah satu dari cara di bawah ini :
	- a. Pilih menu option a<sub>a</sub> saat mengaktifkan option bar atau palet character.
	- b. Dari menu **Layer > Type**, pilih option pada submenu.

Perbedaan teks tanpa anti-aliasing dan menggunakan anti-aliasing :

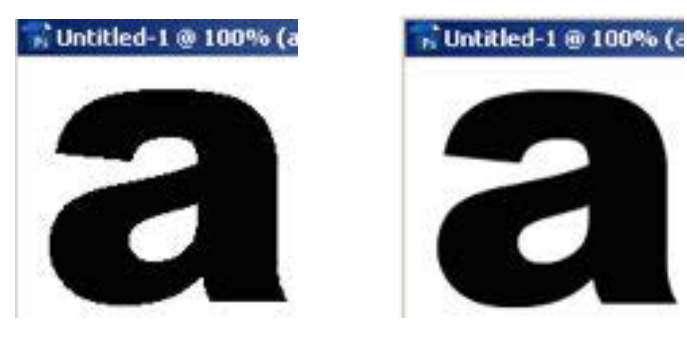

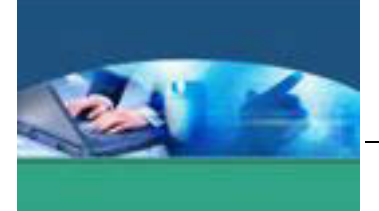

#### **WARP TEXT**

Warping adalah fasilitas untuk mendistorsi bentuk objek dengan beberapa variasi bentuk. Teks tersebut akan mengikuti bentuk shape yang dipilih.

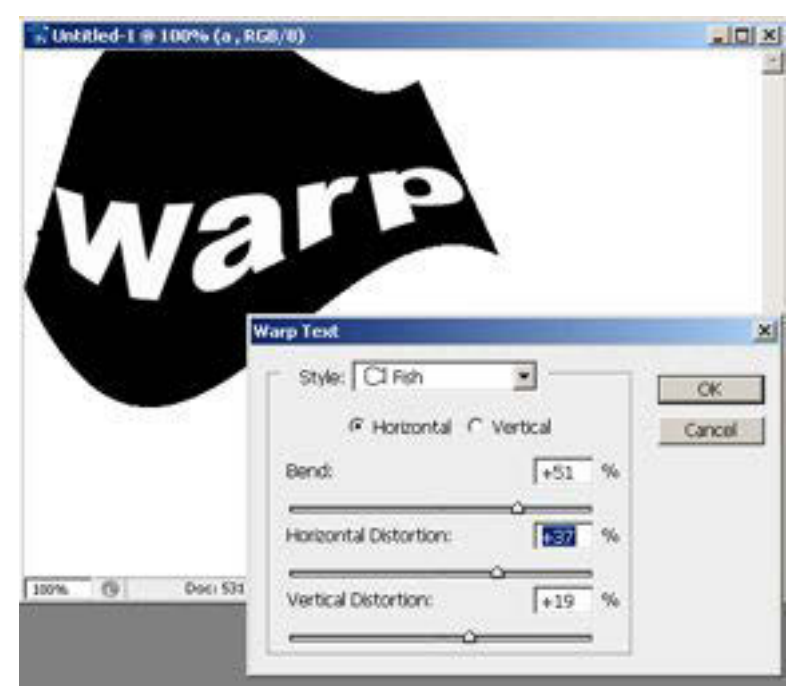

Cara melakukan warp :

- 1. Pilih **layer type**
- 2. Pilih **Type Tool**, klik tombol **Warp**
- 3. Pilih warp style dari menu Style Pup-up.
- 4. Pilih orientasi warp teks, horizontal atau vertikal.
- 5. Tentukan beberapa option:
	- a. **Bend**, digunakan untuk mengatur besar distorsi warp.
	- b. **Horizontal** dan **Vertikal Distortion**, untuk menerapkan perspektif objek.
- 6. Untuk membatalkan Warp, klik **None.**

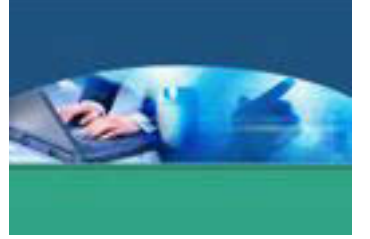

# **2) Jenis-jenis Efek Teks**

Pada halaman web sering digunakan berbagai efek teks sehingga teks akan terlihat lebih indah dan menarik perhatian pengunjung. Efek teks biasanya digunakan sebagai logo, banner, link dan judul.

Jenis-jenis efek teks antara lain :

#### 9 **Teks Melengkung**

Photoshop mempunyai fasilitas yaitu Warp Text yang di dalamnya menyediakan berbagai style yang bisa digunakan secara langsung untuk melengkungkan teks.

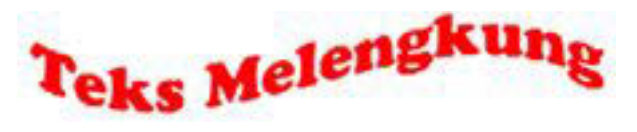

### 9 **Teks 3D**

Bentuk 3D menjadi popular dan banyak digunakan oleh para desainer untuk menambah keindahan desainnya.

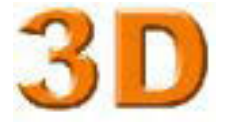

# 9 **Teks Lembut**

Teks lembut adalah teks yang berlatar belakang kabur, sehingga teks yang ada di atasnya terkesan lembut. Teks ini banyak digunakan dalam mendesain halaman web.

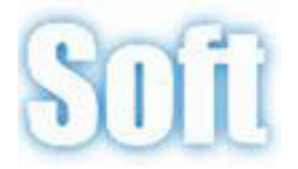

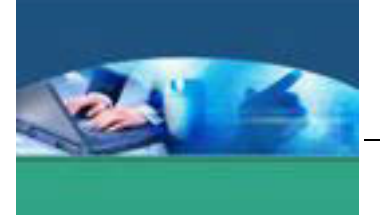

# 9 **TEKS GRADASI**

Teks gradasi adalah teks yang dibuat dengan menerapkan efek gradasi warna, sehingga perpindahan atau transisi warna pada teks terlihat secara halus. Gradasi warna bisa terdiri atas dua warna atau lebih.

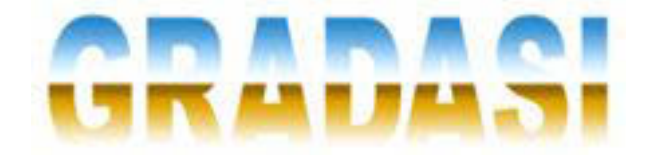

# 9 **TEKS WARNA WARNI**

Teks warna warni adalah teks yang terdiri atas beberapa warna dalam suatu tulisan, antara satu huruf dengan huruf lainnya mempunyai warna yang berbeda-beda, sehingga menimbulkan kesan ceria, ramai dan periang.

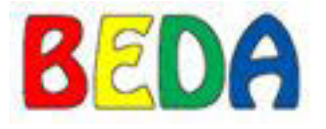

#### 9 **TEKS OUTLINE GANDA**

Teks outline ganda adalah teks yang mempunyai dua garis pinggir dengan menggunakan warna garis pinggir yang berbeda antara garis yang satu dengan yang lain, sehingga terlihat seperti tiga buah teks dalam satu tulisan.

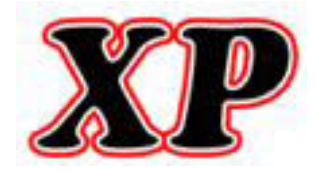

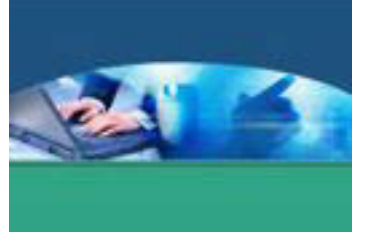

# 9 **TEKS MENYALA**

Teks menyala adalah efek yang menambah pencahayaan atau sinar yang memudar secara bertahap di luar sisi teks, sehingga teks akan terlihat menyala seperti api lilin.

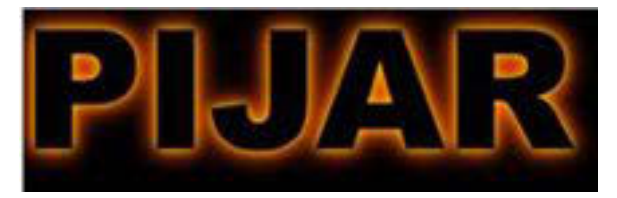

#### 9 **TEKS GARIS BERSUSUN**

Teks garis bersusun adalah teks yang menggunakan pola garis-garis lurus bersusun secara horizontal sebagai motifnya, sehingga teks akan terlihat lebih elegan. Teks ini banyak digunakan untuk membuat logo suatu perusahaan atau produk.

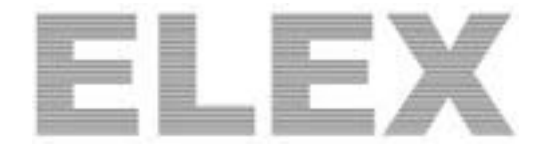

# 9 **TEKS BERKARAT**

Teks berkarat adalah teks yang dibuat dengan menerapkan efek seperti besi yang sudah karatan karena sudah dimakan usia alias using.

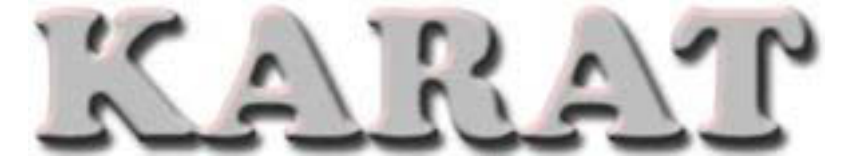

# 9 **TEKS EMAS**

Teks emas adalah teks yang dibuat dengan menerapkan efek kuning keemasan yang terlihat mengkilap gemerlapan pada teks, sehingga menimbulkan kesan mewah.

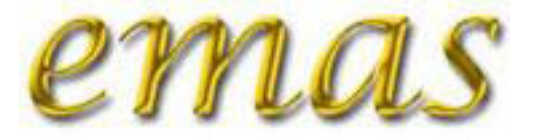

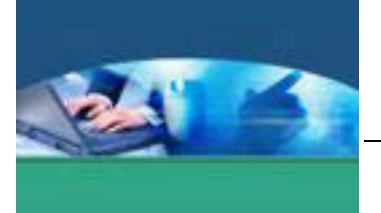

# 9 **TEKS AQUA**

Teks aqua adalah teks yang menggunakan efek seperti kaca bening pada galon plastik minuman aqua dengan pendaran cahaya berwarna kebirubiruan.

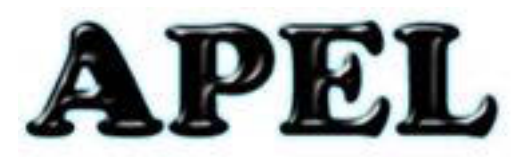

#### 9 **TEKS BERTABUR PERAK**

Teks bertabur perak adalah teks yang menggunakan efek berupa taburan perak di atas permukaan teks.

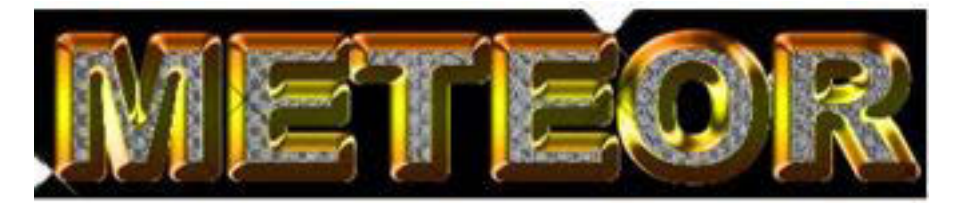

# $\times$  **TEKS API**

Teks api adalah teks yang menggunakan efek seperti api yang mengelilingi teks tersebut.

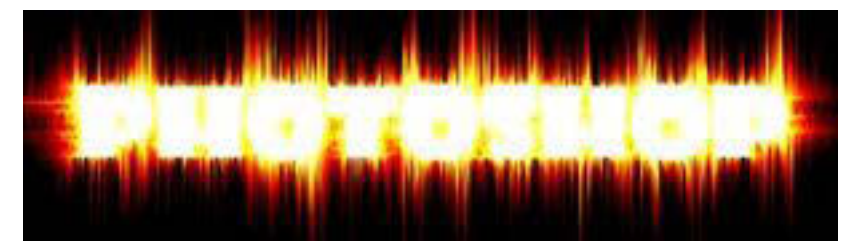

#### 9 **TEK EFEK ICE**

Teks efek ice adalah teks yang memberikan kesan seperti terbungkus es.

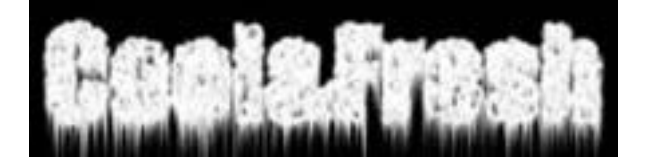

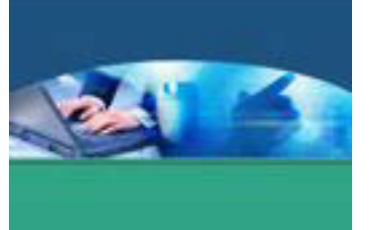

#### **c. Rangkuman**

Pengenalan dasar aplikasi pengolah grafis Photoshop merupakan pengenalan sebelum bekerja dengan Photoshop, seperti area kerja Photoshop, Toolbox dan fungsinya, mengenai palet dan memahami layer. Tool yang digunakan untuk membuat tulisan adalah tool Type

#### **d. Tugas**

Baca uraian materi dengan seksama. Sebelum mengerjakan tugas, bagi kelas dalam beberapa kelompok. Buatlah teks menggunakan fasilitas **Warp Text.**  Cobalah semua style yang ada, simpan dalam file**.** Kemudian diskusikan hasilnya dalam kelompok masing-masing.

# **e. Tes Formatif**

Berdasarkan uraian materi diatas tulislah jawaban pada lembar jawaban test formatif yang telah disediakan.

- 1. Sebutkan option yang ada dalam palet character.
- 2. Efek teks apa saja yang sering digunakan dalam web ?.

# **f. Lembar Jawaban Tes Formatif**

#### **LJ - 01 : Option yang ada dalam palet character.**

................................................................................................................... ................................................................................................................... ................................................................................................................... ................................................................................................................... ................................................................................................................... ................................................................................................................... ................................................................................................................... ................................................................................................................... ................................................................................................................... ................................................................................................................... ................................................................................................................... ................................................................................................................... ................................................................................................................... ...................................................................................................................

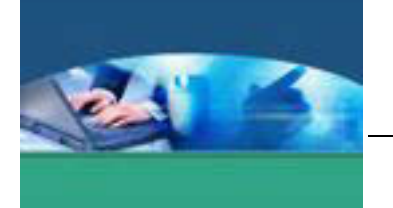

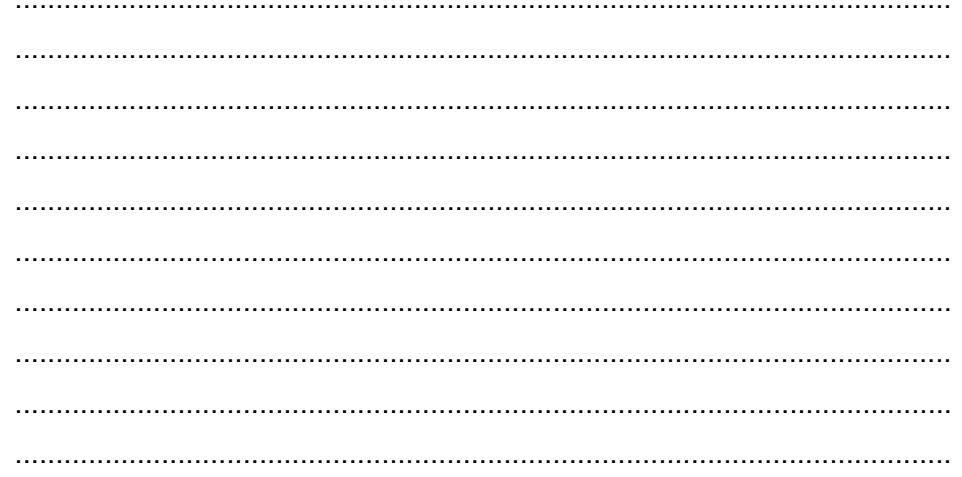

# LJ - 02 : Efek teks yang sering digunakan dalam web.

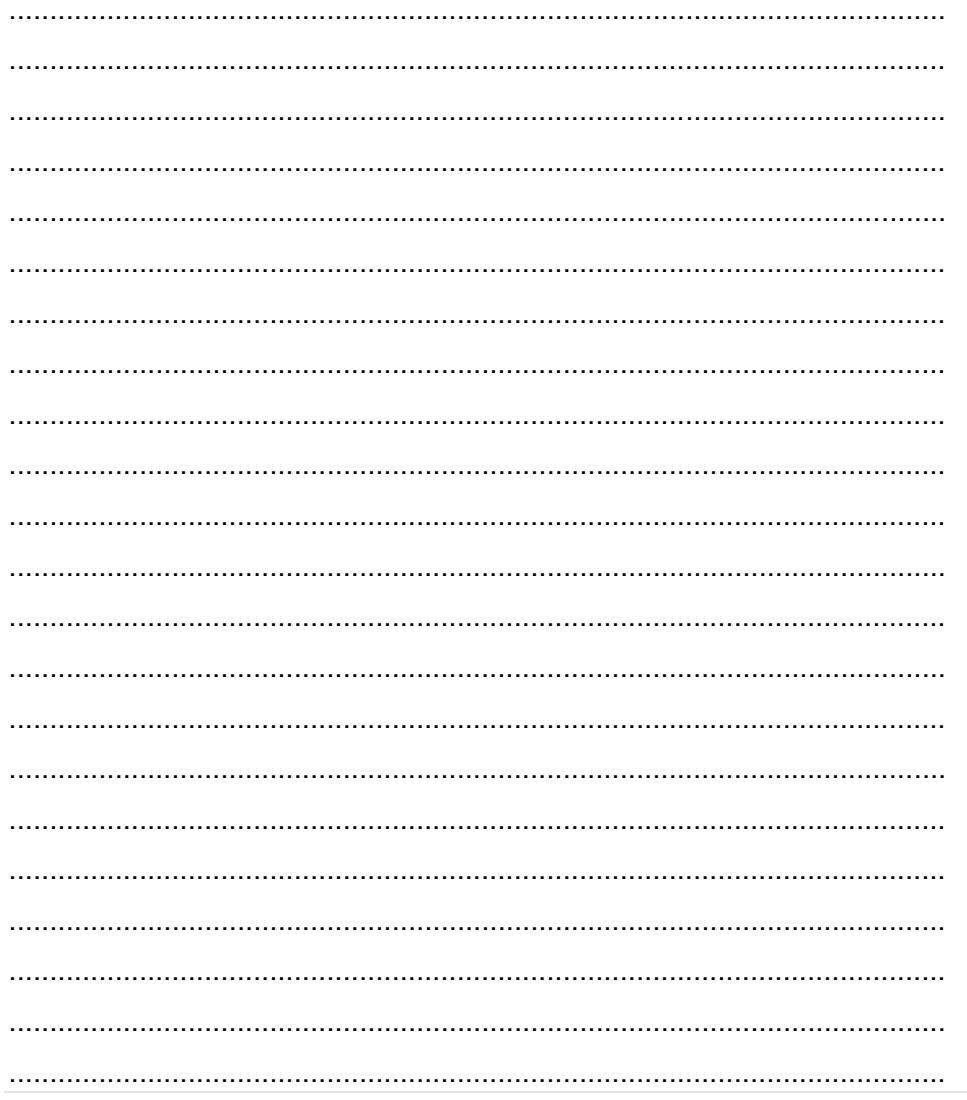

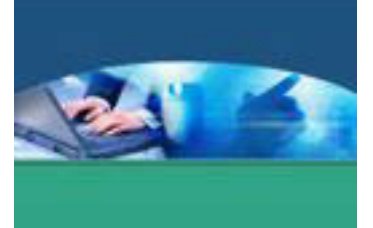

# **g. Lembar Kerja Peserta didik**

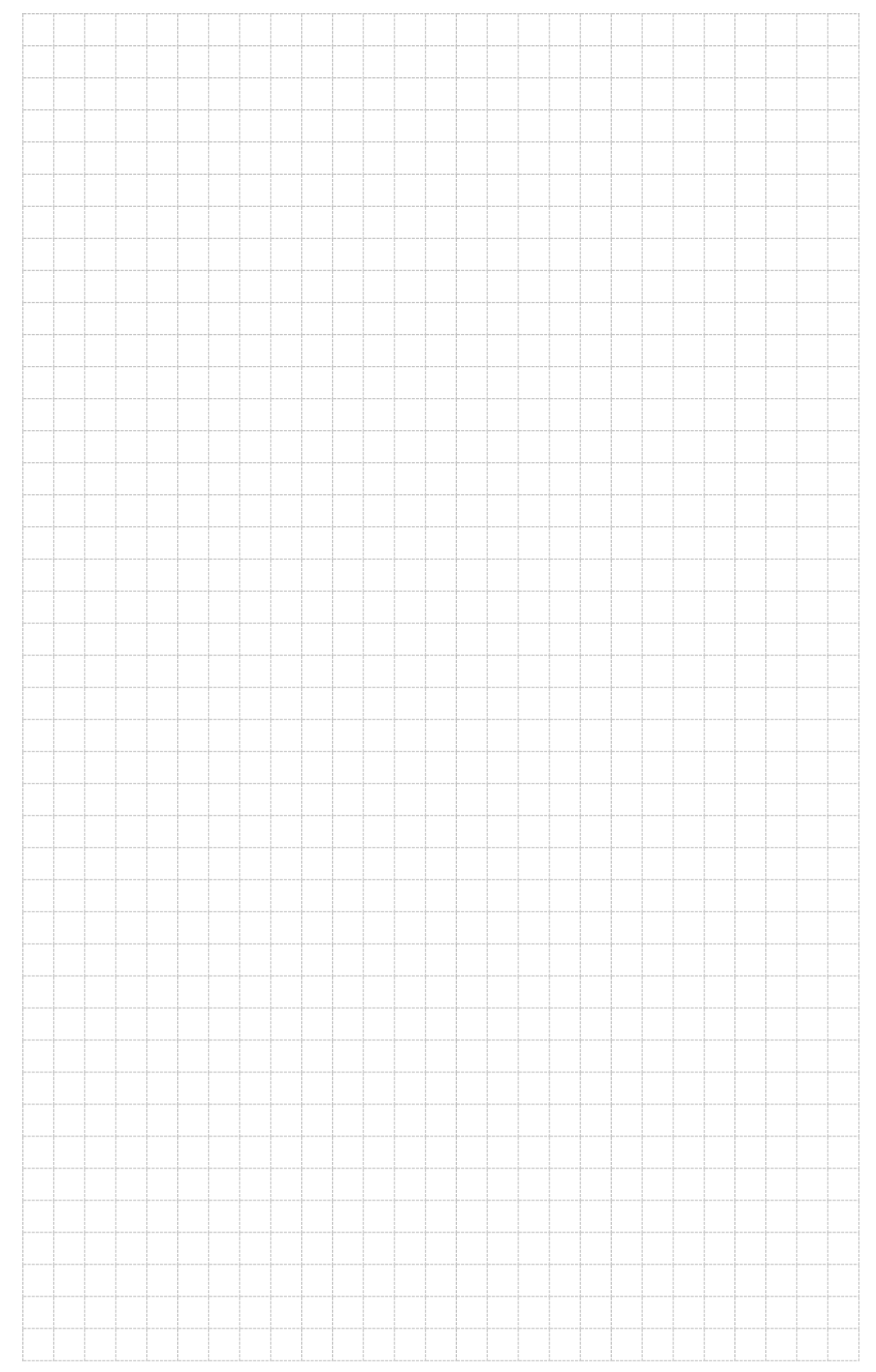

155 | Page

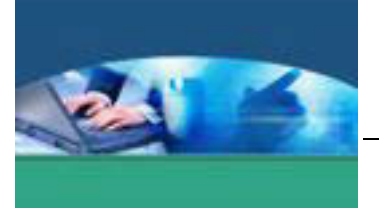

# 12. **Kegiatan Belajar 12 : Pemberian Efek Pada Teks**

#### **a. Tujuan Pembelajaran**

Setelah mengikuti kegiatan belajar 12 ini peserta didik diharapkan dapat :

- $\checkmark$  Memahami menu yang digunakan untuk memberi efek pada teks.
- $\checkmark$  Memahami cara memberi efek pada teks.
- $\checkmark$  Membuat teks dengan berbagai jenis efek..

#### **c. Uraian Materi**

#### **1) Layer Style**

Layer Style adalah menu yang digunakan untuk memberi efek pada objek, seperti memberi bayangan, memberi efek embos, memberi outline pada objek, dan sebagainya. Untuk memunculkan jendela Layer Style, pilih menu **Layer > Layer Style > Blending Option** atau pada Palet Layer klik **Add Layer Style** dan pilih **Blending Option**, atau dengan klik double pada layer tersebut maka akan muncul jendela **Layer Style**.

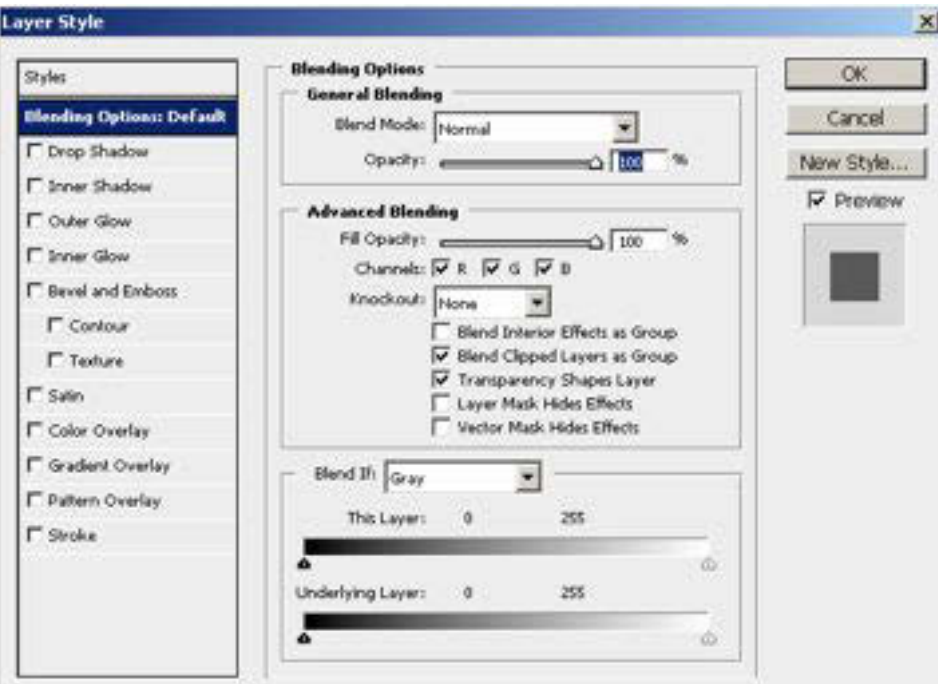

Fungsi masing-masing efek adalah :

- 1. **Drop Shadow** : untuk memberi efek bayangan pada objek.
- 2. **Inner Shadow** : untuk memberi efek bayangan didalam objek.

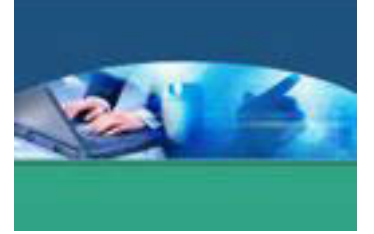

- 3. **Outer Glow** : untuk memberi efek cahaya diluar objek
- 4. **Inner Glow** : untuk memberi efek cahaya didalam objek
- 5. **Bevel and Emboss** : untuk member efek timbul atau 3 dimensi.
- 6. **Satin** : untuk memberi efek cahaya pada sisi dalam sebuah objek
- 7. **Color Overlay** : untuk memberi efek/melapisi warna pada objek
- 8. **Gradient Overlay** : untuk memberi efek/melapisi objek dengan warna gradasi
- 9. **Pattern Overlay** : untuk memberi efek/melapisi objek dengan pattern tertentu
- 10. **Stroke** : untuk memberi efek outline/garis pada objek

#### **2) Filter**

Selain Layer Style, Filter juga merupakan menu yang sering digunakan untuk membuat efek-efek khusus.

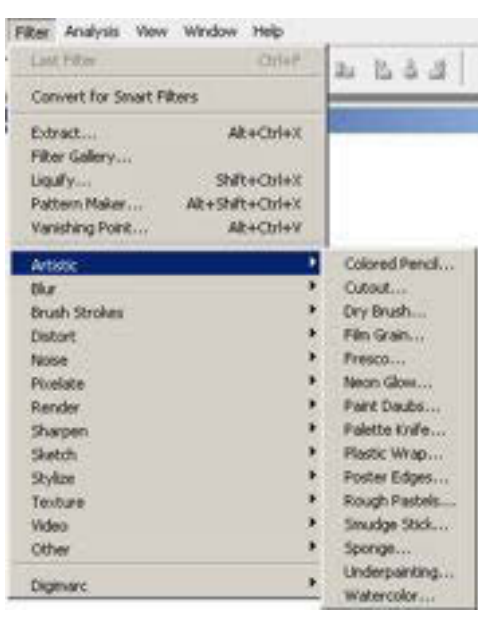

- Filter Artistic : untuk membuat kesan artistic pada foto atau objek.
- Filter Blur : untuk mengaburkan atau menciptakan efek kabur pada gambar di kanvas.
- Filter Brush Strokes : untuk menghasilkan efek gambar lukisan dengan goresan kuas tinta pada sebuah gambar.
- Filter Distort : untuk menciptakan efek distorsi atau mengubah orientasi foto atau gambar.

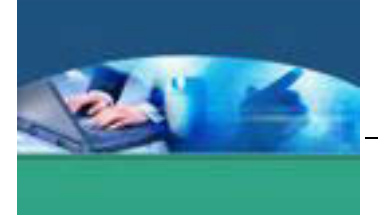

- Filter Noise : untuk menciaptakan efek noise atau kesan kotor ato bintik2 di gambar
- Filter Pixelate : untuk memanipulasi pixel pixel dari suatu gambar atau membuat efek nuansa bintik2 atau permainan dalam kreasi titik2.
- Filter Render : untuk membuat efek special yang tidak bisa diakomodasi filter kelompok lain. Seperti efek pola awan, dan efek sinar khusus pada sebuah gambar.
- Filter Sharpen : untuk memperjelas tampilan tampilan gambar yang kabur dengan meningkatkan kontras pixel-pixel yang berdekatan.
- Filter Sketch : untuk menambahkan teksure ke gambar, digunakan untuk efek 3D, menciptakan efek lukisan.
- Filter Stylize : menghasilkan efek lukisan atau impressionistic dengan melakukan pengantian pixel dan meningkatkan nilai kontras pada sebuah gambar.
- Filter Texture : untuk menirukan penampilan unsur atau kedalaman, atau menambahkan efek organik.
- Filter Video : Jenis filter ini terdapat 2 efek khusus yaitu De-Interlace merupakan filter yang digunakan untuk menghilangkan garis interlace yang terdapat pada gambar yang diperoleh dari video dengan melakukan duplikasi atau interpolasi garis dan NTSC ( National Television Standars Commiteeb ) merupakn filter yang digunakan untuk membatasi jumlah nada dengan warna yang dapat ditampilkan oleh televisi pada sebuah ambar dengan tujuan untuk mencegah terjadinya oversaturasi.
- Filter Other : untuk keperluan yang sangat spesifik.

Dalam pembuatan efek teks di Photoshop, teks diperlakukan sebagai objek (Rasterize Layer) agar dapat melakukan manipulasi lebih lanjut, terutama untuk pemberian Filter dan pengaturan warna yang lebih komplek.

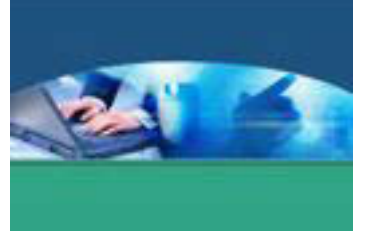

### **Teks Melengkung**

Langkah membuat teks melengkung menggunakan fasilitas Warp Text dengan style Flag.

1. Klik tombol **Horizontal Type**, lalu tulislah "Teks Melengkung" berwarna merah di canvas.

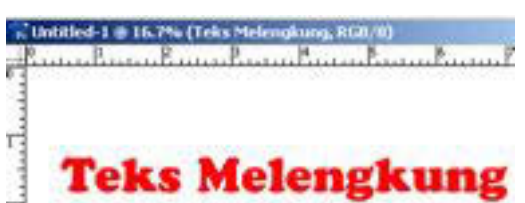

2. Pada option bar, klik tombol **Create warped text**, akan tampil kotak dialog **Warp Text**, pilihlah pada bagian **Style** : Flag dan isikan pada **Bend** : +50.

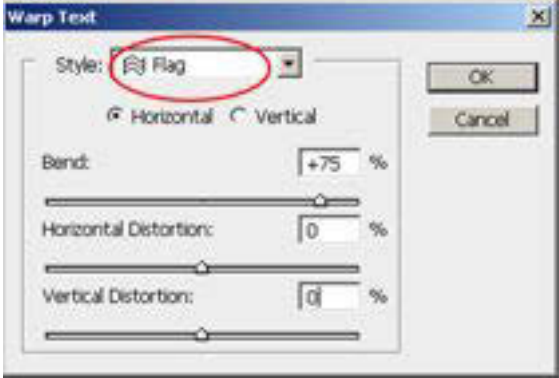

3. Hasilnya akan tampak seperti ini.

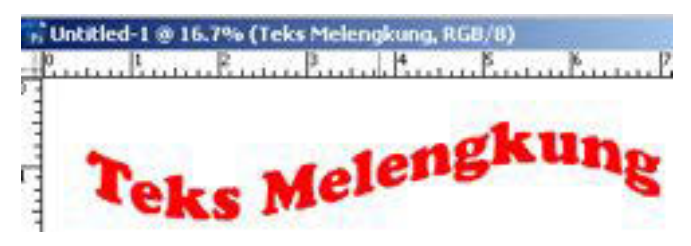

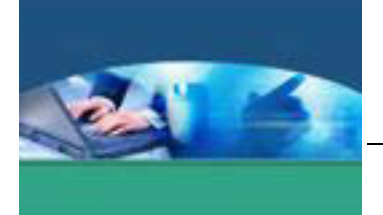

### **Teks 3D**

Langkah membuat teks dengan efek 3D dengan menerapkan efek Bevel and Emboss di Layer Style :

1. Klik tombol **Horizontal Type**, lalu tulislah "3D" berwarna orange di canvas.

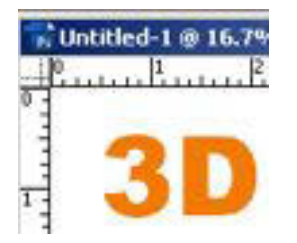

2. Klik menu **Layer > Layer Style > Bevel and Emboss**, kemudian atur parameter seperti di bawah ini

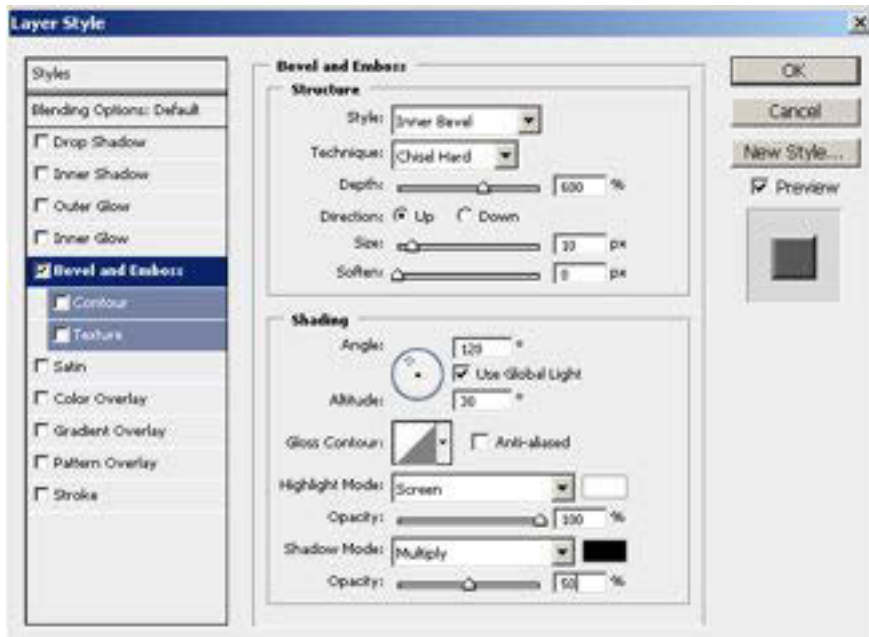

3. Hasil teks dengan efek 3D :

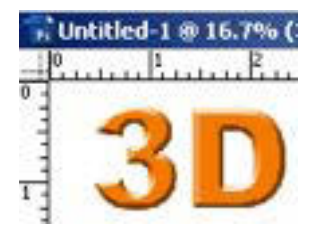

.

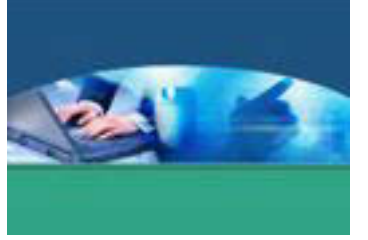

# **Teks Lembut**

Langkah membuat teks lembut berwarna putih dengan lapisan berwarna biru kabur :

1. Klik tool **Horizontal Type**, lalu tulislah "Soft" berwarna biru atau #0072BC di kanvas.

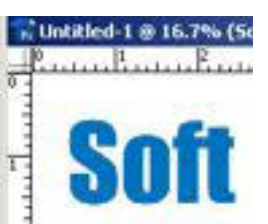

- 2. Klik menu **Layer < Duplicate Layer** untuk menggandakan teks tersebut.
- 3. Pada palet Layers, klik **Layer Type Soft** (layer yang bukan hasil duplikasi). Klik menu **Layer > Rasterize > Layer**.
- 4. Klik menu Filter > Blur > Gaussian Blur > isikan nilainya : 30.

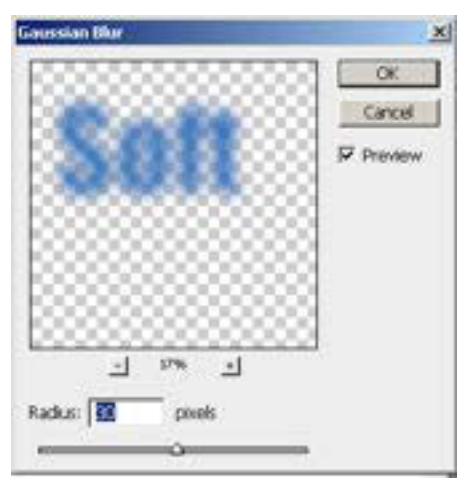

5. Pada palet Layers, klik Layer Type Soft copy (hasil duplikasi atau layer paling atas). Ubahlah warna teksnya menjadi putih, makanya hasilnya akan tampak seperti ini.

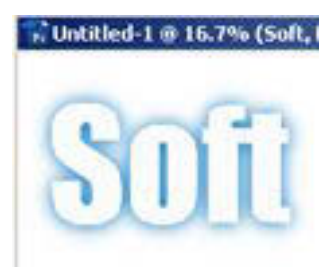

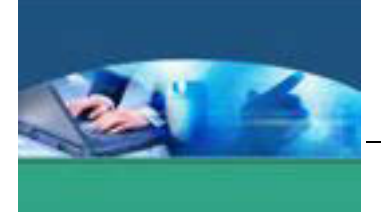

# **TEKS GRADASI**

Langkah membuat teks dengan efek gradasi Chrome adalah :

1. Klik tool **Horizontal Type Mask**, lalu tuliskan "GRADASI" di kanvas.

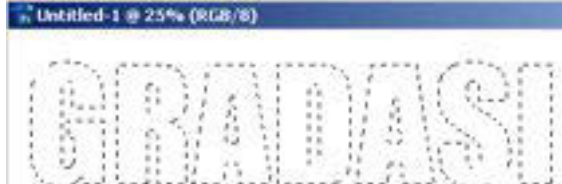

2. Klik tool **Gradient**, pilihlah **Style Gradasi** : Chrome di option bar. Klik dan seret pada teks mengikuti tanda panah dari atas ke bawah.

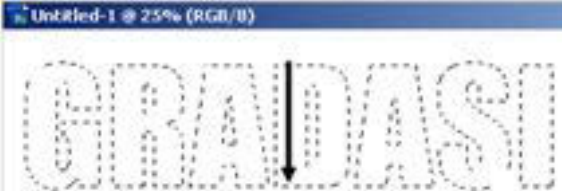

3. Hasil gradasi linear akan tampak seperti di bawah ini.

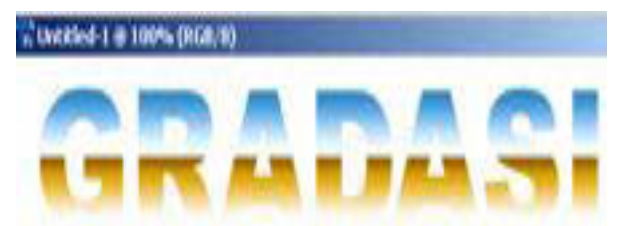

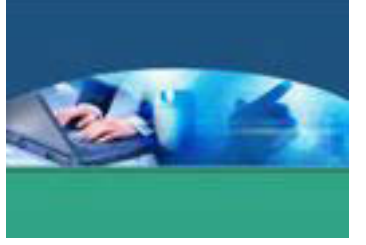

### **TEKS WARNA WARNI**

Langkah membuat teks yang terdiri atas empat warna, yaitu merah, kuning, hijau, biru :

1. Klik tool **Horizontal Type Mask**, lalu tulislah "BEDA" di kanvas.

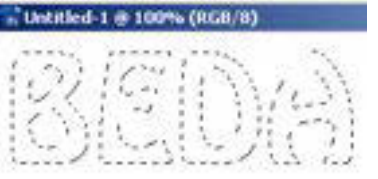

2. Klik tool **Marque**e untuk masuk ke mode normal. Klik menu **Edit > Stroke**, isikan pada **Width** : 1 px, Color : hitam dan **Location** : Outside.

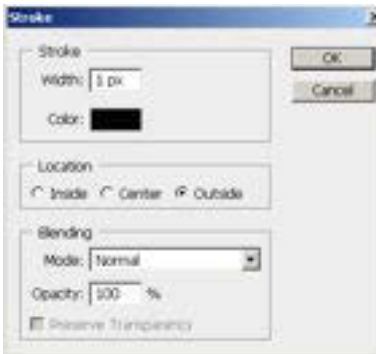

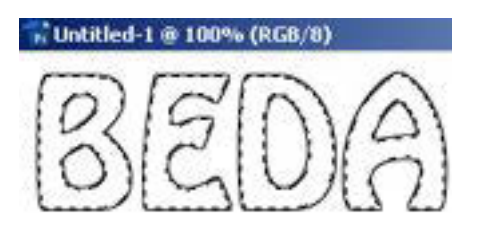

3. Klik tool **Paint Bucket**, pilihlah warna merah di palet Swatches, lalu klik pada huruf "B".

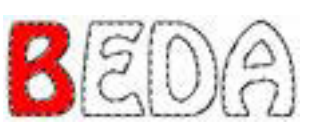

4. Lakukan hal yang sama seperti pada langkah 3 untuk member warna pada huruf yang lain dengan warna yang berbeda, sehingga hasilnya seperti tulisan di bawah ini.

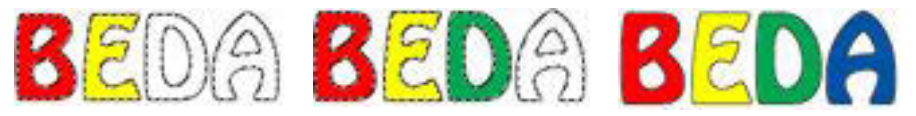

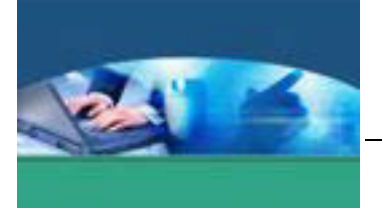

#### **TEKS OUTLINE GANDA**

Langkah membuat teks berwarna hitam dengan outline merah dan putih :

1. Klik tool **Horizontal Type**, lalu tulislah "XP" berwarna hitam di kanvas.

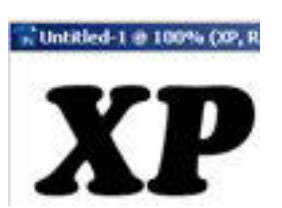

2. Klik menu **Layer > Layer Style > Stroke**, pilih pada bagian **Fill Type** : Gradient, **Style** : Shape Burst.

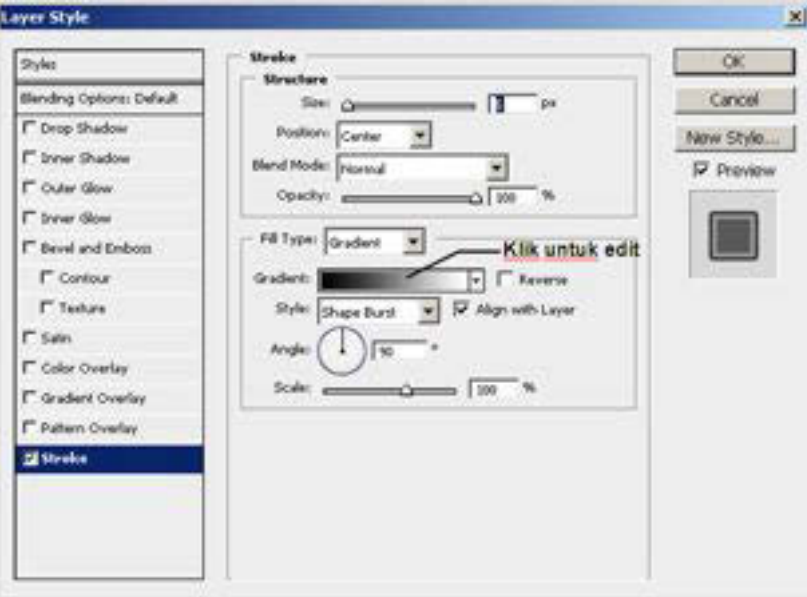

3. Klik pada bagian **Gradient** untuk menampilkan kotak dialog **Gradient Editor**, lalu aturlah **Color Stop** berwarna merah dan putih.

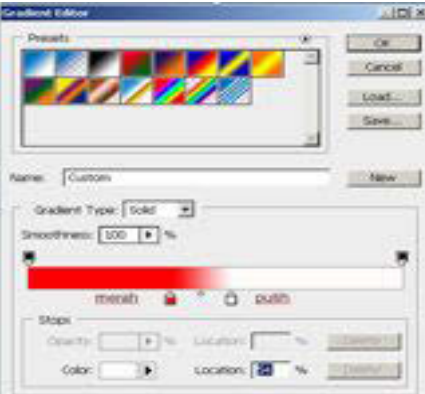

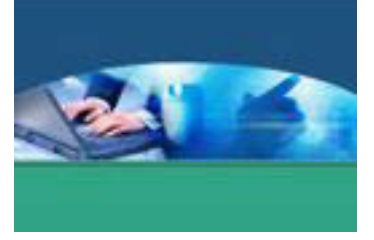

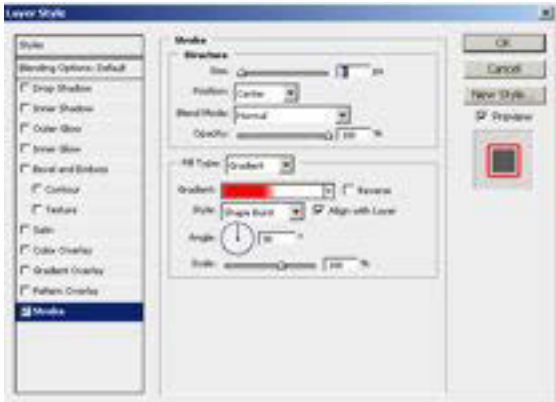

4. Hasil dari teks outline ganda adalah :

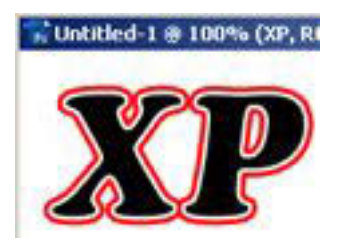

#### **TEKS MENYALA**

Langkah membuat efek teks menyala yang warnanya akan memudar dari warna kuning, orange dan merah.

1. Klik tool **Horizontal Type**, lalu tulislah "PIJAR" berwarna hitam di kanvas.

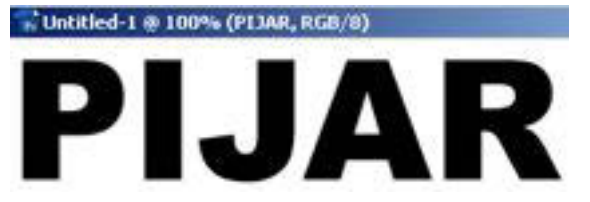

2. Klik menu **Layer > Rasterize** . Layer. Klik lagi menu **Layer > Duplicate** Layer sebanyak tiga kali.

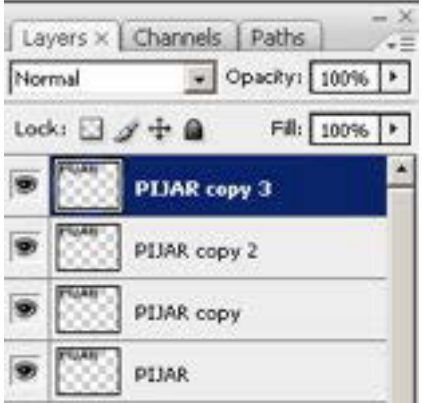

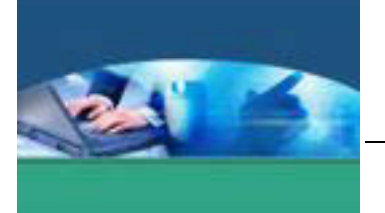

3. Pada palet Layer, klik layer PIJAR copy 2, lalu klik menu **Image > Adjustment > Hue/Saturation**, berikan tanda cek pada **Colorize**, lalu isikan pada bagian **Hue** : 50, **Saturation** : 100 dan **Lightness** : +50 (kuning).

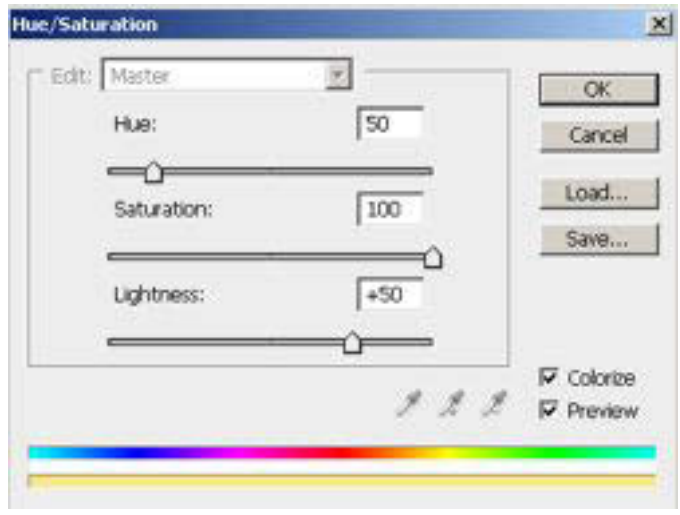

- 4. Klik menu **Filter > Blur > Gaussian Blur**, isikan nilainya : 3.
- 5. Klik layer PIJAR copy. Lakukan hal yang sama seperti pada langkah 3, tetapi isikan pada bagian **Hue** : 30 (orange). Klik menu **Filter > Blur > Gaussian Blur**, isikan nilainya : 6.
- 6. Klik layer PIJAR. Lakukan hal yang sama seperti pada langkah 3, tetapi isikan pada bagian **Hue** : 10 (merah). Klik menu **Filter > Blur > Gaussian Blur**, isikan nilainya : 9.
- 7. Ubah warna background menjadi hitam agar teks terlihat menyala.

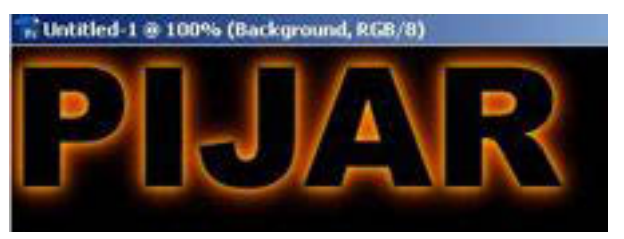

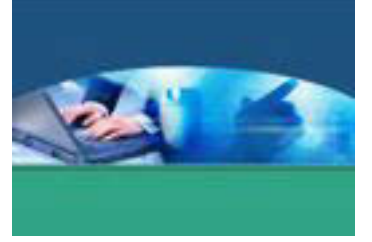

# **TEKS GARIS BERSUSUN**

Langkah membuat teks garis bersusun dengan pola yang dibuat sendiri :

- 1. Buatlah file baru dengan ukuran **Width** : 1 px, **Height** : 6 px dan **Content**  : Transparan.
- 2. Klik tool **Zoom** untuk memperbesar tampilan hingga ukuran 1600%.
- 3. Klik tool **Pencil**, lalu pilih warna foreground : hitam, dan klik pada bagian atas area.

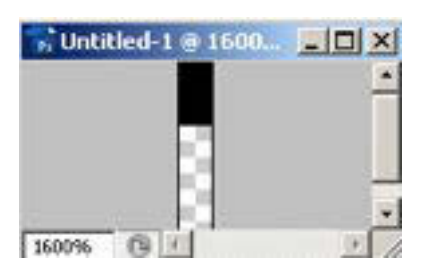

- 4. Klik menu **Select > All**, lalu klik menu **Edit > Define Pattern**, simpanlah dengan nama : **Polaku**.
- 5. Buatlah file baru lagi, klik tool **Horizontal Type Mask**, lalu tulislah :ELEX" di kanvas.

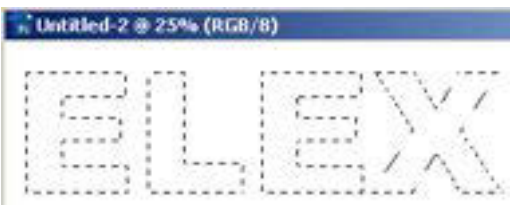

6. Klik tool **Marquee** untuk masuk ke mode normal. Klik menu **Edit > Fill**, akan tampil kotak dialog Fill, pilihlah pada bagian **Use** : Pattern dan **Custom Pattern** : Polaku.

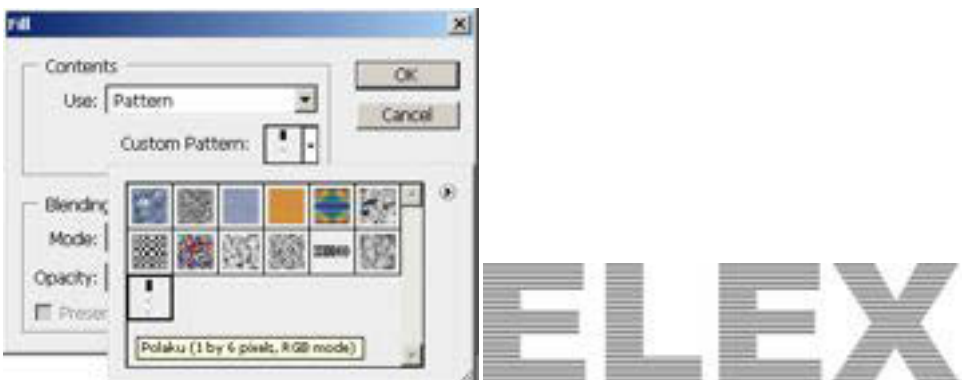

7. Tambahkan efek **Layer Style** pada teks, seperti **Bevel and Emboss**, **Drop Shadow** dan **Color Overlay** agar terlihat lebih bagus.

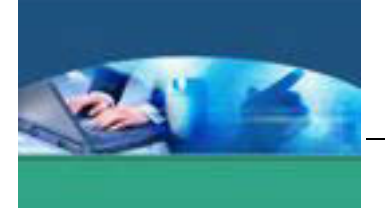

#### **TEKS BERKARAT**

Langkah untuk membuat teks yang berwarna abu-abu dengan efek karat berwarna coklat :

- 1. **Set foreground** color berwarna abu-abu atau # **BEBEBE** dan **Set background** color berwarna coklat atau # **A0410D**.
- 2. Klik tool **Horizontal Type**, lalu tuliskan "KARAT" berwarna abu-abu di kanvas.

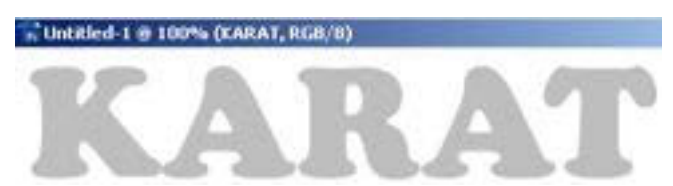

3. Klik menu **Layer > Rasterize > Layer**. Klik lagi menu **Filter > Distort > Ocean Ripple**, lalu isikan pada bagian **Ripple Size** : 9 dan **Ripple Magnitude** : 14.

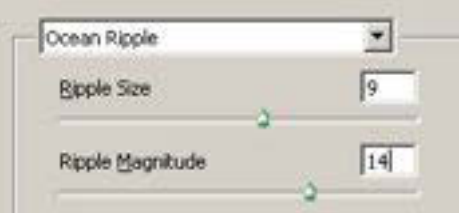

4. Klik menu **Layer > Layer Style > Drop Shadow**. Kemudian berikan tanda cek pada **Bevel and Emboss**, klik kotak warna di samping bagian **HighLight Mode** : Screen untuk mengubah warna menjadi merah muda atau # **FF9999**.

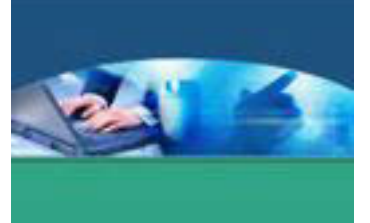

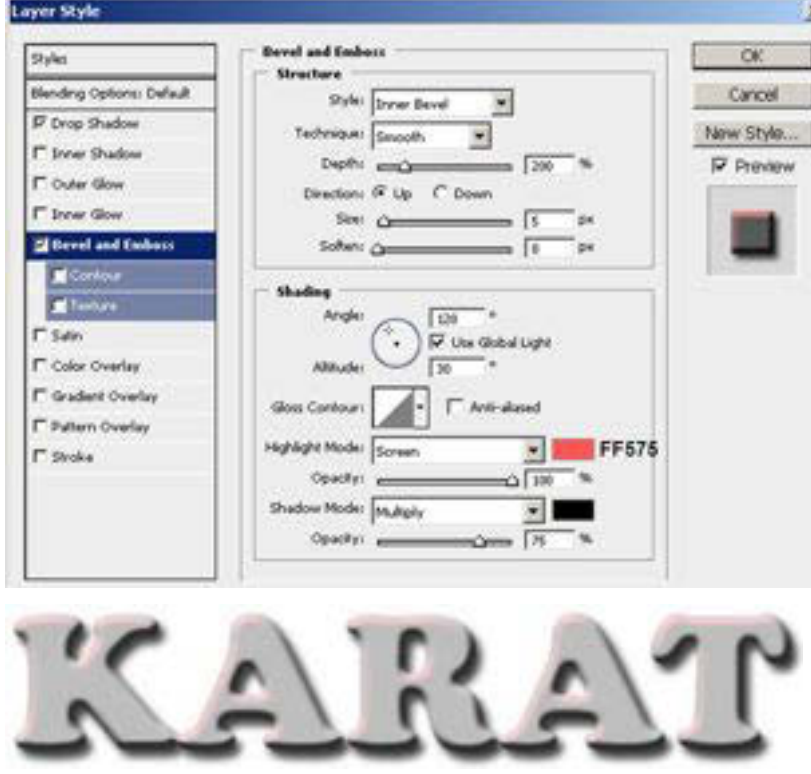

# **TEKS EMAS**

Langkah untuk membuat teks dengan warna kuning menggunakan kurva dan pewarnaan yang spesifik menggunakan Hue/Saturation :

1. **Set foreground** color berwarna abu-abu atau # 999999, lalu klik tool **Horizontal Type** dan tulislah 'emas'.

... Untitled-1 @ 100% (emas, RGB/8) emas

2. Tambahkan efek Layer Style **Bevel and Emboss** dan **Drop Shadow** pada teks, biarkan parameternya dalam keadaan default.

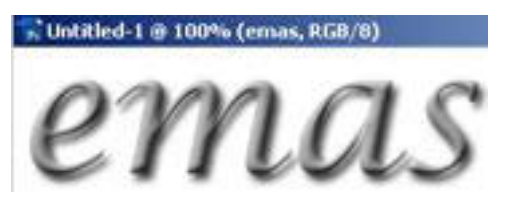

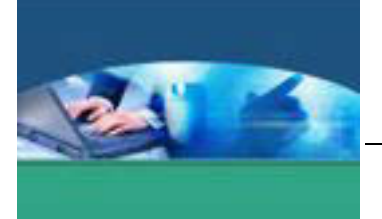

3. Pada palet Layers, klik **Layer Type** emas sambil menekan tombol **CTRL**  pada keyboard, teks akan terseleksi.

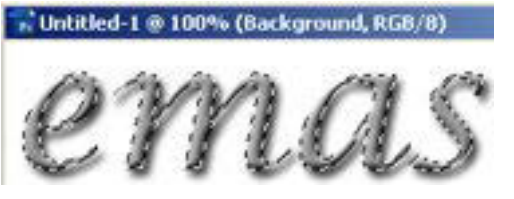

4. Masih di palet Layers, klik tombol **Create new fill** or **adjustment layer**, akan tampil menu, pilihlah **Curves**.

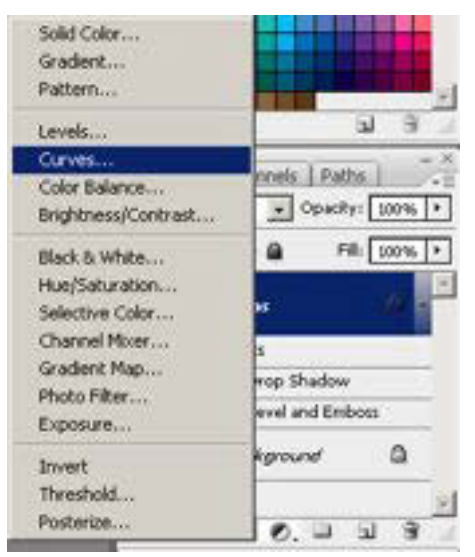

5. Pada kotak dialog Curves, aturlah bentuk kurva seperti pada gambar berikut ini.

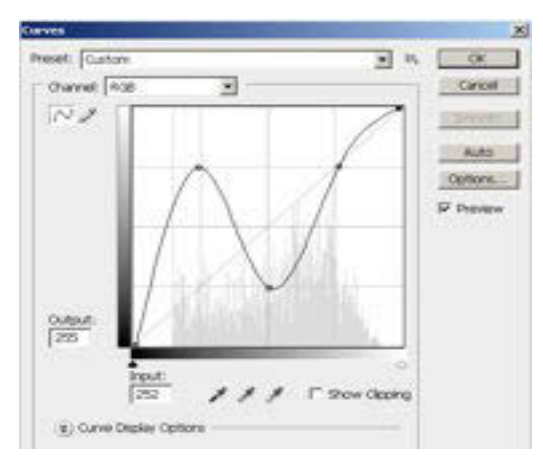

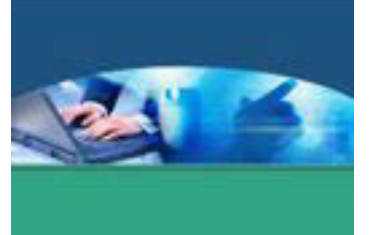

6. Lakukan seleksi lagi pada teks, lalu klik tombol **Create new fill** or **adjustment layer**, akan tampil menu dan pilihlah **Hue/Saturation**, isikan pada bagian **Hue** : 50 dan **Saturation** : 100 dan **Brightness** : -20.

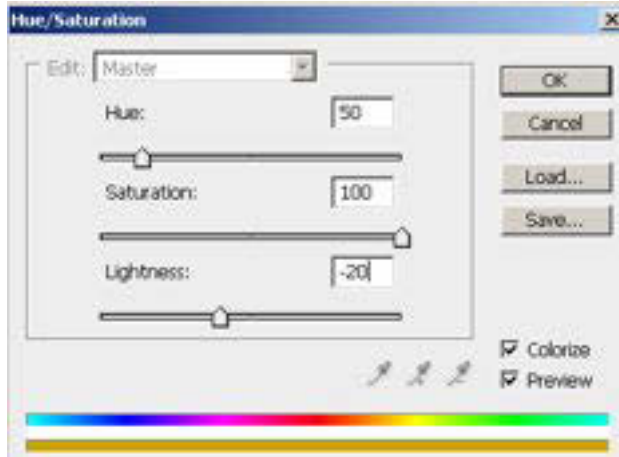

7. Hasilnya :

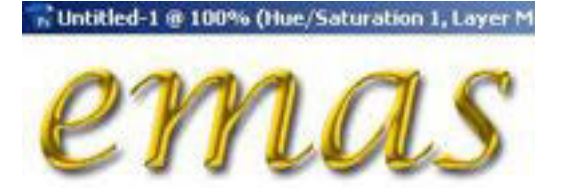

# **TEKS AQUA**

Langkah membuat teks berwarna biru muda dengan efek pencahayaan pada bagian-bagian tertentu dari teks.

1. **Set foreground** color berwarna biru muda atau # **1A66AF**, lalu klik tool **Horizontal Type** dan tulislah 'APEL' pada kanvas.

... Untitled-1 @ 100% (APEL, RGB/8)

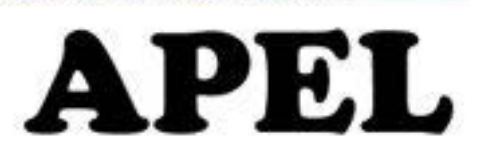

2. Klik menu **Layer > Layer Style > Inner Shadow**. Ubahlah warna dengan mengklik kotak warna yang ada di samping **Blend Mode** : Multiply dengan warna biru tua atau # **025096**. Aturlah parameter yang lain seperti pada gambar di bawah ini.
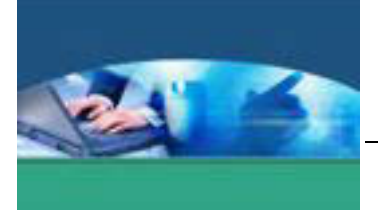

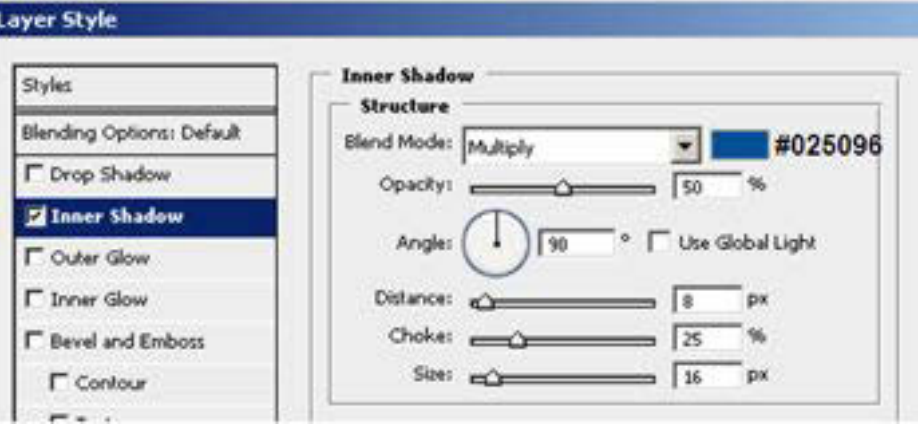

3. Berikan tanda cek pada **Outer Glow**, ubahlah warna menjadi warna biru muda atau # **44CAFE**, dan aturlah parameter yang lain seperti gambar berikut.

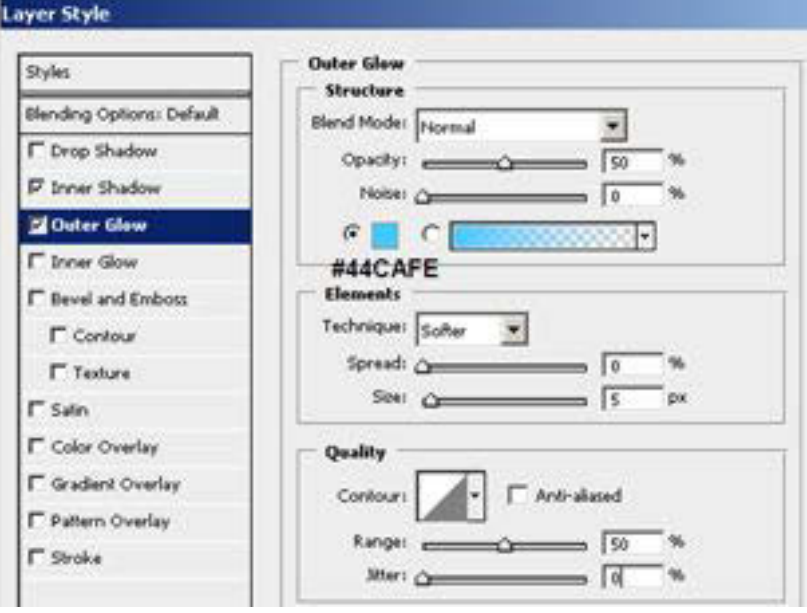

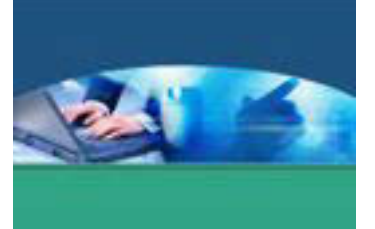

4. Berikan tanda cek pada **Inner Glow**, ubahlah warnanya menjadi warna putih atau # **FFFFFF**, dan aturlah parameter yang lain seperti gambar di bawah ini.

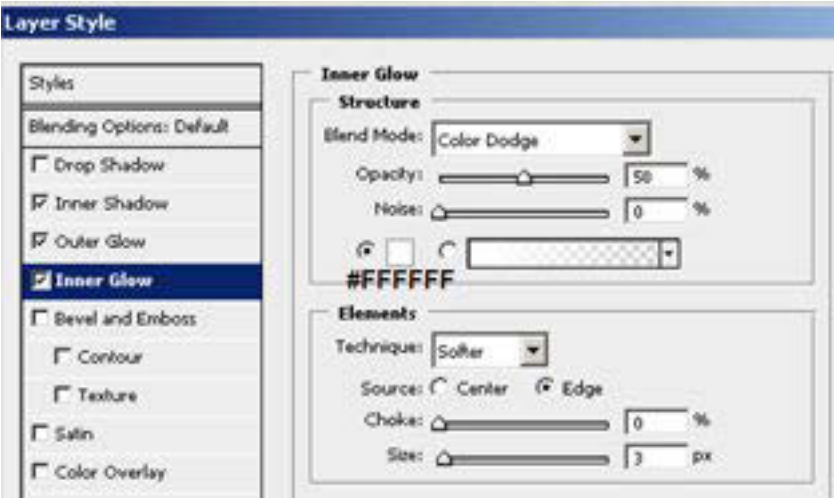

5. Berikan tanda cek pada **Bevel and Emboss**, aturlah semua parameter yang ada seperti pada gambar.

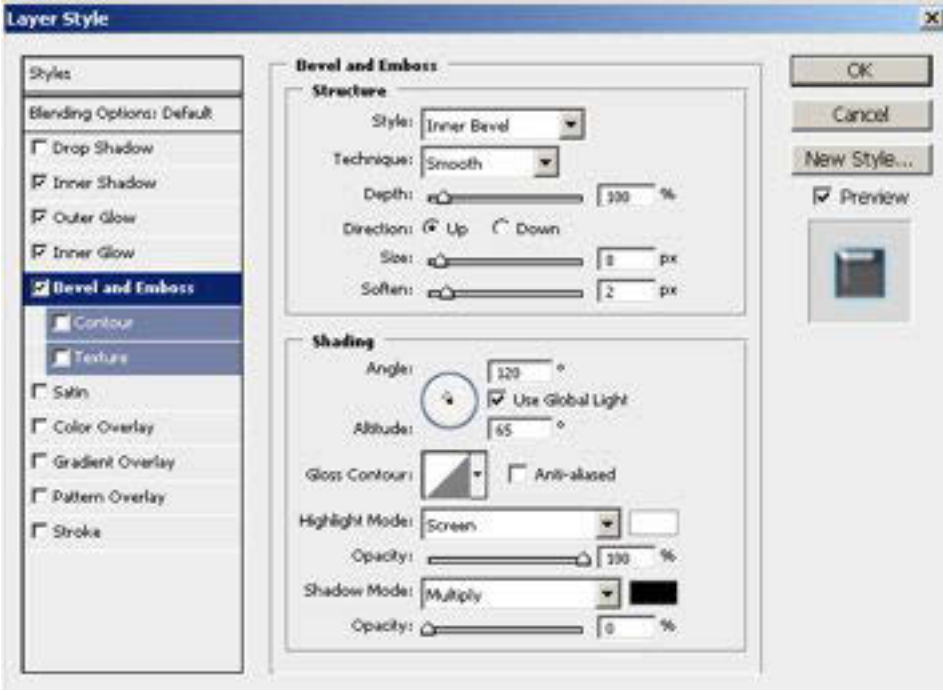

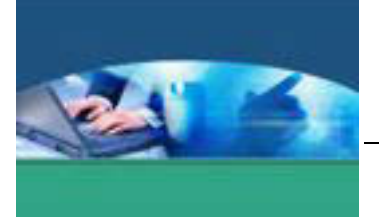

6. Berikan tanda cek pada **Contour**, lalu aturlah parameter yang ada seperti berikut ini.

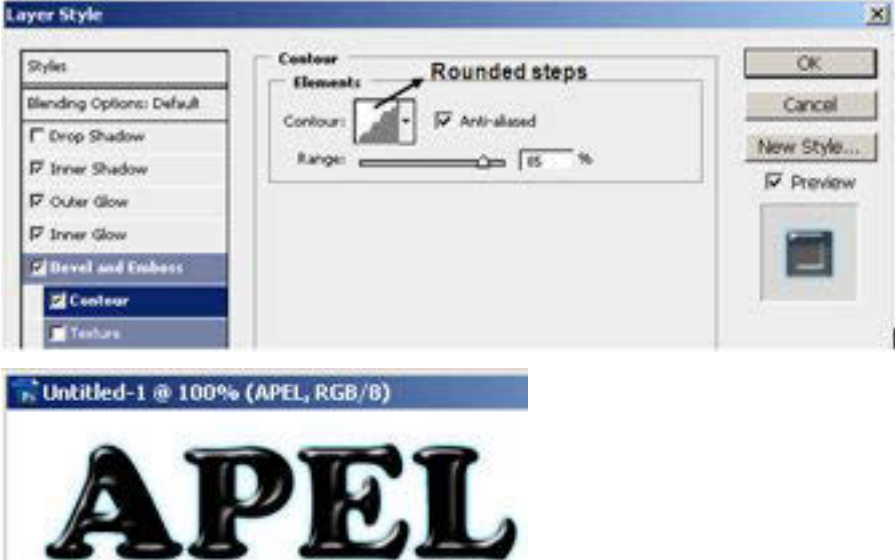

## **TEKS BERTABUR PERAK**

Langkah membuat teks dengan tekstur glass, sehingga teks terlihat bertaburan perak. Pada bagian akhir, teks bertabur perak ditambah dengan kerlipan cahaya bintang untuk menyemarakkan efek teks yang telah dibuat.

1. Klik tool **Horizontal Type**, lalu tuliskan 'METEOR' di kanvas.

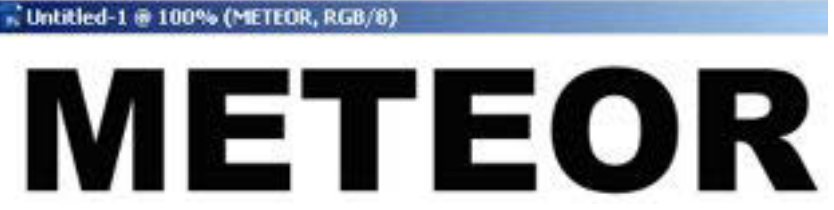

- 2. Tekan tombol **D** pada keyboard supaya warna dalam keadaan default. Klik menu **Layer > Rasterize > Layer**.
- **3.** Pada palet Layers, klik **Layer Type METEOR** sambil menekan tombol **CTRL** pada keyboard, teks akan terseleksi. Klik menu **Filter > Render > Clouds.**

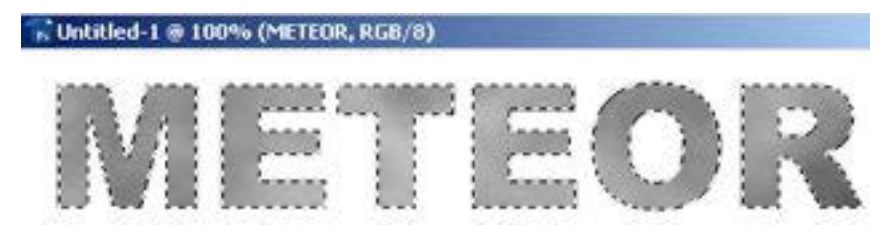

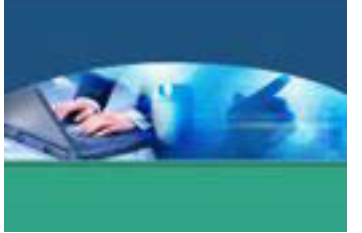

4. Klik menu **Filter > Distort > Glass**, isikan pada bagian **Distortion** : 20, **Smoothness** : 1, **Scaling** : 55 dan pilihlah bagian **Texture** : Tiny Lens.

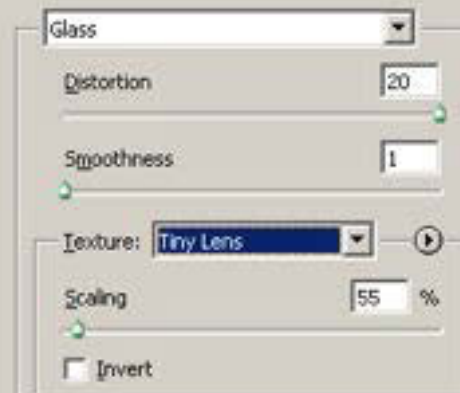

5. Klik menu **Layer > Layer Style > Stroke**, lalu isikan semua parameter yang ada seperti pada gambar berikut.

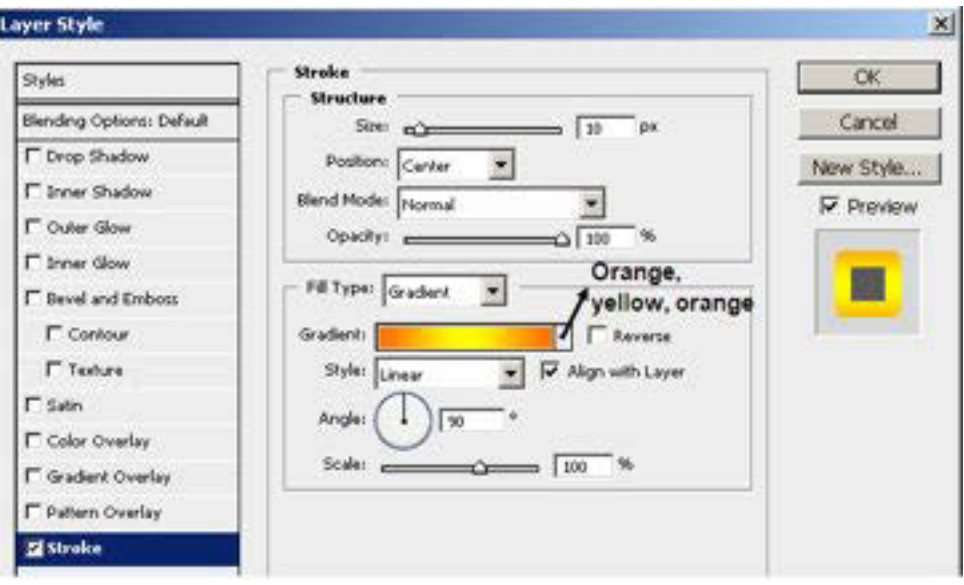

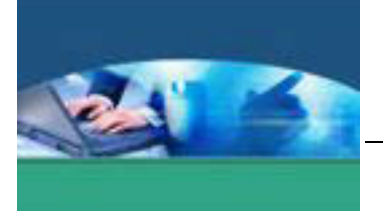

- Layer Style  $\times$ **Bevel and Emboss** OK.  $9$ ylet Structure Blending Options: Default Cancel Style: Stroke Emboss  $\overline{\mathbf{z}}$ F Drop Shadow Technique: Smooth New Style...  $\overline{\mathbf{r}}$ T Inner Shadow Digith:  $\qquad$  $-2m$  (60 **V** Preview IT Outer Glow Direction: (F Up C Down **F** Inner Glow See:  $\triangle$  =  $\overline{10}$  px **Z** Bevel and Emboss Soften: Commercial To px. Contour Shading **M**Texture Angle: ٠.  $\sqrt{120}$  $\Gamma$  Salin V Use Global Light  $\rightarrow$  Ring IT Color Overlay Althuder  $\sqrt{30}$ F Gradient Overlay F Anti-aliased Gloss Contour: F. Pattern Overlay Highlight Mode: Screen  $\bullet$ **P** Stroke Opachy:  $=$   $\sqrt{25}$ Shadow Mode: Mallgay \*∣∣ Opacity:  $= \sqrt{25}$ Nuntitled-1 @ 100% (METEOR, RGB/8)
- 6. Berikan tanda cek pada **Bevel and Emboss**, lalu isikan semua parameter yang ada.

7. Agar teks terlihat lebih keren, tambahkan kerlip bintang di sekitar teks. Caranya, klik tool **Brush**, lalu pada option bar di bagian **Brush**, klik tanda segitiga untuk menampilkan jenis brush, kemudian klik lagi tanda segitiga yang ada di sudut kanan atas untuk menampilkan menu dan pilihlah **Assorted brush**.

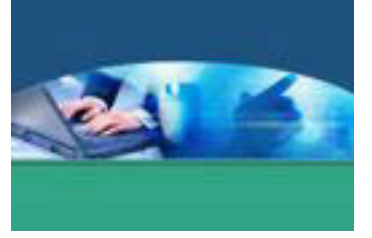

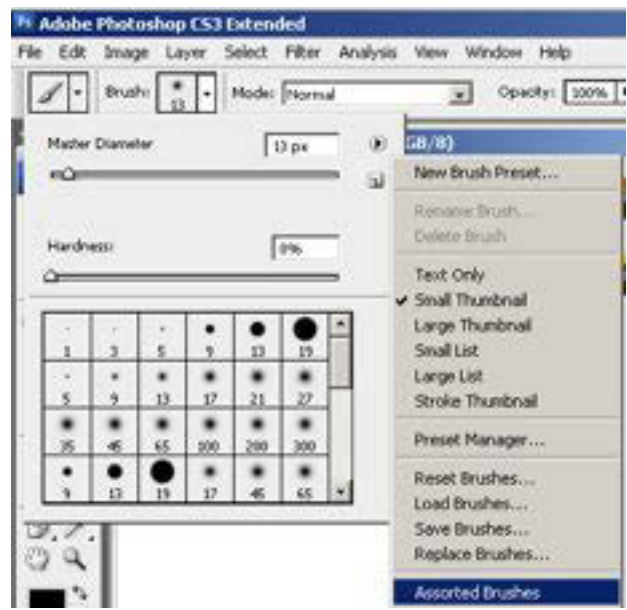

8. Pilihlah brush dengan jenis **Crosshatch 48**.

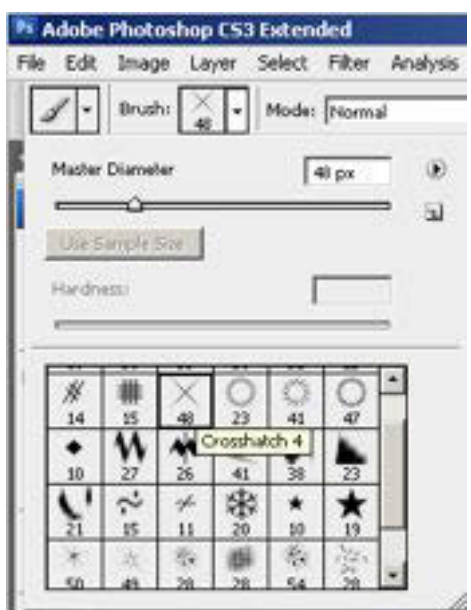

9. Klik **Layer > New Layer** untuk membuat layer baru, lalu klik Brush di sekitar teks untuk memberikan kerlip cahaya, kemudian ubahlah warna background-nya menjadi hitam.

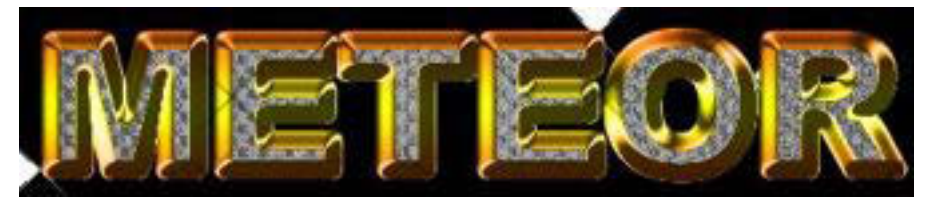

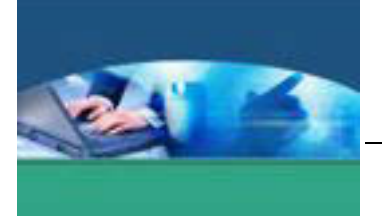

# **TEKS API**

Langkah membuat teks dengan efek api :

1. Buat dokumen baru dengan ukuran 800 x 300 pixel. Berikan background warna hitam dan tuliskan teks warna putih

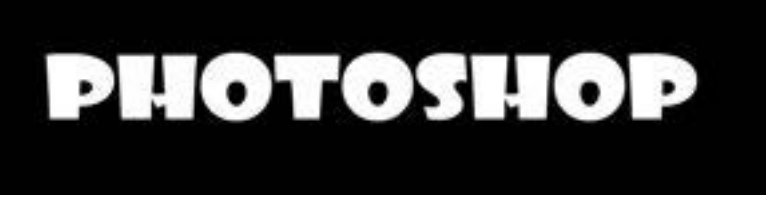

2. Klik kanan pada layer teks lalu pilih **Rasterize type** 

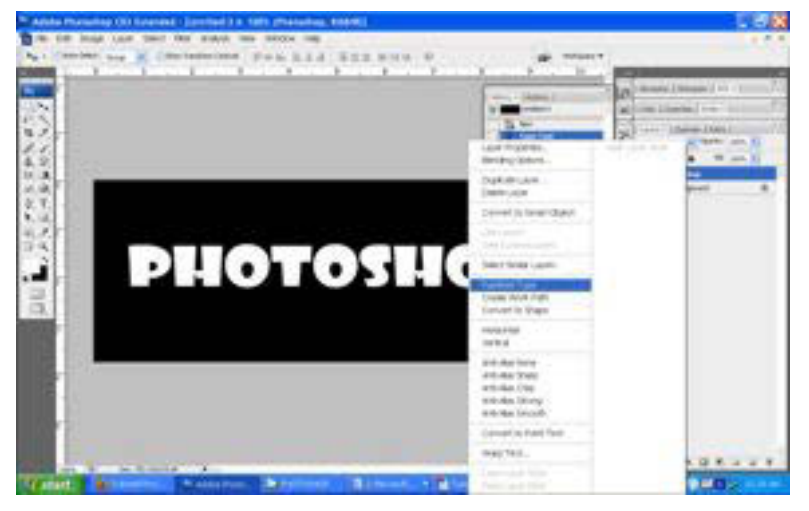

3. Berikan efek wind dengan cara klik menu Filter  $\rightarrow$  Stylize  $\rightarrow$  wind. Efek wind diberikan sebanyak 2 kali

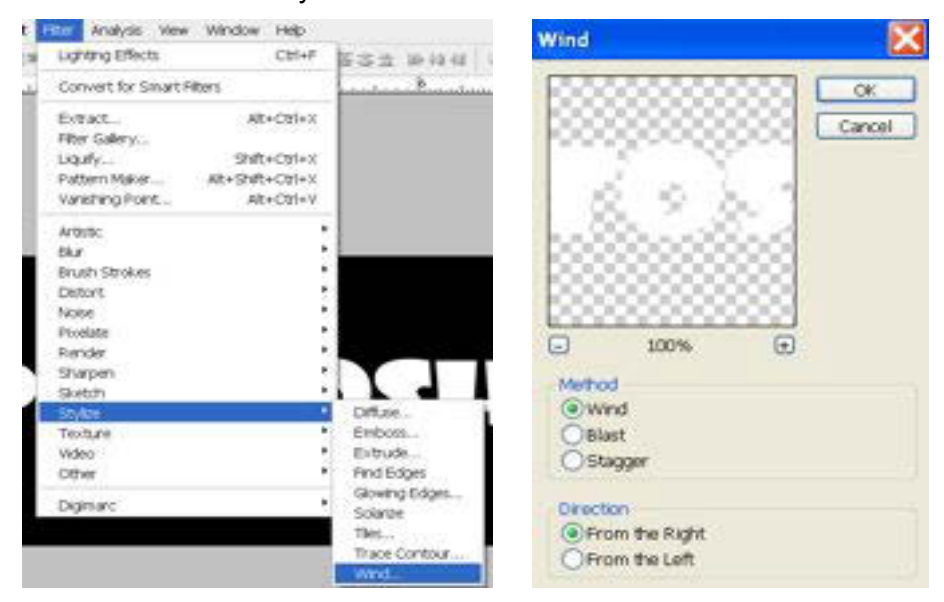

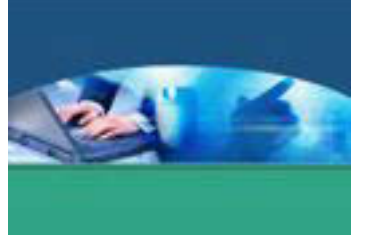

4. Ulangi langkah 3 namun dengan arah berbeda, pilih direction **From the left** 

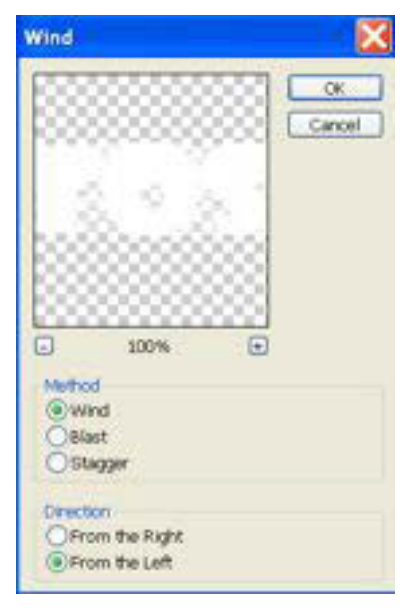

5. Putar 90 derajat searah jarum jam, klik Edit  $\rightarrow$  Transform  $\rightarrow$  Rotate 90<sup>0</sup> CW

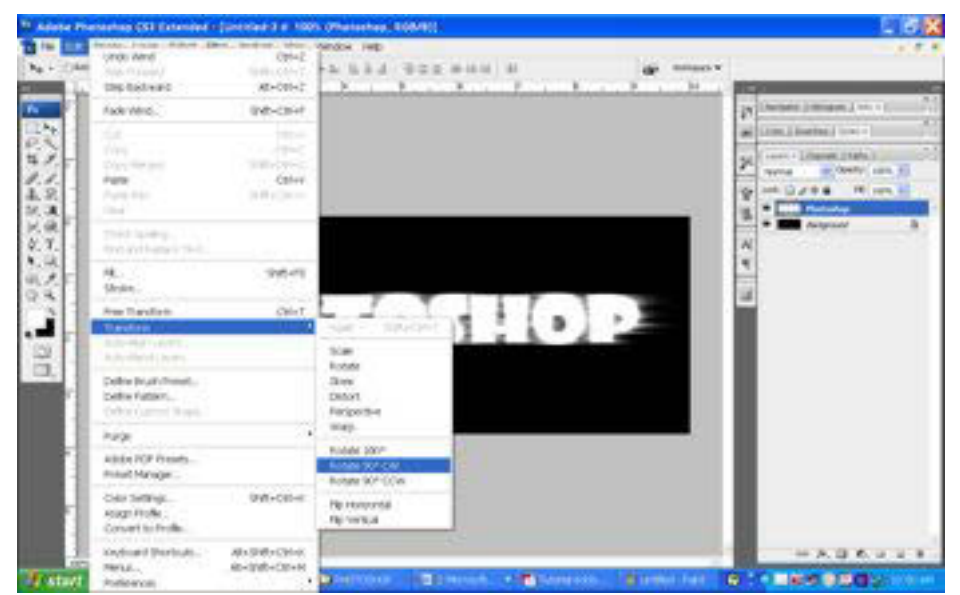

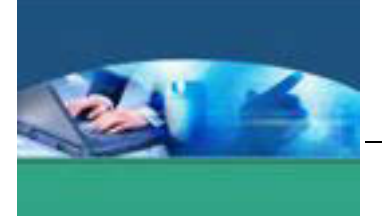

- 6. Berikan efek wind lagi (ulangi langkah 3 dan 4)
- 7. Putar kembali ke posisi semula, klik **Edit → Transform → Rotate 90<sup>0</sup> CCW**, maka hasilnya akan seperti gambar dibawah ini

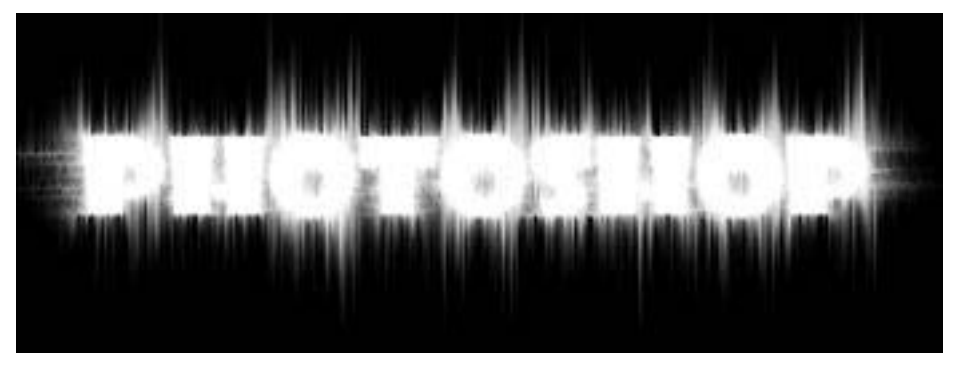

8. Ubah mode gambar, Klik Image  $\rightarrow$  Mode  $\rightarrow$  Grayscale. Selanjutnya Image  $→$  **Mode**  $→$  **Indexed Color** 

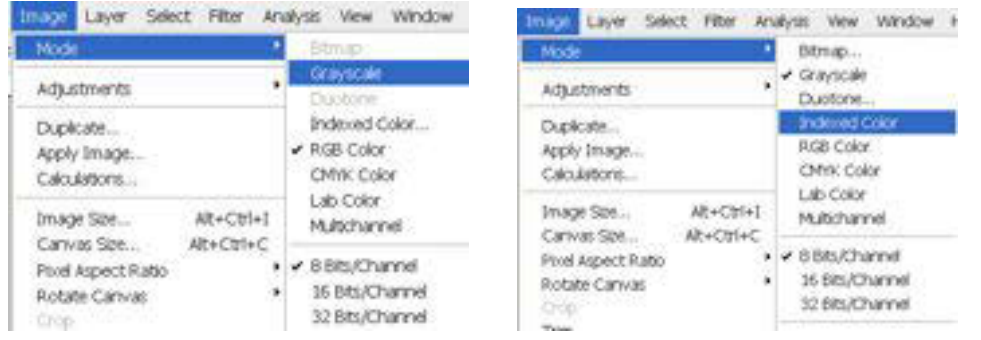

9. Selanjutnya kita berikan efek warna nyala api, klik **Image > Mode > Color** 

**table**, kemudian pilih warna

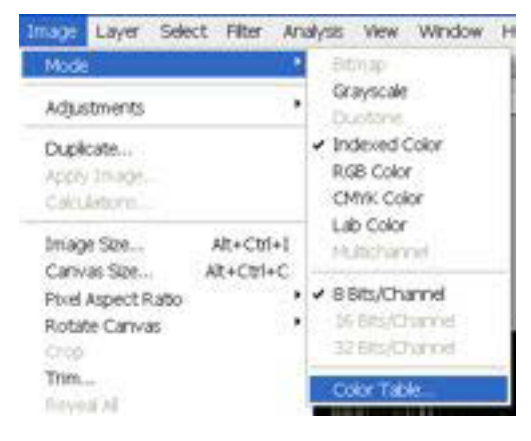

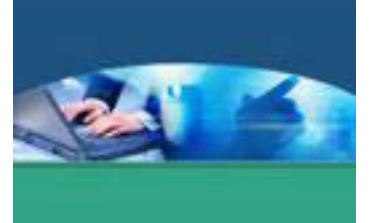

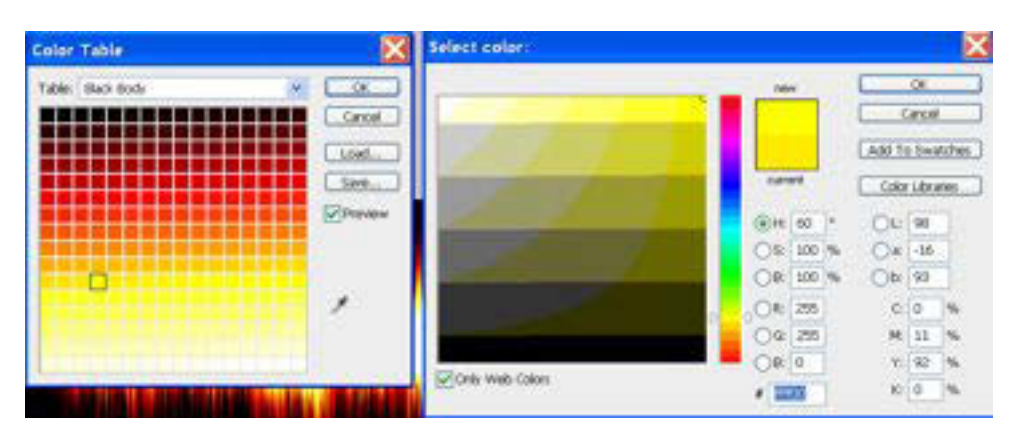

10. Hasil akhirnya adalah seperti gambar dibawah ini

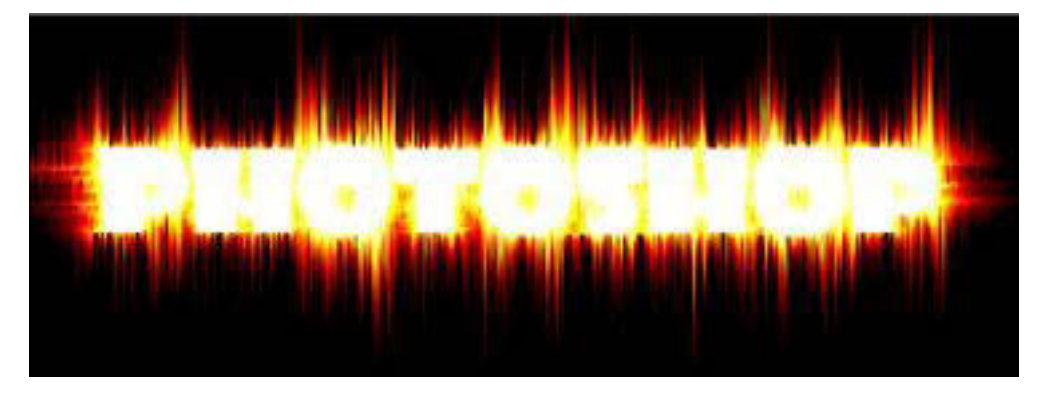

# **TEKS EFEK ICE**

Langkah membuat teks dengan efek ice :

- 1. Buat file baru dengan backgroud putih dengan mode grayscale, dan tambahkan sejumlah teks hitam padanya kemudian rasterize layer text tersebut
- 2. berikan efek noise dengan memilih menu **Filter>Noise>Add Noise**, set Amount ke 145 dan Distribution to Gaussian.
- 3. gabungkan layer text dengan backgroud dengan memilih menu **Layer- >Flatten Image**
- 4. pilih menu **Filter->Pixelate->Crystallize**, set Cell Size ke 3.
- 5. pilih menu **Filter->Stylize->Find Edges.** kemudian **Filter->Blur- Gaussian Blur**, set Radius ke 0,8.
- 6. putar gambar 90<sup>0</sup> searah jarum jam dengan memilih menu **Image->Rotate Canvas->90CW**.
- 7. **Image->Adjust->Invert** untuk menukar warna dari gambar

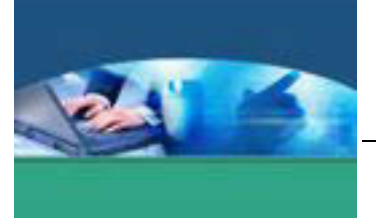

- 8. berikan efek angin **Filter->Stylize->Wind** dengan setting *Method: Wind, Direction: From the right*
- 9. putar kembali gambar ke posisi semula **Image>Rotate Canvas>90CCW**.
- 10. ubah mode dari gambar ke RGB agar gambar memiliki warna dengan memilih menu **Image->Mode->RGB Color**.
- 11. ubah komposisi warna dengan memilih menu **Image->Adjust- >Hue/Saturation** ( pilih checkbox Colorize , Hue: 215, Saturation: 75, Lightness: 0 ).

Berikut adalah hasil akhir dari efek teks ice.

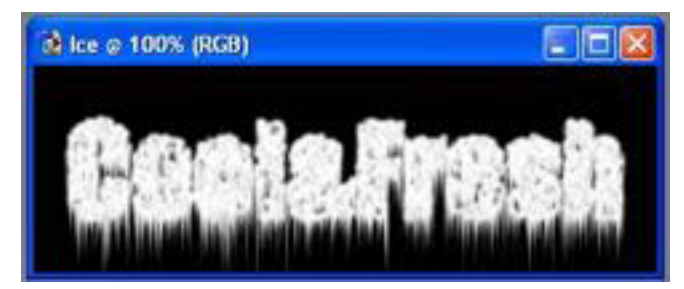

# **c. Rangkuman**

Dengan menambahkan efek pada teks, teks terlihat lebih indah, sehingga akan menarik perhatian. Efek teks biasanya digunakan sebagai logo, banner, link dan judul. Dalam pembuatan efek teks di Photoshop, harus memperlakukan teks sebagai objek (Rasterize Layer) agar dapat melakukan manipulasi lebih lanjut, terutama untuk pemberian Filter dan pengaturan warna yang lebih komplek.

# **d. Tugas**

Bacalah uraian materi di atas dengan cermat. Setelah selesai, jalankan aplikasi Photoshop CS3,, kemudian lakukan pemberian efek pada teks dengan mengikuti langkah-langkah pada uraian materi di atas. Diskusikan dalam kelompok buat laporan kesimpulan tentang pemberian efek pada teks yang telah kalian lakukan. Presentasikan hasilnya.

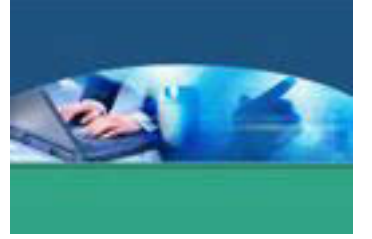

# e. Tes Formatif

Berdasarkan uraian materi diatas tulislah jawaban pada lembar jawaban test formatif yang telah disediakan.

- 1. Jelaskan cara merubah warna teks.
- 2. Jelaskan cara membuat tek bergradasi.

## f. Lembar Jawaban Tes Formatif

## LJ - 01 : Cara merubah warna teks.

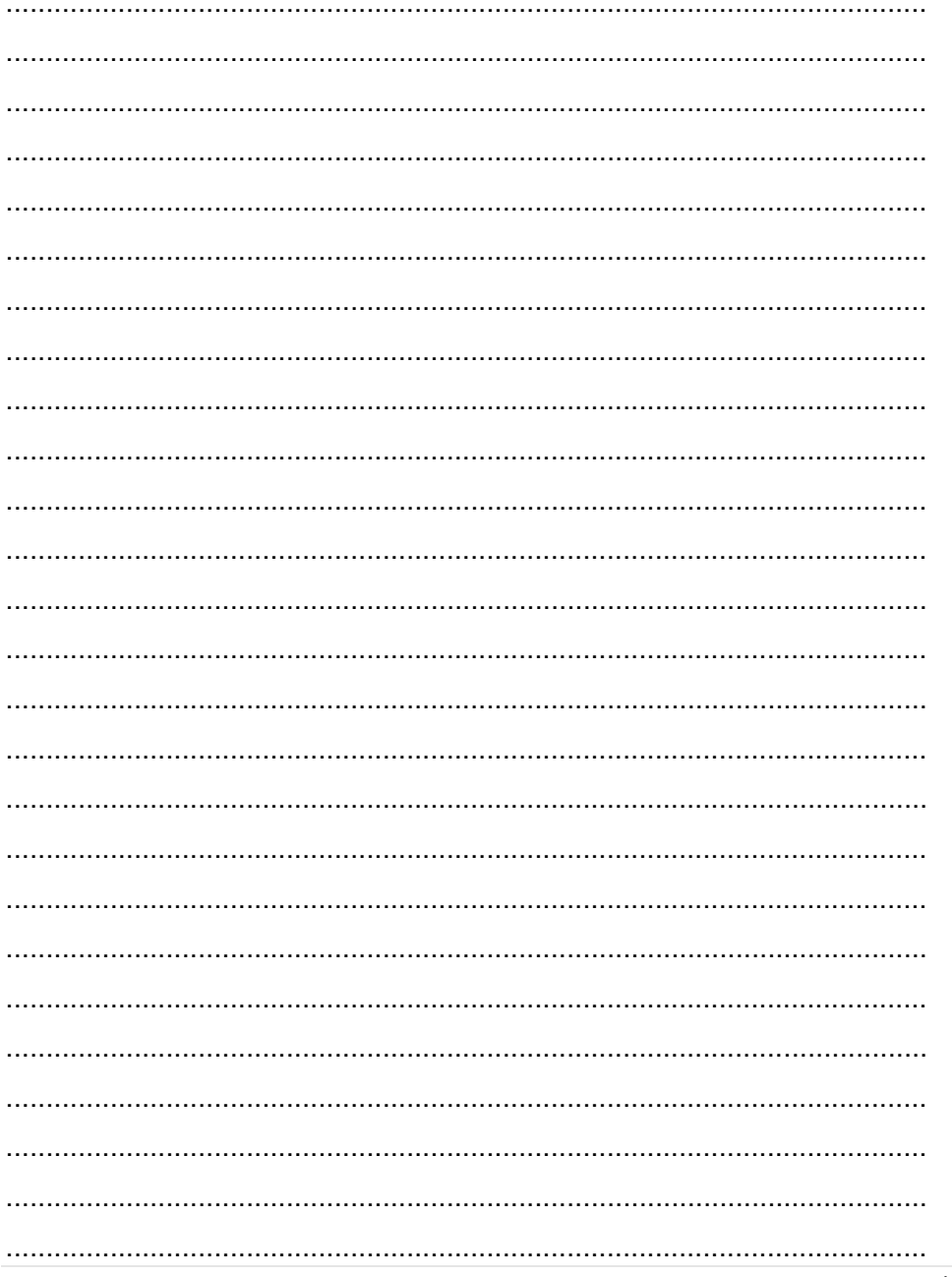

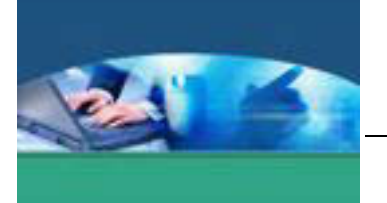

# LJ - 02 : Cara membuat teks bergradasi.

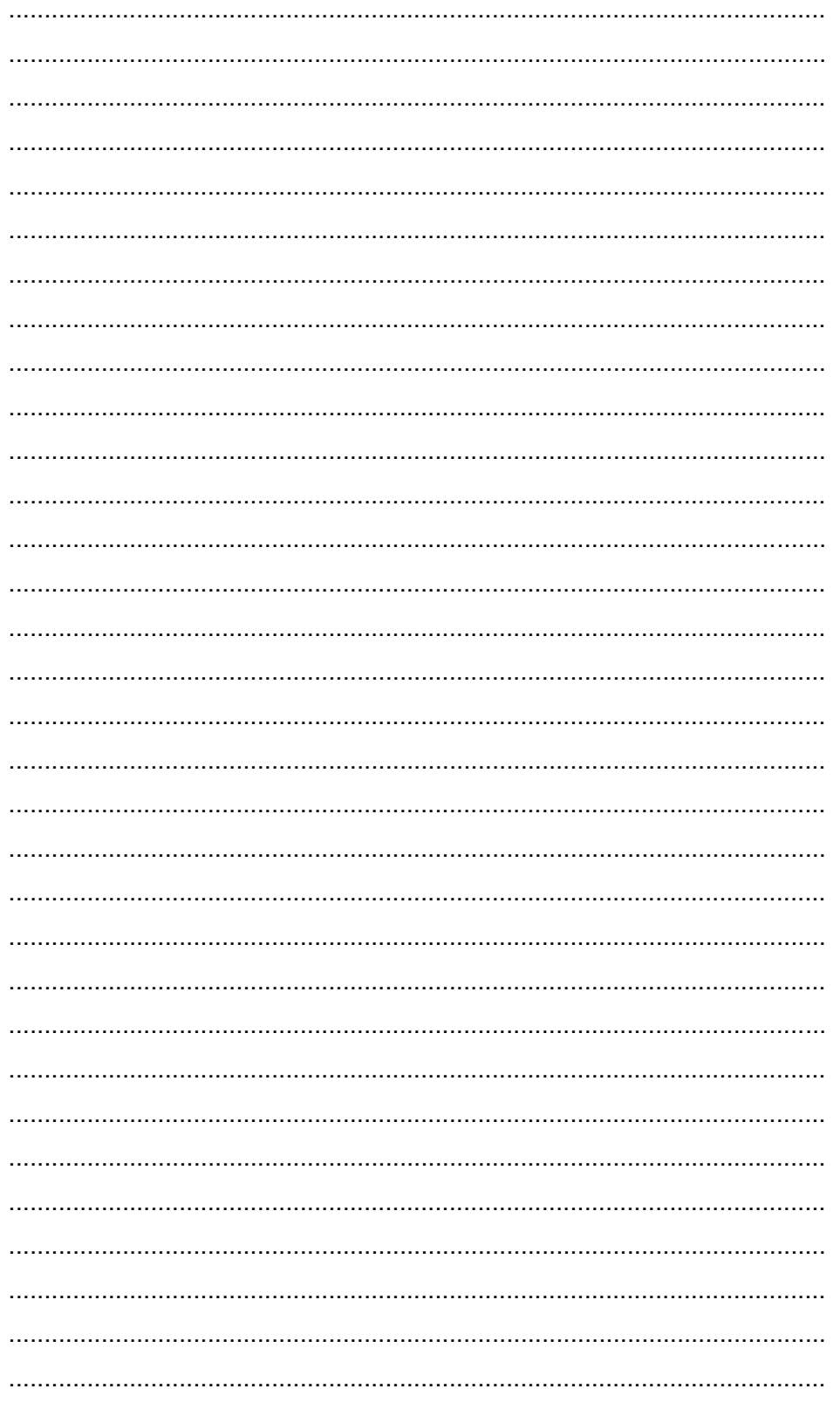

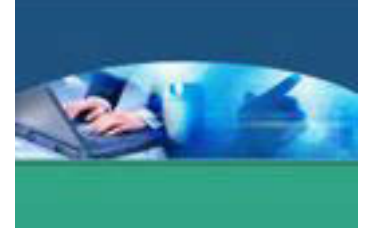

# **g. Lembar Kerja Peserta didik**

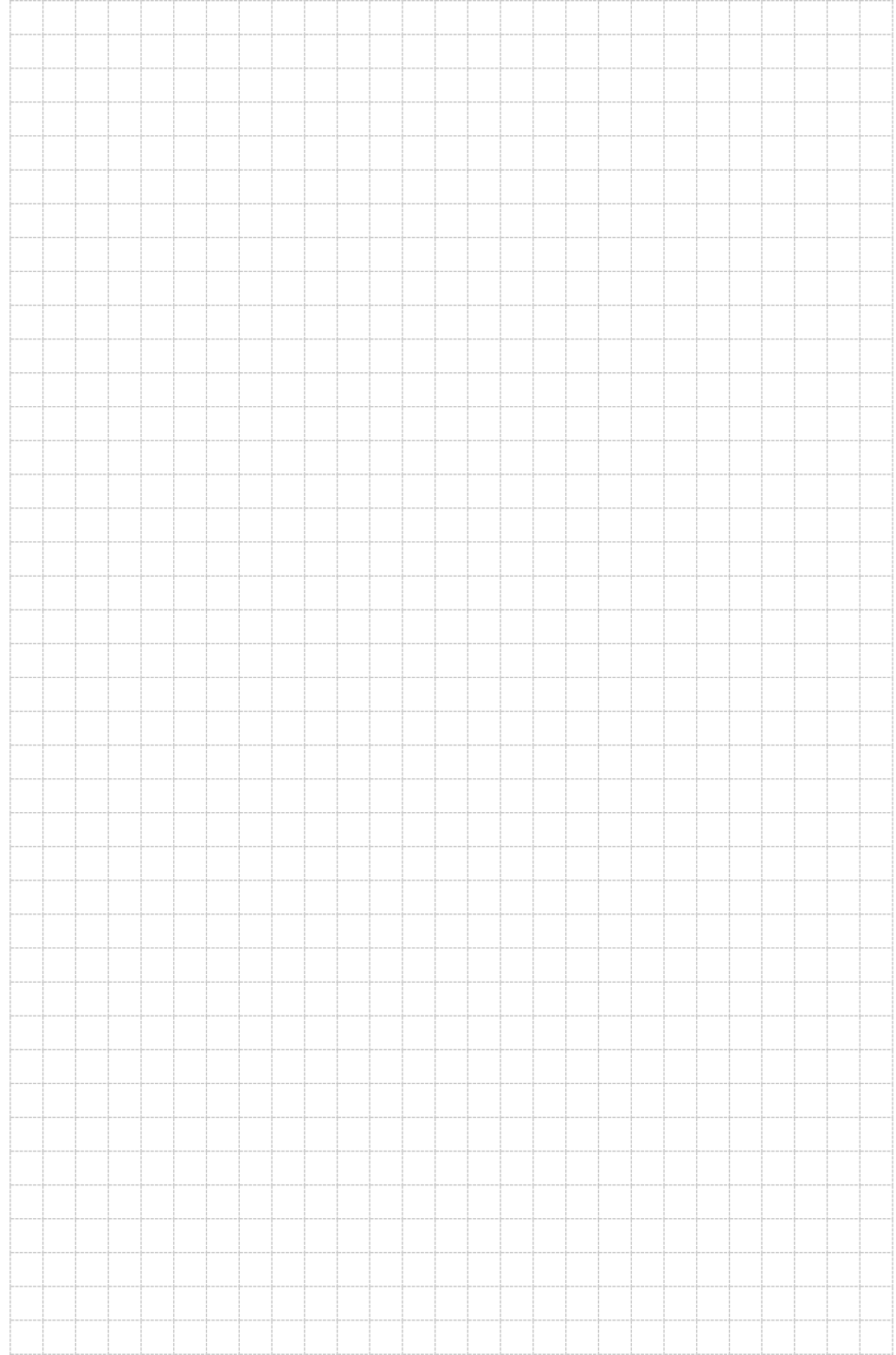

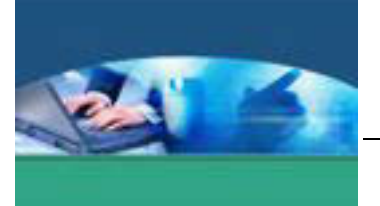

# 13. **Kegiatan Belajar 13 : Citra Bitmap**

#### **a. Tujuan Pembelajaran**

Setelah mengikuti kegiatan belajar 13 ini peserta didik diharapkan dapat :

- $\checkmark$  Memahami pengertian citra bitmap
- $\checkmark$  Membuat gambar citra bitmap

#### **b. Uraian Materi**

Citra adalah representasi dari sebuah objek. Bitmap yaitu representasi dari citra grafis yang terdiri dari susunan raster/pixel/dot/titik/point koordinat yang tersimpan di memori komputer. dan nilai setiap titik diawali oleh satu bit data untuk gambar hitam putih, atau lebih bagi gambar berwarna. Kerapatan titik-titik tersebut dinamakan **resolusi**. Semakin banyak jumlah titik yang membentuk suatu grafis bitmap berarti semakin tinggi tingkat kerapatannya. Hal ini menyebabkan semakin halus citra grafis, tetapi kapasitas filenya semakin besar.

Ketajaman warna dan detail gambar pada tampilan bitmap bergantung pada banyaknya pixel warna atau resolusi yang membentuk gambar tersebut..

Jumlah warna maksimum yang dapat disimpan dalam suatu *bitmap* adalah sebanyak 2n, dimana n adalah banyaknya bit yang digunakan untuk menyimpan satu titik dari *bitmap*. (Aniati Murni, 1992).

Berikut ini tabel yang menunjukkan hubungan antara banyaknya *bit per pixel*  dengan jumlah warna maksimum yang dapat disimpan dalam *bitmap*.

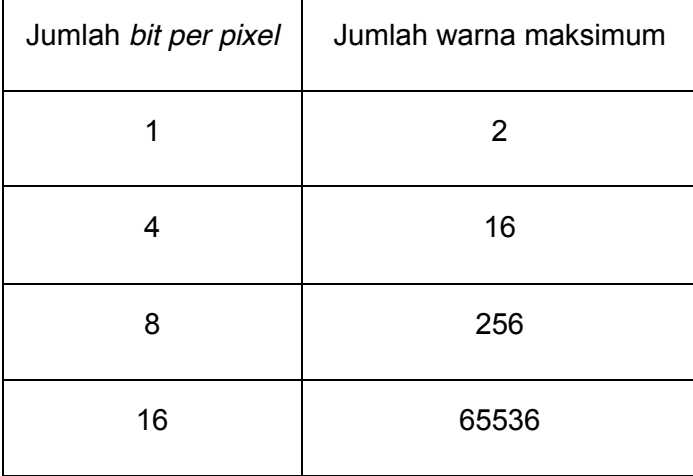

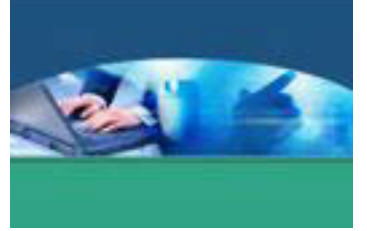

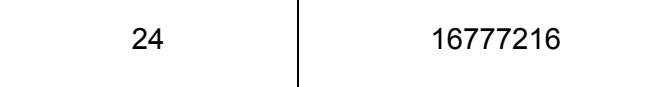

Beberapa format file bitmap yang populer adalah BMP, PCX ,TIFF. JPEG, GIF, dll. Format *bitmap* ini cocok digunakan untuk menyimpan citra digital yang memiliki banyak variasi dalam bentuknya maupun warnanya, seperti foto, lukisan, dan *frame* video.

Untuk menyimpan suatu citra harus diperhatikan citra dan format *file* citra apa yang sesuai. Misalnya format citra GIF sangat tidak cocok untuk citra fotografi, karena biasanya citra fotografi kaya akan warna, sedangkan format GIF hanya mendukung sejumlah warna sebanyak 256 (8 bit) saja. Format JPEG merupakan pilihan yang tepat untuk citra-citra fotografi, karena JPEG sangat cocok untuk citra dengan perubahan warna yang halus. (Aniati Murni, 1992).

Gambar bertipe bitmap sesungguhnya adalah mozaik dari ribuan atau jutaan pixel. Ketika bekerja dengan gambar bitmap, akan mengedit pixel-pixel yang merupakan bagian dari sebuah objek gambar.

Citra dalam format BMP lebih bagus dari pada citra dalam format JPEG, Terjemahan bebas dari *bitmap* adalah pemetaan bit. Artinya, nilai intensitas *pixel*  di dalam citra dipetakan ke sejumlah bit tertentu. Peta bit yang umum adalah 8, artinya setiap *pixel* panjangnya 8 bit. Delapan bit ini merepresentasikan nilai intensitas *pixel*. Dengan demikian ada sebanyak 28 = 256 derajat keabuan, mulai dari 0 sampai 255. Citra dalam format BMP ada tiga macam : citra biner, citra berwarna, dan citra hitam-putih (*grayscale*). Citra biner hanya mempunyai dua nilai keabuan, yaitu 0 dan 1. Oleh karena itu, 1 bit sudah cukup untuk merepresentasikan nilai *pixel*. Citra berwarna adalah citra yang lebih umum. Warna yang terlihat pada citra *bitmap* merupakan kombinasi dari tiga warna dasar, yaitu merah, hijau, dan biru. Setiap *pixel* disusun oleh tiga komponen warna : R (*red*), G (*green*), dan B (*blue*). Kombinasi dari tiga warna RGB tersebut menghasilkan warna yang khas untuk *pixel* yang bersangkutan.

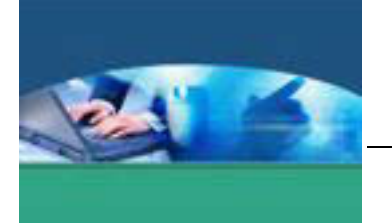

#### Contoh gambar bitmap

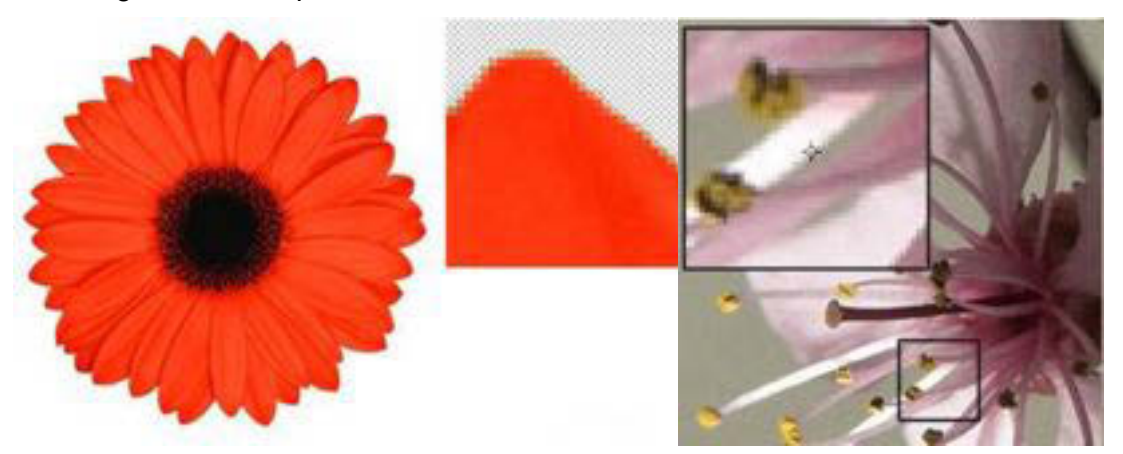

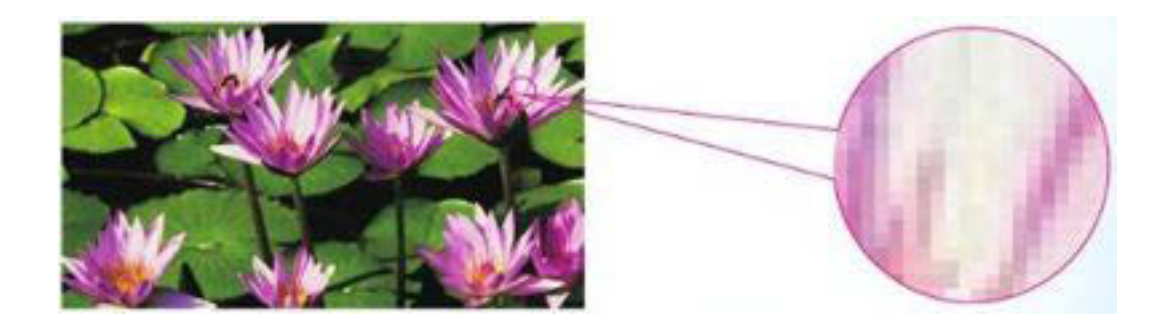

### **c. Rangkuman**

Citra bitmap adalah objek yang dari susunan raster/pixel/dot/titik/point koordinat yang tersimpan di memori computer, dimana kerapatan raster/pixel/dot/titik/point koordinat disebut resolusi.

# **d. Tugas**

Buatlah gambar atau objek menggunakan Photoshop, simpan dalam extentioo .JPG. Lakukan perbesaran dan beri kesimpulan dari objek Anda.

### **e. Tes Formatif**

Tulislah jawaban pada lembar jawaban test formatif yang telah disediakan.

- 1. Jelaskan apa yang dimaksud dengan citra bitmap.
- 2. Sebutkan beberapa format file bitmap yang popular dan jelaskan pemilihan format file yang sesuai dalam penyimpanan.

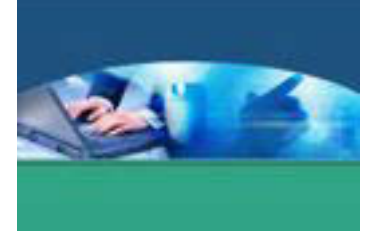

f. Lembar Jawaban Tes Formatif

LJ - 01 : Yang dimaksud dengan citra bitmap.

LJ - 02 : Format file bitmap yang popular dan penjelasan format file yang sesuai pada saat penyimpanan.

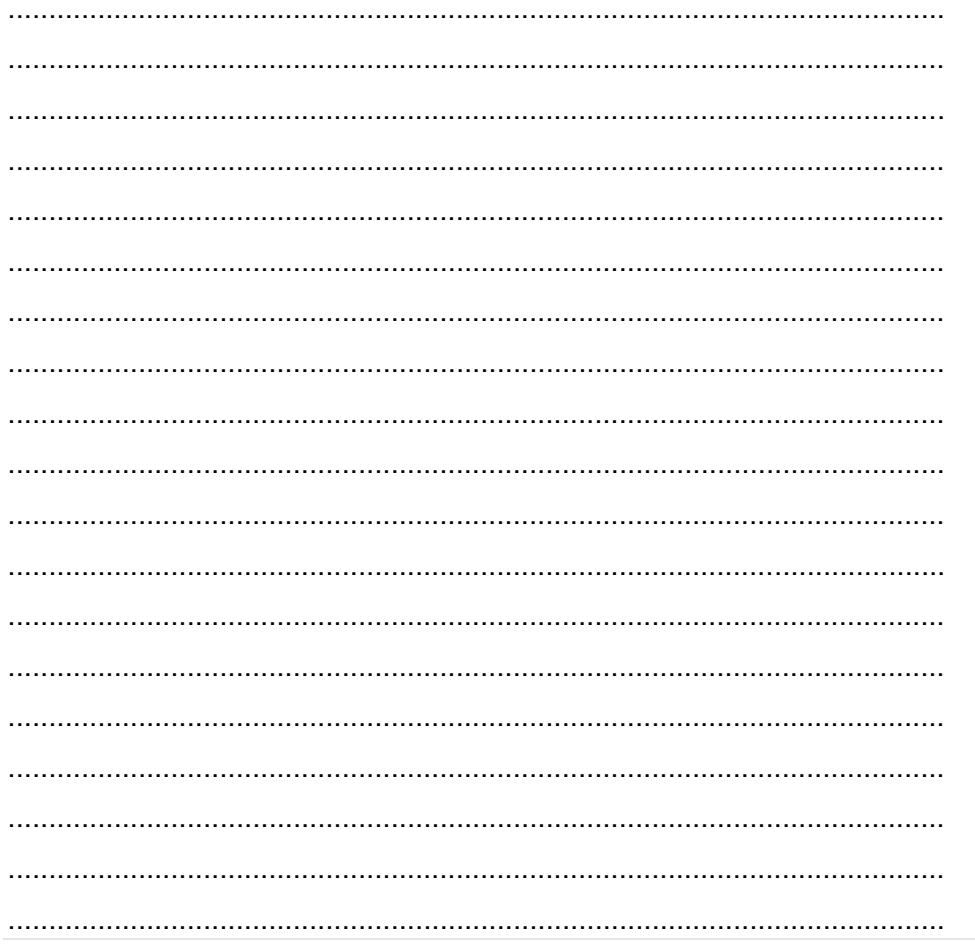

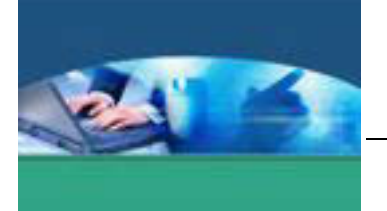

# **g. Lembar Kerja Peserta didik**

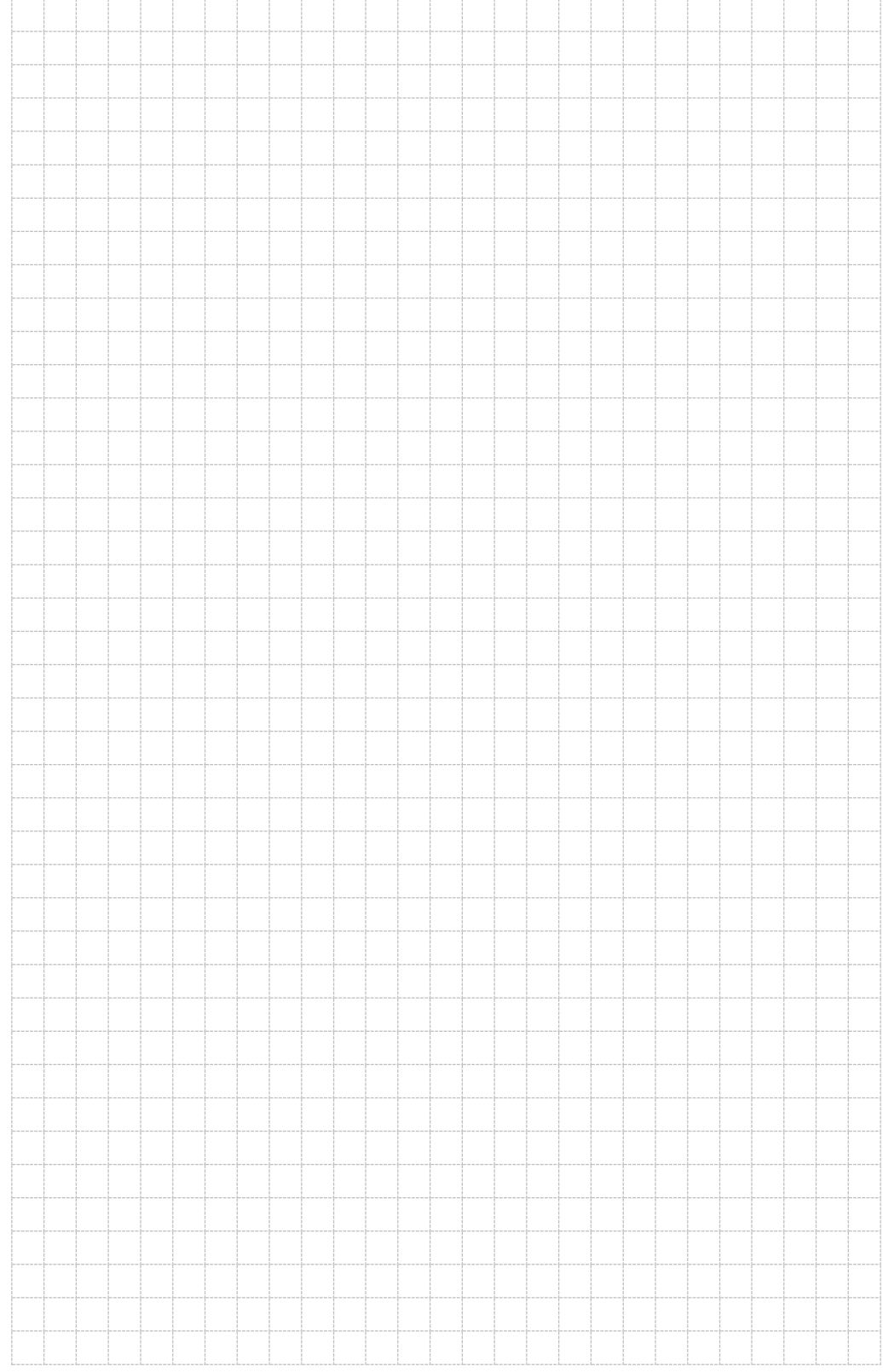

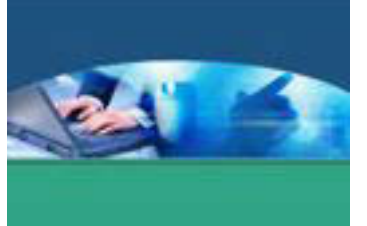

# 14. **Kegiatan Belajar 14 : Ciri-ciri Citra Bitmap**

#### **a. Tujuan Pembelajaran**

Setelah mengikuti kegiatan belajar 14 ini peserta didik diharapkan dapat :

- $\checkmark$  Memahami ciri-ciri citra bitmap
- $\checkmark$  Menyajikan objek dalam format citra bitmap.

#### **b. Uraian Materi**

Pada citra grafis berbasis bitmap, terdapat ciri-ciri sebagai berikut.

- 1. Tersusun oleh sebaran titik-titik yang disebut pixel (*picture element*) beragam warna. Pixel sendiri tersebar dalam grid.
- 2. Bersifat *resolution dependent* artinya kualitas gambar tergantung pada resolusi, semakin besar resolusinya gambar yang dihasilkan semakin baik.
- 3. Sebuah citra bitmap yang diperbesar melebihi ukuran normalnya akan tampak kasar (pecah-pecah).
- 4. Cocok untuk pembuatan gambar dengan warna yang komplek.
- 5. Gradasi warna nyata enak dipandang.
- 6. Mampu menyimpan gambar dengan format : JPG, JPEG, BMP, TIFF, PCK, dan PNG.
- 7. Cocok dipakai untuk gambar-gambar dengan efek bayangan (*shading*) yang halus.
- 8. Dapat ditambahkan efek khusus tertentu sehingga dapat membuat objek tampil sesuai keinginan.
- 9. *Space* penyimpanan lebih besar.

Aplikasi pengolah citra bitmap antara lain Microsoft Photo Editor, Adobe Photoshop, Paint, Corel Photo Paint.

Microsoft Photo Editor: aplikasi manipulasi gambar untuk Windows 97–XP. Program ini telah digantikan oleh Microsoft Office Picture Manager, walaupun beberapa fitur Photo Editor tidak terdapat dalam Picture Manager

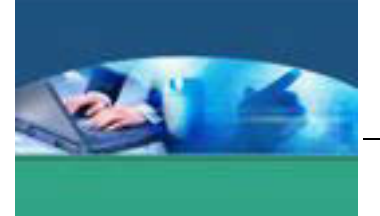

- Adobe Photoshop : perangkat lunak editor citra buatan Adobe Systems yang dikhususkan untuk pengeditan foto/gambar dan pembuatan efek.
- x Perangkat lunak ini banyak digunakan oleh fotografer digital dan perusahaan iklan sehingga dianggap sebagai pemimpin pasar (market leader) untuk perangkat lunak pengolah gambar,
- Corel Photo Paint : perangkat lunak buatan Corel yang dikhususkan untuk pengeditan foto/gambar dan pembuatan efek seperti Adobe Photoshop.
- Paint

Fasilitas yang disediakan Windows untuk pengolahan gambar.

# **c. Rangkuman**

Citra bitmap gambar kurang jelas ketika diperbesar, tersusun atas titik-titik/dot, ukuran file yang dihasilkan besar, kualitas grafis bergantung dari banyaknya pixel.

# **d. Tugas**

- Buatlah gambar atau objek dalam Photoshop.
- Simpan gambar dalam berbagai extention seperti JPG, PNG, GIF, BMP.
- Simpulkan perbedaan hasil dari jenis-jenis extention tersebut.

# **e. Tes Formatif**

- 1. Apa yang dimaksud dengan *resolution dependent?* Jelaskan.
- 2. Apakah perbedaan gambar atau objek dalam format JPG, PNG, GIF ketika diperbesar?

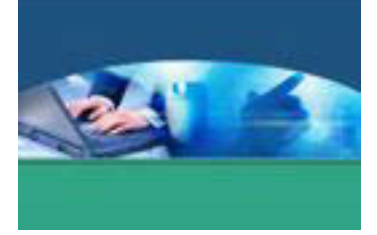

f. Lembar Jawaban Tes Formatif

LJ - 01 : Yang dimaksud dengan resolution dependent.

LJ - 02 : Perbedaan gambar atau objek dalam format JPG, PNG, GIF ketika diperbesar.

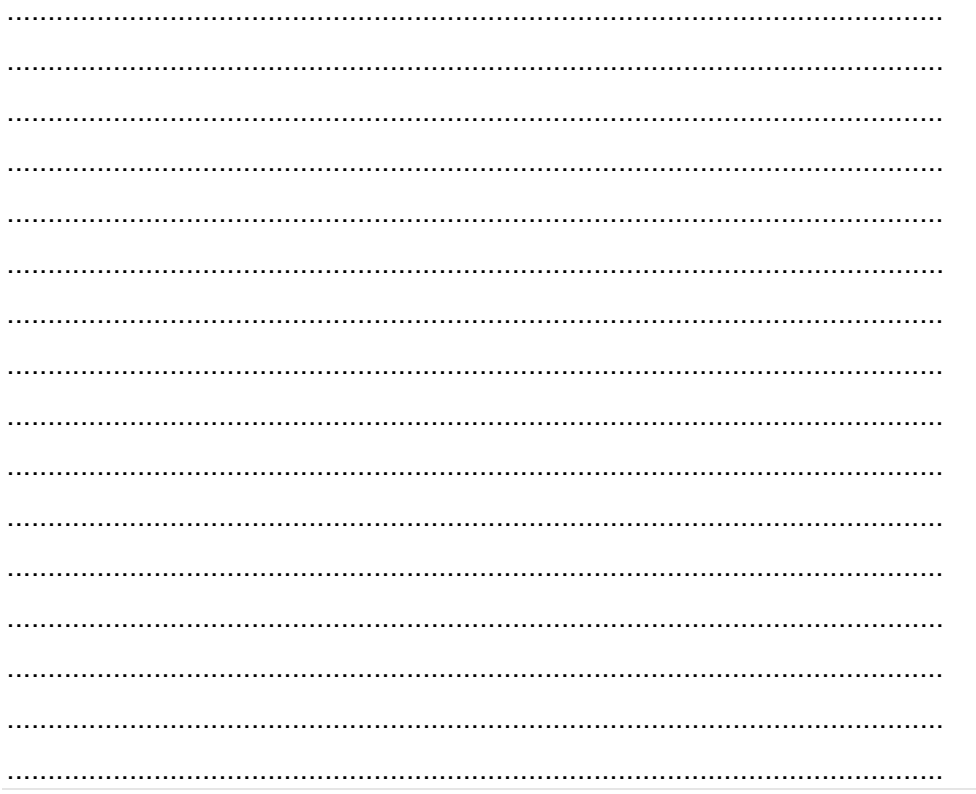

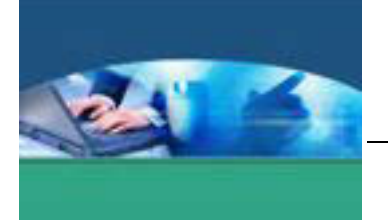

# **Lembar Kerja Peserta didik**

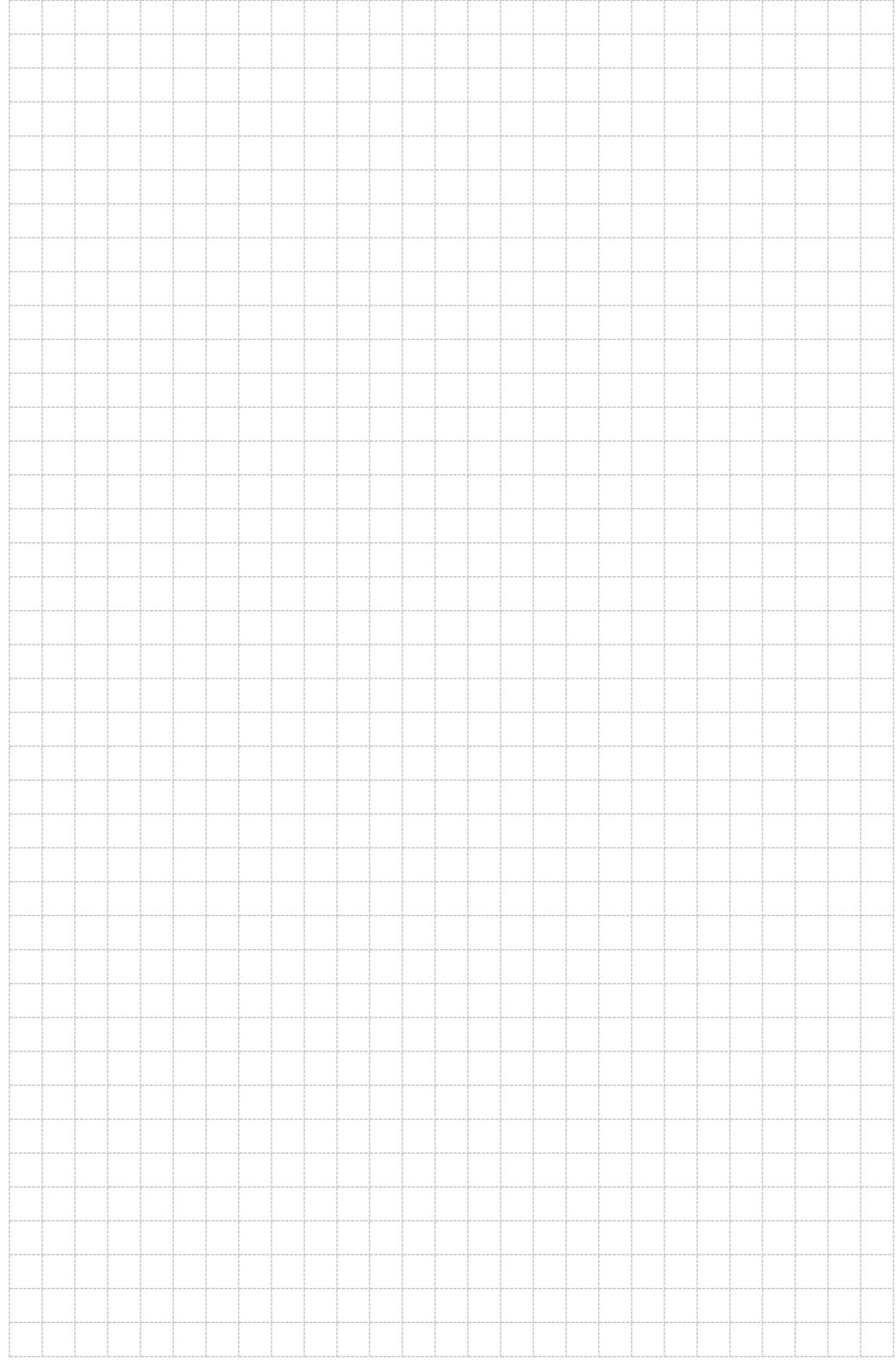

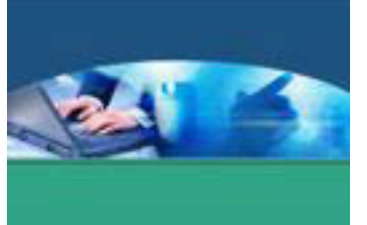

# 15. **Kegiatan Belajar 15 : Seleksi dalam Photoshop**

#### **a. Tujuan Pembelajaran**

Setelah mengikuti kegiatan belajar 15 ini peserta didik diharapkan dapat :

- $\checkmark$  Memahami cara menyeleksi objek menggunakan Photoshop
- $\checkmark$  Melakukan seleksi objek menggunakan Photoshop

#### **b. Uraian Materi**

Teknik seleksi adalah teknik dasar yang paling utama untuk melakukan melakukan manipulasi pada suatu gambar. Dengan melakukan seleksi, akan terjadi isolasi pada gambar tersebut, sehingga area gambar yang terseleksi bisa dimanipulasi dengan tidak mempengaruhi area di luarnya. Misalnya, mengubah warna mata yang berwarna hitam menjadi berwarna biru, terlebih dulu dilakukan seleksi bagian mata saja pada area wajah, lalu berilah warna yang diinginkan pada area mata yang sudah terseleksi. Tanda dari bidang yang diseleksi adalah dibatasi oleh garis putus putus yang berkedip-kedip.

Terdapat beberapa tool dan perintah untuk melakukan seleksi, diantaranya :

- x Tool **Marquee** dan tool **Lasso**, digunakan untuk melakukan seleksi pixel pada sebuah gambar.
- **Tool Magic Wand**, digunakan untuk melakukan seleksi area pada sebuah gambar yang berwarna, terutama warna yang kontras.

### **TOOL MARQUEE**

Tool **Marquee** digunakan untuk melakukan seleksi yang sederhana berbentuk segi empat, elips atau lingkaran dan garis. Cara melakukan seleksi dengan tool ini adalah dengan menyeret dari titik awal kea rah diagonal bawah atau atas. Contoh :

1. Buka sebuah file gambar dengan memilih menu **File > Open**.

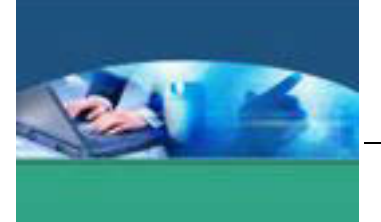

- 2. Klik tool **Rectangular Marquee**, lalu klik dan seret pada bagian yang ingin diseleksi.
- 3. Pilih menu **Select > Inverse** untuk membalik seleksi.

4. Tekan tombol **Delete** pada keyboard, gambar pada bagian bawah yang berada di luar seleksi akan terhapus.

5. Klik menu **Select > Deselect**, untuk menghilangkan seleksi.

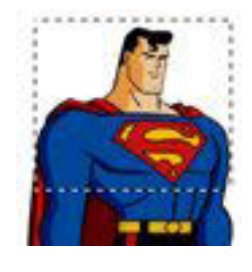

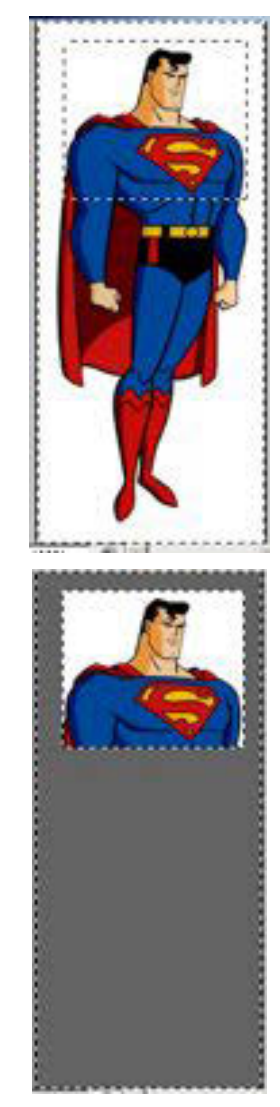

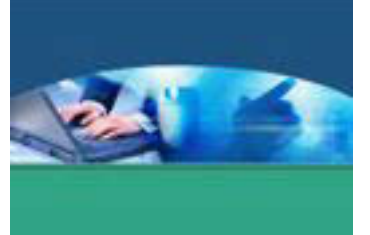

Ketika memilih salah satu tool Marquee, akan tampil **Option Bar** seperti gambar berikut ini :

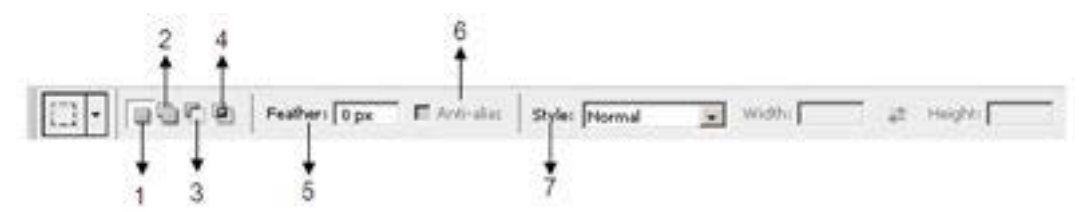

- 1. **New selection**, untuk membuat seleksi yang baru.
- 2. **Add to selection**, untuk menambah seleksi.
- 3. **Substract from selection**, untuk mengurangi seleksi.
- 4. **Intersect with selection**, untuk melakukan pengirisan pada seleksi.
- 5. **Feather**, untuk mengaburkan permukaan seleksi.
- 6. **Anti-aliased**, untuk menghaluskan permukaan seleksi (tidak tersedia pada rectangular marquee).
- 7. **Style**, dibagi menjadi tiga, yaitu **Normal** (mode untuk melakukan seleksi secara manual), **Fixed Aspect Ratio** (mode untuk menentukan besar ukuran seleksi menggunakan perbandingan rasio tertentu), **Fixed Size** (mode untuk melakukan seleksi dengan ukuran yang ditentukan secara pasti). Fixed aspect ratio dan fixed size, ukuran lebar dan tingginya dapat ditentukan dengan mengisi kotak pada width dan height.

Melakukan penambahan, pengurangan, pengirisan seleksi :

- 1. Buka file gambar.
- 2. Aktifkan tool Elliptical Marquee dengan mengklik dan tahan tool Rectangular Marquee, lalu pilih tool Elliptical Marquee.

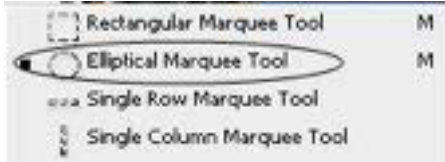

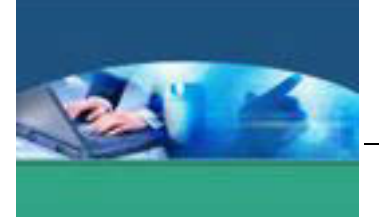

3. Klik tool **Elliptical Marquee**, lalu klik dan seret pada bagian yang ingin diseleksi.

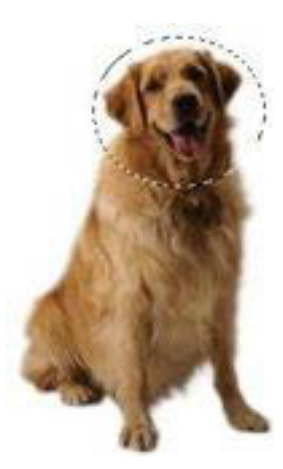

4. Aktifkan tool **Rectangular Marquee**, lalu klik tombol **Add to Selection** pada Option Bar, kemudian lakukan seleksi di bawah seleksi sebelumnya.

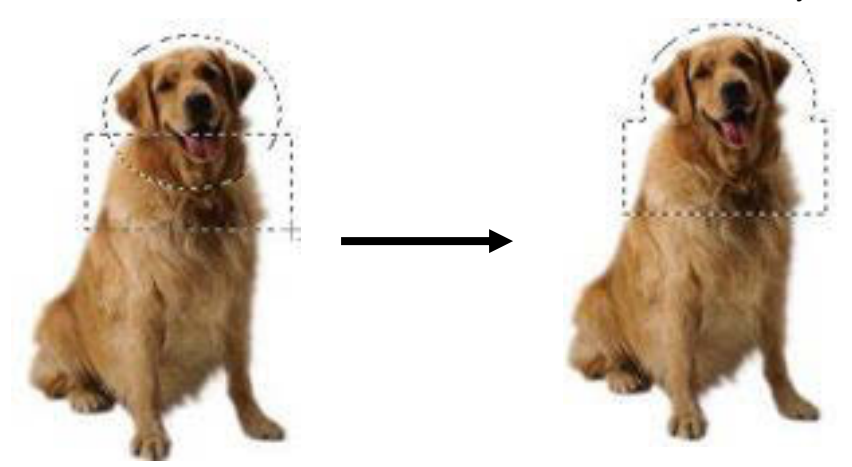

5. Jika ingin mengurangi area seleksi, klik tombol **Substract from selection** pada Option Bar, kemudian lakukan seleksi di atas seleksi sebelumnya.

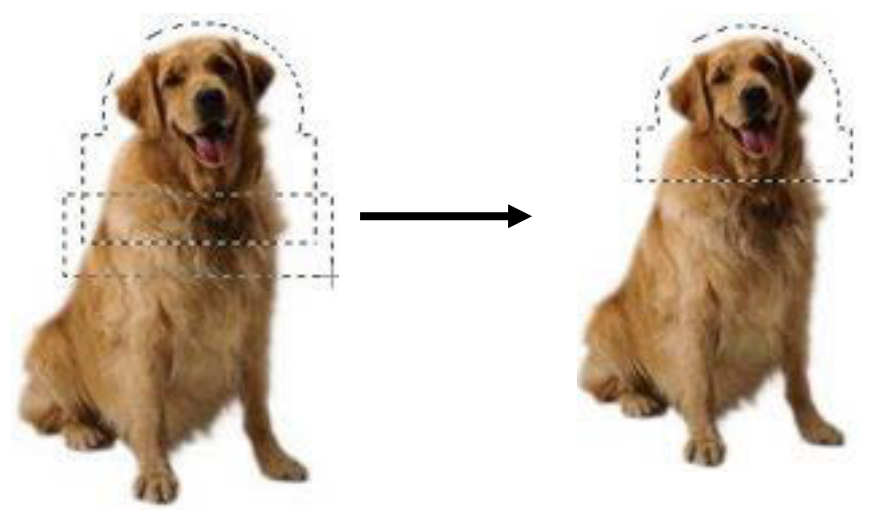

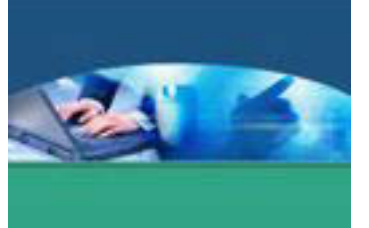

Jika ingin melakukan pengirisan pada area seleksi, klik tombol **Intersect with selection** pada Option Bar, kemudian lakukan seleksi pada seleksi sebelumnya.

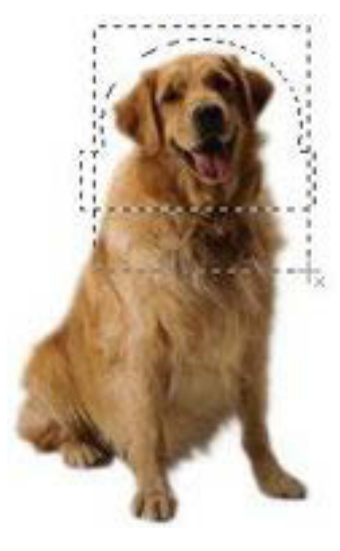

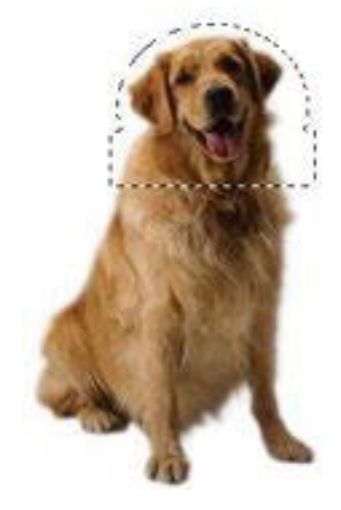

# **TOOL LASSO**

Tool **Lasso** adalah untuk membuat seleksi dengan bentuk yang tidak beraturan sesuai dengan yang kita inginkan. Pilihan dari lasso tool ada tiga macam yaitu: lasso tool, polygonal lasso tool, magnetik lasso tool.

• Lasso Tool

Lasso tool berguna untuk membuat seleksi yang bentuknya tidak beraturan. Cara memakainya adalah klik dimana lintasan dari seleksi akan dimulai. Dengan keadaan masih menggklik geraakkan mouse dengan lintasan sesuai dengan yang diinginkan. Setelah selesai lepaskan mouse maka akan terbentuk seleksi tertutup mengilkuti lintasan yang telah dibuat.

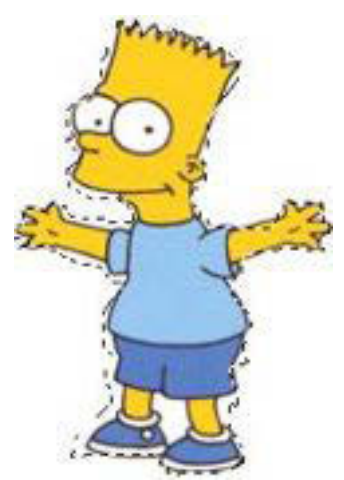

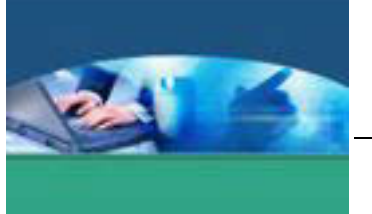

• Magnetic Lasso Tool

Ketika kita suatu obyek dengan menggunakan lasso tool terkadang mengalami kesulitan untuk menggerakkan agar tepat berada di sisi terluar gambar. Untuk mengatasi hal tersebut maka dapat kita gunakan magnetic lasso tool. Pada saat menggerakkan magnetik lasso secara otomatis akan mengikuti sisi terluar gambar walaupun gerakan kita tidak persis di sisi gambar. Cara melakukannya klik di awal lintasan dari seleksi lalu lepaskan dan sisir lintasan gambar yang dikehendaki. Setelah kedua ujung bertemu lalu doube klik maka akan terbentuk seleksi.

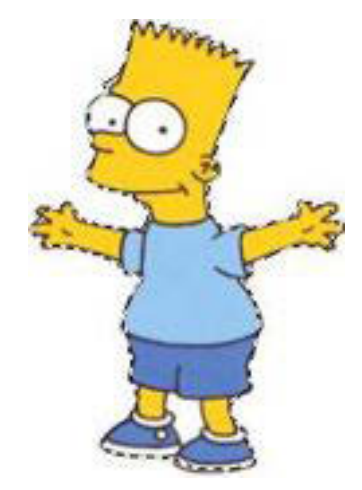

• Polygonal Lasso Tool

Polygonal lasso tool berfungsi untuk menyeleksi dengan bentuk polygon atau banyak sisi. Cara membuatnya klik titik sudut dari poligon seleksi yang dikehendaki.

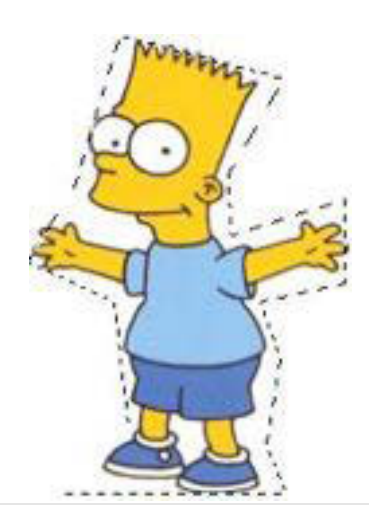

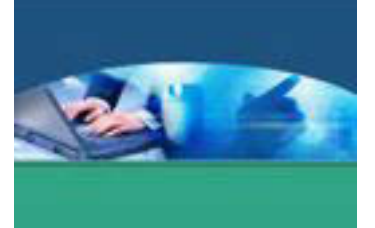

### **MAGIC WAND**

Tool **Magic Wand**, digunakan untuk menyeleksi daerah yang warnanya sama atau hampir sama. Daerah yang diseleksi akan meliputi tempat yang diklik dan daerah disekitarnya yang memiliki warna hamper sama. magic wand akan mencari warna yang hampir sama dengan warna pada daerah yang diklik. Jika grafiknya sangat komplek dan menggunakan banyak warna yang berbeda, misalnya foto, maka magic wand tidak akan berfungsi dengan optimal.

Klik tool **Magic Wand** pada toolbox.

1. Klik pada area warna yang diinginkan pada objek, misalnya warna orange.

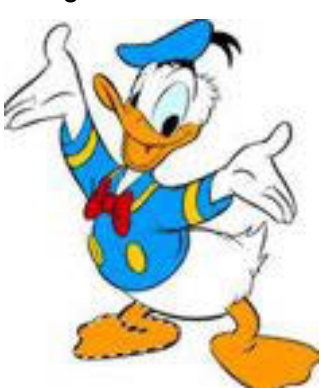

2. Tekan tombol **Delete** pada keyboard untuk menghapus warna yang terseleksi.

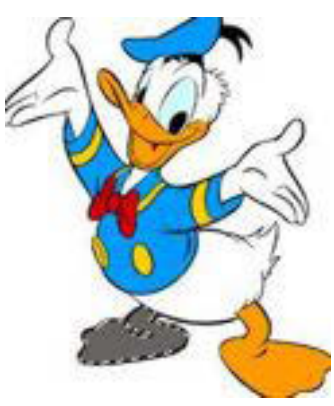

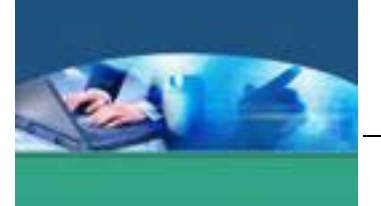

Merubah seleksi yang telah dibuat.

Hal hal yang berkaitan dengan seleksi diatur dalam menu **Select.** 

- All: digunakan untuk menyeleksi seluruh area dari gambar
- Deselect: digunakan untuk menghilangkan seleksi yang sudah dibuat sebelumnya
- Reselect: kembali memunculkan seleksi yang sebelumnya telah dihilangkan.
- Inverse: untuk membalikkan daerah yang diseleksi. Misal daerah yang diseleksi adalah setengah area gambar bagian bawah. Jika diperintahkan operasi inverse maka seleksi akan berpindah pada daerah yang sebelumnya tidak terseleksi yaitu setengah area gambar bagian atas.

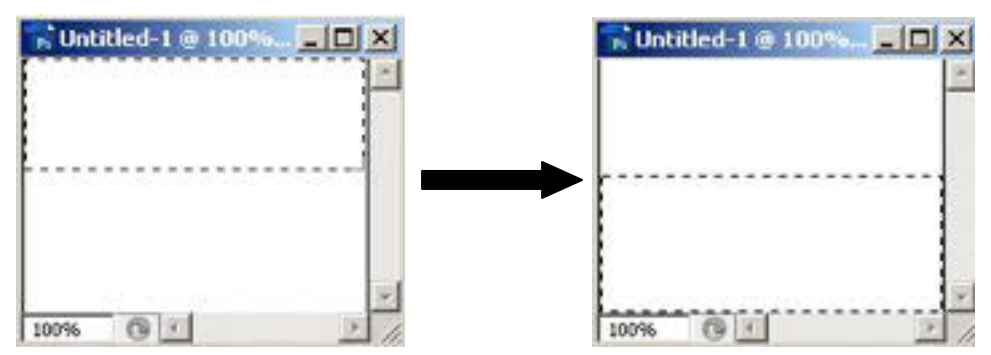

- Color range: digunakan untuk menyeleksi warna yang diinginkan.
- Feather: digunakan untuk mengaburkan batas antara daerah yang diseleksi dengan daerah luarnya. Jika kita memberikan warna pada seleksi yang telah diberikan feather maka batas dari gambarnya akan kabur.
- x Modify digunakan untuk mengubah seleksi yang sudah dibuat. Terdapat empat pilihan yaitu border, smooth, expand, contract
	- border digunakan untuk membuat seleksi baru dengan ketebalan tertentu yang mengikuti lintasan dari seleksi sebelumnya.

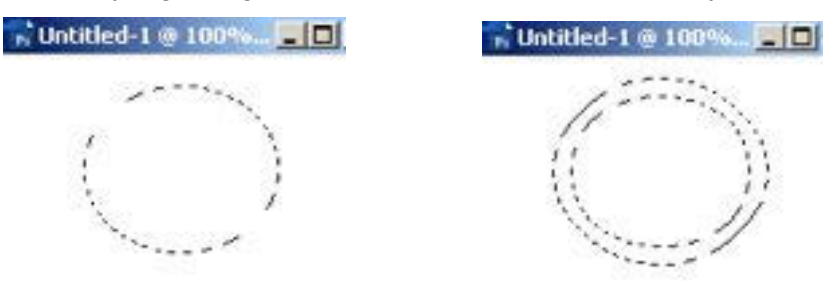

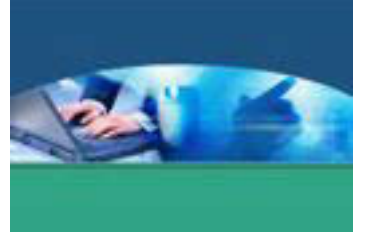

- smooth digunakan untuk memperhalus lintasan dari seleksi yang sudah dibuat
- expand digunakan untuk memperbesar ukuran seleksi

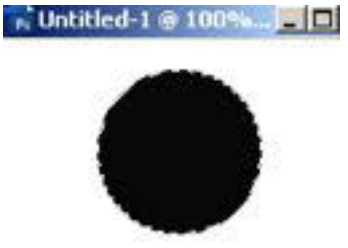

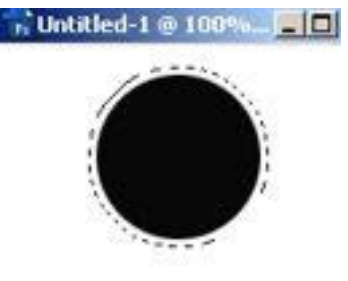

contract digunakan untuk memperkecil ukuran seleksi

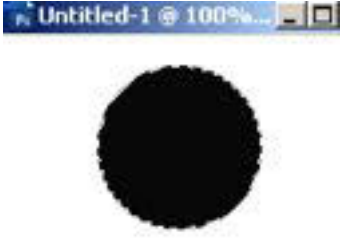

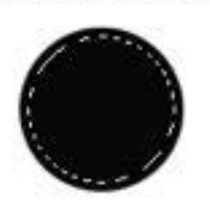

**N** Untitled-1 @ 100%...

- Grow digunakan untuk memperbesar area dari seleksi hingga seleksi memenuhi daerah yang memiliki warna yang sama. Fungsi ini hampir sama dengan magic wand tool.
- Transform selection digunakan untuk mengubah seleksi sesuai dengan keperluan.
- Save selection digunakan untuk menyimpan seleksi yang sudah dibuat sehingga bisa digunakan lagi pada lain waktu. Fasilitas ini umumnya digunakan untuk menyimpan seleksi yang cukup rumit dan membutuhkan waktu untuk membuatnya.

# **c. Rangkuman**

Selection tools digunakan untuk memilih atau menyeleksi objek. Setelah diseleksi, objek dapat diolah, misalnya diberi warna, dipindah, maupun dihapus. Selection tools terdiri atas tiga kelompok alat, yaitu **Move**, **Rectangular Marquee**, dan **Lasso**.

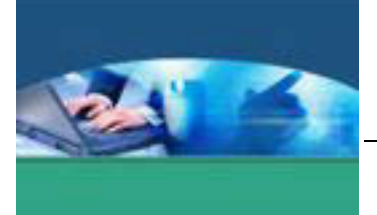

### d. Tugas

- Pilihlah 3 (tiga) buah gambar atau foto.
- Lakukan seleksi ke masing-masing gambar atau foto menggunakan Rectangular Marquee Tool, Lasso Tool dan Magic Wand Tool.
- Tuliskan langkah-langkah seleksi yang Anda lakukan.
- Diskusikan dalam kelompok kecil proses dan hasil yang telah Anda buat.

### e. Tes Formatif

- 1. Bandingkan perbedaaan seleksi menggunakan Rectangular Marquee Tool, Lasso Tool dan Magic Wand Tool.
- 2. Dari ketiga jenis seleksi pada soal nomor 1, manakan menurut Anda seleksi yang paling akurat? Jelaskan alasan Anda.

### f. Lembar Jawaban Tes Formatif

# LJ - 01 : Perbandingan seleksi menggunakan Rectangular Marquee Tool, Lasso Tool dan Magic Wand Tool.

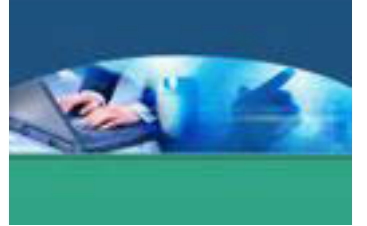

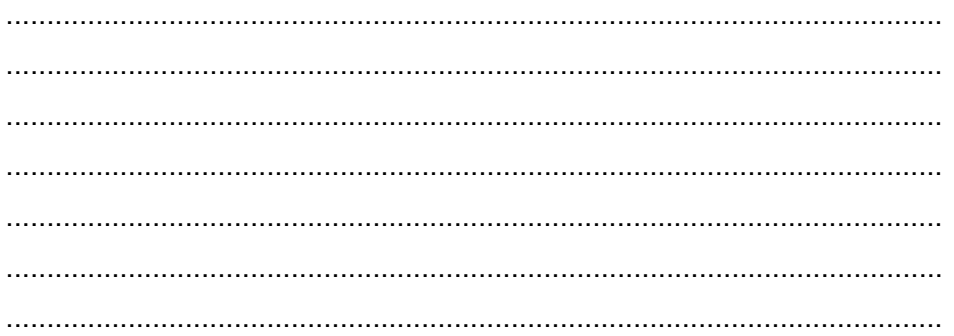

LJ - 02 : Penggunaan seleksi yang akurat diantara Rectangular Marquee Tool, Rectangular Marquee Tool, Lasso Tool dan Magic Wand Tool beserta alasannya.

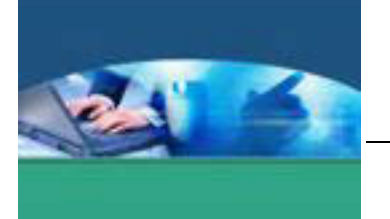

# **g. Lembar Kerja Peserta didik**

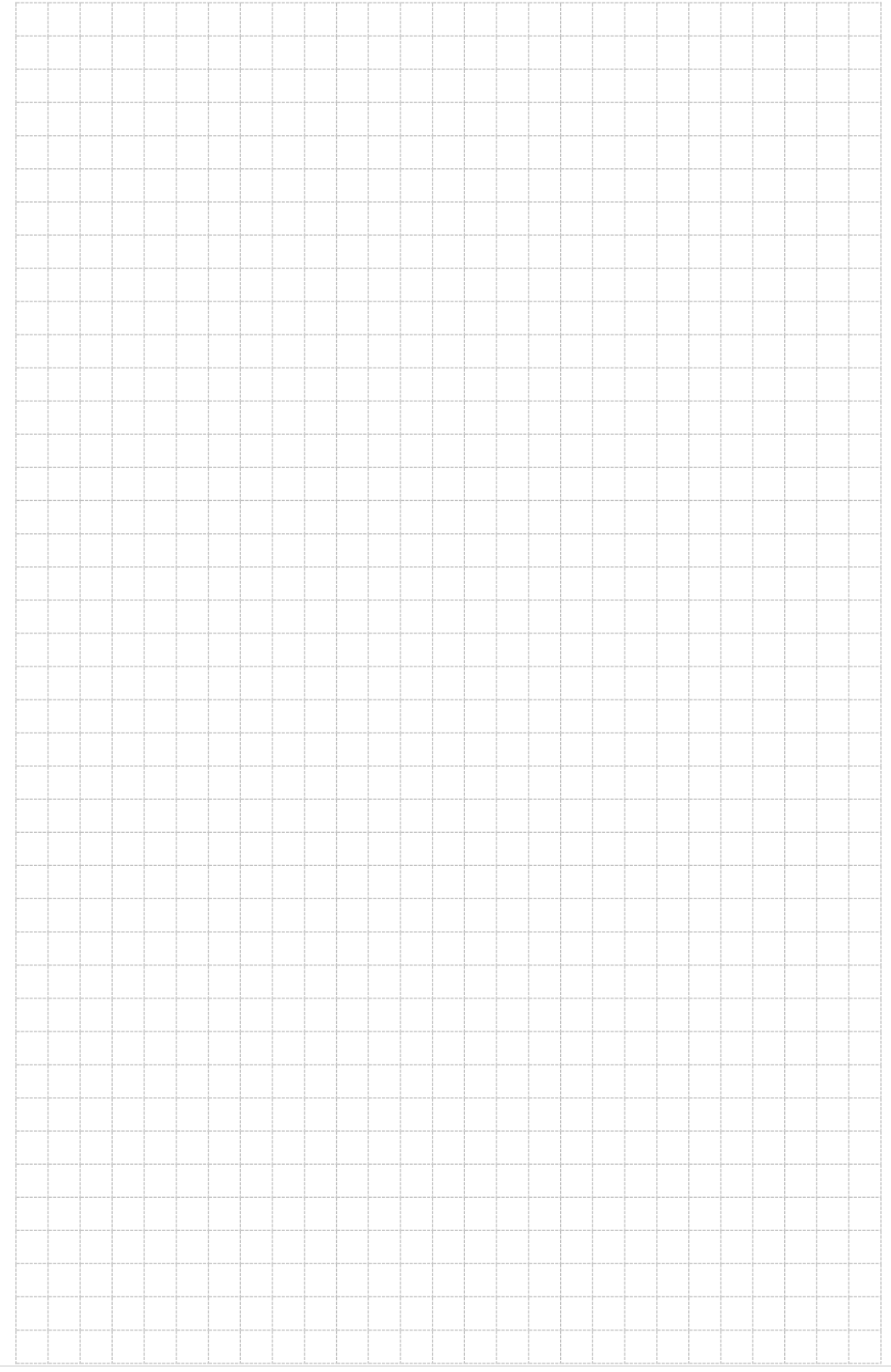

206 | Page

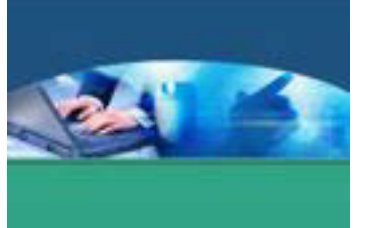

# 16. **Kegiatan Belajar 16 : Pengenalan dan Penggunaan Layer**

#### **a. Tujuan Pembelajaran**

Setelah mengikuti kegiatan belajar 16 ini peserta didik diharapkan dapat :

- $\checkmark$  Memahami tentang layer
- $\checkmark$  Menggunakan layer, menambahkan, mengatur urutan, memilih beberapa layer, menggabungkan dan mengunci layer.

### **b. Uraian Materi**

Layer adalah lapisan-lapisan lembar kerja bertumpuk yang digunakan untuk meletakkan berbagai objek. Layer memudahkan pengaturan susunan atau komposisi objek sesuai dengan keinginan karena meskipun disusun bertumpuk, pengaturan salah satu layer tidak akan mengganggu layer yang lain.

### **1) Membuat layer baru**

Untuk membuat *layer* baru pada lembar kerja, klik tombol **Creative a New** yang terdapat pada palet *layer*. Secara otomatis , akan ditambahkan *layer* baru di atas *layer* **Background** dengan nama *default* **Layer 1**. *Layer* berikutnya akan ditambahkan di atas *layer* aktif dengan nama berurutan, **Layer 2, Layer 3**, dan seterusnya.

### **2) Mengubah nama layer**

Buka file gambar, jika file gambar yang digunakan berformat jpg, jpeg, atau jpe, Photoshop akan menampilkan nama layer sebagai Background. File berformat gif akan ditampilkan dengan layer bernama Index. Jika membuka file berformat psd atau tiff, Photoshop akan menampilkan nama layer sesuai nama yang telah diberikan.
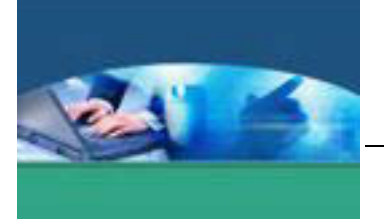

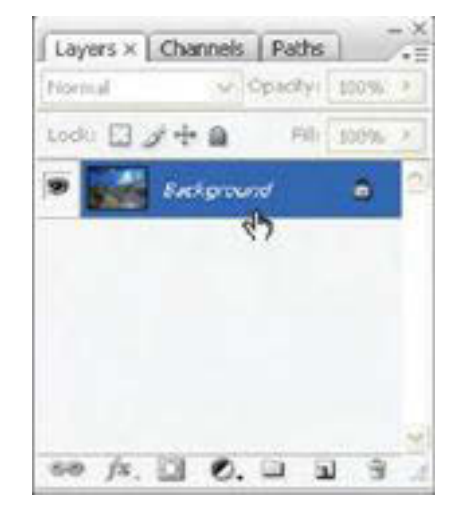

• Untuk mengubah nama layer, lakukan klik ganda pada nama layer. Selanjutnya, komputer akan menampilkan kotak dialog **New Layer**. Berikan nama yang baru kemudian klik tombol **OK**.

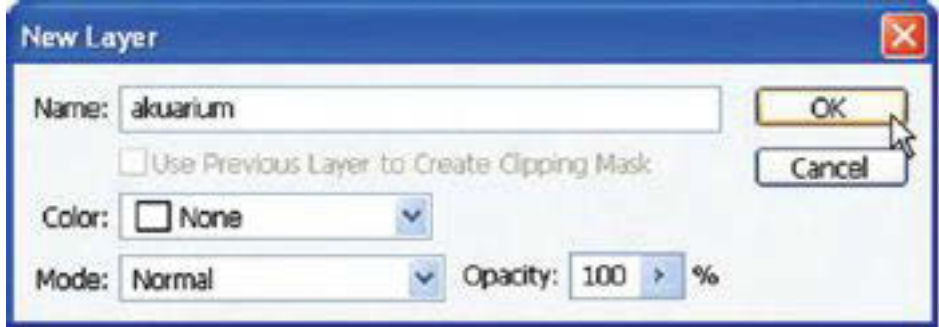

# **3) Menambah layer**

Langkah-langkahnya :

• Aktifkan layer akuarium dengan cara melakukan klik pada layer yang sesuai. Lanjutkan proses dengan melakukan klik pada ikon **Create new layer**.

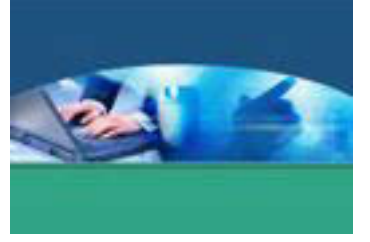

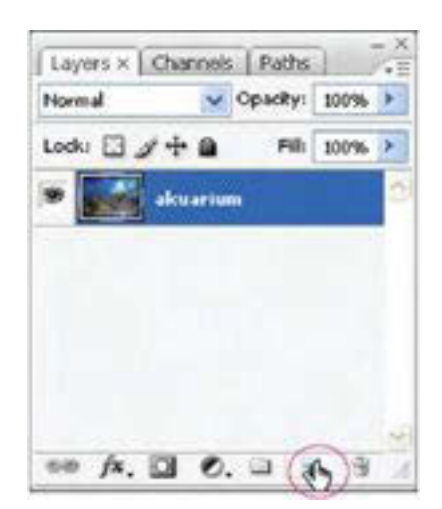

• Selanjutnya komputer akan menambahkan satu layer di atas layer akuarium.

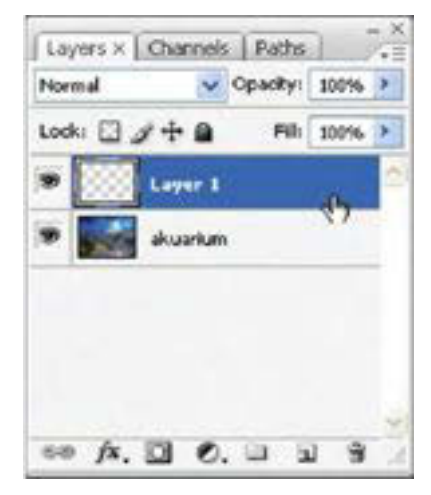

# **4) Menghapus layer**

- Lakukan klik pada layer yang akan dihapus.
- x Lakukan klik kanan pada nama layer. Selanjutnya, pilihlah **Delete Layer.**
- x Klik **Yes** untuk memastikan penghapusan layer.

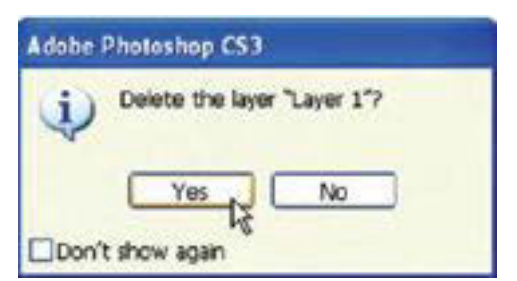

x Atau melalui menu **Layer > Delete Layer**

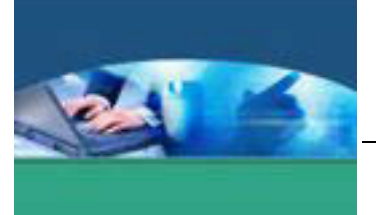

# **5) Mengatur urutan layer**

- x Pilih *layer* yang akan dipindahkan urutannya.
- x Klik menu **Layer > Arrange**, lalu tentukan pilihan untuk mengatur posisi *layer* tersebut. Pilihannya antara lain sebagai berikut.

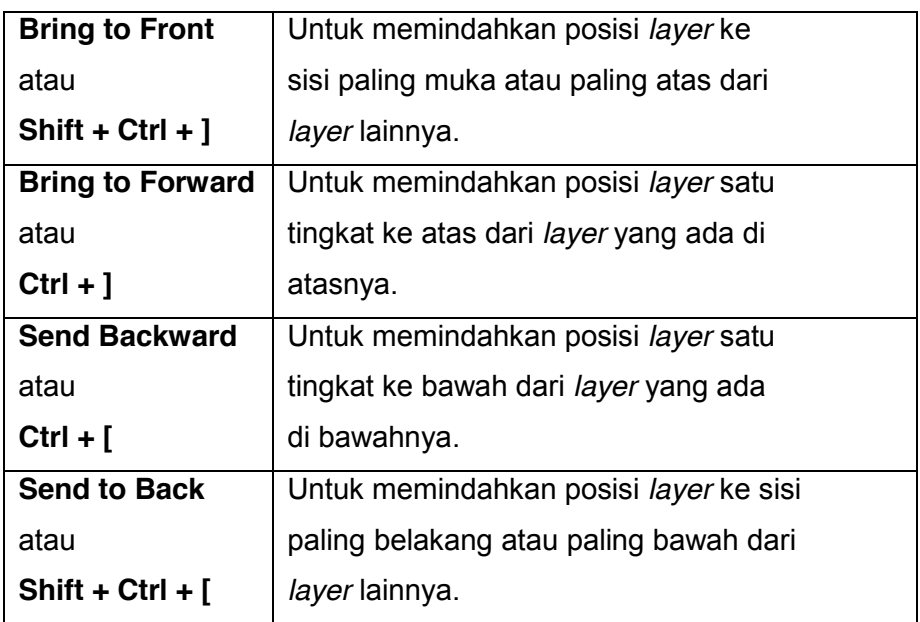

Cara lain untuk mengubah urutan layer adalah :

- x Pastikan tidak ada layer bernama **Backgroun**d atau **Index**. Layer Background dan Index tidak dapat diletakkan di atas layer lainnya. Jika terdapat layer Background atau Index, ubahlah dahulu layer ini.
- Aktifkan salah satu layer. Lanjutkan dengan melakukan klik dan drag ke atas atau ke bawah layer yang lain.

# **6) Memilih beberapa layer**

Langkah untuk memilih beberapa *layer* secara bersamaan adalah sebagai berikut :

- x Klik salah satu *layer* dalam panel **Layer**.
- x Tekan tombol **Shift + Klik** pada nama *layer* terakhir yang ingin dipilih.
- **•** Pilih beberapa *layer* dengan posisi tidak berurutan dengan cara klik salah satu *layer* yang berada pada panel *layer*, tekan dan tahan tombol **Ctrl.**  Kemudian, klik pada nama *layer* yang ingin diseleksi.

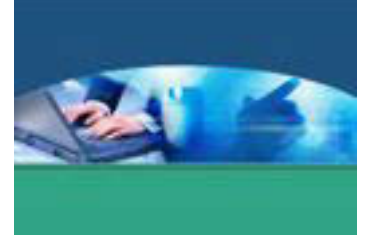

# **7) Menggabungkan layer**

Langkah untuk menggabungkan *layer* adalah sebagai berikut :

- x Pilih beberapa *layer* yang ingin digabung.
- x Klik menu *Layer* **Merge > Layer** atau tekan **Ctrl + E.**
- x Untuk menggabungkan semua *layer* yang berada dalam sebuah dokumen, pilih menu *Layer* **Flatten > Image**.

#### **8) Mengunci layer**

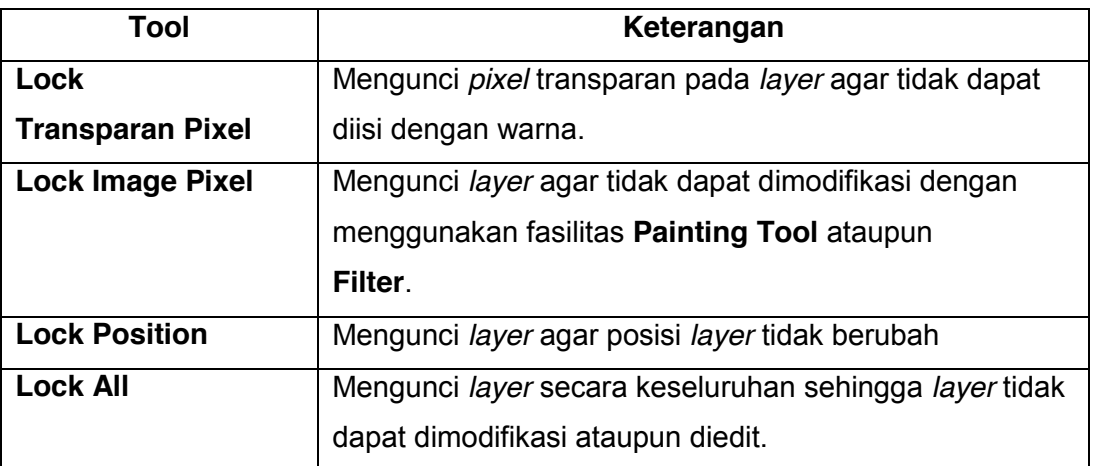

# **9) Mengatur transparansi layer**

- x Atur nilai **Opacity** pada **Panel Layer** dengan menggeser **Slinder Opacity.**
- x Ubah layer **background** menjadi sebuah *layer* baru agar dapat mengubah transparansi.

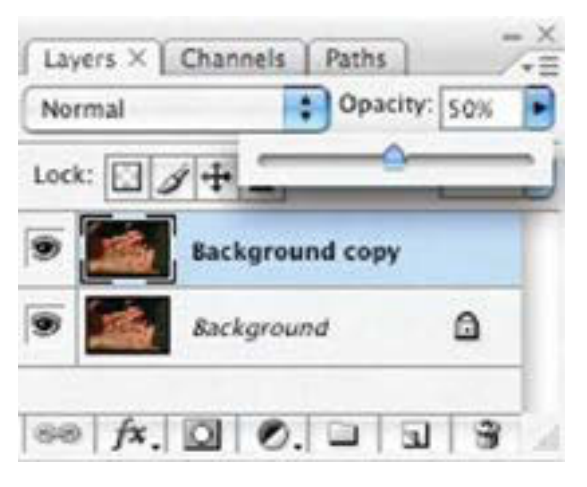

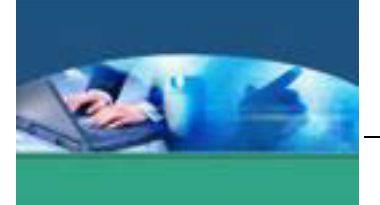

#### **c. Rangkuman**

Layer adalah lapisan-lapisan lembar kerja bertumpuk yang digunakan untuk meletakkan berbagai objek. Pengaturan salah satu layer tidak akan mengganggu layer yang lain.

#### **d. Tugas**

Bagi kelas dalam beberapa kelompok. Setiap kelompok melakukan projek "bekerja dengan layer" seperti pada materi di atas. Setelah selesai, tiap kelompok mempresentasikan 3 (tiga) jenis pekerjaan berkaitan dengan layer yang telah dilakukan.

#### **e. Tes Formatif**

Tulislah jawaban pada lembar jawaban test formatif yang telah disediakan.

- 1. Apakah yang dimaksud dengan layer ?
- 2. Sebutkan beberapa cara cepat (perintah melalui keyboard) untuk mengatur urutan layer dan fungsinya.
- 3. Sebutkan beberapa jenis penguncian pada layer.

# **f. Lembar Jawaban Tes Formatif**

# **LJ - 01 : Yang dimaksud dengan layer.**

................................................................................................................... ................................................................................................................... ................................................................................................................... ................................................................................................................... ................................................................................................................... ................................................................................................................... ................................................................................................................... ................................................................................................................... ................................................................................................................... ................................................................................................................... ................................................................................................................... ................................................................................................................... ...................................................................................................................

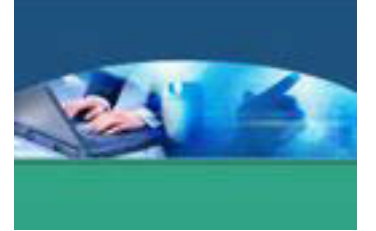

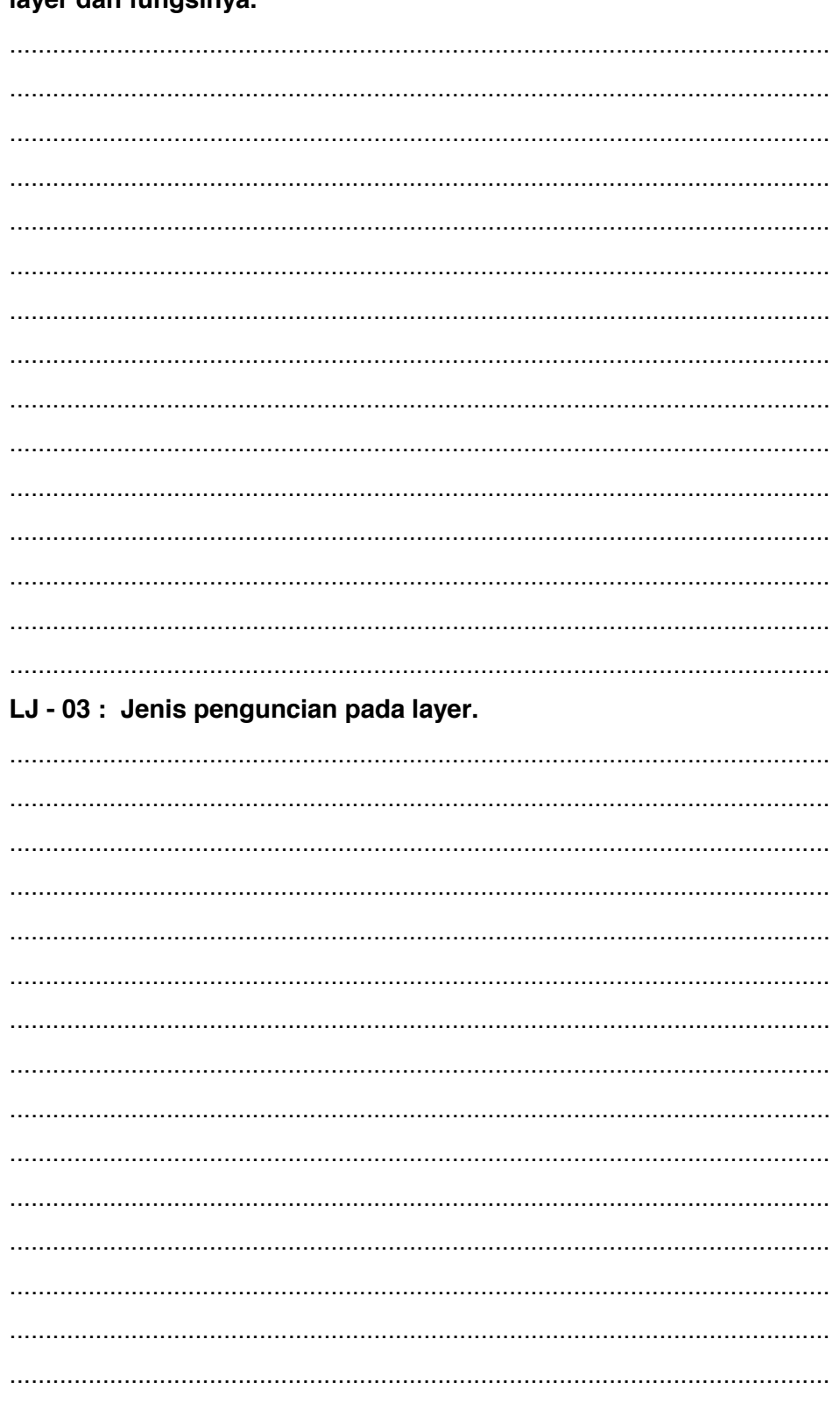

LJ - 02 : cara cepat (perintah melalui keyboard) untuk mengatur urutan laver dan fungsinya.

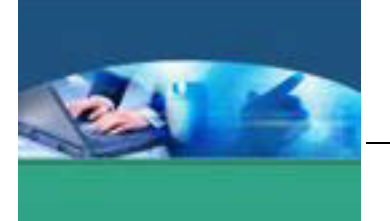

# **g. Lembar Kerja Peserta didik**

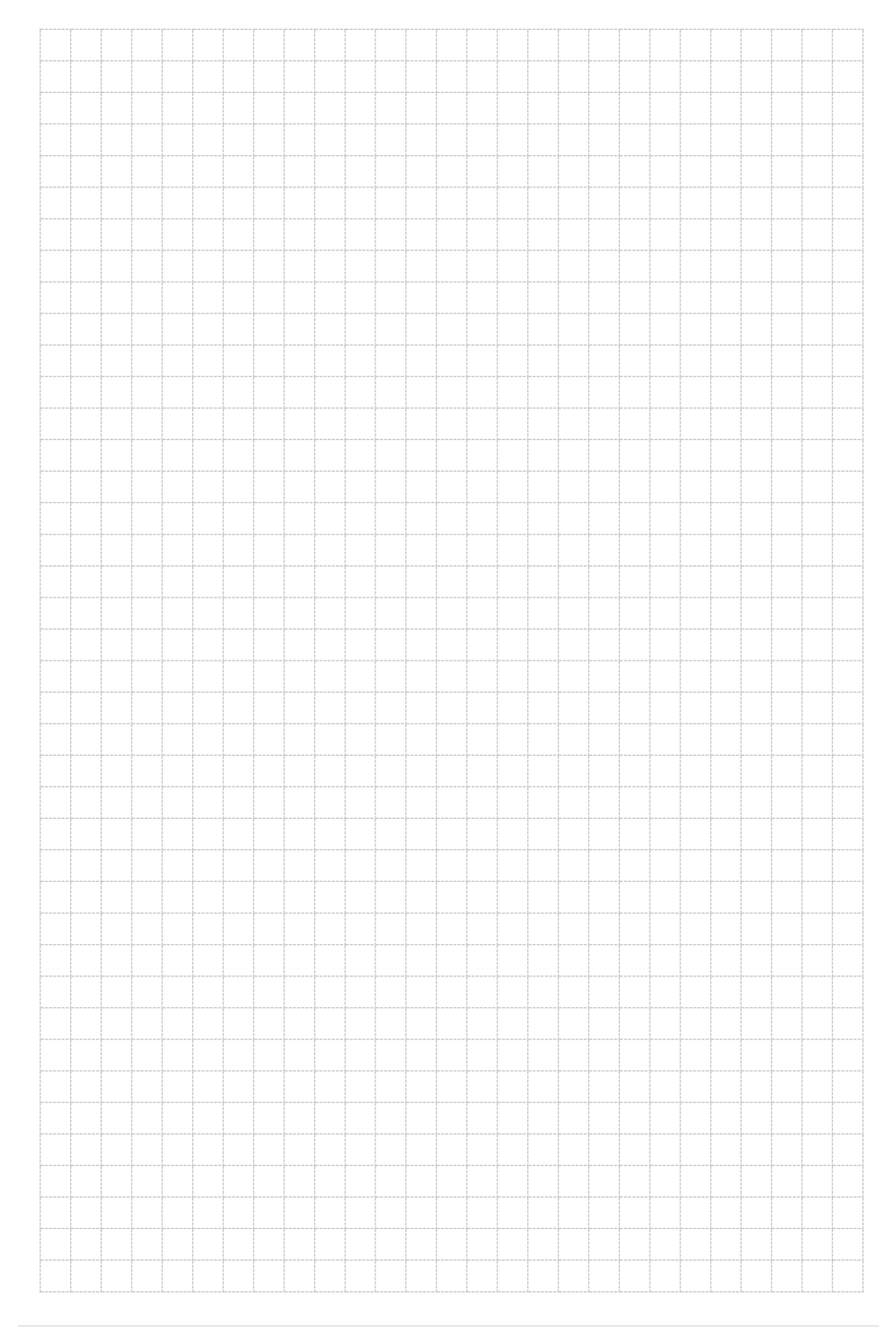

214 | Page

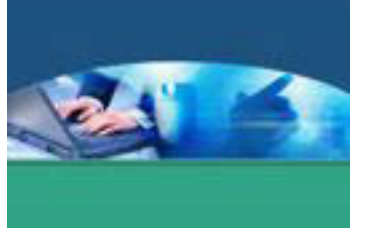

# 17. **Kegiatan Belajar 17 : Penggunaan Painting Tool**

#### **a. Tujuan Pembelajaran**

Setelah mengikuti kegiatan belajar 17 ini peserta didik diharapkan dapat :

- $\checkmark$  Memahami fungsi painting tool.
- $\checkmark$  Menerapkan penggunaan painting tool pada objek.

#### **b. Uraian Materi**

#### **1) Painting Tool**

Langkah untuk menggunakan **Painting Tool** adalah seperti berikut :

- 1. Tentukan warna *layer* depan/**foreground**. Gunakan *palet* **Color** atau **Swatches.**
- 2. Pilih **Brush Tool** atau **Pencil Tool.**
- 3. Aturlah ukuran diameter **Brush.**
- 4. Tentukan mode **Blending** untuk mengatur efek gambar pada *pixel* yang ada dalam gambar tersebut.
- 5. Tentukan **Opacity** (tranparansi) untuk **Brush**/**Pencil Tool**, atau gunakan pilihan **Pressure** untuk **Airbrush** pada **Optionbar.**
- 6. Geser *pointer mouse* dan buatlah sebuah objek pada area yang diinginkan.
- 7. **Brush Tool** , untuk membuat coretan halus dengan warna **foreground** yang berlaku saat itu.
- 8. **Pencil Tool**, untuk membuat bentuk garis bebas dengan tepian tajam.
- 9. **Wet Edges**, untuk menggambar dengan efek **Water Color** (cat air).
- 10. Untuk mendapatkan hasil goresan tepi kuas yang kuat, aturlah **Hardness**  menjadi 100 %.
- 11. Untuk menggambar garis lurus dengan menggunakan salah satu piranti *Painting*, klik posisi awal pada *image* untuk menentukan posisi awal dari garis yang akan dibuat. Setelah itu, tekan dan tahan tombol **Shift**, lalu klik pada posisi akhir garis yang ingin dibuat.

Mengganti jenis **Brush** dengan dilakukan dengan cara mengaktifkan **Brush Tool**, klik kanan pada lembar kerja dan pilih jenis *brush* yang tersedia.

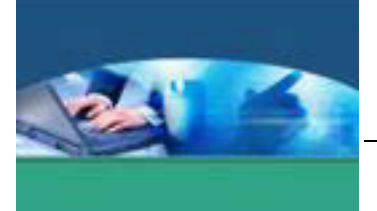

#### **2) Membuat Brush**

Langkah untuk membuat **Brush** adalah seperti berikut :

1. Bukalah *file* yang ingin dijadikan sebagai **Brush .** 

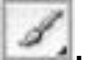

- 2. Klik menu **Select > All.**
- 3. Pilih menu **Edit > Define Brush Preset.**
- 4. Berilah nama pada **Brush** yang dibuat.
- 5. Tekan tombol **OK.**

# **3) Memberikan warna gradasi pada** *Image*

Langkah untuk memberikan gradasi warna pada *image* adalah seperti berikut.

- 1. Pilih area yang diinginkan. **Gradient Fill** akan diterapkan pada semua *layer* aktif.
- 2. Klik **Gradient Tool .**
- 3. Tentukan beberapa pilihan pada **Option bar**.
- 4. Pilih **Gradient Fill** dari panel **pop-up.**
- 5. Tentukan **Mode Blending** dan **Opacity**.
- 6. Tentukan corak gradasi warna pada **Optionbar.**

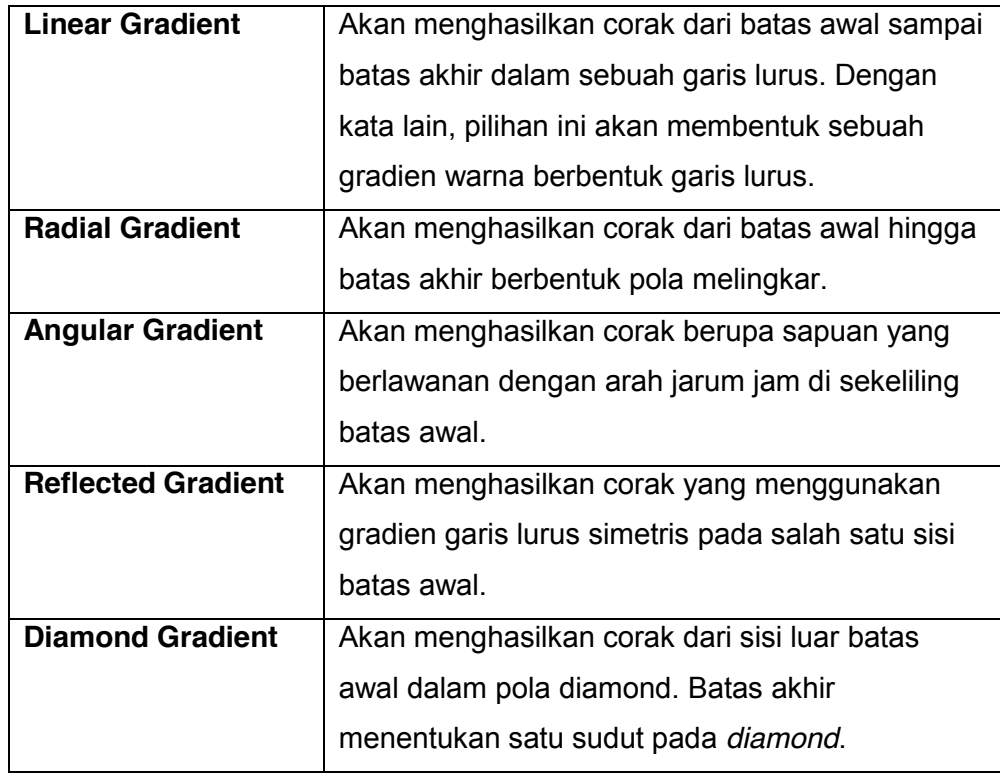

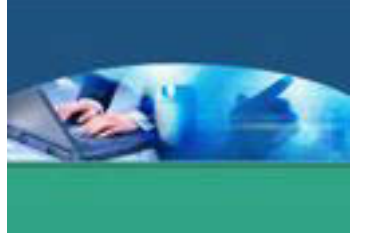

- 7. Untuk membalik warna dalam **Gradient Fill**, aktifkan pilihan **Reverse.**
- 8. Untuk membuat campuran yang halus, aktifkan pilihan **Dither** pada **Optionbar.**
- 9. Untuk menggunakan lapisan transparan pada **Gradient Fill**, pilih **Transparency.**
- 10. Tempatkan *pointer* pada *image* di mana Anda ingin menentukan batas awal dari gradien, lalu geser untuk menentukan batas akhir.
- 11. **Gradient Tool** tidak dapat digunakan pada *image* dalam format **Bitmap**  atau **Indexed > Color.**

#### **4) Menghapus area sebuah** *Image*

Langkah untuk menghapus area sebuah gambar adalah seperti berikut.

- 1. Pilih **Eraser Tool .**
- 2. Tentukan ukuran kuas (brush) **pop-up** pada **Optionbar**
- 3. Pilih mod**e Eraser** yang diinginkan dengan pilihan **Brush, Pencil Tool**  atau **Block** pada **Optionbar**.
- 4. Tentukan nilai **Opacity** untuk menetapkan transparansi penghapusan.
- 5. Geser dari awal sampai akhir area yang ingin dihapus.
- 6. Jika **Opacity** dipasang dengan nilai kecil, maka penghapusan semakin tipis. Akan tetapi, jika **Opacity** dipasang dengan nilai besar, maka penghapusan akan semakin tajam.

#### **5) Menghapus area warna yang sama**

Langkah untuk menghapus area warna yang sama adalah seperti berikut :

- 1. Pilih **Magic Eraser Tool.**
- 2. Ketikkan nilai **Tolerance** pada **Optionbar** untuk menentukan *range* warna yang dapat dihapus.
- 3. Aktifkan pilihan **Anti-Aliased** untuk menghaluskan tepi area yang akan dihapus.
- 4. Tentukan nilai **Opacity** untuk mengatur kekuatan penghapusan.
- 5. Klik pada area *layer* yang ingin dihapus.
- 6. Aktifkan pilihan **Use All Layers**, untuk contoh penghapusan warna yang menggunakan kombinasi data dari semua *layer* yang ditampilkan.

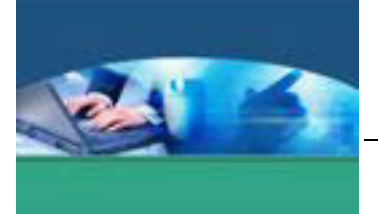

7. Aktifkan pilihan **Contiguos**, untuk menghapus *pixel* yang berdekatan dengan area yang Anda klik pertama kali, atau biarkan tidak terpilih untuk menghapus semua *pixel* yang sama pada gambar.

#### **c. Rangkuman**

Painting tools berisi seperangkat alat untuk melukis atau mewarnai. Tool ini terdiri atas tiga kelompok, yaitu **Brush**, **History Brush**, dan **Gradient.**

#### **d. Tugas**

Setelah membaca materi dengan cermat, bukalah sebuah *image* pada Photoshop (masing-masing peserta didik berbeda). Lakukan penghapusan area pada image tersebut. Diskusi dan simpulkan dengan teman terdekat hasil dari pekerjaan tersebut.

#### **e. Tes Formatif**

Tulislah jawaban pada lembar jawaban test formatif yang telah disediakan.

- 1. Bagaimanakah langkah menghapus area sebuah *image* ?
- 2. Apakah fungsi **Magic Eraser Tool** ?
- 3. Tentukan jenis-jenis corak gradasi warna pada **Option bar**.

# **f. Lembar Jawaban Tes Formatif**

#### **LJ - 01 : Langkah menghapus area sebuah** *image***.**

................................................................................................................... ................................................................................................................... ................................................................................................................... ................................................................................................................... ................................................................................................................... ................................................................................................................... ................................................................................................................... ................................................................................................................... ................................................................................................................... ................................................................................................................... ................................................................................................................... ...................................................................................................................

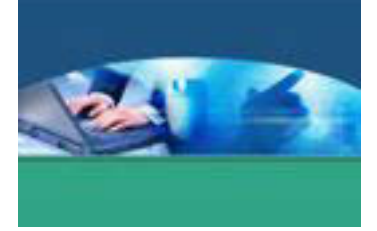

# LJ - 02 : Fungsi Magic Eraser Tool.

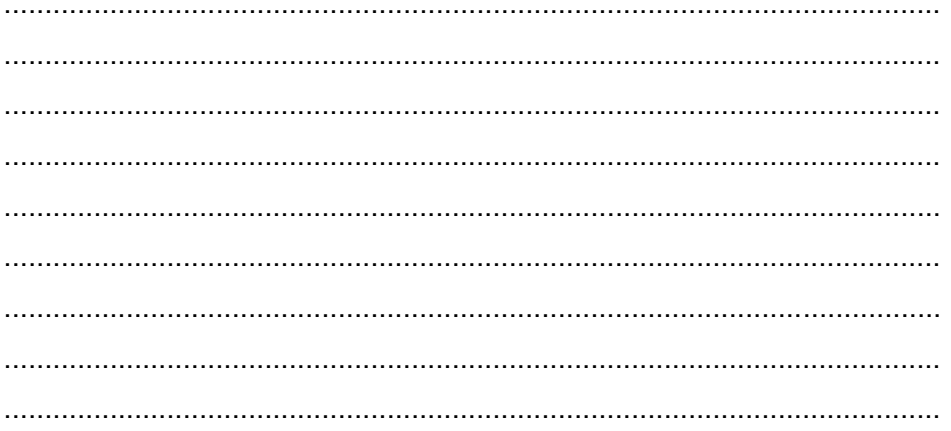

# LJ - 03 : Jenis-jenis corak gradasi warna pada Option bar.

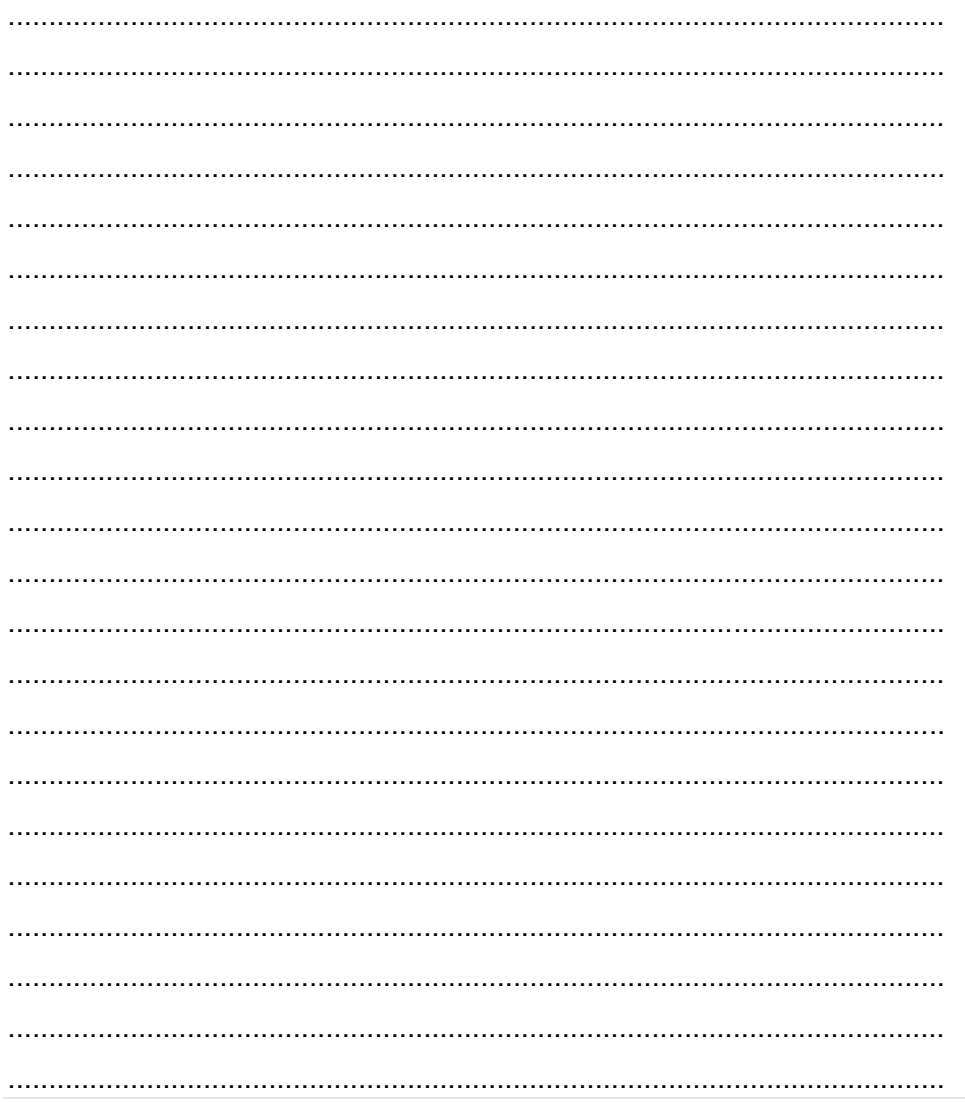

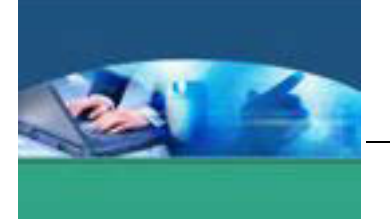

# **g. Lembar Kerja Peserta didik**

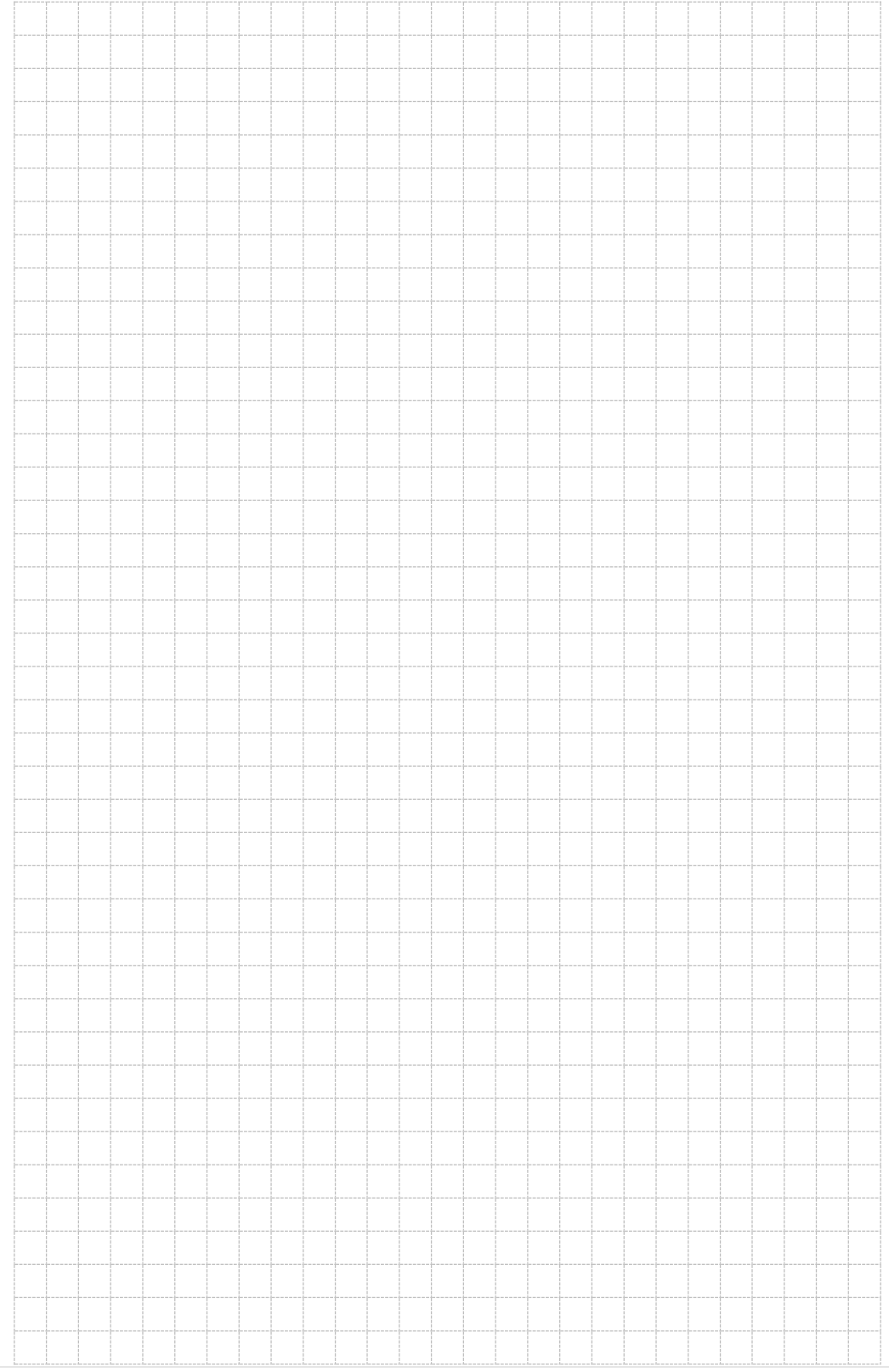

220 | Page

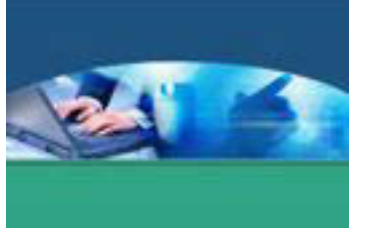

# 18. **Kegiatan Belajar 18 : Transformasi Objek**

#### **a. Tujuan Pembelajaran**

Setelah mengikuti kegiatan belajar 18 ini peserta didik diharapkan dapat :

- $\checkmark$  Memahami jenis-jenis transformasi objek
- $\checkmark$  Melakukan transformasi objek

#### **b. Uraian Materi**

#### **1) Menggunakan Crop Tool**

Langkah untuk memotong gambar dengan **Crop Tool** adalah seperti berikut.

1. Pilih **Crop Tool** 

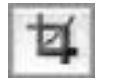

2. Geser *mouse* pada bagian *image* yang Anda inginkan. Saat melepaskan tombol *mouse*, **Crop Marquee** ditampilkan sebagai kotak pembatas dengan **Handle** pada setiap sudut dan sisi tepi.

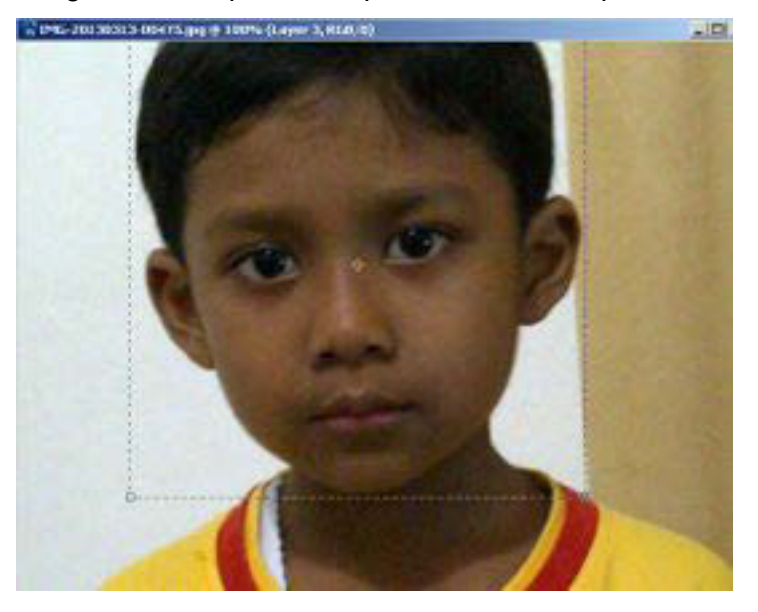

3. Jika ingin menentukan ukuran dan resolusi pemotongan ketikkan sebuah nilai di **Optionbar**, atau klik **Front Image** untuk mengetikkan nilai yang berlaku pada *image* yang ada.

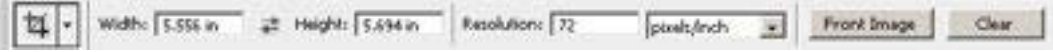

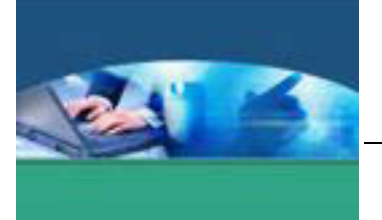

4. Aktif kan pilihan **Shield Cropped Area** untuk menampilkan atau menyembunyikan pelindung pemotongan. Untuk mengatur warna dan **Opacity** pada pelindung pemotongan, gunakan kotak seleksi warna dan **Slinder Opacity** di **Optionbar.** 

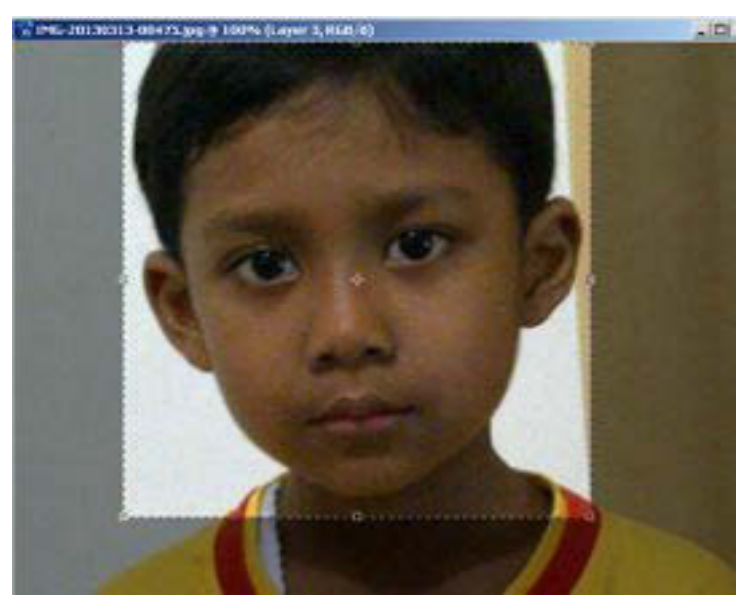

#### **2) Memutar Cropping**

Langkah untuk memutar area potong adalah seperti berikut.

- 1. Buka salah satu gambar yang akan dipotong.
- 2. Aktifkan **Crop Tool.**
- 3. Arahkan *pointer mouse* pada bagian **Handle** sudut **Crop Tool** hingga pointer menjadi tanda panah 2 arah.
- 4. **Drag** ke kiri atau ke kanan untuk menentukan perputaran area potong.

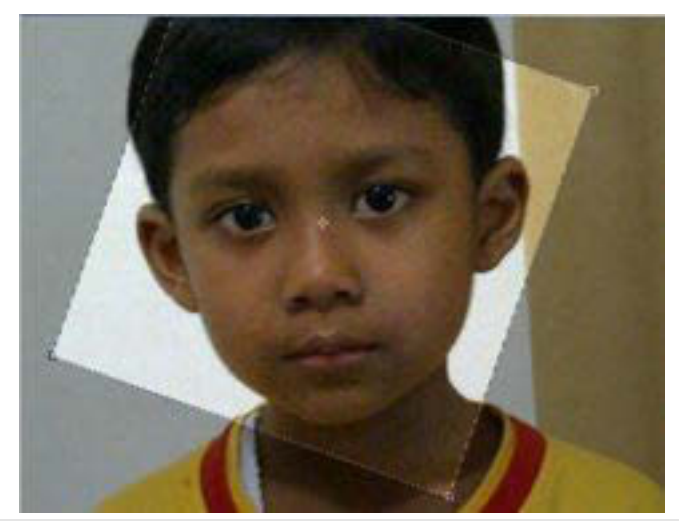

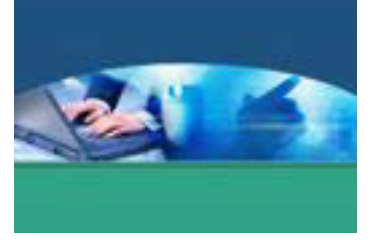

5. Akhiri dengan **Enter.** 

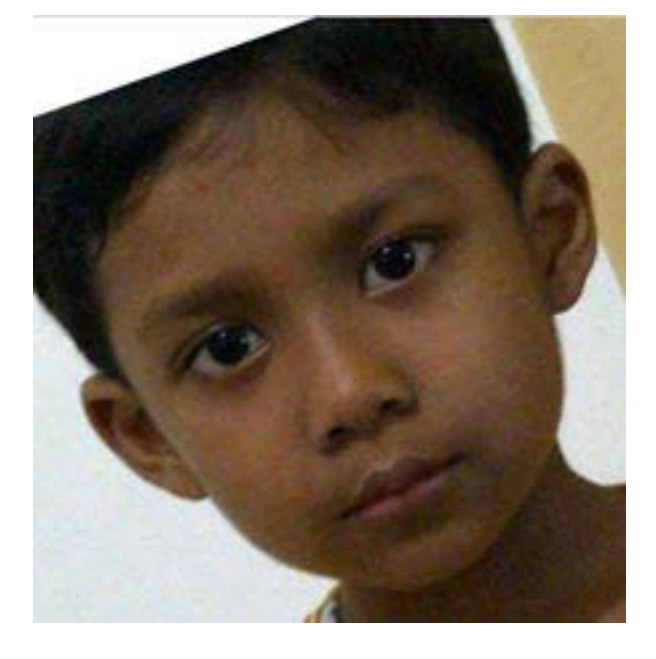

# **3) Mengubah ukuran kanvas**

Langkah untuk mengubah ukuran kanvas adalah seperti berikut.

- 1. Bukalah sebuah *file* gambar.
- 2. Pilih menu **Image > Canvas Si**z**e** hingga muncul kotak dialog **Canvas Size**.
- 3. Tentukan perubahan ukuran kanvas beserta satuannya pada pilihan **Width** dan **Height** untuk mengatur lebar dan tinggi kanvas.
- 4. Aktifkan pilihan **Relative**.
- 5. Tentukan warna kanvas yang diinginkan pada kotak warna yang berada pada kanvas **Extension Color**.
- 6. Dalam pilihan **Anchor** terdapat 9 buah kotak untuk mengatur posisi gambar terhadap kanvas. Untuk meletakkan posisi gambar, klik salah satu kotak tersebut. Jika ingin meletakkan gambar di posisi tengah kanvas, klik kotak **Anchor** yang ada di tengah.
- 7. Klik **OK** untuk melihat hasilnya.

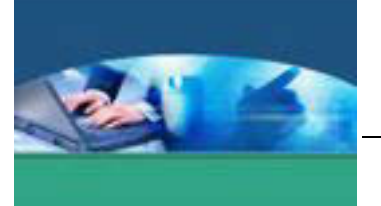

#### **4) Transformasi layer**

Langkah untuk mengatur transformasi *layer* adalah seperti berikut.

- 1. Pilih *layer* yang ingin diubah.
- 2. Pilih menu **Edit > Transform > Scale, Rotate** .
- 3. **Drag handle**, atau ketikkan nilai di **Optionbar** untuk mendapatkan efek yang diinginkan.
- 4. Tekan **Enter** untuk memasang transformasi, atau tekan **Escape** untuk membatalkannya.

#### **c. Rangkuman**

Transformasi dilakukan untuk memodifikasi bentuk geometri sebuah gambar, meliputi pemutaran, pembesaran atau pengecilan, pembalikan, pendistorsian dan perspektif.

#### **d. Tugas**

Masing-masing peserta didik melakukan transformasi objek seperti pada teori pada KB 18. Langkah-langkah dan hasil transformasi yang Anda lakukan disajikan dalam sebuah presentasi di depan kelas.

#### **e. Tes Formatif**

Tulislah jawaban pada lembar jawaban test formatif yang telah disediakan.

- 1. Bagaimanakah cara mengubah ukuran kanvas ?
- 2. Apakah fungsi **Shield Cropped Area**?
- 3. Terletak pada menu apakah Sub menu Crop? Apa fungsi Sub menu tersebut?

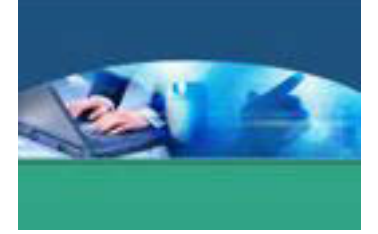

f. Lembar Jawaban Tes Formatif

LJ - 01 : Cara mengubah ukuran kanvas.

# LJ - 02 : fungsi Shield Cropped Area?

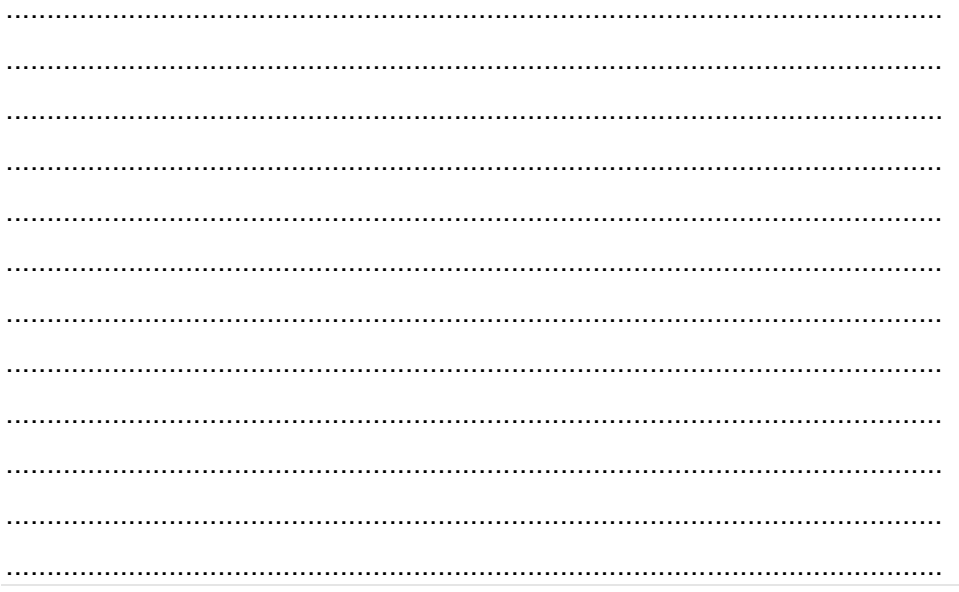

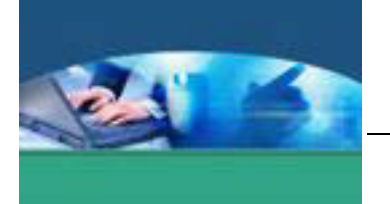

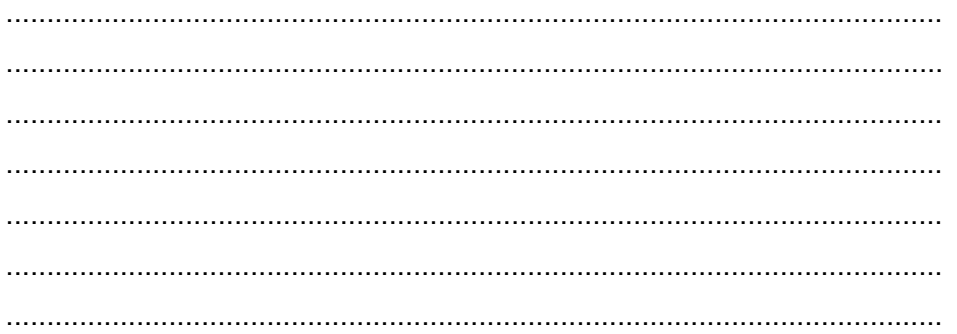

# LJ - 03 : Terletak pada menu apakah Sub menu Crop? Apa fungsi Sub menu tersebut?

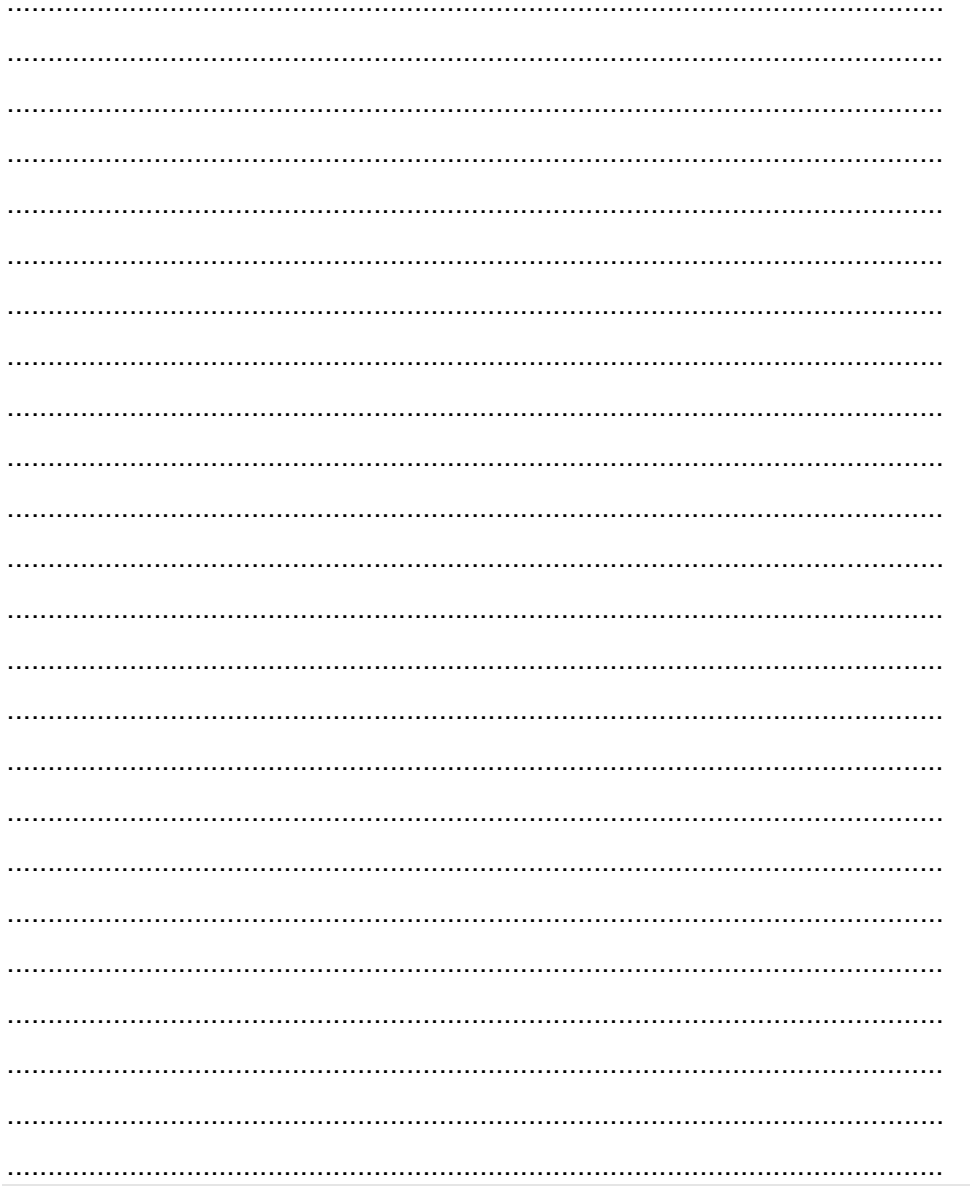

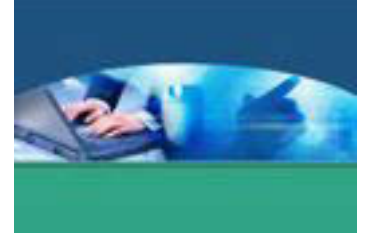

# **g. Lembar Kerja Peserta didik**

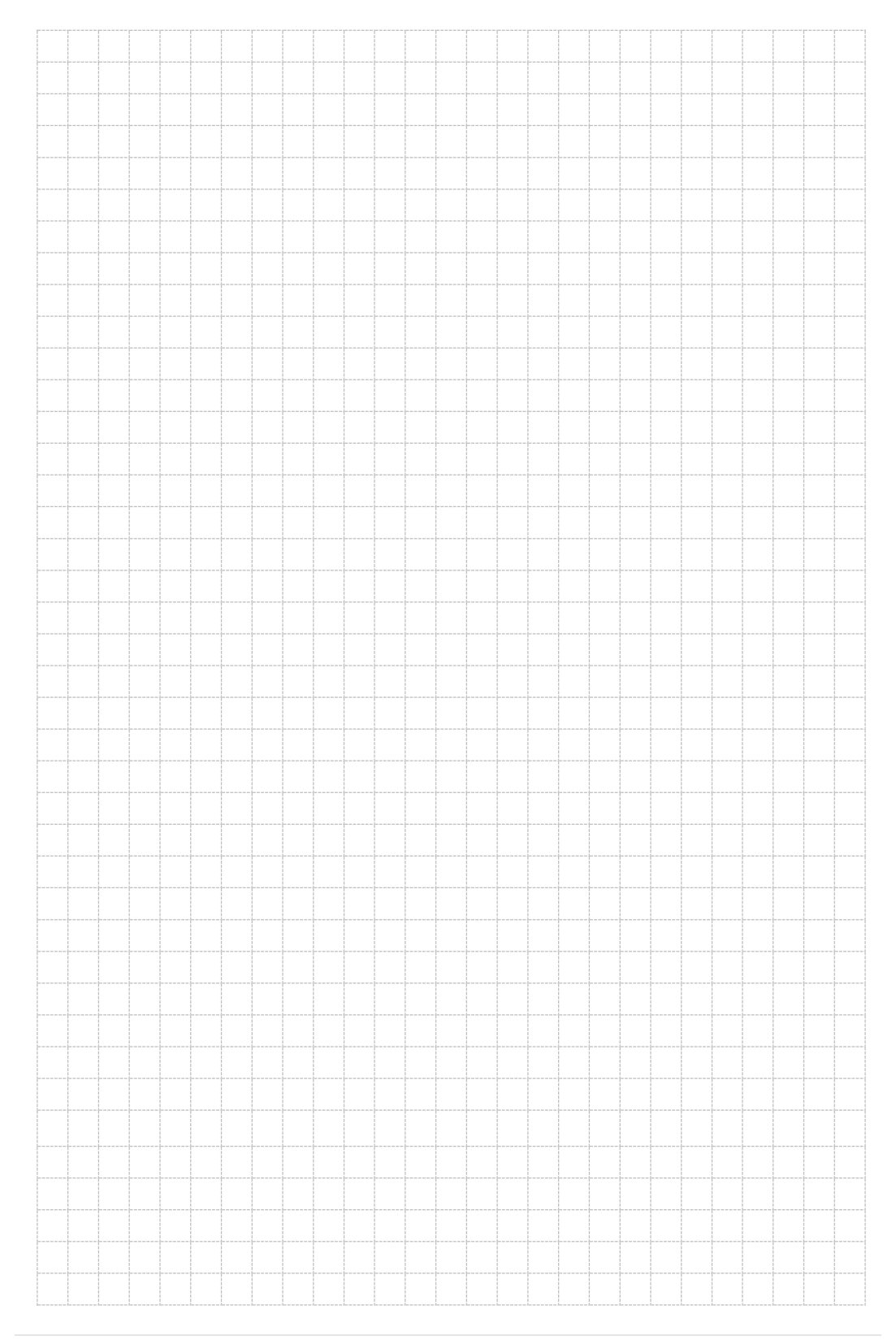

227 | Page

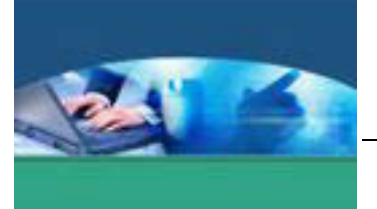

# 19. **Kegiatan Belajar 19 : Penggunaan Pen Tool**

#### **a. Tujuan Pembelajaran**

Setelah mengikuti kegiatan belajar 19 ini peserta didik diharapkan dapat :

- $\checkmark$  Memahami penggunaan dan fungsi pen tool
- 9 Mengolaborasi *path* dan bidang seleksi.

#### **b. Uraian Materi**

Agar *Pen Tool* dapat dipakai untuk menyeleksi, aktifkan *Pen Tool* terlebih dulu kemudian klik ikon **Paths** yang ada di dalam *toolbar*.

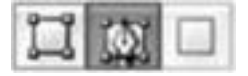

#### **1) Membuat seleksi menggunakan Pen Tool**

Berikut langkah-langkahnya :

- 1. Pilihlah **Pen Tool dari** dalam *toolbox*.
- 2. Arahkan di salah satu titik pada foto.
- 3. Tekan tombol kiri *mouse*.
- 4. Kemudian, geser kursor *mouse* ke arah kanan dan posisikan di salah satu titik di situ.
- 5. Tekan tombol kiri *mouse* sehingga dua titik itu saling terhubung.
- 6. Kemudian, buat titik-titik lagi sampai membentuk garis-garis persegi empat. Pastikan titik awal dan titik akhir saling bertemu

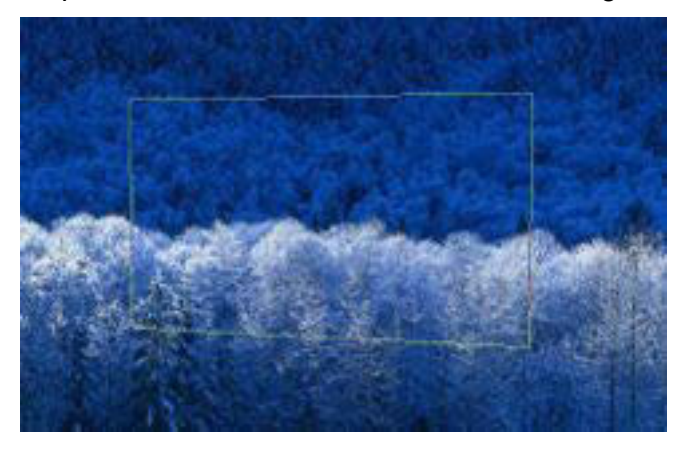

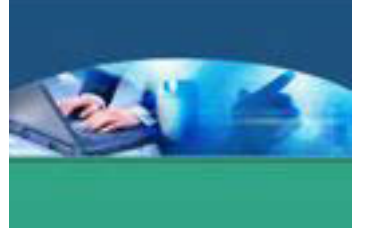

7. Ubahlah bidang itu menjadi seleksi dengan menekan **Ctrl+Enter**.

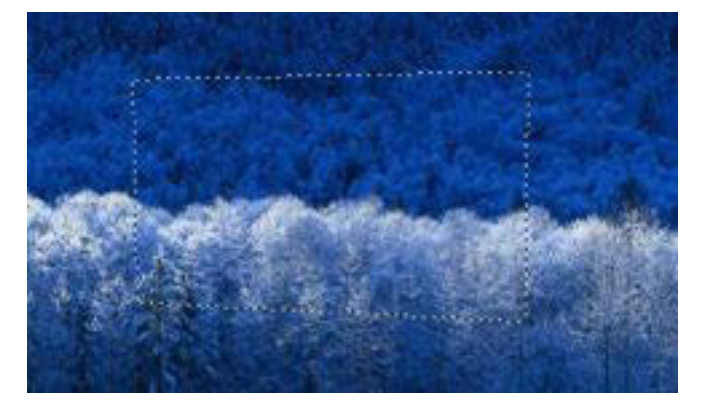

# **2) Membuat bidang seleksi melengkung menggunakan Pen Tool**

Untuk menyeleksi objek matahari yang ada pada foto berikut, harus membuat titik yang tepat agar objek matahari tersebut dapat ter-*cover* dengan baik.

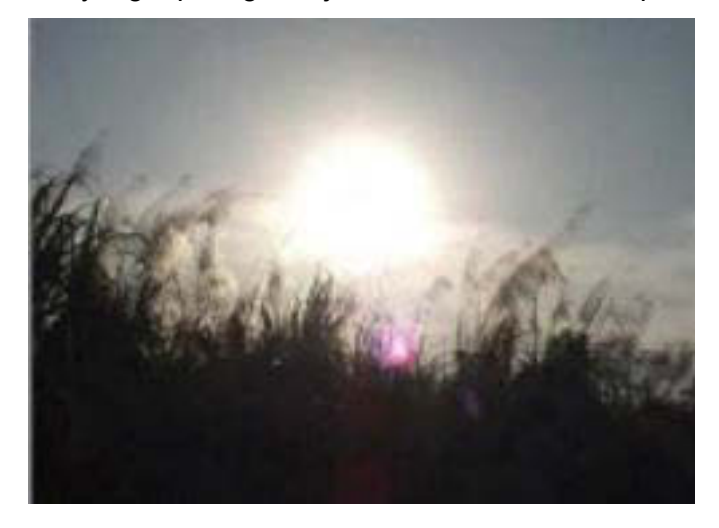

Berikut langkah-langkah pembuatan seleksinya :

- 1. Pertama-tama, pilihlah **Pen Tool terlebih dulu.**
- 2. Buat empat titik yang mewakili bagian kiri-atas-kanan bawah pada objek matahari.

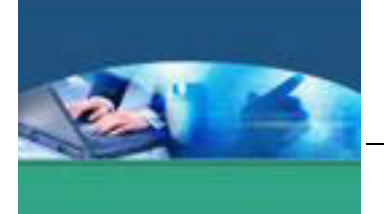

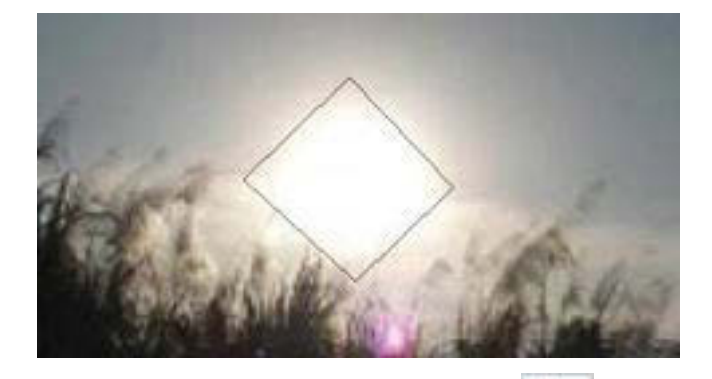

- 3. Pilihlah **Convert Anchor Point Tool** .
- 4. Klik dan *drag* titik teratas ke arah kanan.

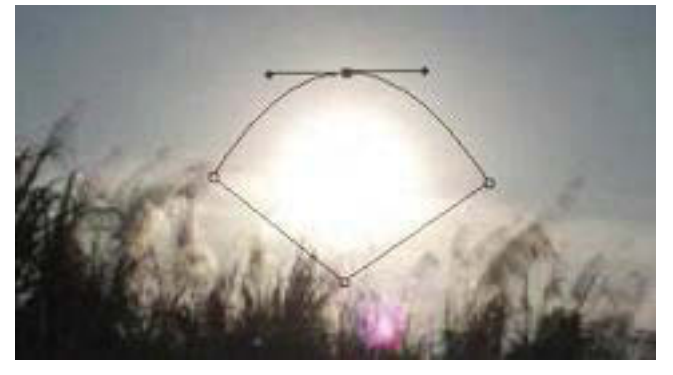

5. Selanjutnya, klik dan *drag* titik yang ada di bawah ke arah kiri.

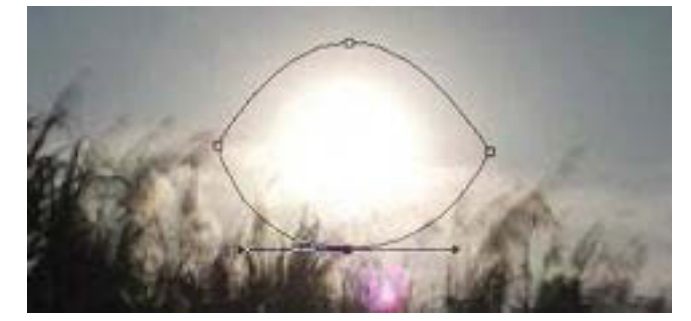

6. Terakhir, buat menjadi bidang seleksi dengan menekan tombol **Ctrl+Enter**. Hal yang harus diperhatikan dengan baik, **Convert Anchor**  Point Tool berfungsi untuk melengkungkan titik-titik yang tajam. Ideal untuk menyeleksi objek yang memiliki lengkungan halus atau melingkar.

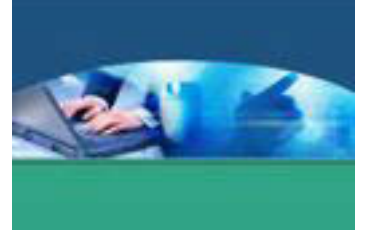

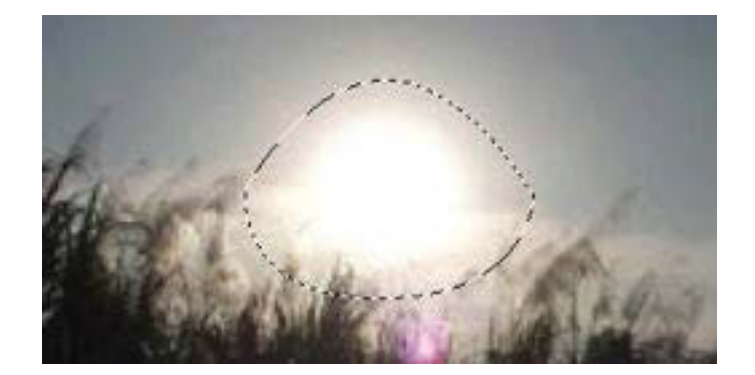

#### **3) Memindahkan titik path**

Adakalanya membuat titik *path* di tempat yang salah, sehingga garis yang menyusuri bidang yang akan diseleksi tidak akurat. Salah satu solusinya, yaitu pindahkan titik itu ke tempat yang pas. Caranya adalah menggunakan **Direct Selection Tool**. Klik dan *drag* tepat pada titik itu untuk memindahkannya.

- 1. Pilih **Direct Selection Tool** dari dalam *toolbox*.
- **2.** Arahkan kursor *mouse* di atas salah satu titik.

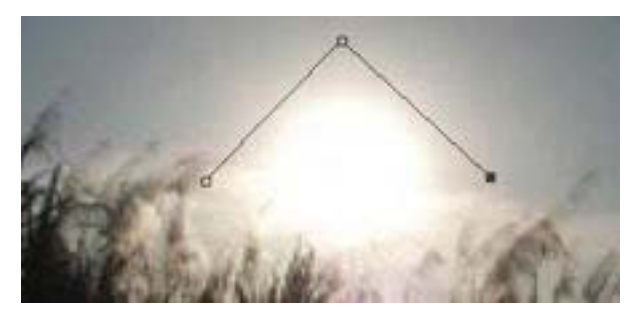

3. Klik dan *drag* titik itu ke tempat yang lain. Dengan menggunakan tool ini, posisikan ulang setiap titik yang telah dibuat.

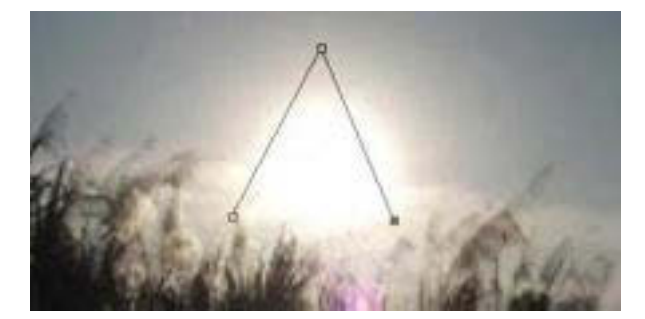

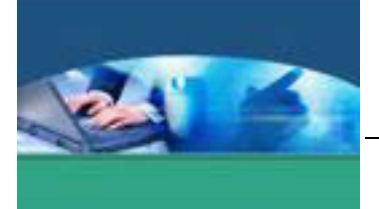

#### c. Rangkuman

Pen Tool digunakan untuk mengolaborasi antara path dan bidang seleksi. Selain itu Pen Tool juga digunakan untuk membuat bidang seleksi yang melengkung.

#### d. Tugas

Carilah gambar atau objek yang mempunyai bidang lengkung. Lakukan seleksi menggunakan pen tool. Tulis langkah-langkah proses dan hasil seleksi.

#### e. Tes Formatif

Tulislah jawaban pada lembar jawaban test formatif yang telah disediakan.

- 1. Apakah fungsi Pen Tool?
- 2. Apakah fungsi Convert Anchor Point Tool?

# f. Lembar Jawaban Tes Formatif

# LJ - 01 : Fungsi Pen Tool.

# LJ - 02 : Fungsi Convert Anchor Point Tool.

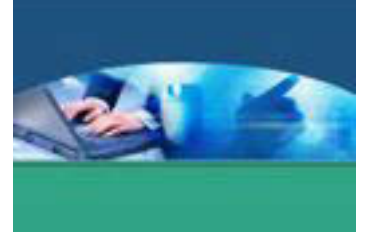

# **f. Lembar Kerja Peserta didik**

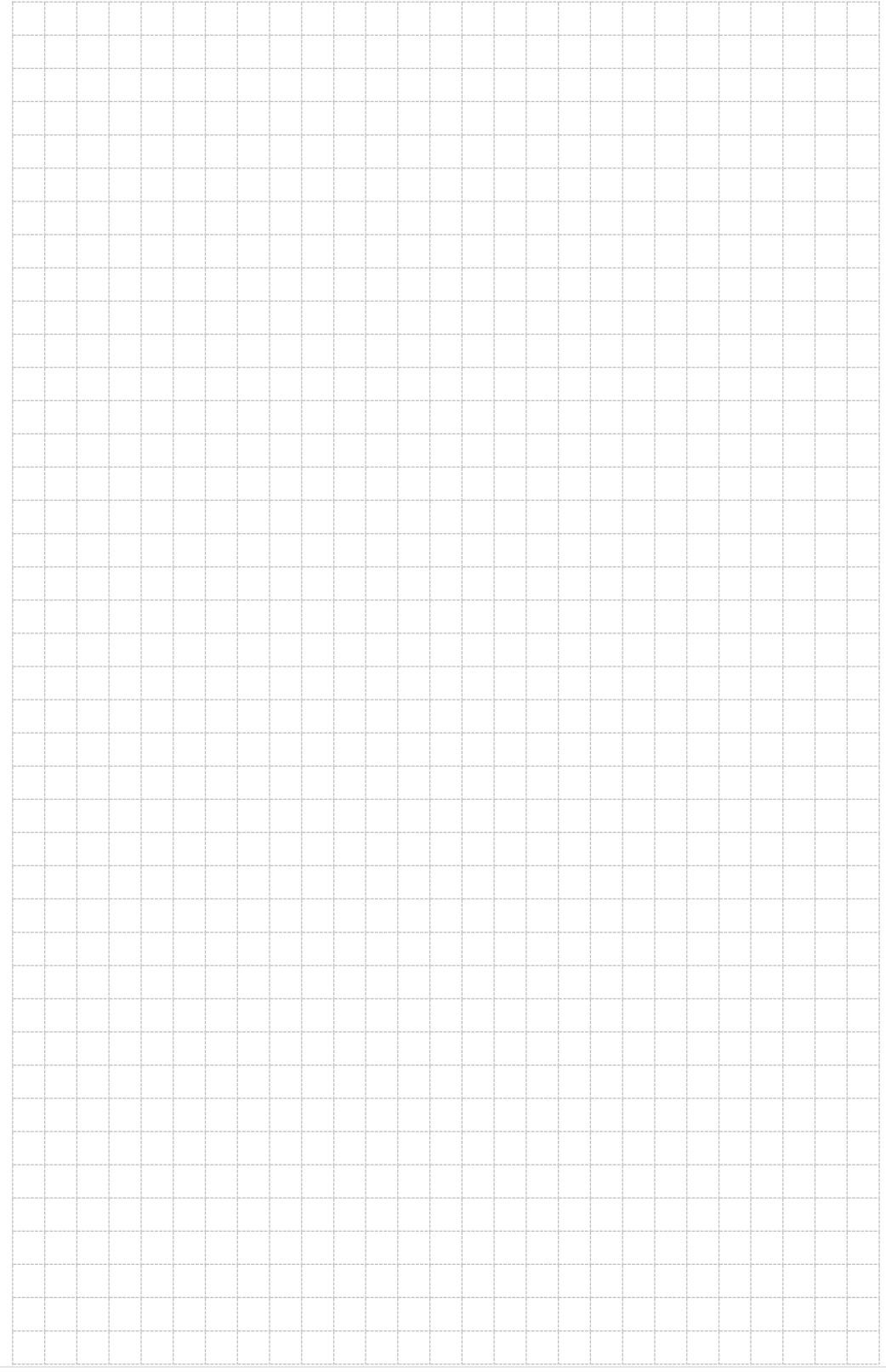

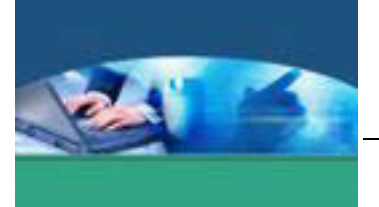

# 20. **Kegiatan Belajar 20 : Pengolahan Gambar Bitmap**

#### **a. Tujuan Pembelajaran**

Setelah mengikuti kegiatan belajar 20 ini peserta didik diharapkan dapat :

- $\checkmark$  Memahami fungsi tool untuk mengolah gambar bitmap.
- $\checkmark$  Menerapkan tool penyunting untuk mengolah gambar bitmap.
- $\checkmark$  Menyajikan gambar bitmap yang telah diolah menjadi gambar bitmap baru.

#### **b. Uraian Materi**

Untuk mengolah gambar terutama foto, Anda dapat menggunakan tool-tool yang tersedia di Toolbox. Misalnya Retouching Tool (alat penyuntingan), yang terdiri dari lima kelompok yaitu **Spot Healing Brush**, **Clone Stamp**, **Eraser**, **Blur**, dan **Dodge**. Dengan Retouching Tool Anda dapat memperbaiki tampilan foto, menggandakan foto, menyembunyikan bagian-bagian foto, hingga mengubah bentuk bagian-bagian foto.

#### **1) Spot Healing Brush**

Secara umum, kelompok **Spot Healing Brush** digunakan untuk memperbaiki tampilan suatu objek. Caranya, tampilan dari wilayah tertentu disalin dan ditempelkan ke objek yang diinginkan.

• Buka gambar yang akan diolah menggunakan Spot Healing Brush, misalnya foto kulit berjerawat.

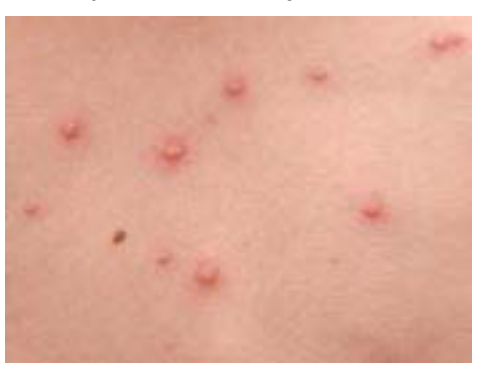

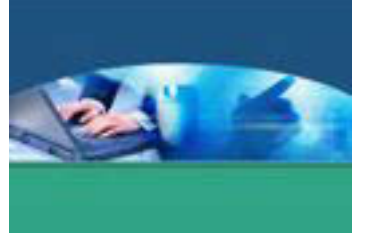

x Pilih tool Spot Healing Brush**.** 

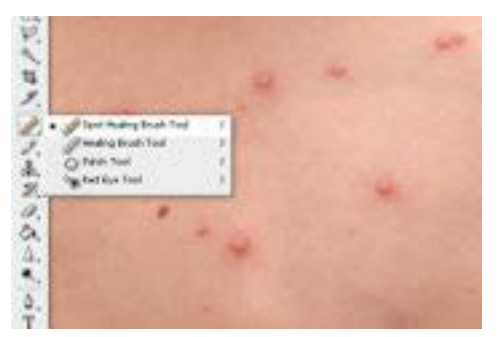

• Ubah ukuran Brush ukuran yang cukup untuk menutupi area jerawat dan klik untuk menghapus.

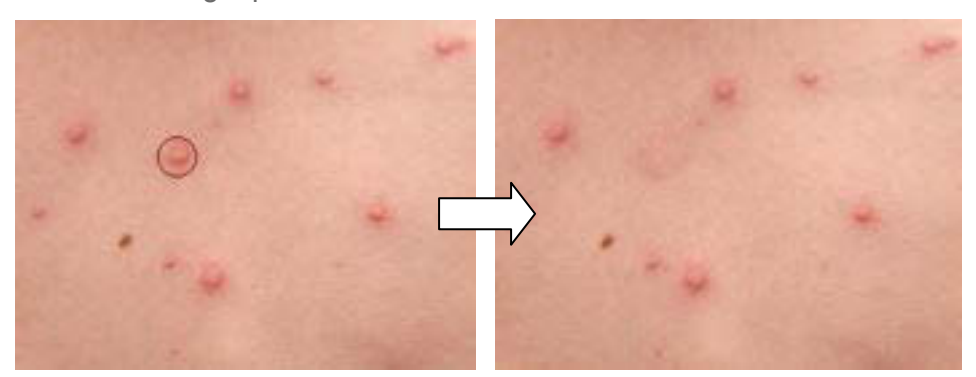

• Terus menggunakan Spot Healing Brush Tool untuk menghapus yang lain.

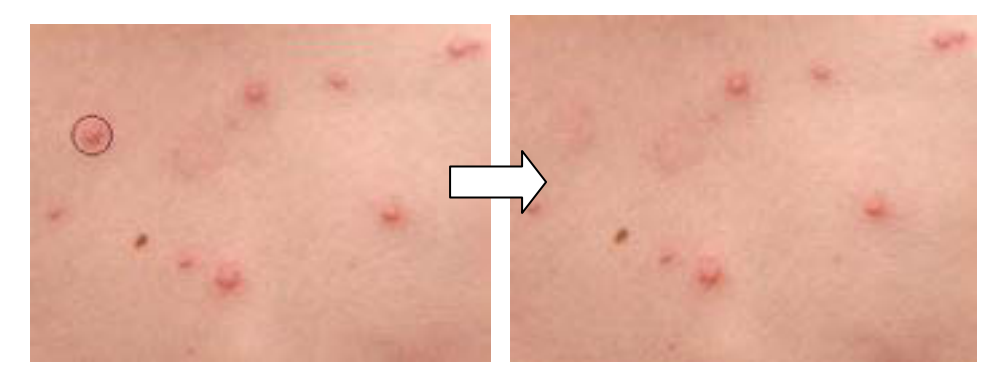

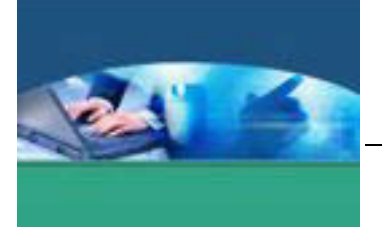

Maka hasil akhir dari foto tersebut adalah kulit yang sudah bersih dari jerawat.

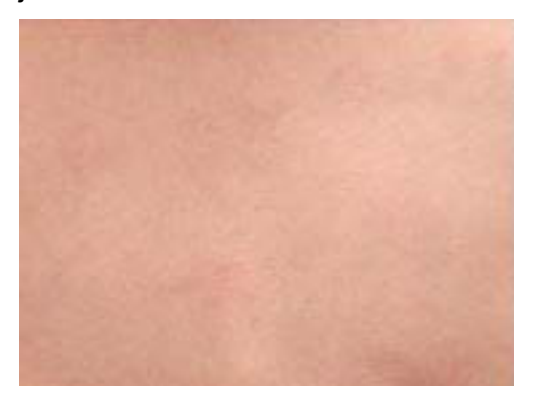

# **2) Clone Stamp**

Kelompok **Clone Stamp** terdiri atas **Clone Stamp Tool** dan **Pattern Stamp Tool**. **Clone Stamp Tool** dapat digunakan untuk menyalin atau menggandakan suatu bagian dan menempelkan bagian tersebut pada bagian yang diinginkan. Langkah mengolah gambar menggunakan Clone Stamp Tool :

x Buka file gambar yang ingin di "Clone Stamp".

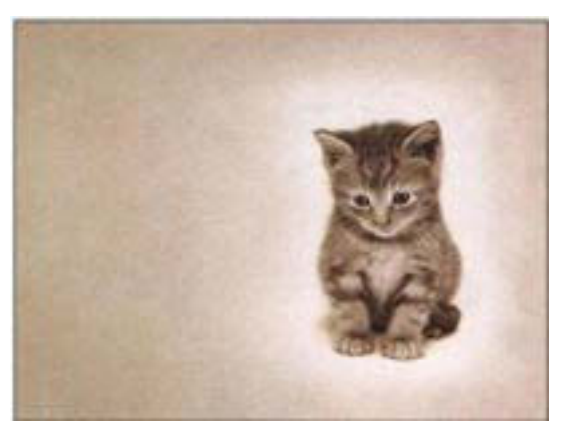

• Klik Clone Stamp tool pada Toolbox.

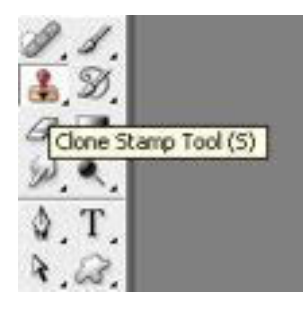

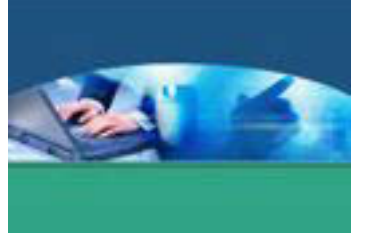

- x Tekan Alt + Click pada gambar yang akan di gandakan dan pindahkan ke area yang kosong.
- Gambar akan menjadi ganda.

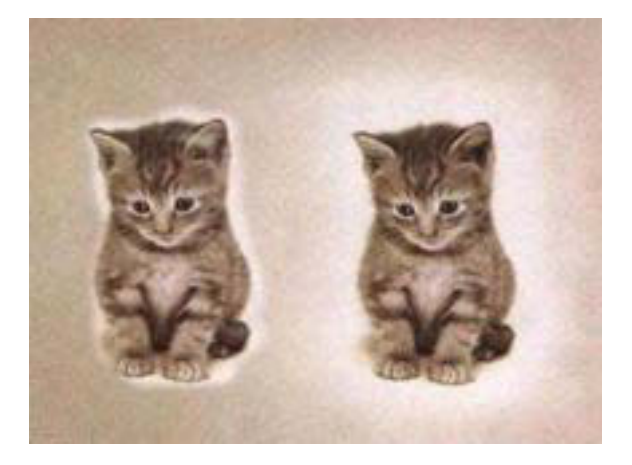

# **3) Eraser**

Eraser tool terdiri dari 3 (tiga) bagian yaitu **Eraser Tool, Background Eraser Tool** dan **Magic Eraser Tool.**

Eraser Tool digunakan untuk menghapus bagian gambar pada layer yang aktif. Saat menggunakan Eraser Tool, dapat menggunakan pengaturan **Opacity**. Pengaturan ini berguna untuk mengatur tingkat ketebalan gambar yang tersisa setelah dihapus. Background Eraser Tool digunakan untuk menghapus warna latar belakang (background), sedangkan Magic Eraser Tool digunakan untuk menghapus area berwarna tertentu.

Langkah menggunakan Eraser Tool.

• Buka gambar yang akan dihapus bagian tertentu.

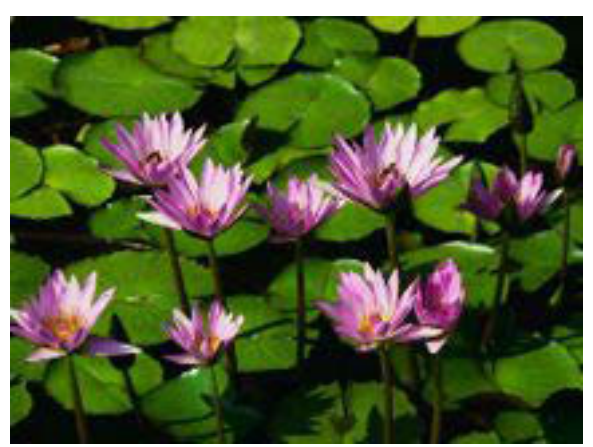

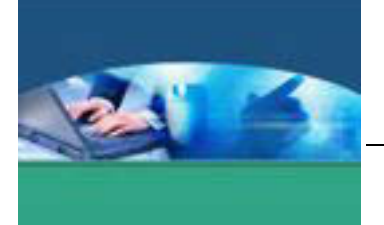

- 
- x Klik Eraser Tool, lakukan penghapusan pada bagian yang diinginkan.

#### **4) Blur**

Kelompok **Blur** berisi **Blur Tool**, **Sharpen Tool**, dan **Smudge Tool**. **Blur Tool**  digunakan untuk mengaburkan tampilan objek. Alat ini biasa digunakan untuk memperhalus tepi objek yang telah diseleksi.

**Sharpen Tool** digunakan untuk mempertajam objek maupun bagian objek, sedangkan **Smudge Tool** digunakan untuk mengubah bentuk bagian-bagian tertentu dari objek.

Cara penggunaan Blur Tool

• Buka gambar yang akan diblur.

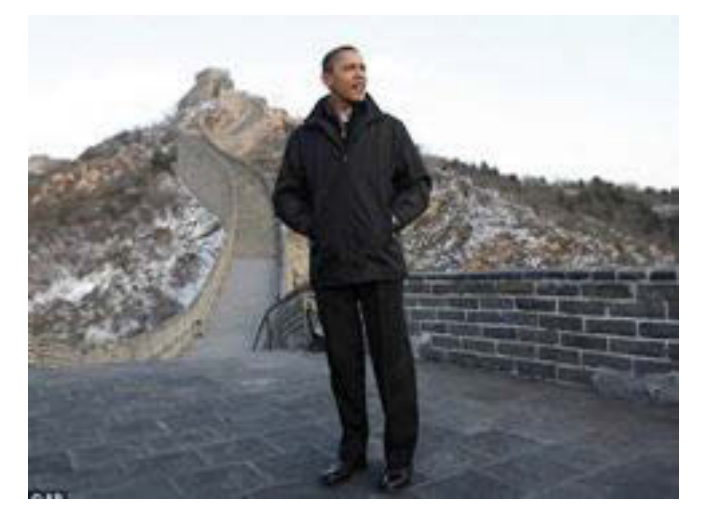

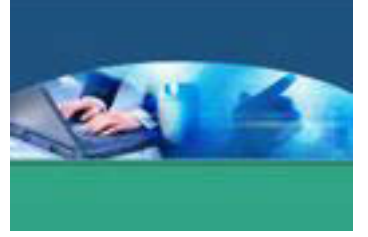

Klik Blur Tool.

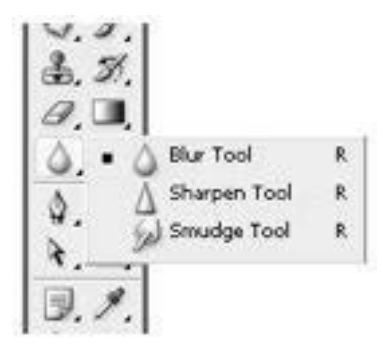

Jika ingin melakukan pengaturan lebih lanjut, bisa dipilih dari option bar. Misalnya ukuran diameter dan bentuk sapuan brush. Pada option bar ini terdapat pula ukuran Strength, yang digunakan untuk menentukan seberapa kuat sapuan blur tool ini.

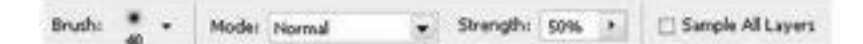

Sapukan Blur Tool pada bagian yang diinginkan, misalnya pada latar belakang foto.

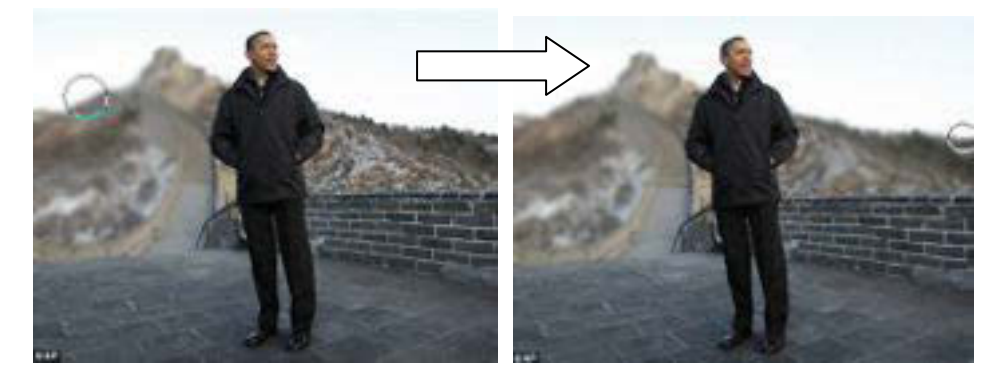

# **5) Dodge**

Kelompok **Dodge** berisi **Dodge Tool**, **Burn Tool**, serta **Sponge Tool**. **Dodge Tool** digunakan untuk membuat terang, memutihkan atau mencerahkan area gelap pada gambar. Sedangkan **Burn Tool** digunakan untuk memberikan efek hangus pada suatu objek.

Langkah menggunakan Dodge Tool :

- Buka gambar atau foto yang akan dicerahkan warnanya.
- Klik Dodge Tool.

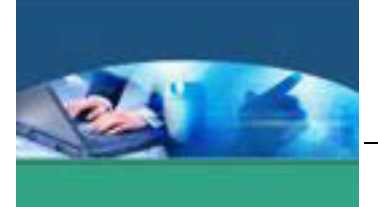

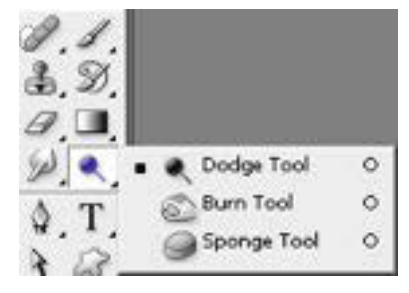

Sapukan area yang ingin diterangkan gambarnya.

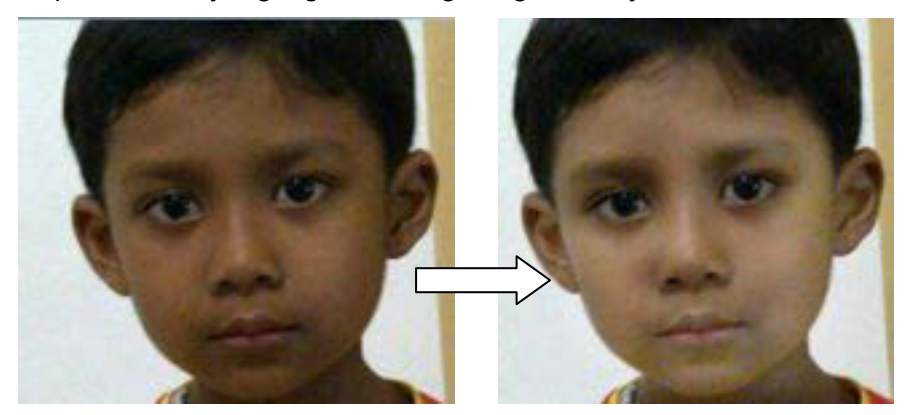

#### **c. Rangkuman**

Untuk melakukan pengolahan gambar bitmap seperti memperbaiki tampilan, menggandakan objek, menghapus bagian gambar, mempertajam objek, mencerahkan dan menggelapkan gambar, tool yang sering digunakan adalah Retouching Tool pada toolbox, diantaranya adalah **Spot Healing Brush**, **Clone Stamp**, **Eraser**, **Blur**, dan **Dodge.** 

#### **d. Tugas**

- Bagilah kelas menjadi 5 (lima) kelompok.
- Masing-masing kelompok mengerjakan tugas melakukan pengolahan gambar bitmap menggunakan Retouching Tool lengkap dengan semua sub bagian yang ada. Misalnya kelompok 1, masing-masing peserta didik ada yang menggunakan Spot Healing Brush Tool, Healing Brush Tool, Patch Tool dan Red Eye Tool. Demikian juga kelompok 2, masing-masing peserta didik ada yang menggunakan Clone Stamp Tool dan Pattern Stamp Tool dan seterusnya dengan mendiskusikan tahap-tahap pengerjaan.
- Tulis langkah-langkah yang Anda lakukan sampai hasil akhir.

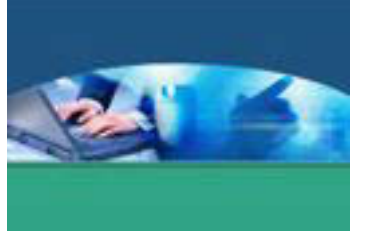

Perwakilan masing-masing kelompok mempresentasikan langkahlangkah pengerjaan dan menunjukan hasil akhir di depan kelas.

#### e. Tes Formatif

Tulislah jawaban pada lembar jawaban test formatif yang telah disediakan.

- 1. Apa saja yang dikategorikan dalam Retouching Tool? Jelaskan fungsi masing-masing.
- 2. Sebutkan option bar yang ada ketika Anda menggunakan Blur Tool, jelaskan fungsinya.

#### f. Lembar Jawaban Tes Formatif

LJ - 01: Yang dikategorikan dalam Retouching Tool beserta fungsi.

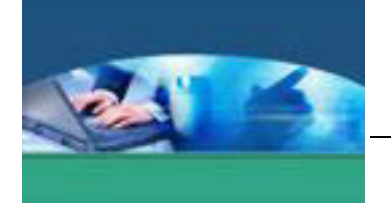

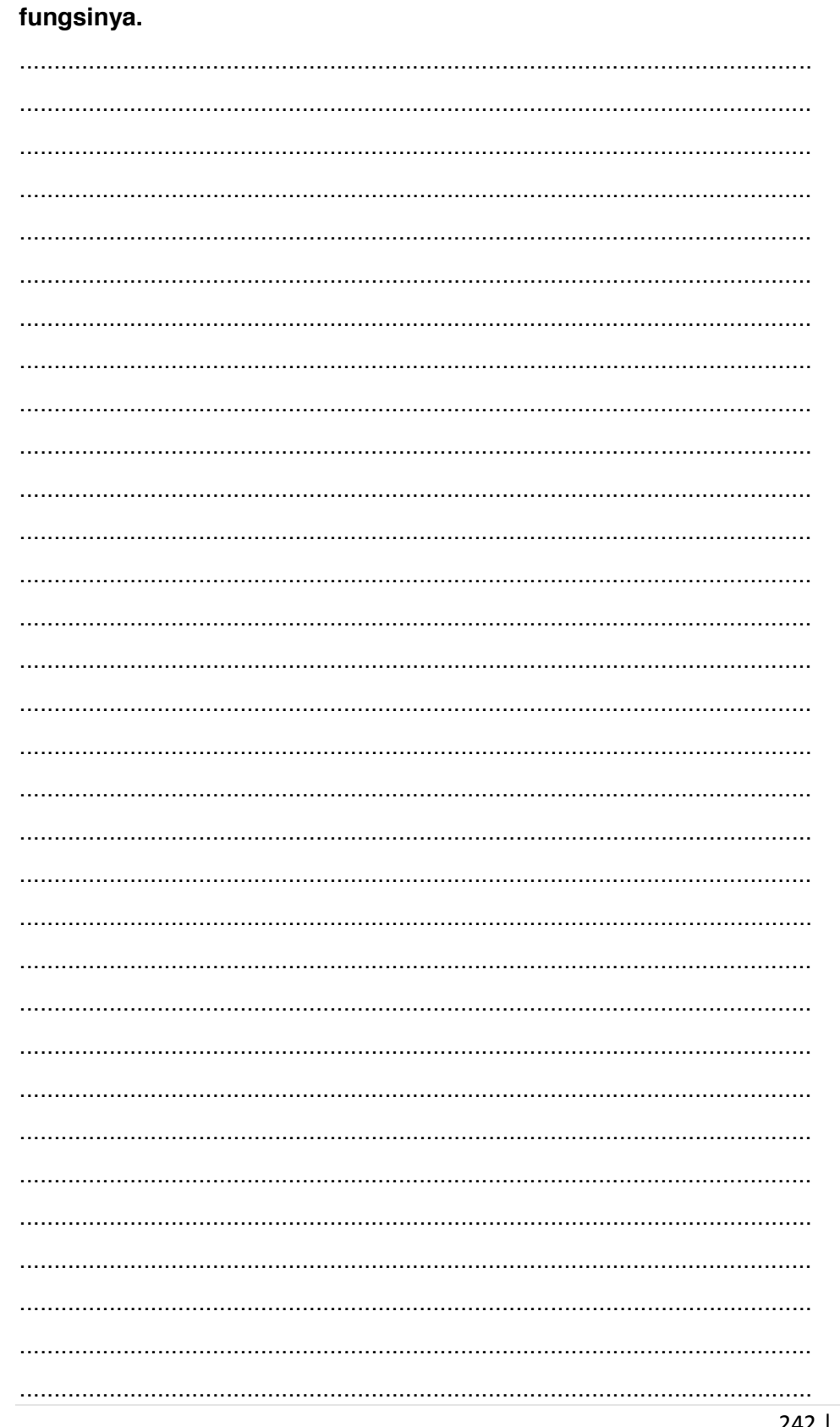

LJ - 02 : Option bar yang ada ketika menggunakan Blur Tool beserta

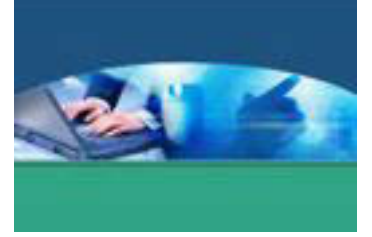

# **g. Lembar Kerja Peserta didik**

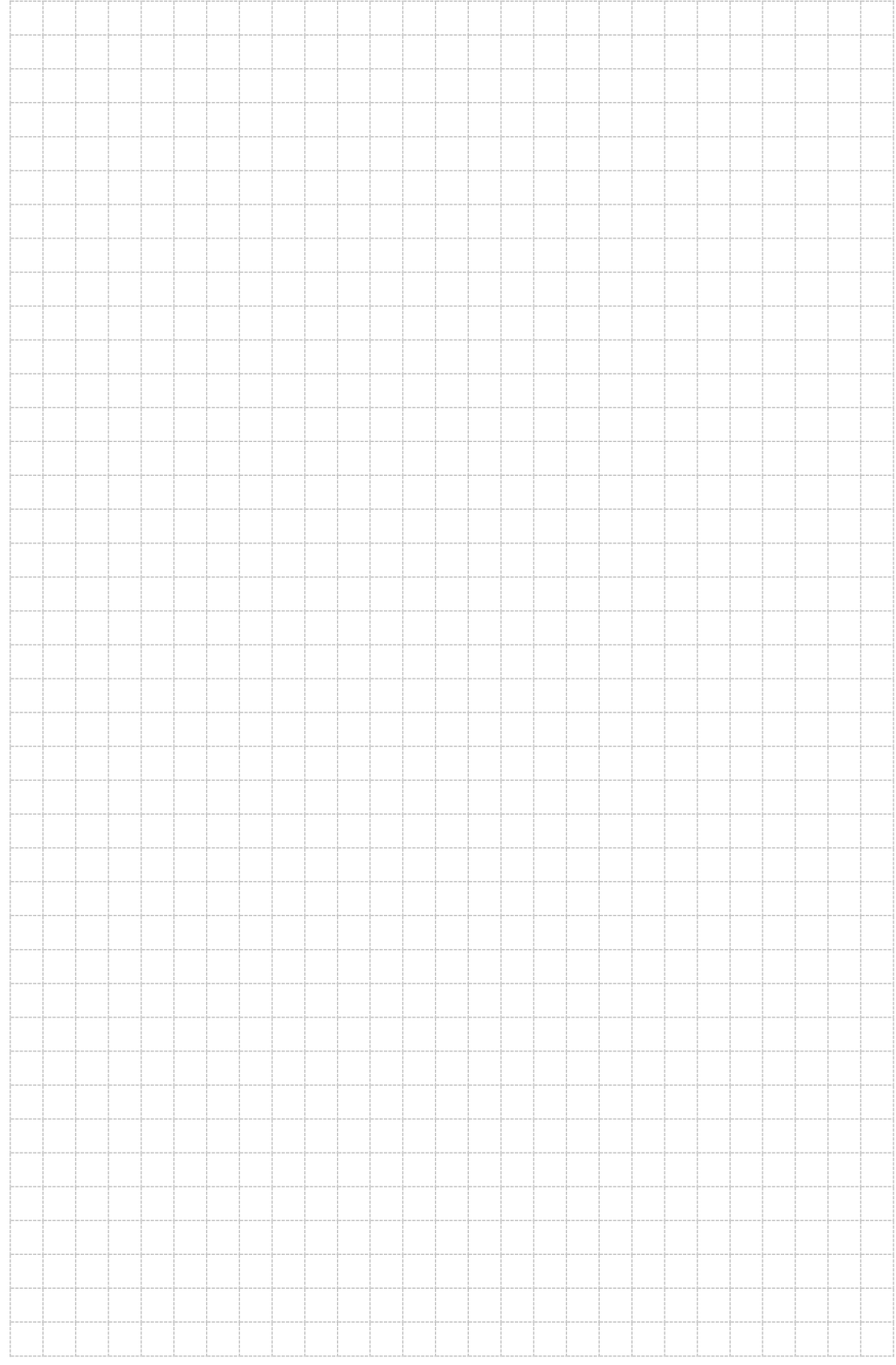
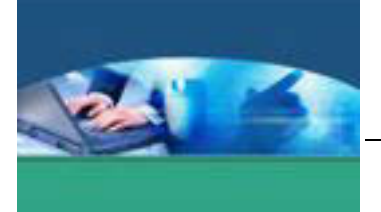

## **DAFTAR PUSTAKA**

Danton Sihombing, (2003). *Tipografi Dalam Desain Grafis*. Jakarta: PT. Gramedia Pustaka Utama.

Sadjiman Ebdi Sanyoto, (2009). *Nirmana*. Yogyakarta: Jalasutera.

Edi S. Mulyanta, (2009). *212 Tip Menguasai Adobe Photoshop 4*. Yogyakarta: CV. Andi Offset.

Lukmanul Hakim & Siti Mutmainah, (2004). *Membuat Grafik Web Yang Menarik Dengan Photoshop*. Jakarta: PT. Elex Media Komputindo.

http://www.photoshopid.com/2011/02/mengenal-pallete-layers-padaphotoshop.html

http://clieqanime.blogspot.com/2010/11/blending-mode-pada-photoshop.html

http://fon1na.blogspot.com/2008/04/filter-pada-photoshop.html

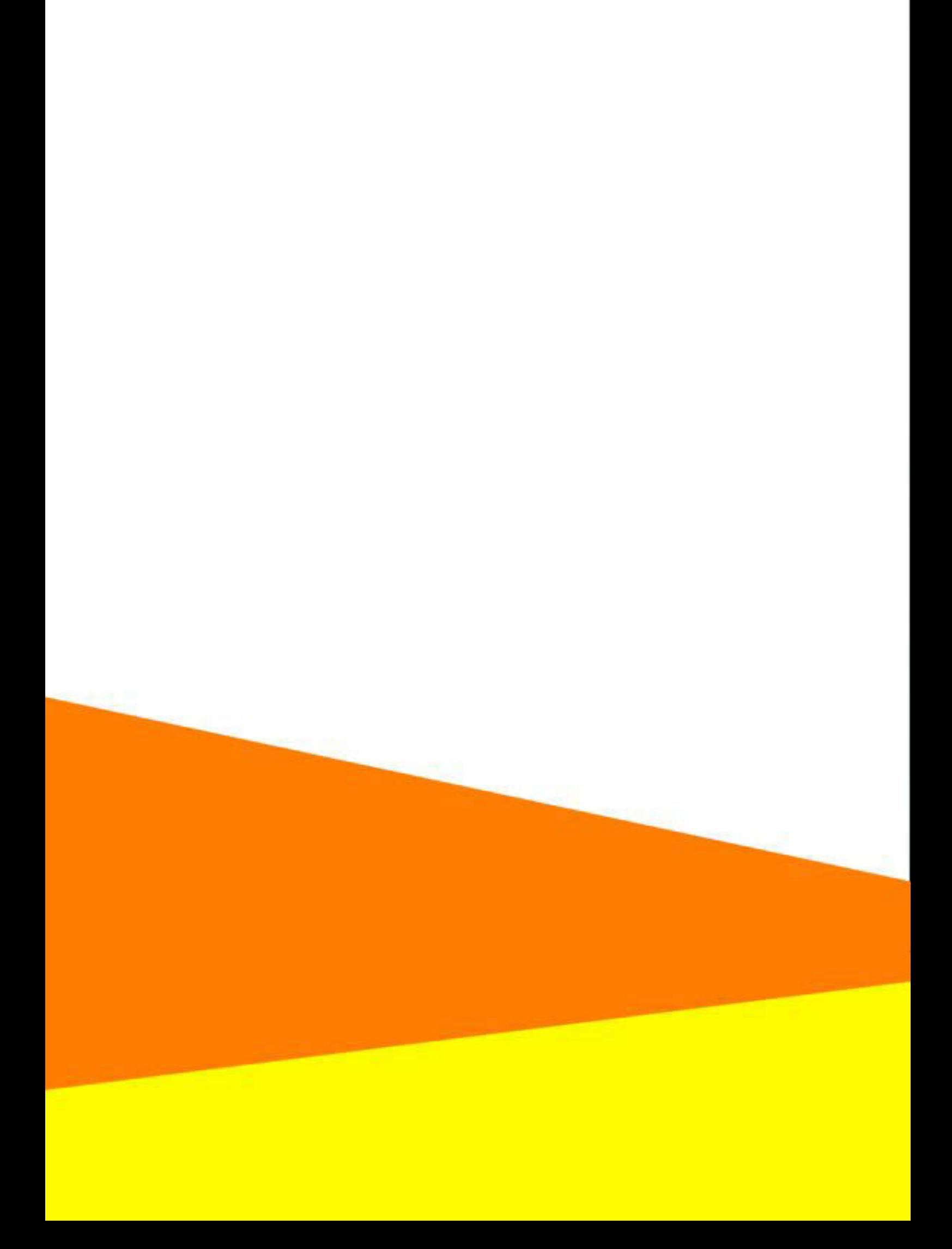